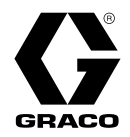

# ProDispense™

3A5747E

用于测量和分配油漆、涂料、溶剂、水和润滑液。仅限专业用途。 未批准用于爆炸性环境或危险场所。

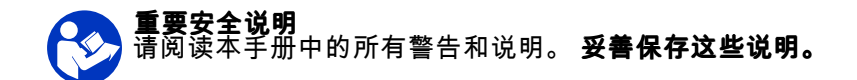

*有关批准信息,请参见第3页。*<br>*有关最大工作压力和系统组件信息,请* 参见第 <sup>5</sup> 页。

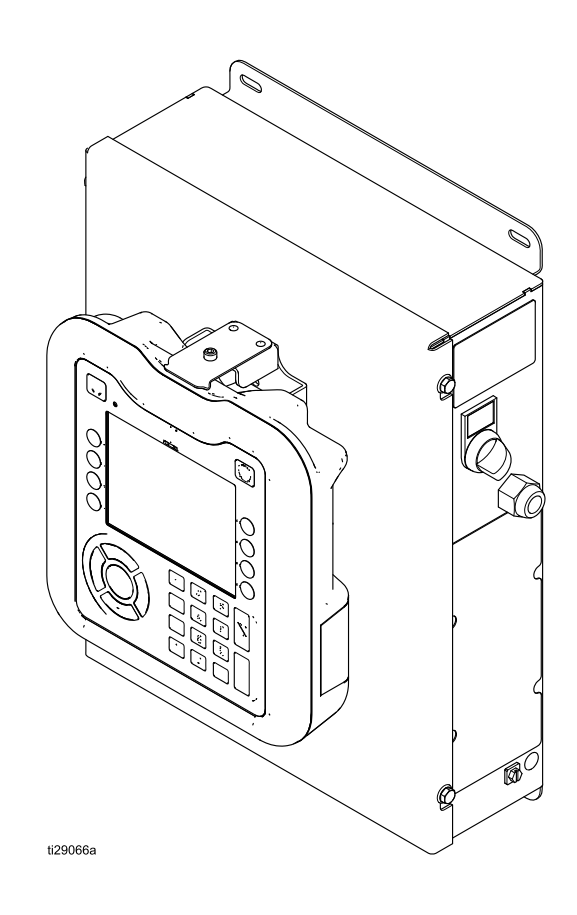

# **Contents**

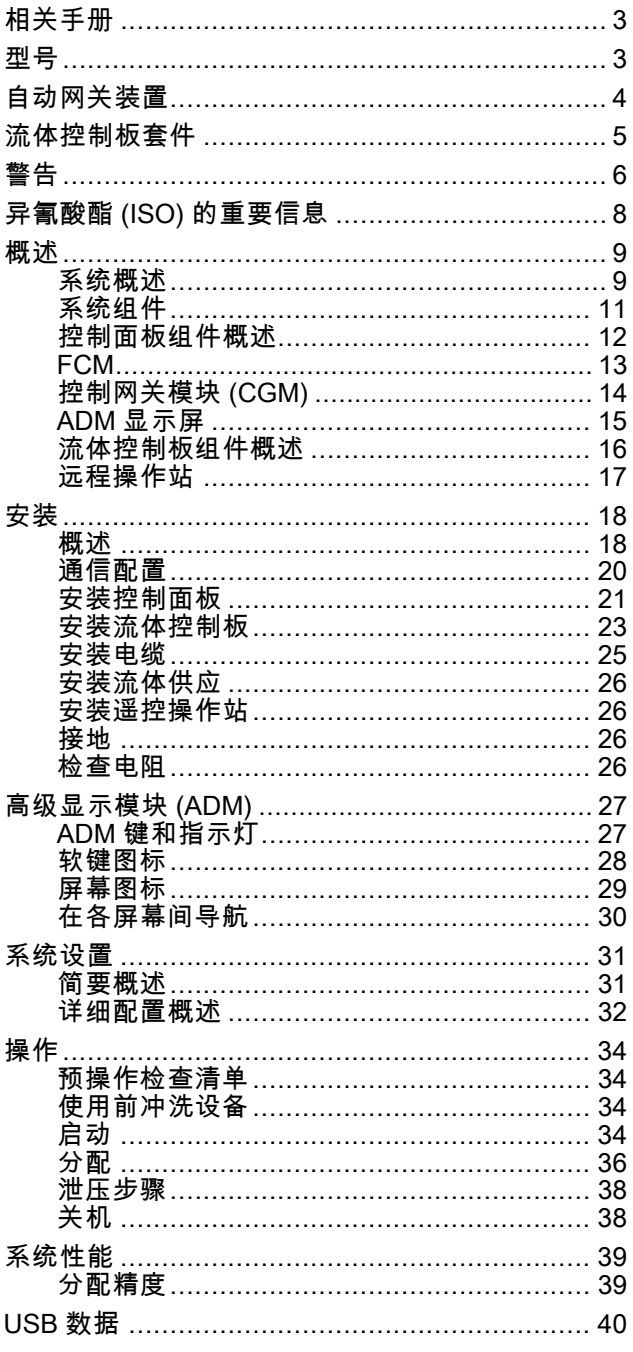

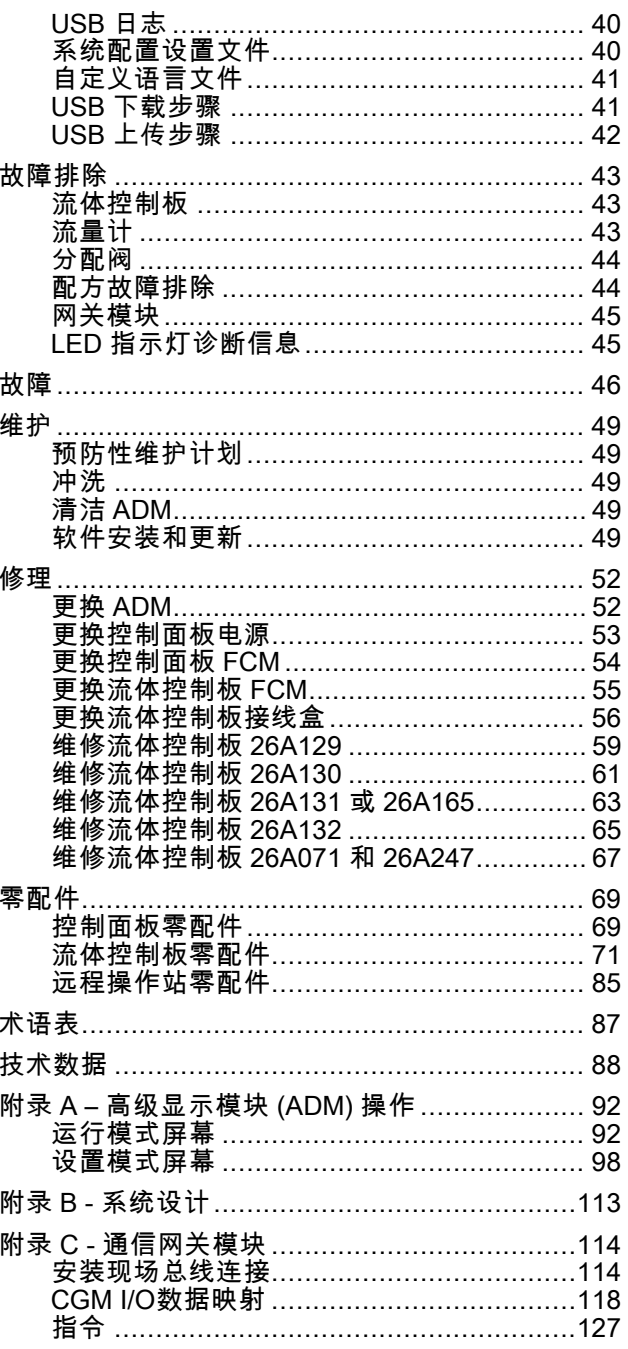

# <span id="page-2-0"></span>相关手册

以下为英语版的组件手册列表。这些手册以及所有翻译版本都可在 www.graco.com 找到。

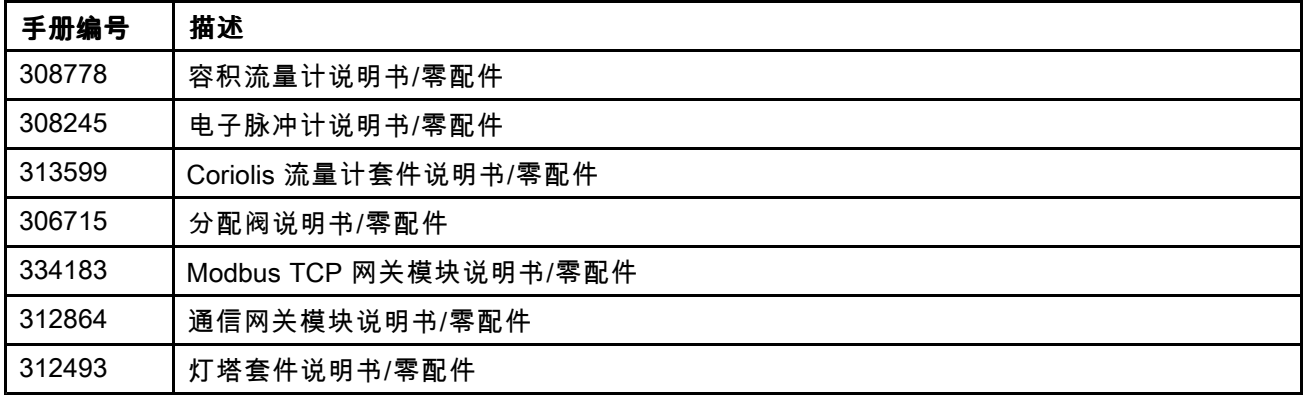

# 型号

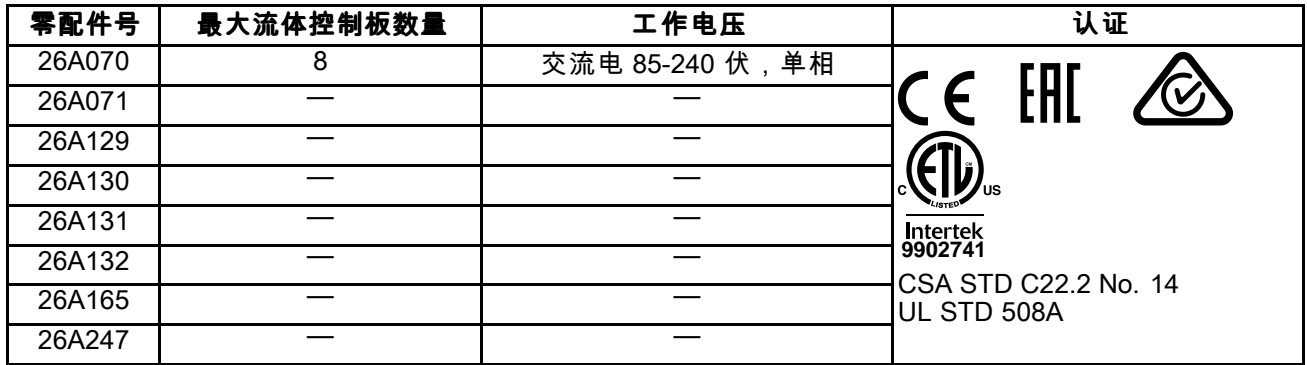

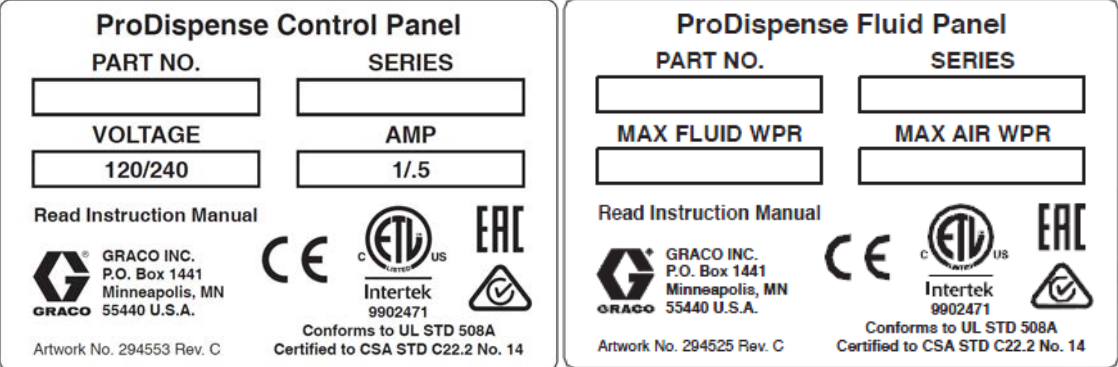

# <span id="page-3-0"></span>自动网关装置

控制面板安装了一个 FCM。如果需要自动化网关,则必须单独订购。自动化网关模块是通信网关模块<br>(CGM) 中的一种,要订购 CGM,请参见下夷,您还需要订购软件升级会牌 (17N369) (CGM) 中的一种。要订购 CGM,请参见下表。您还需要订购软件升级令牌 (17N369)<br>控制面板上有安装一个 CCM 或另一个 ECM 的空间 控制面板上有安装一个 CGM 或另一个 FCM 的空间。

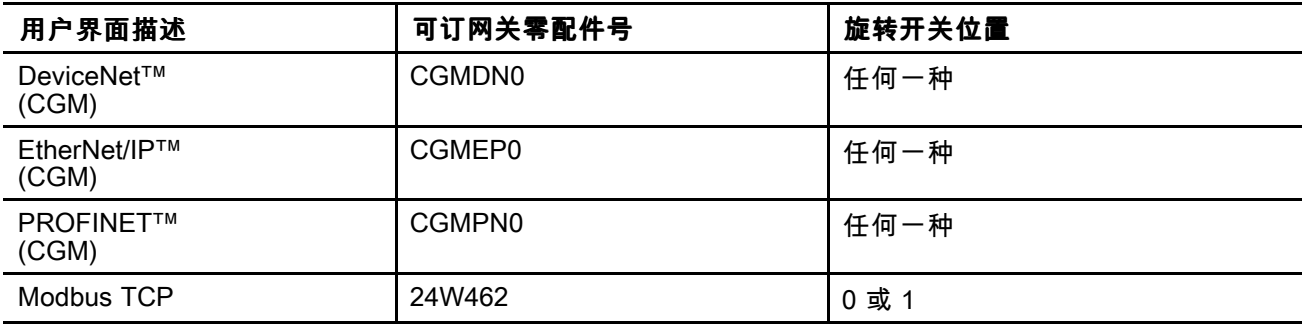

# <span id="page-4-0"></span>流体控制板套件

#### 注意:下面列出了流体控制板套件编号。

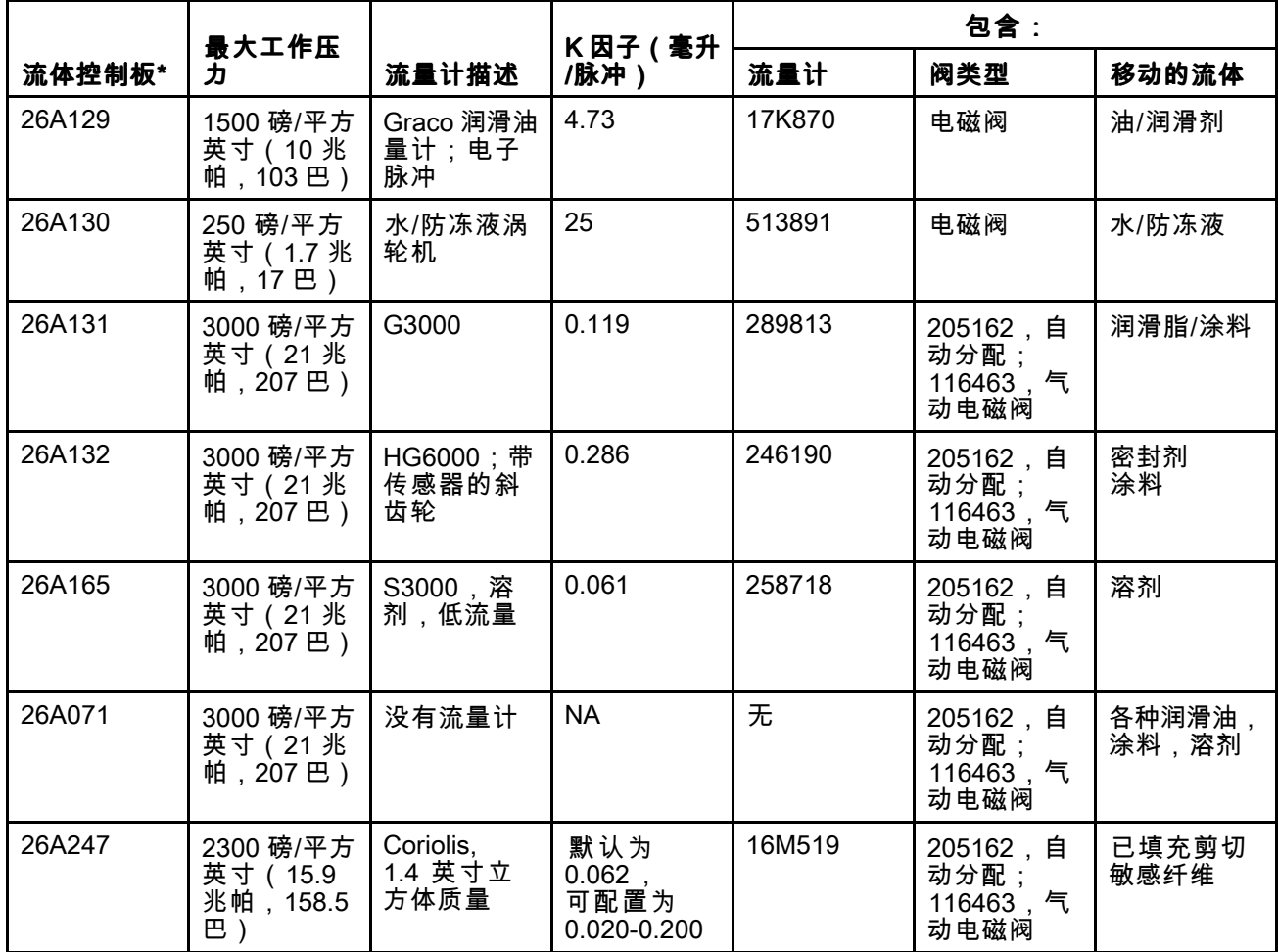

\* 遥控操作站 26A133 可与任何流体控制板配合使用。请单独订购。

<span id="page-5-0"></span>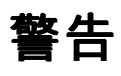

以下为针对本设备的设置、使用、接地、维护及修理的警告。惊叹号标志表示一般性警告,而各种危险标志 则表示与特定的操作过程有关的危险。当本手册正文中或警告标志上出现这些符号时,请回头查阅这些警 告。若产品特定的危险标志和警告未出现在本节内,则可能出现在本手册的其他章节。

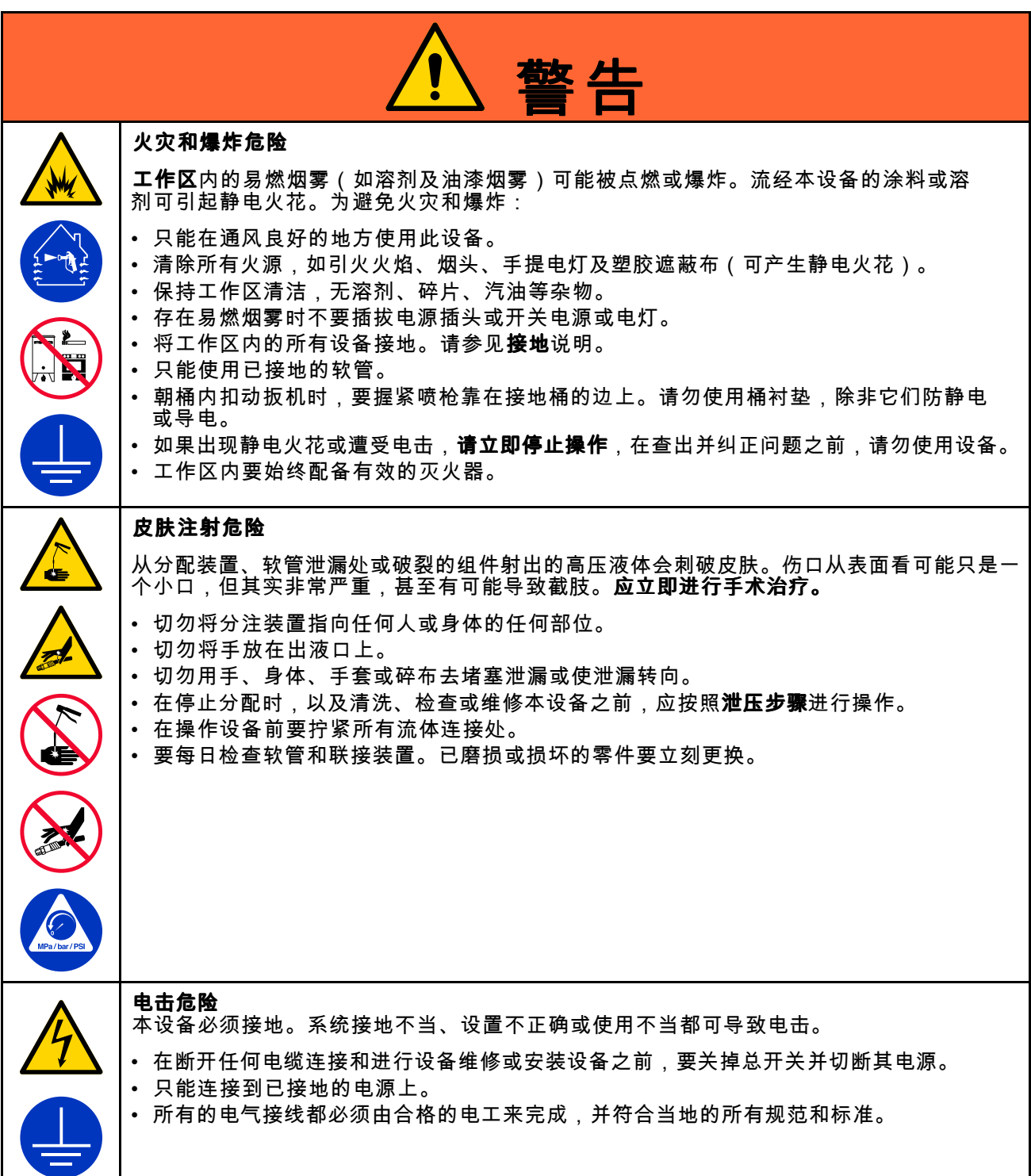

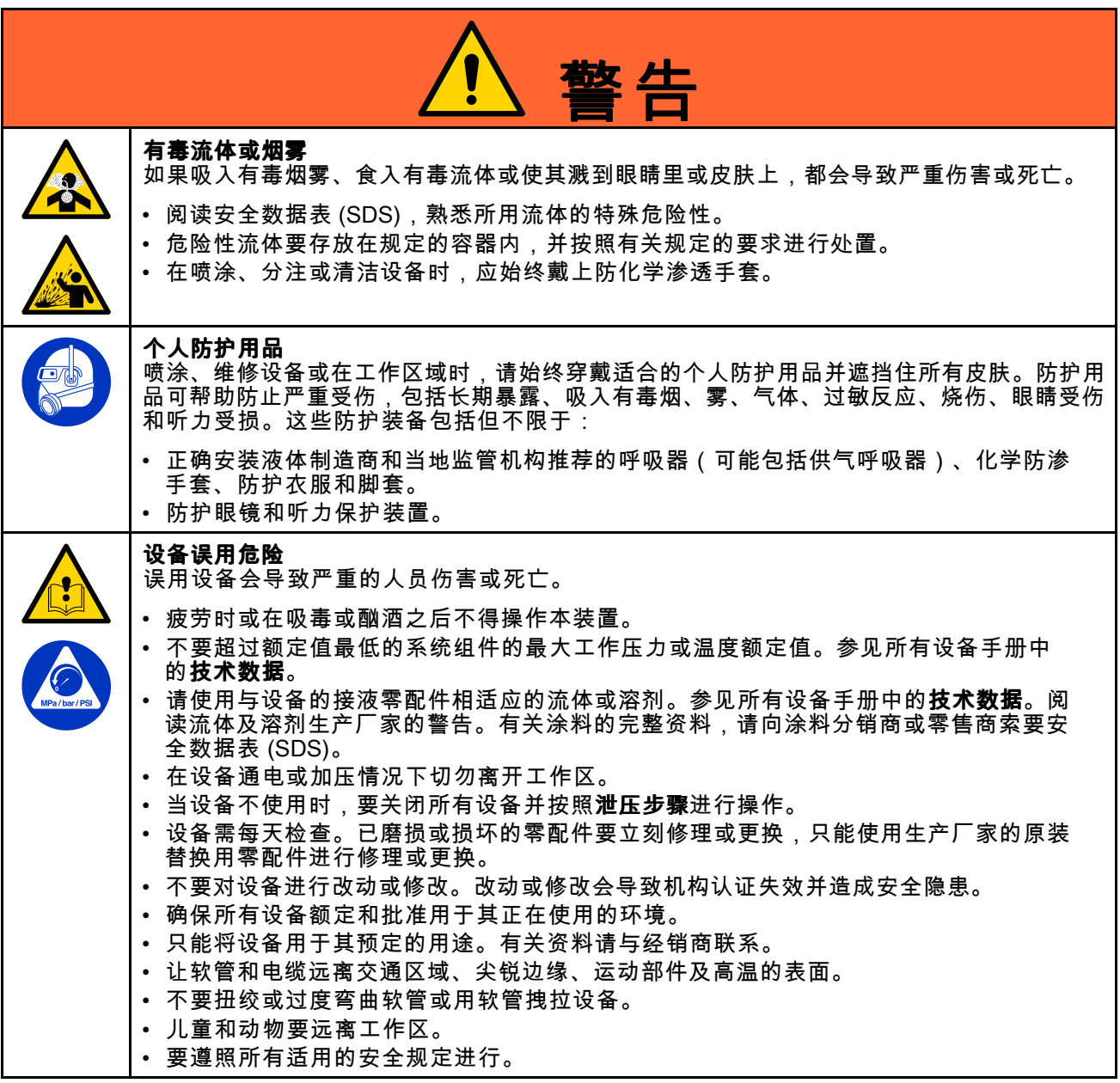

# <span id="page-7-0"></span>异氰酸酯 (ISO) 的重要信 息

异氰酸酯 (ISO) 是用于一些双组份涂料的催化剂。

### 异氰酸酯条件

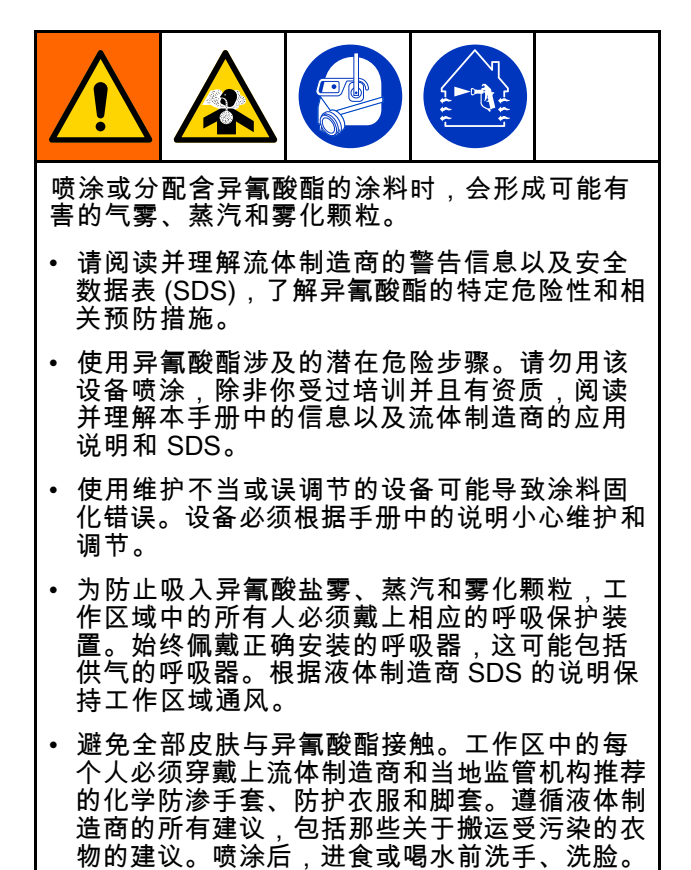

### 让 A 组份和 B 组份保持分开

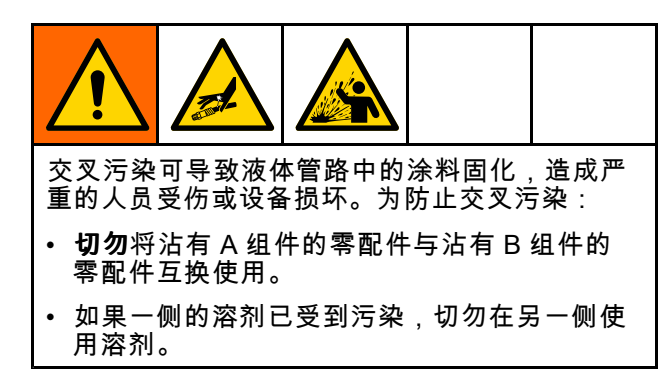

### 异氰酸酯的湿气敏感性

暴露于潮湿环境(如湿气)会引起 ISO 部分固化, 形成小而硬的耐磨晶体并开始悬浮于流体中。最终, 表面会形成一层膜,ISO 将开始胶化,使粘度增加。

#### 注意

部分固化的 ISO 将降低所有接液零配件的性能, 缩短其寿命。

- 所用密闭容器的通风口应始终装有干燥剂,或<br>,是处于氛气环境中,初勿将 ISO 友故在开口容 是处于氮气环境中。**切勿**将 ISO 存放在开口容 器内。
- 保持 ISO 泵湿杯或液箱(若安装)中注入了适<br>,会的润滑剂,从而隔绝 ISO 和空气 合的润滑剂。从而隔绝 ISO 和空气。
- 仅使用兼容 ISO 的防潮软管。
- 切勿使用回收的溶剂,其中可能含有水分。溶<br>,<sub>刻容罢在不</sub>田时,应始终美严 剂容器在不用时,应始终盖严。
- 重新装配时,务必用适合的润滑剂润滑螺纹连 接的零配件。

注意:膜形成的量和结晶的速率随 ISO 混合情况、 湿度和温度的不同而变化。

### 更换涂料

#### 注意

更换设备中使用的涂料类型需要特别注意,避免 损坏设备和停机。

- 更换涂料时,应多次冲洗设备,确保彻底清洁。
- 冲洗后,始终应清洁流体入口过滤器。<br>————————————————————
- 请向涂料制造商核实化学兼容性。
- 在环氧树脂、聚氨橡胶或聚脲间更换时,拆卸 并清洁所有液体组件,更换软管。环氧树脂常常 <sup>在</sup> B(硬化剂)侧使用胺。聚脲常常在 A(树 脂)侧使用胺。

<span id="page-8-0"></span>概述

#### 系统概述

ProDispense 流体计量系统是一种灵活的电子系统, 可准确分配预设的流体量。它允许耐用品制造商用 油、油脂、水或其他工业流体快速准确地填充腔体。 它可以在多个分配点提供 <sup>1</sup> <sup>至</sup> <sup>8</sup> 种不同的流体,精 度可达 +/- 1%。流体可配置为独立分配或与根据 配方分配。它们可以同时分配或按照配方中规定的 顺序分配。系统可配置为通过用户输入手动操作, 或通过可用的现场总线网关模块集成到自动化系统 中。分配结果将会跟踪记录,可以通过控制面板、 USB 下载或网关模块进行访问。

#### 典型应用

- 油分配
- 润滑剂分配
- 涂料分配
- 防冻液分配
- 水分配
- 密封剂分配
- 溶剂分配

#### 典型安装 – 单个流体控制板

这是具有单个流体控制板的系统的示例。在设计系统时,功耗可能是系统设计的限制因素。有关设计系统的 附加指南,请参见 附录 <sup>B</sup> - [系统设计,](#page-112-0) page [113](#page-112-0)。

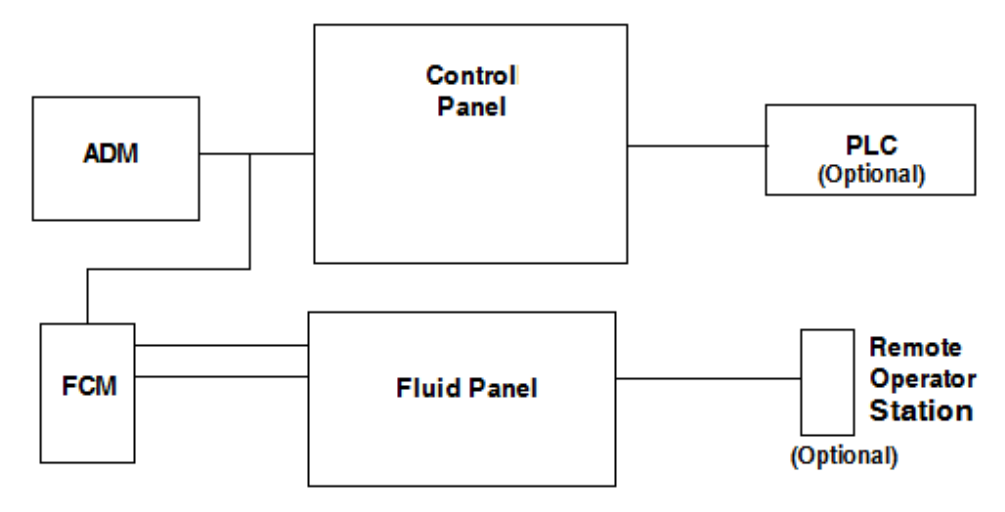

ADM – 高级显示模块 FCM – 流体控制模块 PLC – 可编程逻辑控制器

### 典型安装 – 多个流体控制板

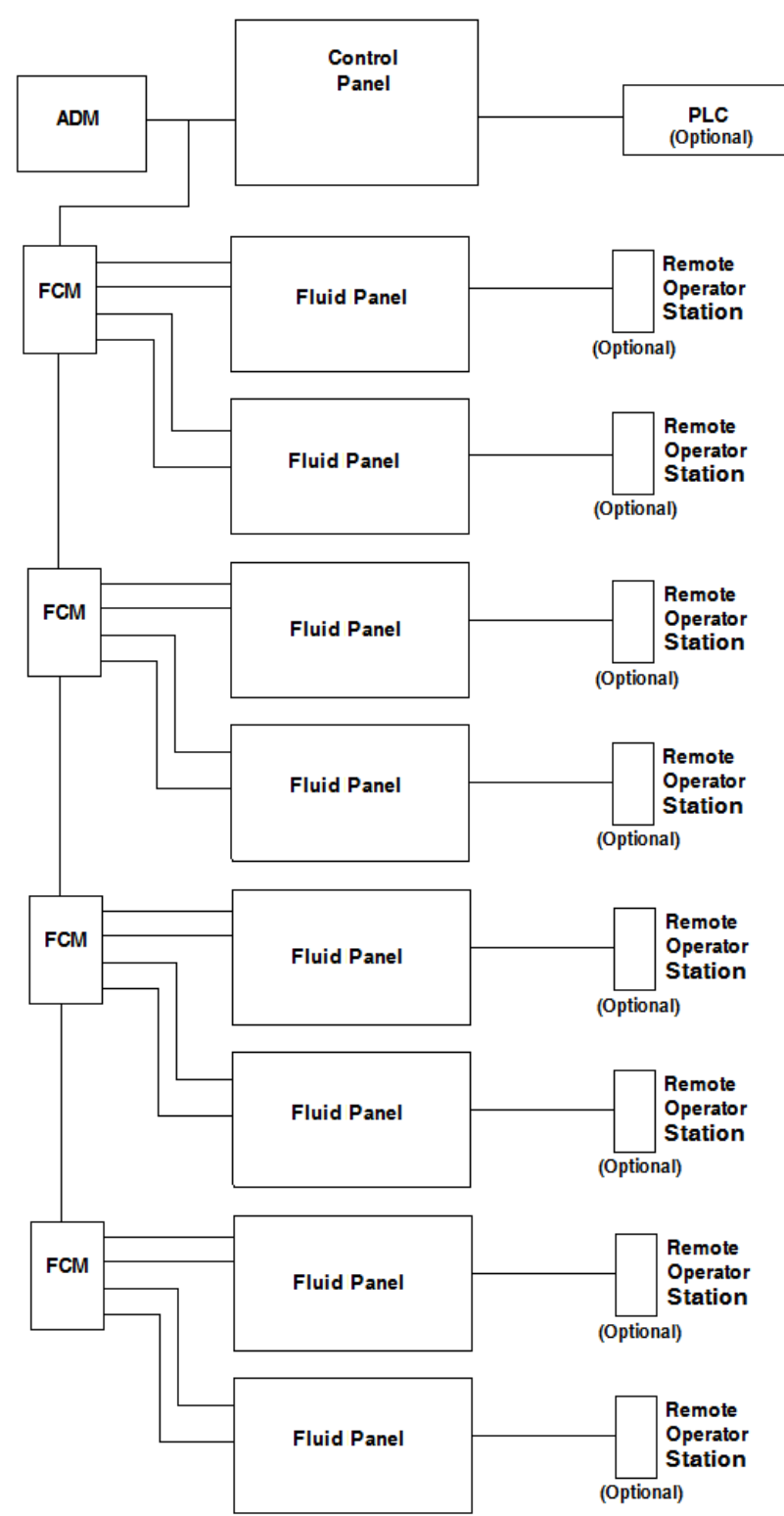

#### <span id="page-10-0"></span>系统组件

单个 ProDispense 系统可以包含 1 个最多配备 8 个流体控制板的控制面板。单个系统需要一个配备 ADM、<br>ECM 和一个资体控制板的控制面板,可以添加其他组件(例加运程操作站),用于操作员控制或通过通信 FCM 和一个流体控制板的控制面板。可以添加其他组件(例如远程操作站),用于操作员控制或通过通信网<br>终将控制面板连接到 PLC 络将控制面板连接到 PLC。

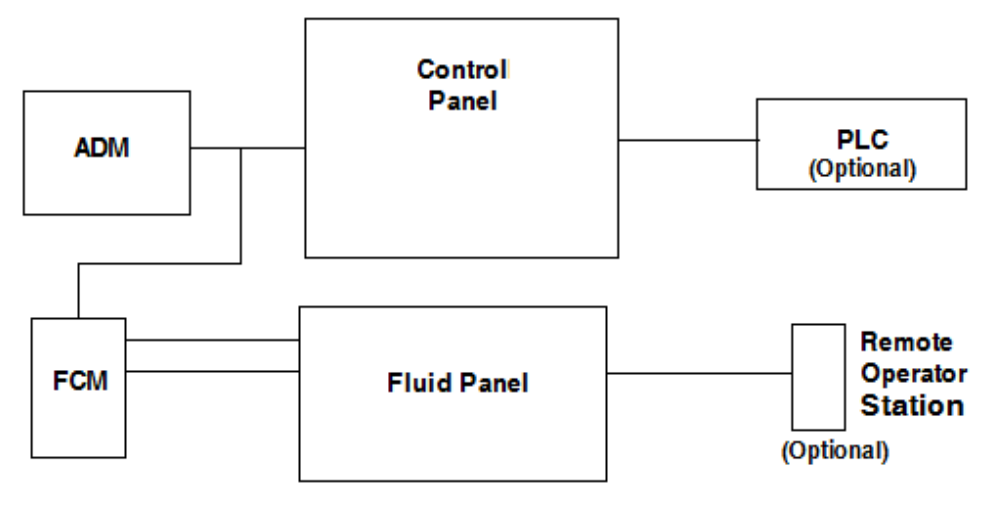

#### 控制面板(用户界面)

控制面板使用高级显示模块 (ADM) 与流体控制板组 件通信以控制流体分配操作。

控制面板接收操作员或自动化控制器(如 PLC) 的输入,并使用此输入来确定流体控制板组件的分 配活动。

#### 流体控制模块 (FCM)

每个 FCM 最多可与 <sup>2</sup> 个流体控制板通信。FCM <sup>接</sup> 收来自控制面板的通信,并将适当的通信传送给所 需的流体控制板。FCM 采用菊花链结构配置,此结<br>构可将通信路中到后续的 FCM 构可将通信路由到后续的 FCM。

控制面板包括一个附带安装在控制面板上的 FCM。 更多 FCM 必须单独订购。

为了保护安装环境和暴露于任何潜在的不良材料 Graco 建议将附加的 FCM 安装在控制器内部(如果 没有安装 CGM),或者安装在连接的两个流体控制<br>板的其中一个流体控制板内。

#### 流体控制板组件

流体控制板组件包含控制及监控流体分配的组件。 流体计量系统最多可包含 <sup>8</sup> 个流体控制板,并且可 在每个流体控制板上同时分配不同的流体。

#### 远程操作站

远程操作站可供位于流体控制板所在位置的操作员 启动或停止分配流体。

### <span id="page-11-0"></span>控制面板组件概述

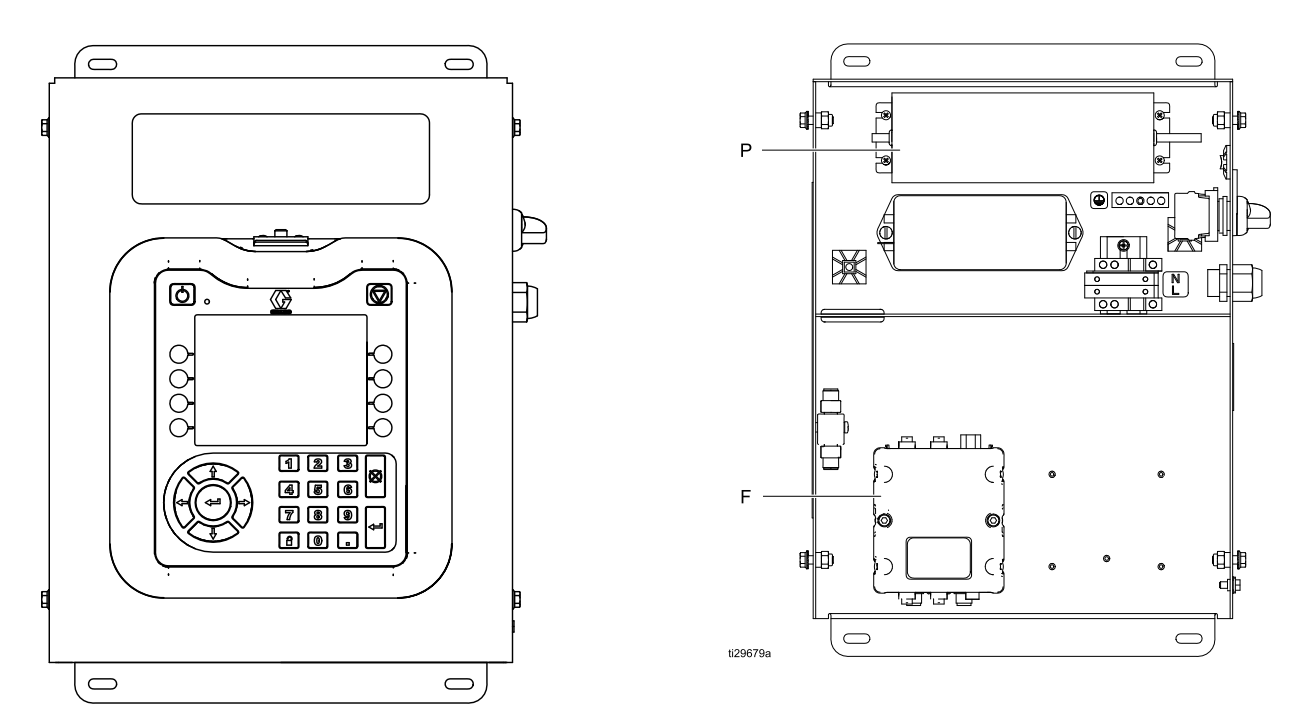

控制面板包括下列组件:

- <sup>带</sup> USB 的高级显示模块 (ADM);可参见 ADM [显示屏,](#page-14-0) page [15](#page-14-0)了解详情。
- ADM 安装支架。
- 电源开/关开关
- <sup>24</sup> 伏直流和 100-240 伏交流电源模块 (P)。
- FCM (F).
- 此外,还留有安装第二个 FCM 或控制网关模块 (CGM) 的空间。

<span id="page-12-0"></span>FCM 提供控制面板与流体控制板之间的通信路径。一个 FCM 将包含 <sup>2</sup> 个流体控制板。

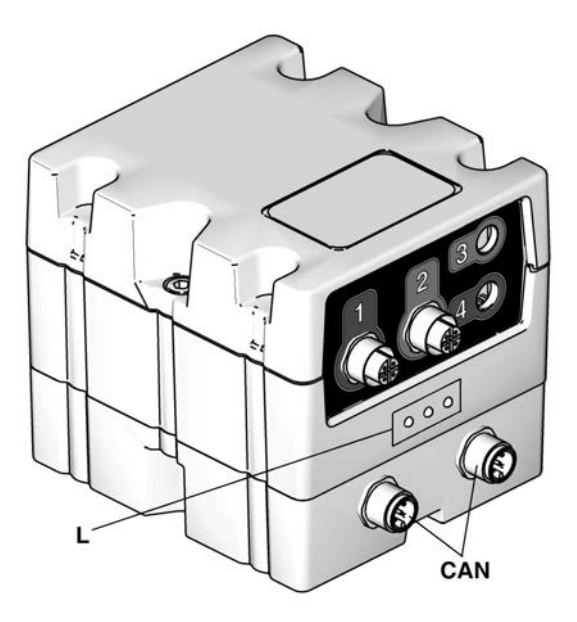

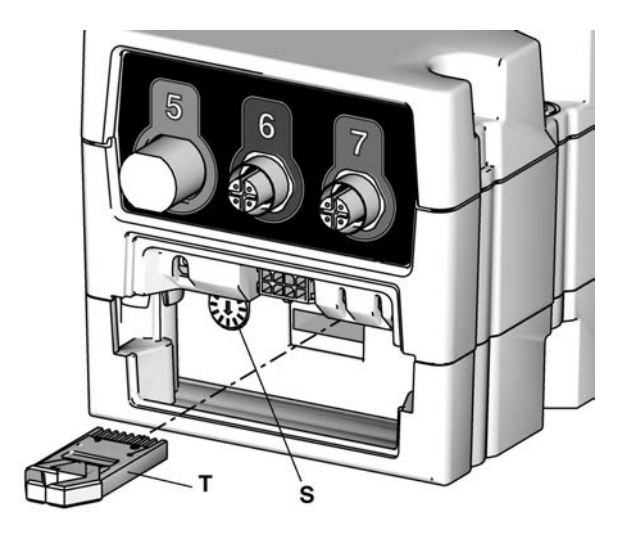

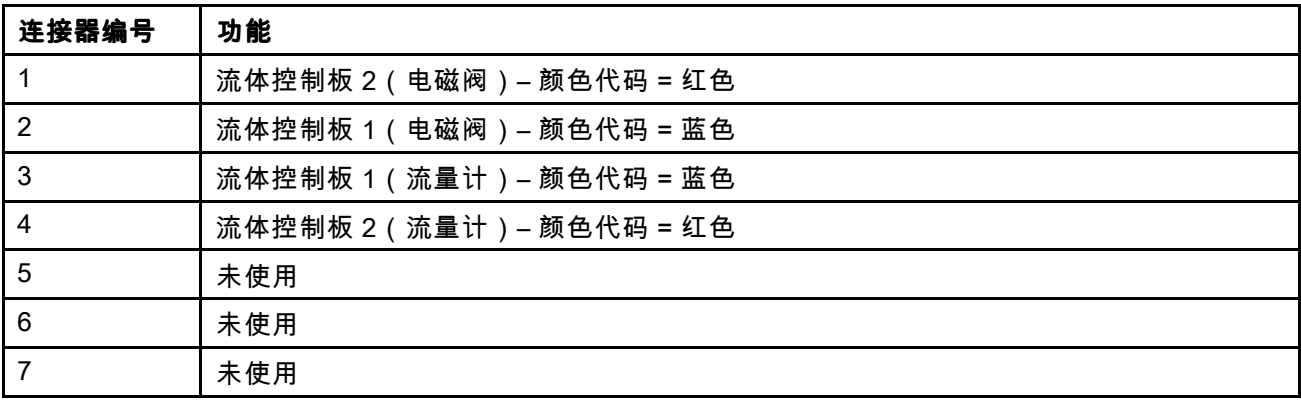

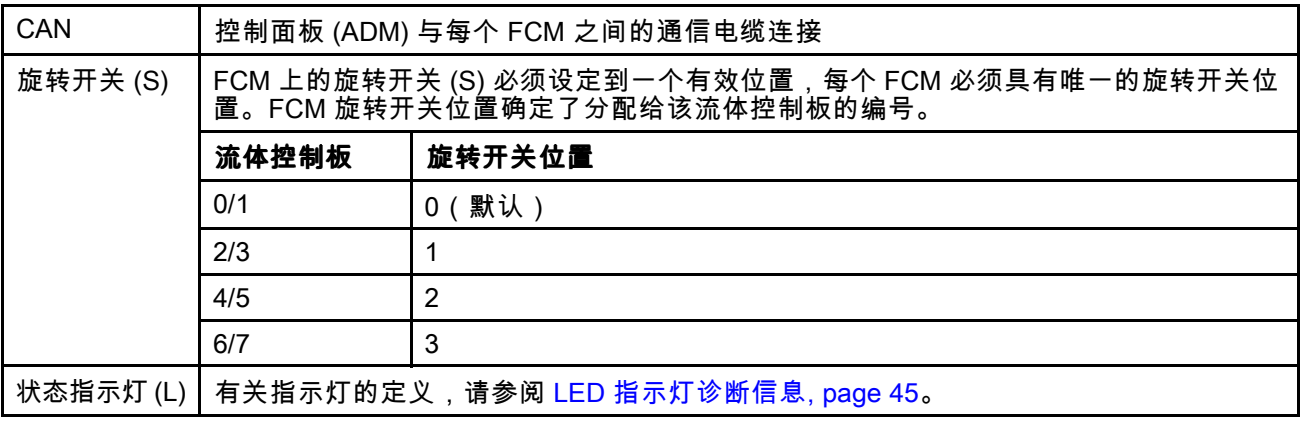

**注意:**令牌 (T) 仅用于更新操作软件。必须为系统操作删除此令牌。令牌 17K873 可单独使用。令牌<br>17K873 句令在 ECM 和 ADM 各件中 17K873 包含在 FCM <sup>和</sup> ADM 备件中。

## <span id="page-13-0"></span>控制网关模块 (CGM)

网关模块可以安装在控制面板上,用于与外部控制系统(如 PLC)进行通信。网关应该从以下信息中<br>进行选择:

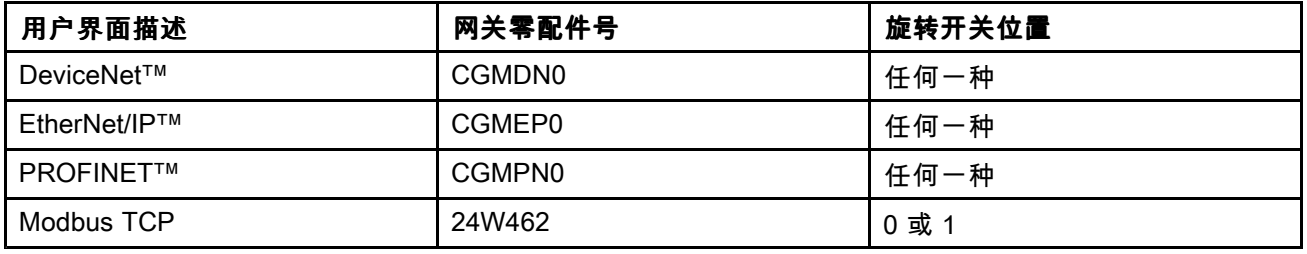

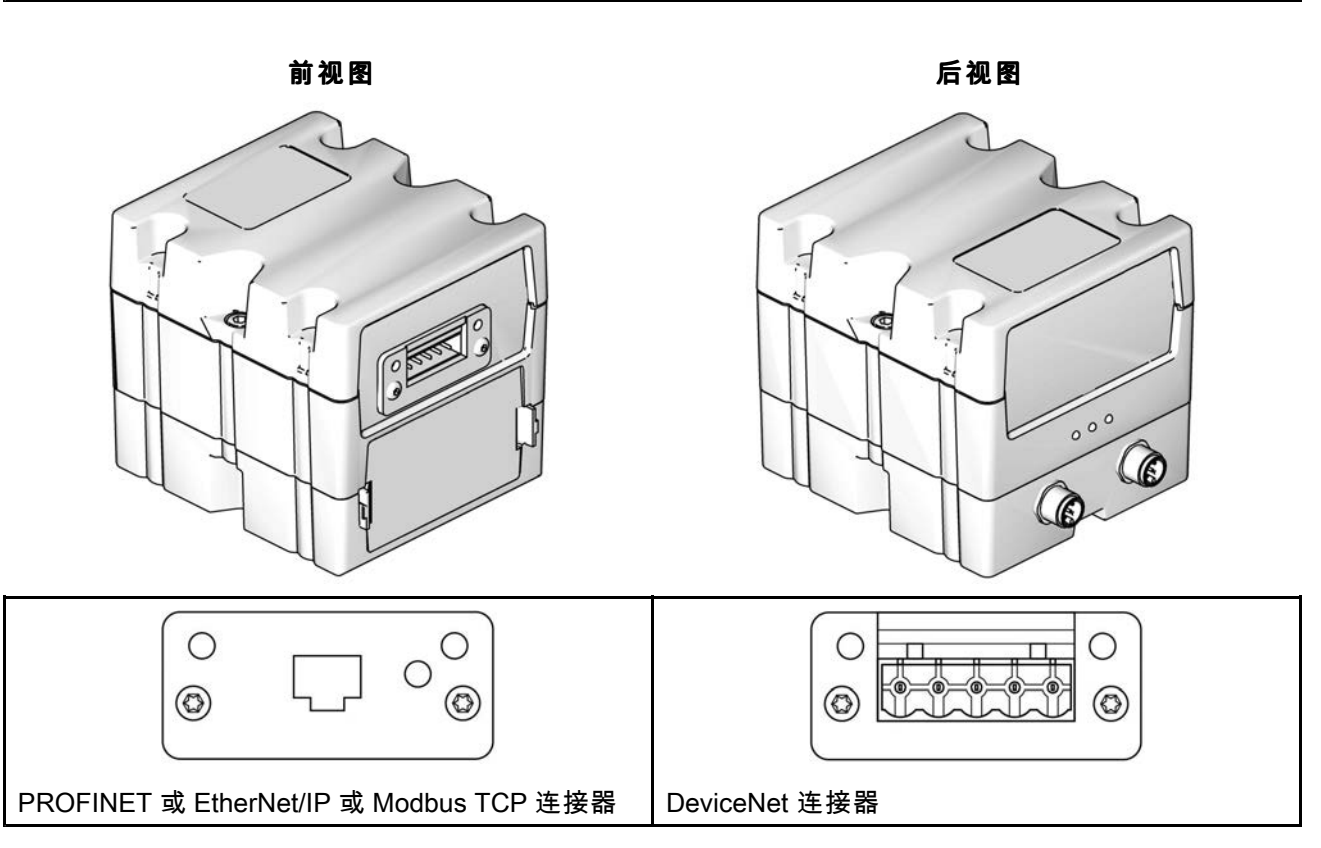

### <span id="page-14-0"></span>ADM 显示屏

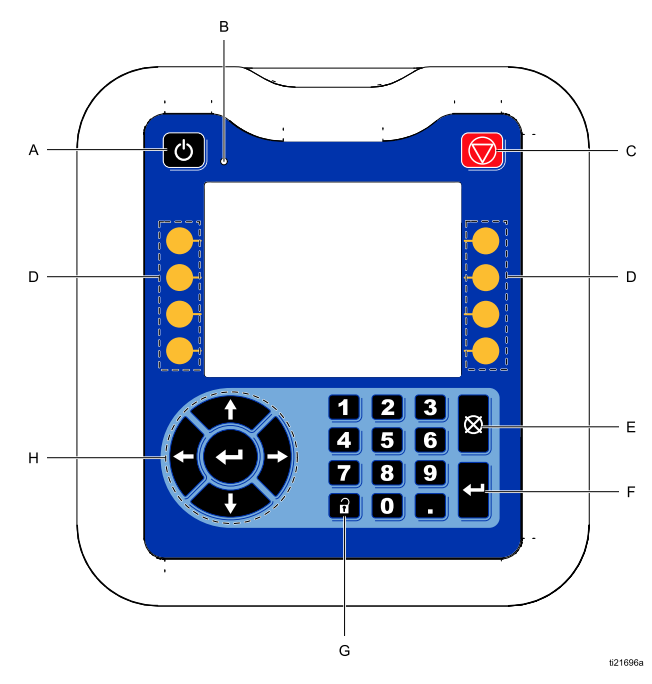

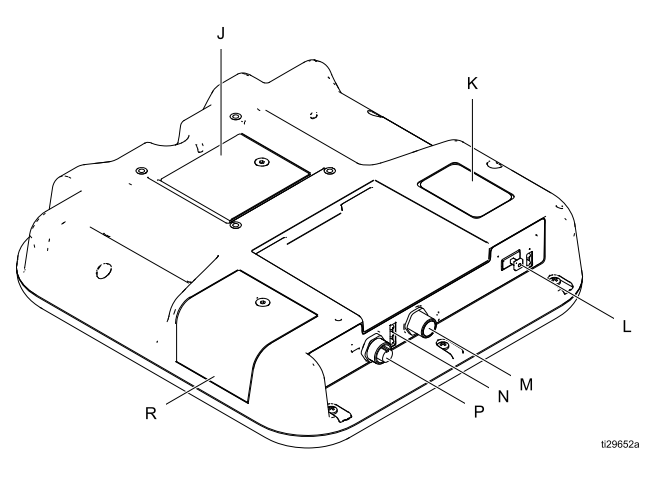

#### 图例:

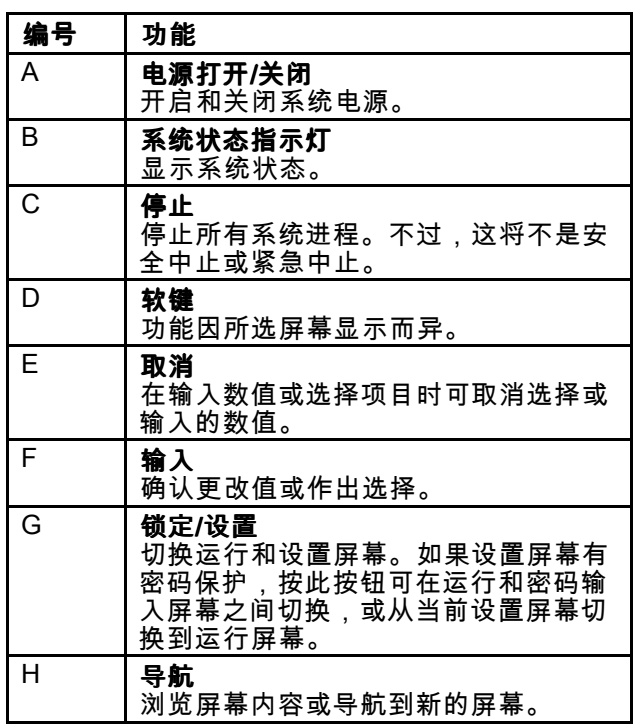

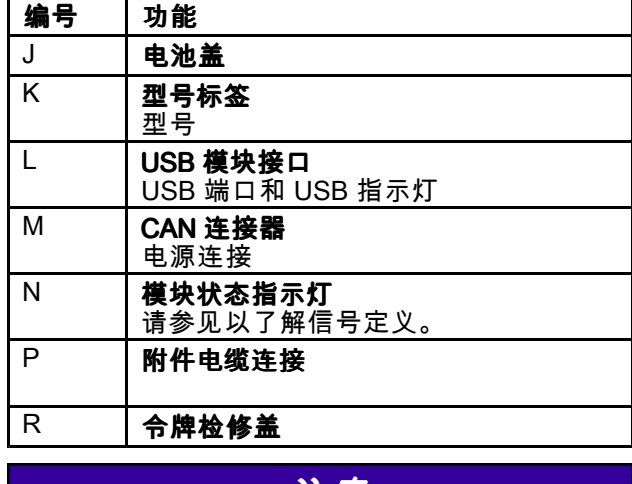

注意

为防止软键按钮受损,请勿用尖锐物体(如钢笔、 塑料卡片或指甲)按压这些按钮。

### <span id="page-15-0"></span>流体控制板组件概述

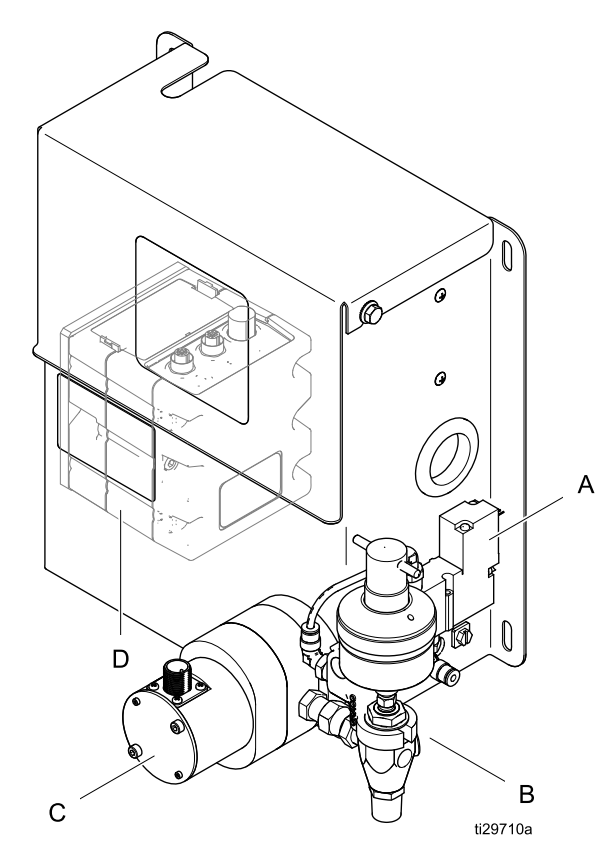

#### 流体控制板组件

流体面板包含用于测量和分配流体以及与控制面板 通信的接线端连接的组件。流体控制板组件中的主 要部件包括:

- 流量计 (C)(可选)<br>
- 电磁阀 (A) 用于控制分配阀;在一些情况下可以<br>,<sub>田作分配阀</sub> 用作分配阀
- 分配阀 (B)
- FCM (D) 用于与控制面板通信;一个 FCM 支持 2<br>一个流体控制板 个流体控制板

#### 流量计

流量计能精确地测量所分配流体的流速和体积。在 流体控制板上安装的随附仪表包括:

- G3000
- S3000
- HG6000
- Coriolis
- 水量计
- 油量计

无流量计流体控制板可用于容纳客户提供的流量计。

#### 分配阀

分配阀设置为在电磁阀打开时按照精确的流速输 送流体。

#### 电磁阀

电磁阀启用/禁用激活分配阀。激活之后,电磁阀 向分配阀提供供应空气,然后激活分配阀并允许从 分配阀输出流体。

一些流体面板包含同时也是分配阀的电磁阀。这些 阀仅限于与一些具有低粘度或与构成阀门的材料相 适应的流体配合使用。

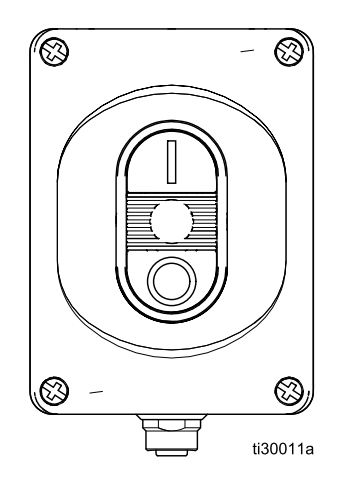

<span id="page-16-0"></span>**远程操作**站提供对单个流体控制板的本地控制。远程在**续作站提**供的单个流体控制板的本地控制。远程 操作站可以安装在连接的流体控制板的分配点附近。

> 零配件号为 26A133 的远程操作站需要单独订购<br>(套件句令一个 50 英尺(16 米)长的电缆 DI (套件包含一个 50 英尺(16 米)长的电缆,PN<br>(23659),还堤供零配件号为 122030 的较短由纟 123659)。还提供零配件号为 122030 的较短电缆<br>(1.5 英尺(0.5 米)) 需要单独订购 (1.5 英尺(0.5 米)),需要单独订购。

# 安装

<span id="page-17-0"></span>安装

### 安装之前

- 在安装时要把所有系统与部件的说明书放在容易<br>,含到的地方 拿到的地方。
- 在部件手册中查看部件需求的特定数据。此处所<br>,列出的数据适用于 ProDispanse 系统 列出的数据适用于 ProDispense 系统。
- 应确保所有附件的尺寸和额定压力适当,能够满 足系统要求。
- 使用包含 ProDispense 流体控制板组件的<br>,ProDispense 控制面板 ProDispense 控制面板。

### 概述

图 1 不是实际的系统设计。若需要协助设计系统,请与 Graco 公司的经销商联系

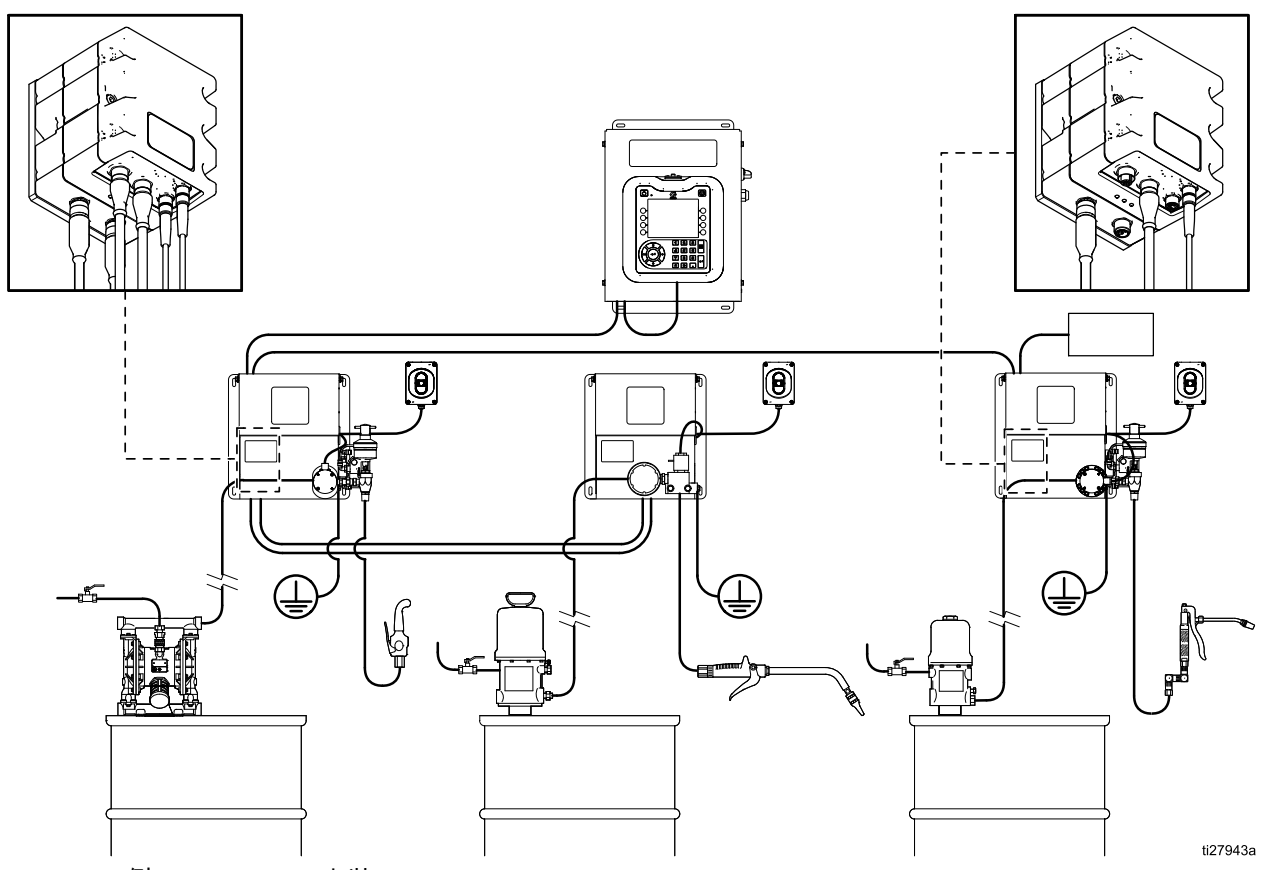

Figure <sup>1</sup> 示例 ProDispense 安装

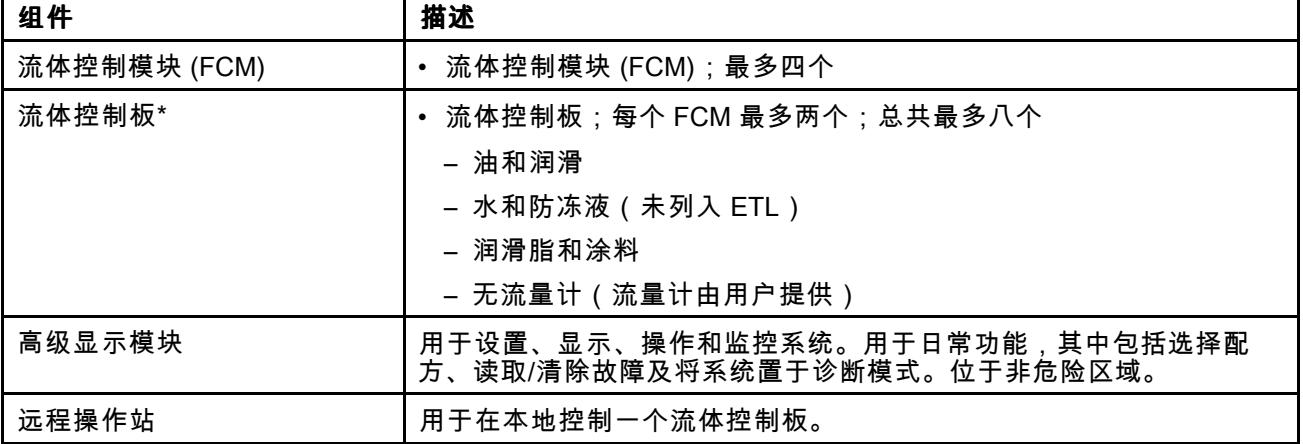

\* 注意:如果已升级接线盒(套件 26A243)并用远程操作站(套件 26A133)替换了操作站,则可使用 早期系统中的流体控制板。

下面显示了安装系统的基本步骤。查看部件各自的手册,获取详细信息。

- 1. 安装控制面板。
- 2. 对于包含多个流体控制板的系统,在将使用的每 <sup>2</sup> 个流体控制板的其中一个控制板上安装 FCM。 请参见 [在流体控制板上安装](#page-22-0) FCM, page [23](#page-22-0)。
- 3. 安装每个流体控制板组件。
- 4. 将每个流体控制板组件接地。
- 5. 检查接地持续性。
- 6. 连接流体控制板和涂布机之间的流体管路。将流 体供应管道和空气供应管同模块连接起来。
- 7. 将空气过滤器组件接在流体控制板组件将使用 的供出气口旁边。
- 8. 按照相关手册中的指示,连接其它的流体管和 空气管。
- 9. 安装流体控制板和网关电缆组件。
- 10. 安装网关接口。

### <span id="page-19-0"></span>通信配置

安装系统时,每个组件都需要通信电缆。有关示例配置,请参见下面的图表。

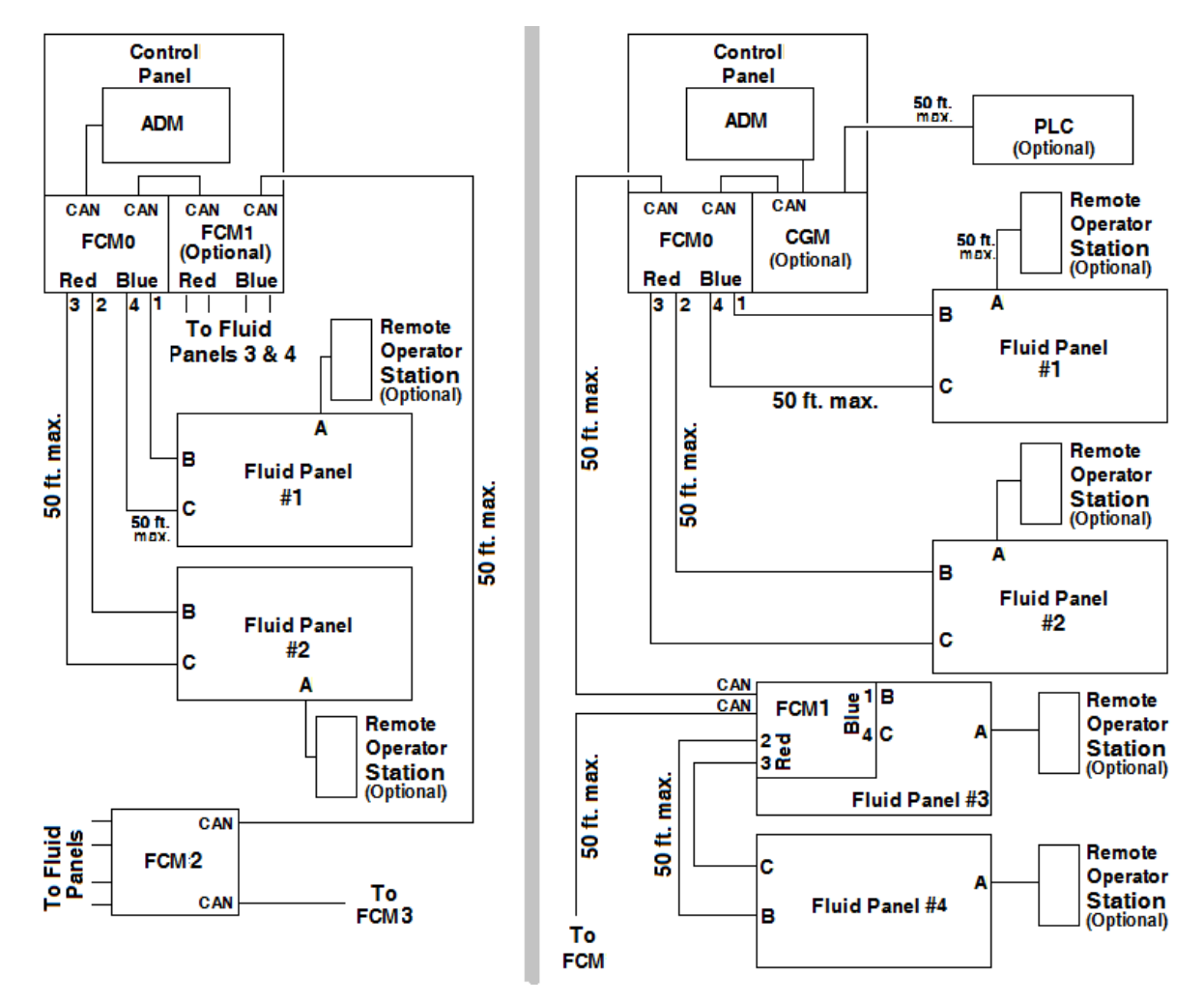

#### 典型通信连接

注意:系统中的最后一个 FCM 必须在不接电缆的 CAN 连接器上安装 CAN 终端电阻,才能正确终止电路。 终端电阻安装在控制面板出厂时安装的 FCM 上。如果系统中安装了其他 FCM,则需要重新放置。

### <span id="page-20-0"></span>安装控制面板

#### 安装控制面板

在安装控制面板前,须确认符合下列规范标准:

- 选择安装控制面板的位置,此位置的空间应该足 以安装、维护和使用此设备。
- ADM 应离地 60-64 英寸(152-163 厘米),以<br>、达到是好的观察效里 达到最好的观察效果。
- 确保控制面板周围有足够的空隙,以接出连接其<br>,他组件的电缆 他组件的电缆。
- 确保有足够的空间检修合适的电源。例如,美国国<br>,家由气规范更求在控制面板前部贸出?英尺(0.91 家电气规范要求在控制面板前部留出 <sup>3</sup> 英尺(0.91 米)的开放空间。
- 确保电线足够长,能够方便地接到电源开关上。
- 确保安装表面能够支撑控制面板和所接电缆的重 量。

用尺寸合适的螺栓(直径为 1/4 英寸)穿入底板上的 每个开槽安装孔以固定控制面板。

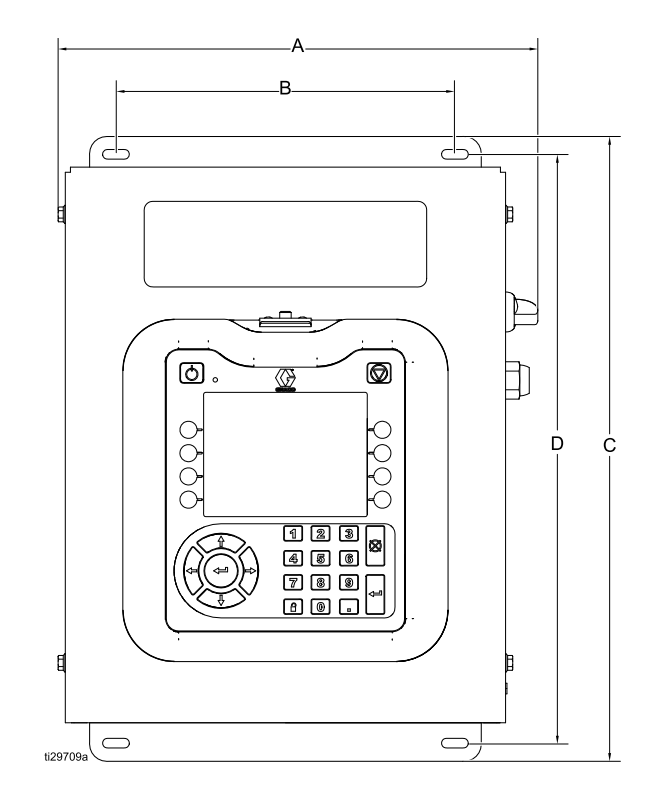

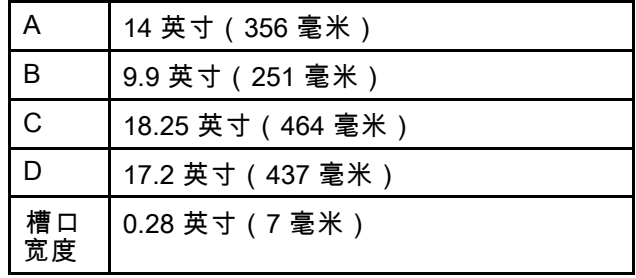

#### 电气连接

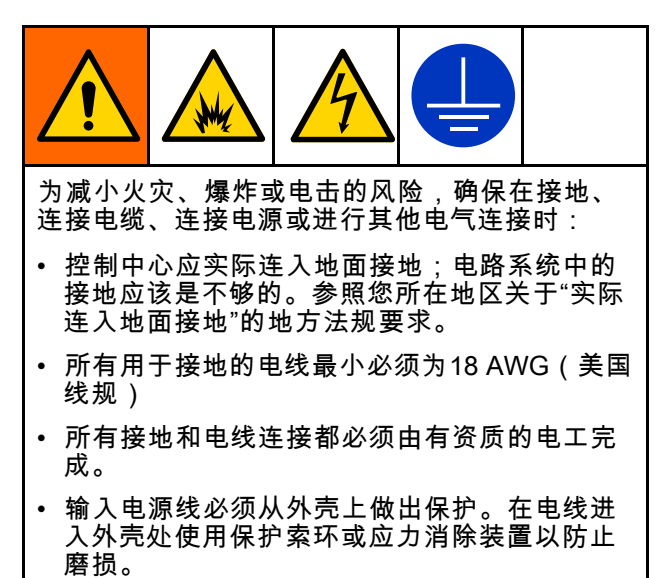

#### 注意 如果电源连接和接地连接不恰当,设备将可能损 坏,且质保无效。

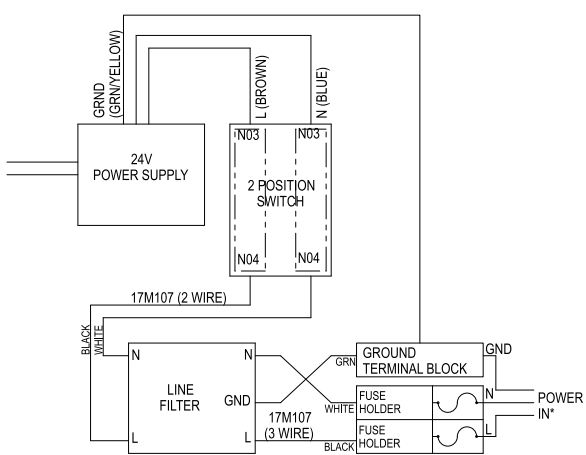

Figure <sup>2</sup> 85-240 伏交流电线

#### 安装灯塔

灯塔附件将远距离提供目测指示,便于了解系统 内是否存在异常情况。

- 1. 订购 <sup>255468</sup> 灯塔附件,将其用作系统的诊断 指示器。
- 2. 在控制面板旁边找到安装位置,该位置应该近到 足以将电缆连接到 ADM。在安装位置安装灯塔 组件。 注意:如果需要使用延长电缆将灯塔放置在距离 ADM 位置更远的位置,则可以单独订购以下电 缆:

122487,5 英尺(1.5 米) 124003, 15 英尺(5米) 121006,150 英尺(50 米)

3. 将电缆从灯塔连接到 ADM 底部的输入输出接 口。

| 信号   | 描述                       |
|------|--------------------------|
| 绿色   | 无故障。                     |
| 黄色   | 存在建议。                    |
| 黄灯闪烁 | 存在误差。                    |
| 红灯恒亮 | 存在警报。可能要关闭一或<br>多个流体控制板。 |

注意:有关故障定义,请参见 [故障,](#page-45-0) page [46](#page-45-0)。

#### <span id="page-22-0"></span>安装流体控制板

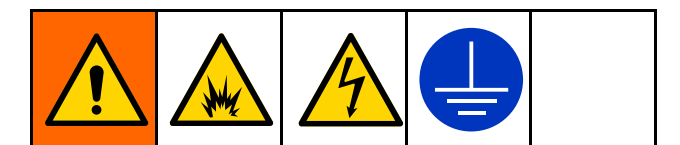

要安装流体控制板组件:

- 安装流体控制板组件。请参见下文。
- 将流体控制板组件接地。请参 <sup>见</sup> [流体控制板接地,](#page-24-0) page [25](#page-24-0)。
- 将每个流体控制板连接到系统上。请参<br>,见 安装电缆 page 25 <sup>见</sup> [安装电缆,](#page-24-0) page [25](#page-24-0)。
- 连接流体管路、空气管路和电缆。请参见<br>,连接空气和流体管路 939.25 [连接空气和流体管路,](#page-24-0) page [25](#page-24-0)

#### 在流体控制板上安装 FCM

包含 <sup>2</sup> 个以上流体控制板的系统需要安装附加的 FCM。Graco 建议在流体控制板内安装附加 FCM, 以免受外部来源影响。FCM 26A134 套件包含安装 板,便于轻松安装到流体控制板上。

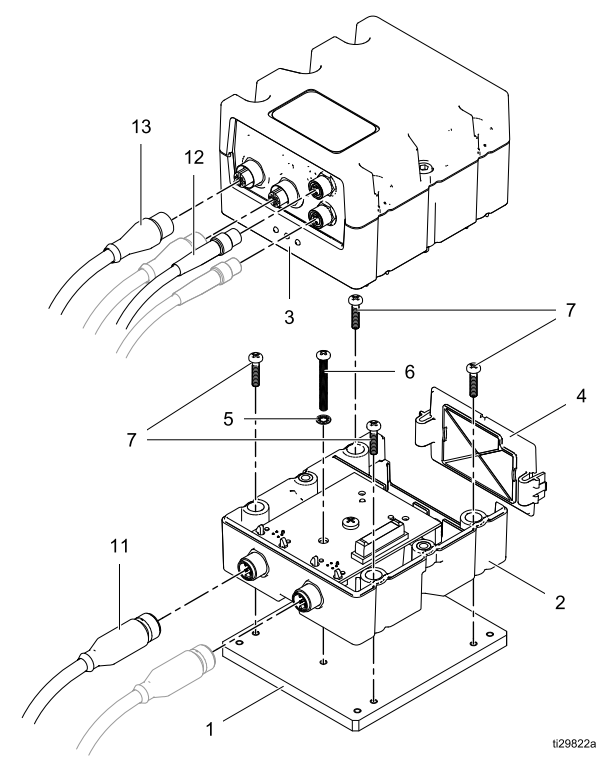

1. 在打开 FCM 的情况下,使用螺丝 (6) 和垫圈 (5),将螺丝插入底座 (2) 的接地孔中,然后松散 地连接到适配器板 (1) 上的接地孔。 注意:螺丝 (7) 没有连接锁紧垫圈。连接锁紧垫 圈的螺丝用于将适配器板安装到流体控制板上。

- 2. 将四个螺丝 (7) 松散地连接到底座上,穿入适 配器板上的螺纹孔中。将所有五个螺丝都拧入 适配器板之后,拧紧螺丝以将底座固定在适配 器板上,然后拧紧接地螺丝以使其接触到电路 板。请勿拧得太紧。
- 3. 按照如下所示将适配器板和 FCM (D) 放入流体控 制板。将适配器板上未使用的孔与流体控制板左 侧的安装孔对齐。将四个连接锁紧垫圈的螺丝逐 个松散地安装到四个孔中,然后穿入适配器板上 的螺纹孔中。拧入所有螺丝之后,将其拧紧以将 适配器板固定到流体控制板上。请勿拧得太紧。

**注意:**如果不打算将此 FCM 连接到其他 FCM,则 必须在不接电缆的 CAN 连接器上安装终端电阻以妥 善终止电路。

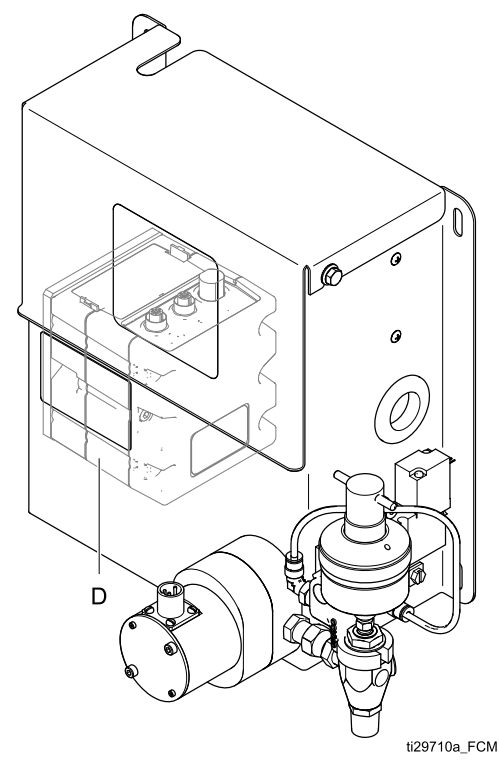

#### 安装流体控制板之前

- •在部件手册中查看部件需求的特定数据。此处提 供的信息仅适用于流体控制板。
- 在安装时要把所有系统与部件的说明书放在容易<br>,含到的地方 拿到的地方。
- 确保所有附件的尺寸和额定压力适当,能够满足 系统要求。
- 仅将 Graco 流体控制板与控制面板配合使用。

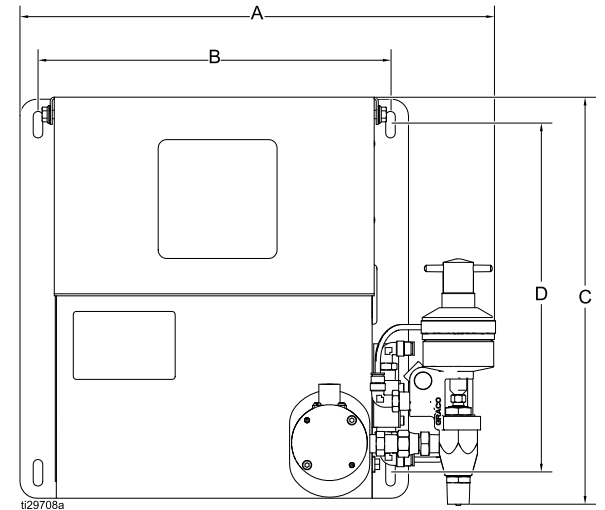

#### 安装流体控制板

1. 选择安装流体控制板组件的位置。请牢记以下几 点:

– 留出足够的空间安装设备。<br>——确保所有流体管路,电缆 – 确保所有流体管路、电缆和软管都能轻松到达<br>它们将要连接的组件 它们将要连接的组件。 – 确保通过流体控制板可以方便地维修其组件。

- 2. 使用尺寸合适的螺栓(直径为 1/4 英寸)将流体 控制板组件穿过底板的 <sup>4</sup> 个开槽安装孔安装并固 定到安装表面上。安装孔尺寸如下所示。
- 3. 在流体控制板 26A071 <sup>和</sup> 26A247 上,电磁气 动阀与分配阀之间的管路长度必须小于或等于 <sup>10</sup> 英尺。

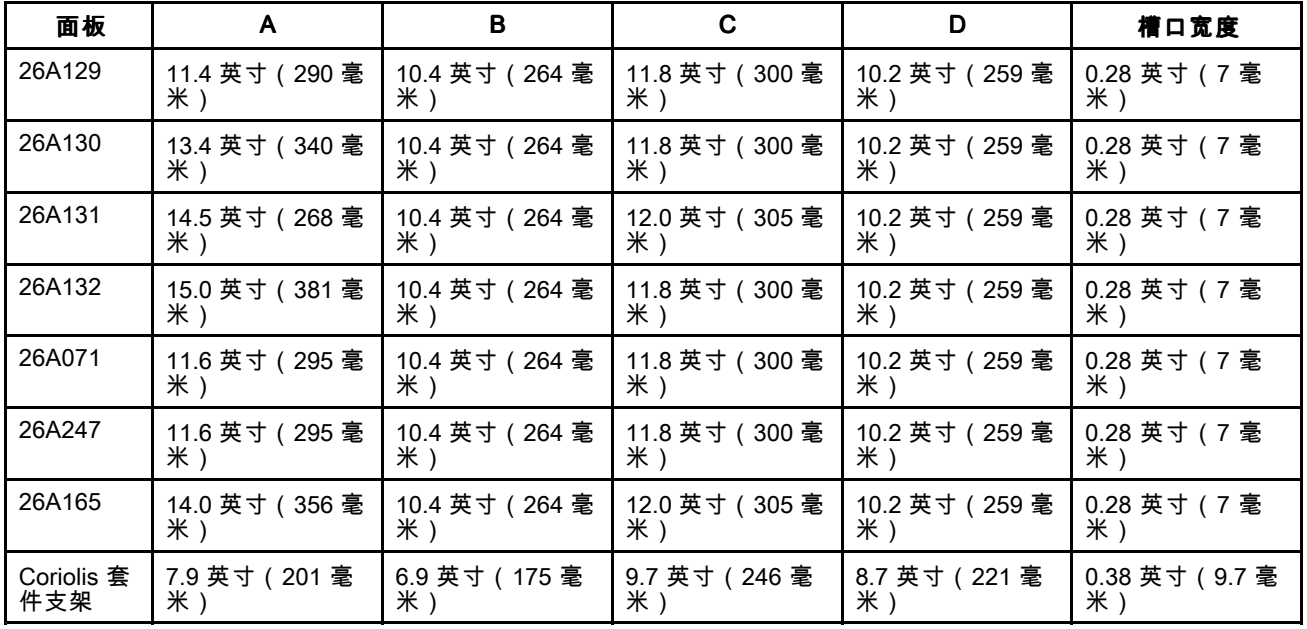

#### 转换流体控制板

如果与 244561 控制器配合使用的流体控制板将与<br>26A070 控制面板配合使用,它们将需要升级接线 26A070 控制面板配合使用,它们将需要升级接线<br>盒 这样资体控制板才能与 26A070 控制面板通信 盒,这样流体控制板才能与 26A070 控制面板通信。<br>埃线食升级套件 26A243 可单独订购,此套件将升 接线盒升级套件 26A243 可单独订购。此套件将升级 一个流体控制板接线盒。

注意:确保在连接之前考虑旧面板的功耗。有关可

用电源以及如何计算各个系统组件的功耗的信息, 请参见 附录 <sup>B</sup> - [系统设计,](#page-112-0) page [113](#page-112-0)。一个 FCM <sup>可</sup> 以与两个流体控制板通信的要求也适用于转换后的 流体控制板。FCM 套件 26A134 由于流体控制板 尺寸限制而无法安装在转换后的流体控制板内。从 FCM 保护的角度来看,考虑在系统的布局规划期<br>问 在 FCM 上将一个新流体控制板与已转换的法 间,在 FCM 上将一个新流体控制板与已转换的流<br>休控制板组合在一起 体控制板组合在一起。

[安装](#page-17-0)

#### <span id="page-24-0"></span>无流量计流体控制板

要将流量计连接到无流量计控制板,需要 将流量计电线连接到流体控制板接线盒。有 关所有流体控制板流量计连接的信息,请参 <sup>阅</sup> [更换流体控制板接线盒,](#page-55-0) page [56](#page-55-0)中显示的示意图。

#### 流体控制板接地

在操作之前,确保每个流体控制板都适当接地。有 关接地说明,请参见 [接地,](#page-25-0) page [26](#page-25-0)。

#### 连接空气和流体管路

注意 仔细地接通所有流体管道和空气管道。避免因为 过度弯曲或摩擦而造成箍缩或过早磨损。软管寿 命直接与维护支持情况有关。

遵照部件各自手册中的指示,连接空气管道和流体 管道。下面这些仅是一般性指引。

- 流体控制板组件应安装在自动化装置(或其他适<br>,今的位置)上,尽可能接近分配位置 合的位置)上,尽可能接近分配位置。
- 在流体控制板分配阀和分配组件之间连接流体管 路。直径较小、长度较短的管道(软管)会令流 体系统有较好的回馈效果。
- 将流体供应管路连接到流量计的流体入口处。
- 如果所选流体控制板需要,则将空气管路连接到 流体控制板上的电磁阀。气体必须保持清洁且干

燥,位于 85-120 磅/平方英寸(0.59-0.82 兆帕, 5.9-8.27 巴)之间。将空气过滤器组件接入空气管 。<br>路之前,需要清洗空气管路。接入空气出口(流 体控制板模块的上游位置)旁边的空气过滤器组 件。在此管道中添加一个空气调节器,将使分注 阀的响应时间更连贯。

注意:要使系统的性能最大化,可以在不影响使用 的前提下,将分注软管的长度和管径尽量缩小。

#### 安装电缆

**注意:**为避免系统错误,只在电源关闭时连接电缆。 有关电缆连接,请参见 [通信配置,](#page-19-0) page [20](#page-19-0)。

- 1. 对于包含多个流体控制板的系统:使用 CAN <sup>电</sup> 缆将控制面板 FCM 连接至另一个 FCM。使用其 他的 CAN 电缆将所有剩余的 FCM 按顺序连接起 来。确保每个 FCM 旋转开关已设置为在系统内 指示其顺序。有关旋转开关设置和 CAN 连接器 的位置,请参见 [FCM,](#page-12-0) page [13](#page-12-0)。
- 2. 将电缆从控制面板 FCM 蓝色(或红色)连接器 连接到流体控制板连接器 <sup>A</sup> <sup>和</sup> C。如果将连接多 个流体控制板,请使用红色(或蓝色)连接器重 复此步骤以连接第二个流体控制板。 注意:必须在流体屏幕上配置每个流体控制板, 以告知系统将哪种颜色的 FCM 连接器用于该流 体控制板。请参见 [流体屏幕,](#page-101-0) page [102](#page-101-0)。
- 3. 对于安装有遥控操作站的流体控制板,将遥控操 作站电缆连接到流体控制板连接器 A。

### <span id="page-25-0"></span>安装流体供应

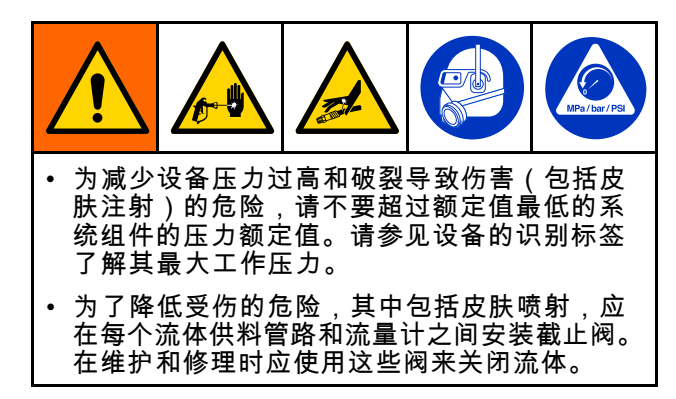

ProDispense 流体控制板可由压力罐、桶或鼓泵或中 央循环管线供应流体。

流体供料不得有压力尖峰,而这通常是由泵切换行 程所导致。如有必要,在流体出口处安装压力调节 器或稳压罐。请注意,这还会降低流体供应压力。

### 安装遥控操作站

将遥控操作站安装在操作员方便操作的位置。将电 缆连接到标记为 <sup>B</sup> 的流体控制板接线盒连接器。

注意:可使用 <sup>20</sup> 英尺(6.1 米)的电缆延长线 198456。

#### 接地

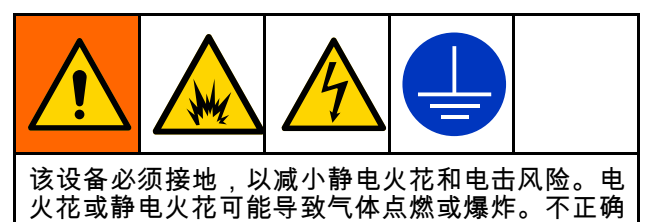

的接地可导致触电。接地为电流提供逃逸通路。

控制面板:将接地线连接到控制器底部的接地片。 将接地线的另一端连接到真正的大地接地点上。

流体控制板:将接地线连接到接线盒支架上的接地 片。将接地线的另一端连接到真正的大地接地点上。

**进料泵或压力罐:**请参见各自的泵或压力罐的手册。

空气和流体软管:仅使用已接地的软管。

流体供料桶:按照当地法规将供料桶接地。

冲洗时使用的溶剂桶:按照当地法规将桶接地。使 用放置在接地表面上的导电金属桶。不要将桶放在 诸如纸或纸板等非导电的表面上。

#### 检查电阻

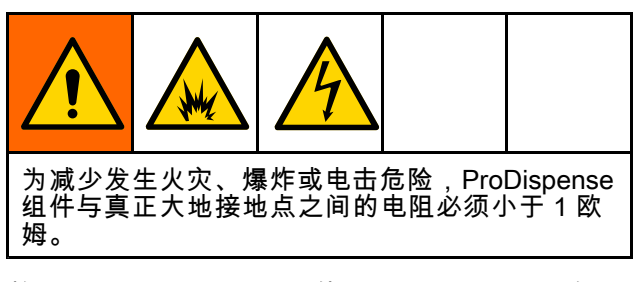

检查各个 ProDispense 组件与真正接地点之间的电 阻。如果电阻为 <sup>1</sup> 欧姆或更大,可能需要另找接地 点。在解决问题之前,不得对系统进行操作。

<span id="page-26-0"></span>高级显示模块 (ADM)

## ADM 键和指示灯

ADM 显示屏显示有关设置和操作详情的图形、文 本和信息。

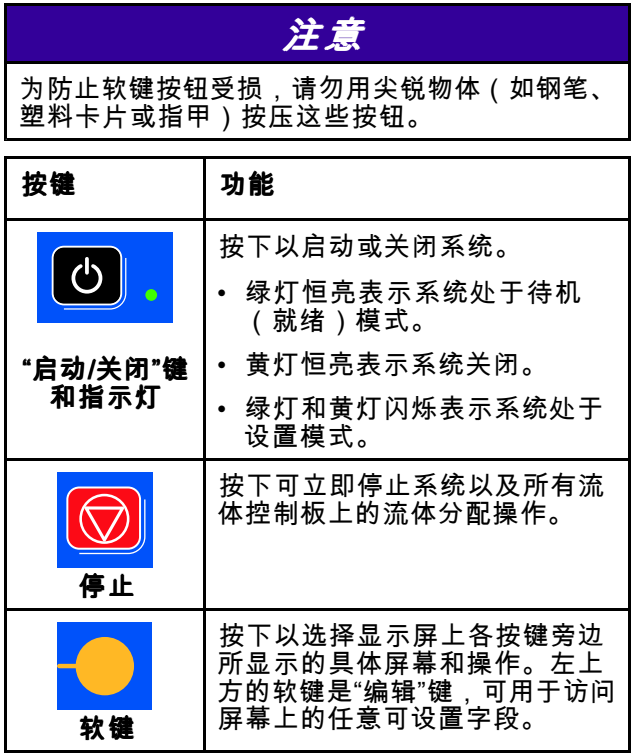

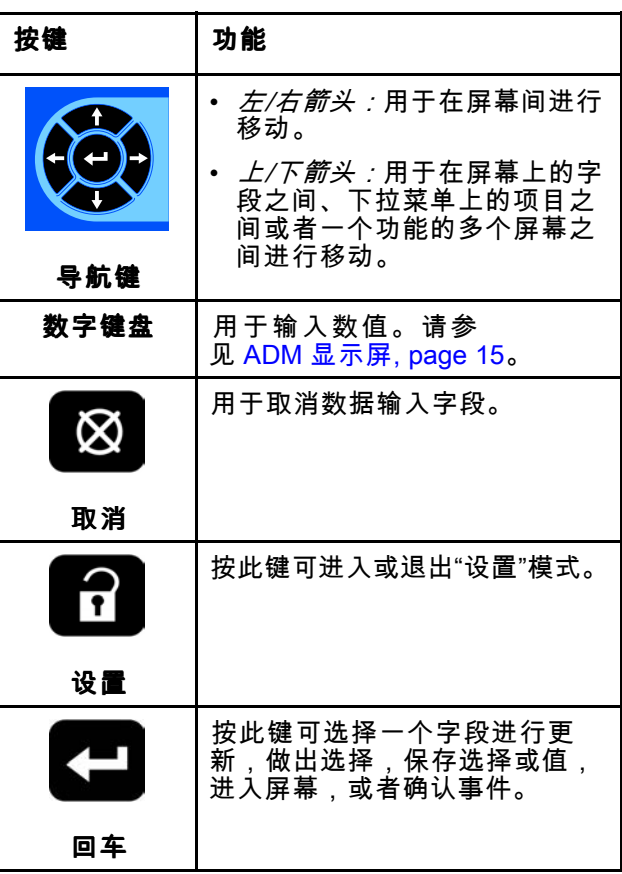

### <span id="page-27-0"></span>软键图标

以下图标出现在 ADM 显示屏中紧贴激活该操作的 <br>软键左侧或右侧。

为防止软键按钮受损,请勿用尖锐物体(如钢笔、 塑料卡片或指甲)按压这些按钮。

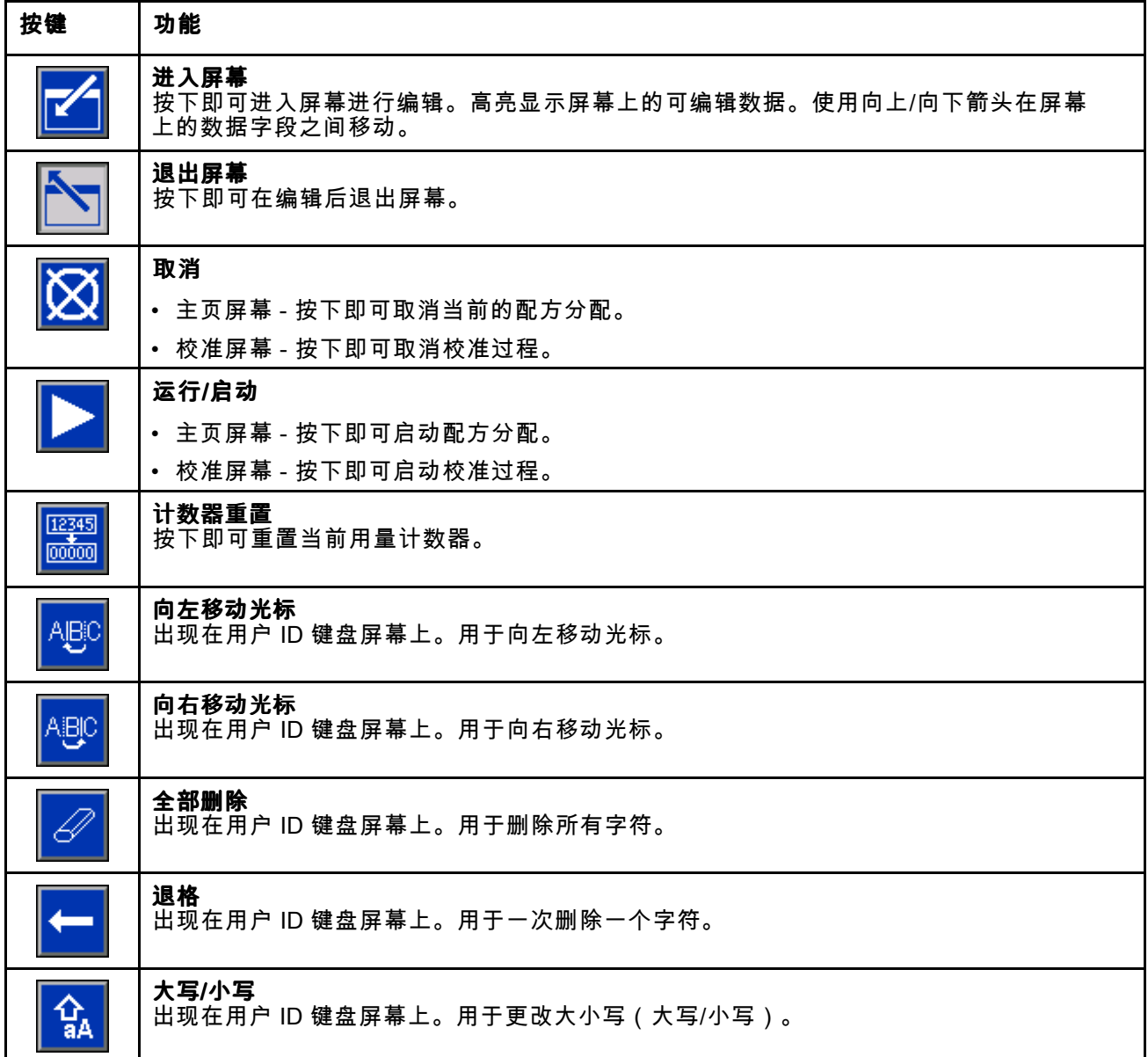

### <span id="page-28-0"></span>屏幕图标

当您移动通过各屏幕时,会注意到图标被频繁使用以 简化全局通信。以下说明解释每个图标代表什么。

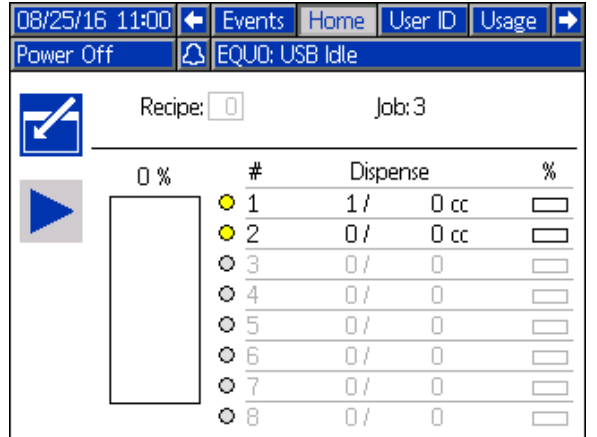

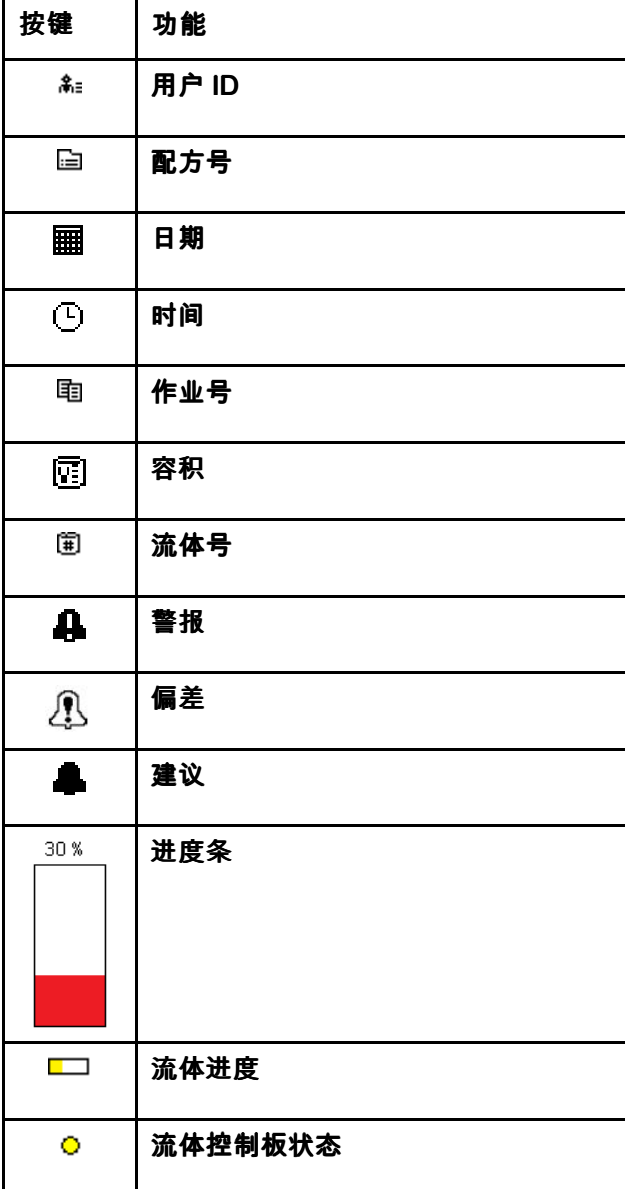

### <span id="page-29-0"></span>在各屏幕间导航

屏幕导航将取决于在 ADM 上使用的各种按键。显 示各种屏幕时,其上方的菜单栏将显示各种信息。 菜单栏如下所示。

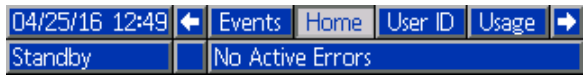

有两组屏幕:

- 运行屏幕控制分配操作,显示系统状态和数据。
- 设置屏幕控制系统参数和高级功能。

在任何运行屏幕上按 ┻┻┛ 以进入设置屏幕。如果系 统有密码锁,则显示"密码"屏幕。如果系统没有上锁 (密码设置为 0000),则将显示系统屏幕 1。

 $\bullet$ 

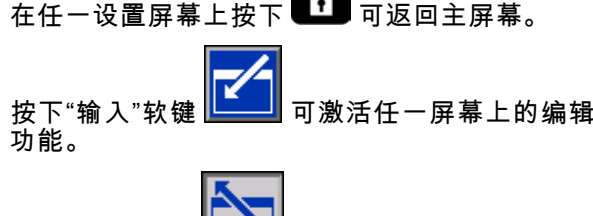

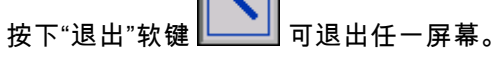

使用其他软键可选择邻近的功能。

# <span id="page-30-0"></span>系统设置

### 简要概述

执行系统设置的第一步是定义如何配置系统。分配流体的方式因每个流体的类型而异。仅当操作员触发流体 分配时,一些流体可以完全用配方分配,也可以采用任一方法分配流体。下表介绍了这些分配模式以及系统 设置顺序的简短版本。有关设置步骤更为详细的概述,请参见 [详细配置概述,](#page-31-0) page [32](#page-31-0)。<br>

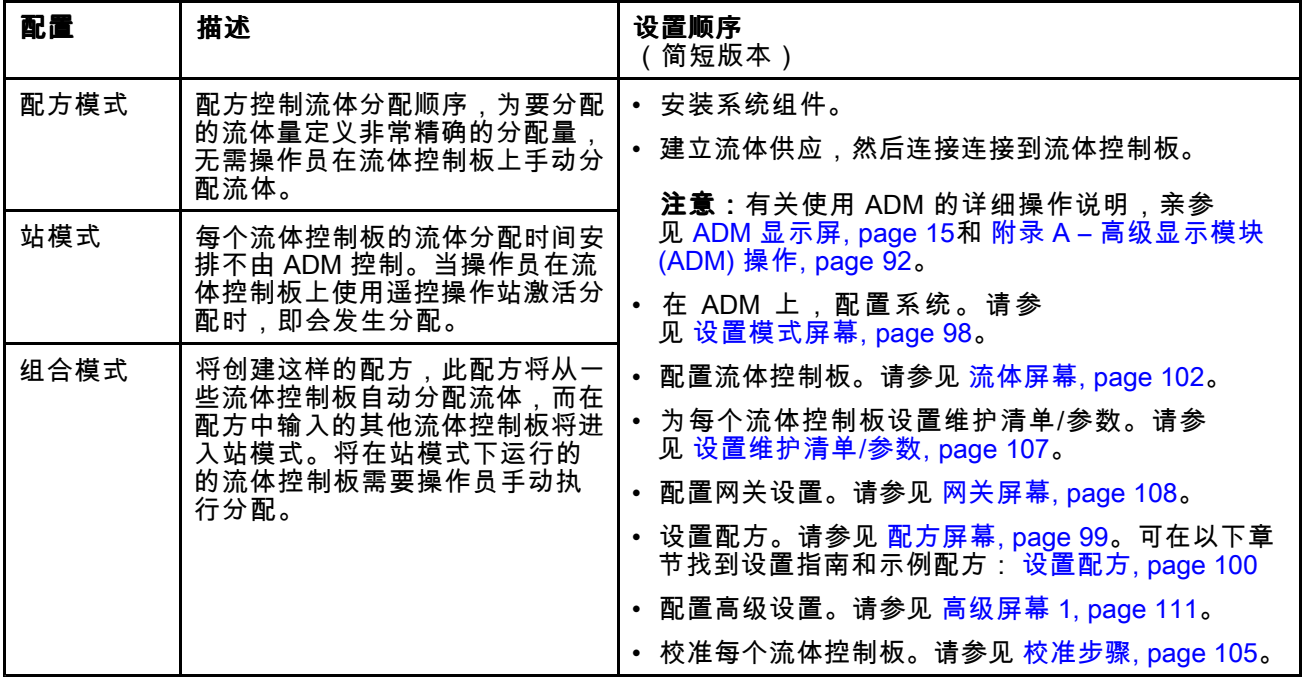

### <span id="page-31-0"></span>详细配置概述

初始配置将包括系统投入运行后不会更改的设置。系统配置包含以下内容:

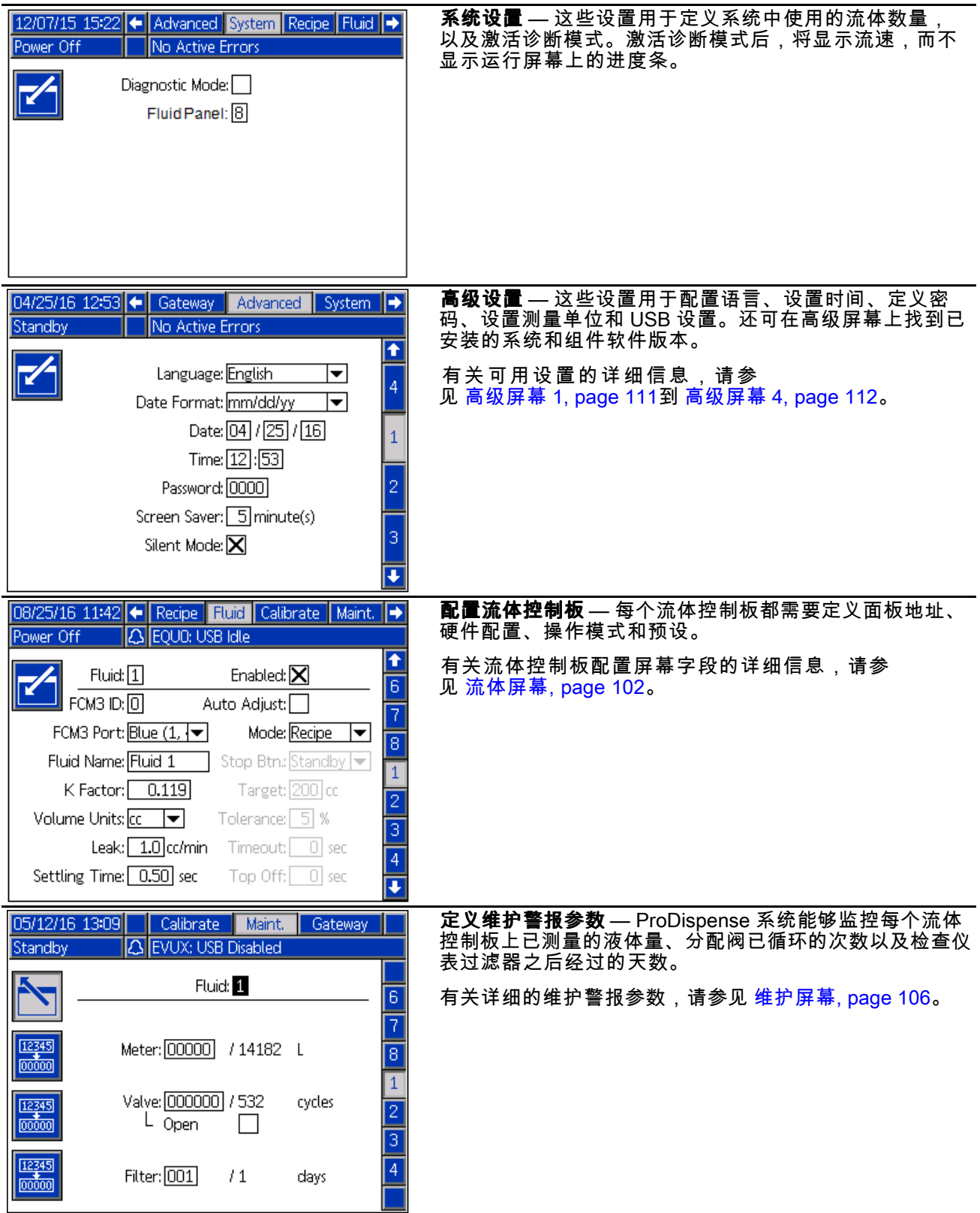

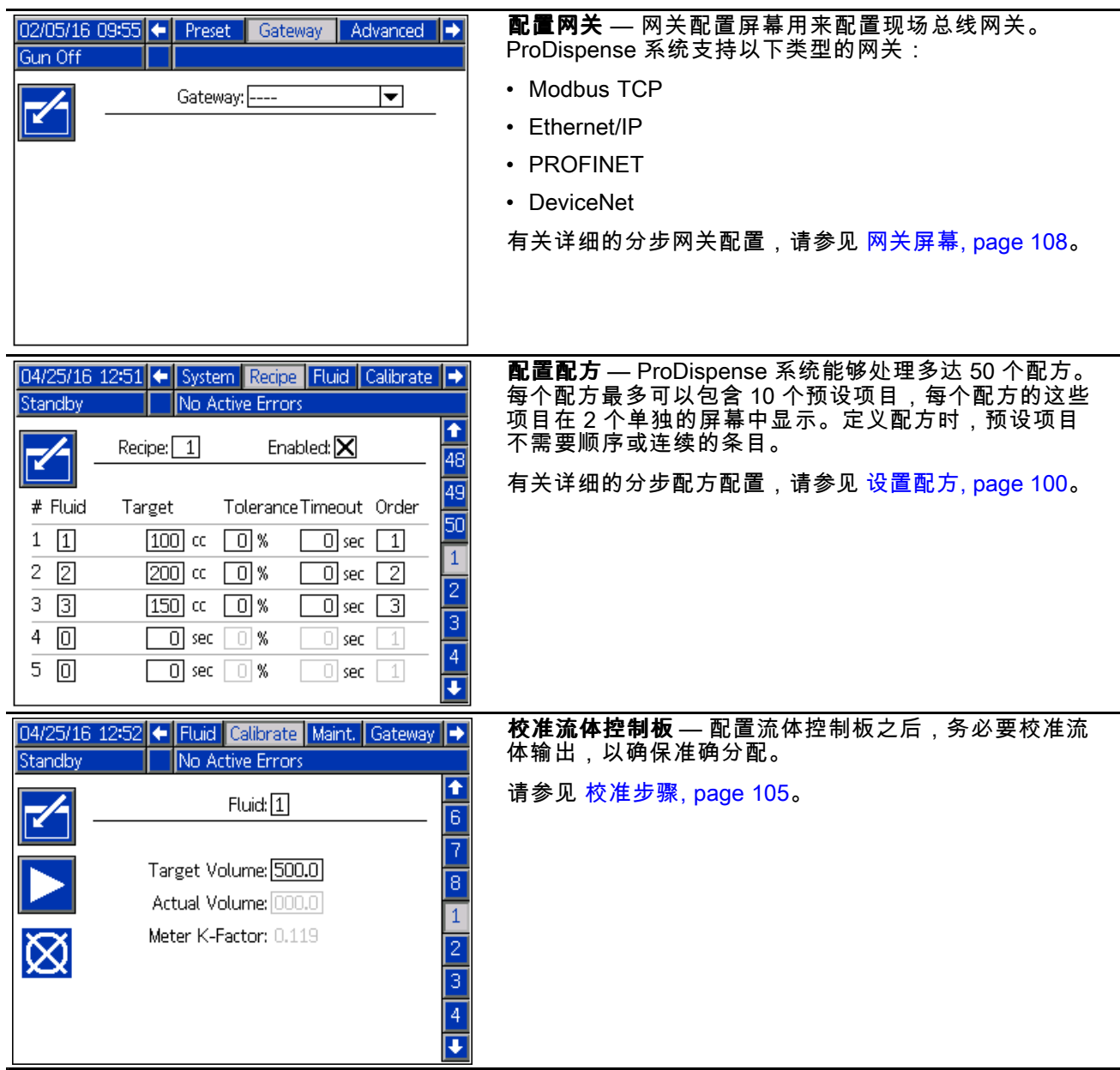

<span id="page-33-0"></span>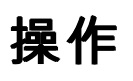

在正常操作期间,系统可在收到来自控制面板、远程 操作站或自动化源 (PLC) 的指令时分配配方预设或单 独分配。系统操作运用了使用组合流体控制板的配方 的概念,并且还可以使每个流体控制板自主分配流 体和单独分配流体。有关如何配置系统的信息,请 参见 [系统概述,](#page-8-0) page [9](#page-8-0)和 [详细配置概述,](#page-31-0) page [32](#page-31-0)。

控制面板操作运用了作业的概念。有关作业 的详细说明以及它们如何工作,请参见下文。 有关配方的详细说明以及它们如何工作,请参 <sup>见</sup> [设置配方,](#page-99-0) page [100](#page-99-0)。

#### 预操作检查清单

每天使用前应仔细查看预操作检查清单。

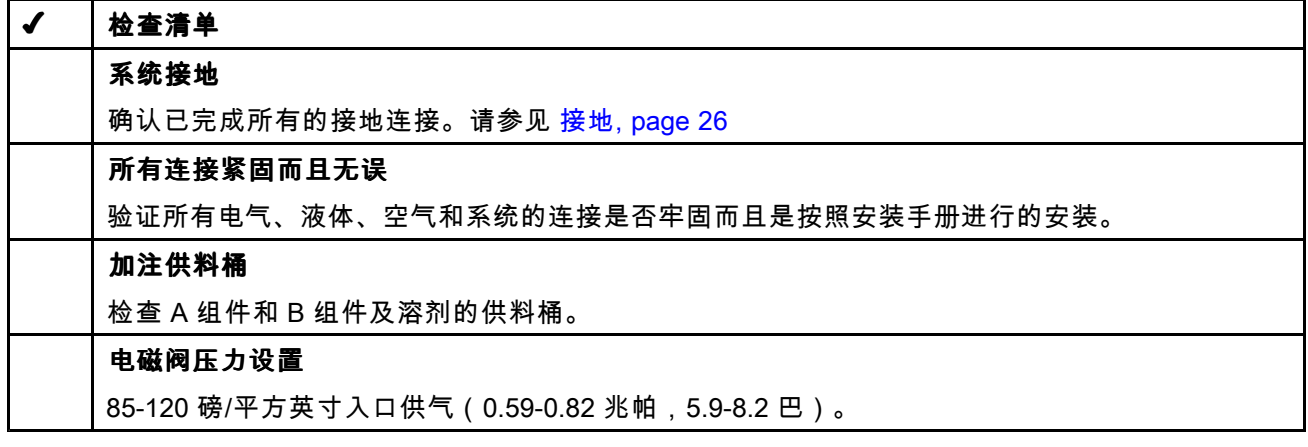

### 使用前冲洗设备

用轻质油对泵液体部分进行测试,在液体通道内留有 轻质油以保护其零配件。为避免油对液体的污染, 应当在使用设备前用适当的溶剂冲洗设备。

### 启动

首次启动 ProDispense 系统(初次启动)时或系统 关闭之后,请按照此过程操作。

- 1. 关闭电源。ProDispense 系统启动屏幕将在系统 启动时显示,然后将显示运行屏幕或系统启动屏 幕,具体取决于系统所处的操作模式。
- 2. 如果这是初次启动,则切换为设置模式,并完 成设置过程。
- 3. 如果您未处于分配模式运行屏幕,请切换到此屏 幕。
- 4. 确保分配管路流入适当的储液器。
- 5. 加载流体。

#### 加载流体管路

注意:对单个流体执行此过程。如有其他流体,请 根据需要重复此过程。

- 1. 请在加载流体之前确保存在以下条件:
	- a. 供应管路已冲洗干净,不含任何污染物。
	- b. 流体管路仅包含与将加载的流体相适应的流 体或溶剂。
	- c. 供应管路已加压。
- 2. <sup>在</sup> ADM 上,导航到维护屏幕。

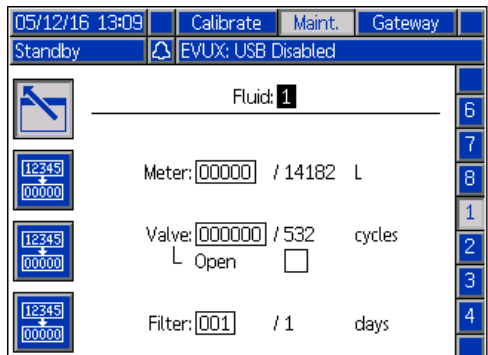

- 3. 选择所需的流体。
- 4. **注意:**如果分配位置包含涂布机,必须触发此涂 布机才能分配流体,则可在步骤 <sup>5</sup> 之后执行该步 骤。 在分配位置,将分配管路放入(或将分配阀导 入)废物容器。
- 5. 在维护屏幕上,选中打开复选框。所选流体控制 板上的分配阀现已打开。
- 6. 在分配涂布机上,将流体分配到废料桶,直到达 到所需的流体分配量为止。如果可能,请停止 分配涂布机。
- 7. <sup>在</sup> ADM 上,取消选中打开复选框。流体控制板 分配阀现已关闭。

#### 冲洗流体管路

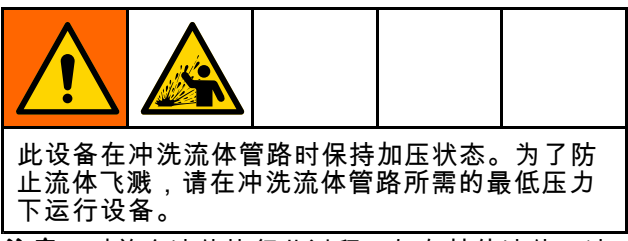

注意:对单个流体执行此过程。如有其他流体,请 根据需要重复此过程。

- 1. 请在冲洗流体之前确保存在以下条件:
	- a. 供应管路已连接相适应的溶剂供应。
	- b. 流体管线压力应处于较低压力水平,以最大 限度减少飞溅。
- 2. 在分配位置,将流体出口对着接地金属桶。
- 3. <sup>在</sup> ADM 上,导航到维护屏幕。

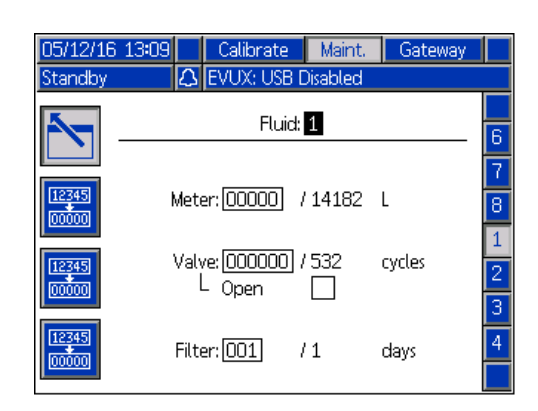

- 4. 选择所需的流体。
- 5. 选中打开复选框。所选流体控制板上的分配阀 现已打开。
- 6. 在分配位置,将流体分配到废料桶,直到流体管 路干净为止。如果可能,请停止分配涂布机。
- 7. <sup>在</sup> ADM 上,取消选中打开复选框。流体控制板 分配阀现已关闭。

注意:如果将此流体更换为不同类型的流体,确保 新流体与供应管路中当前使用的溶剂相适应。如果 不相适应,请用与要使用的新流体相适应的溶剂重 新冲洗管路。

### <span id="page-35-0"></span>分配

流体分配将在以下情况下启动:

- 站分配
- 满配
- 配方分配

#### 站分配

在站模式下,流体分配预设使用流体屏幕加载。请 参见 [流体屏幕,](#page-101-0) page [102](#page-101-0)。分配活动由连接到流体控 制板的远程操作站控制。还必须在流体屏幕上定义 将由远程操作站的停止按钮执行的操作。

通过在流体屏幕上配置满配字段,可以允许额外的 流体超过目标体积。此字段不限制流体量,但限制 达到目标体积之后分配附加流体的时间量。

- 1. 导航至 ADM 主页屏幕。观察预期流体是否显示 预期流体的预期目标体积。 注意:在开始分配前确认已了解远程操作站的操 作。停止按钮可能不允许暂停分配。
- 2. 在流体控制板远程操作站上,使用开始和停止按 钮来达到所需的体积分配量。

#### 满配

如果为在站模式下运行的流体 控制板配置了满配功能(请参 见 [设置配方,](#page-99-0) page [100](#page-99-0)和 [流体屏幕,](#page-101-0) page [102](#page-101-0)),<br>후成初始且标分配之后,远程操作站指示 完成初始目标分配之后,远程操作站指示 灯将指示流体控制板处于满配状态(请参 见 [远程操作站操作,](#page-36-0) page [37](#page-36-0)中的指示灯信息)。在<br>满配期间,操作员可以使用远程操作站按钮恢复、 暂停或停止此流体控制板上的流体分配。如果达到 满配计时器的时间,远程操作站指示灯将熄灭,并 且在新配方启动之前不会再分配流体。

满配体积在当前作业日志中记录。

#### 配方分配

在配方中,分配预设和操作由控制面板控制。有关 如何创建配方,请参见 [设置配方,](#page-99-0) page [100](#page-99-0)。要启动 已定义的配方,在 ADM 上导航到主页屏幕,选择所

### 需配方,然后按 <mark>■</mark>键。

配方将开始在处于配方模式的任何流体控制板上分 配。如果遇到流体控制板处于站模式但未配置为独 立站(顺序=0)分配的情况,系统会将配方置于暂<br>停状态,遥控操作站上的指示灯将会亮起,指示操 作员现在可按遥控操作站上的启动 (1) 按钮分配此流 体。此外,还必须使用遥控操作面板上的停止按钮 (0) 指示分配完成。根据配方的具体配置,可能需要<br>按一下(停止按钮= 待机)此按钮,或按住此按钮至 按一下(停止按钮= 待机)此按钮,或按住此按钮至 <sup>少</sup> <sup>2</sup> 秒(停止按钮= 暂停/待机)。

处于站模式并且已在配方中配置为独立站分配(顺 序 = 0)的流体控制板能够独立分配流体,不受配 方中其他流体的分配方式影响。处于站模式下的独 立流体控制板还能在不考虑配方中列出的数量或频 率的情况下进行分配。

#### 状态指示

在主页屏幕上可以观察到站和配方分配进度。每个 流体的分配进度由当前超过目标分配量标志和进度 条分别指示。

如果系统正在分配配方,主页屏幕会显示当前配方 编号,进度条会显示分配配方的整体进度。
#### 作业记录

每次使用唯一作业标识符成功完成站分配后,都会 生成一份作业记录。如果站分配是配方的一部分, 则它包含在该配方作业中。

**站分配** — 在站分配模式下,系统会使用唯一的顺序<br>作业号单独记录每个流体控制板分配周期。

**配方分配** — 在配方模式下,作为配方组成部分的所<br>有流体都使用与整个配方分配关联的相同唯一顺序

作业号进行记录。配置为独立分配站(顺序 = 0)的<br>站将具有其自己的作业号标识符。

#### 远程操作站操作

远程操作站用于控制与其连接的流体控制板的分配 操作。远程操作站采用不同方式运行,具体取决于 其操作模式。部分远程操作站功能可在流体屏幕上 定义。请参见 [流体屏幕,](#page-101-0) page [102](#page-101-0)。

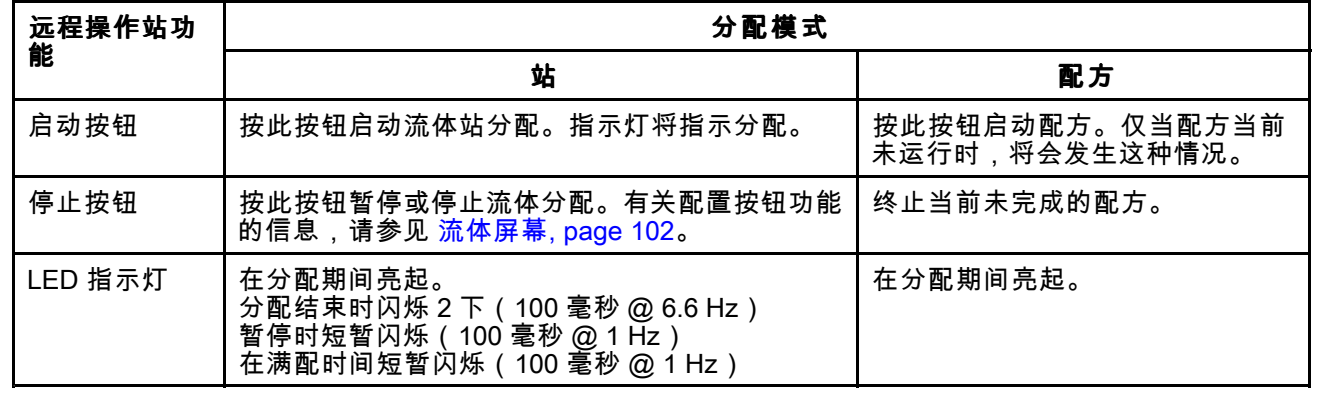

## <span id="page-37-0"></span>泄压步骤

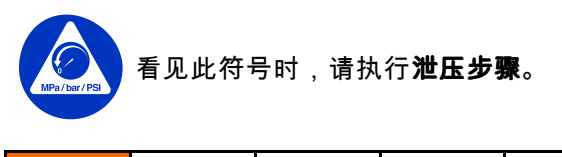

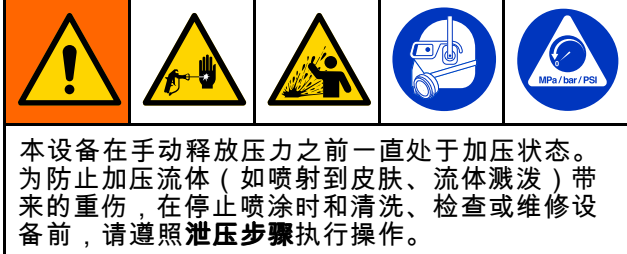

注意:如果在分配管路中安装了分配阀,则按照支 架中的附加说明操作。

- 1. 关闭 ProDispense 流体控制板的流体供应。遵 循流体供应系统的**泄压步骤**。
- 2. 将分配管路放入(或将分配阀导入)废物容器。
- 3. 导航至维护屏幕,然后选择所需的流体控制板。 要开始分配,请选中打开复选框(然后触发分 配阀)。
- 4. 当流体停止流动并已泄压时,(松开分配阀扳机 并)取消选中打开复选框以停止分配。
- 5. 根据需要对每个流体控制板重复此过程。
- 6. 关闭供应给每个流体控制板的压缩空气(如果 已使用)。
- 7. 将控制面板上的主电源开关转到"关"位置。
- 8. 如果怀疑分配阀喷嘴或软管堵塞或未完全泄压, 则应:
	- a. 慢慢拧松软管末端接头或分配阀上分配侧的 接头,逐渐释放压力。
	- b. 完全松开螺母或接头。
	- c. 清除软管或喷嘴中的堵塞物。
	- d. 如果这样未能移除塞子,可用破布包上软管 端接头,然后慢慢拧松软管端接头,逐渐释 放压力,然后完全拧松接头。清洁阀门或软 管。在清除完阻塞之前,不得对系统增压。

#### 关机

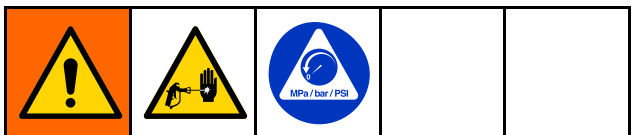

在维修设备之前按照此步骤进行操作,避免流体在 设备未运行时在设备和流体管路中干涸。

- 1. 在 ADM 上,按 <mark>②</mark> <sub>键。</sub>
- 2. 关闭流体控制板/流量计的材料供应。
- 3. 按照 泄压步骤, page 38进行操作。
- 4. 关闭 ProDispense 系统的压缩空气供应。
- 5. 关闭 ProDispense 控制器电源开关。

# 系统性能

## 分配精度

为了获得最佳精度和可重复性,请按照下表进行操作。

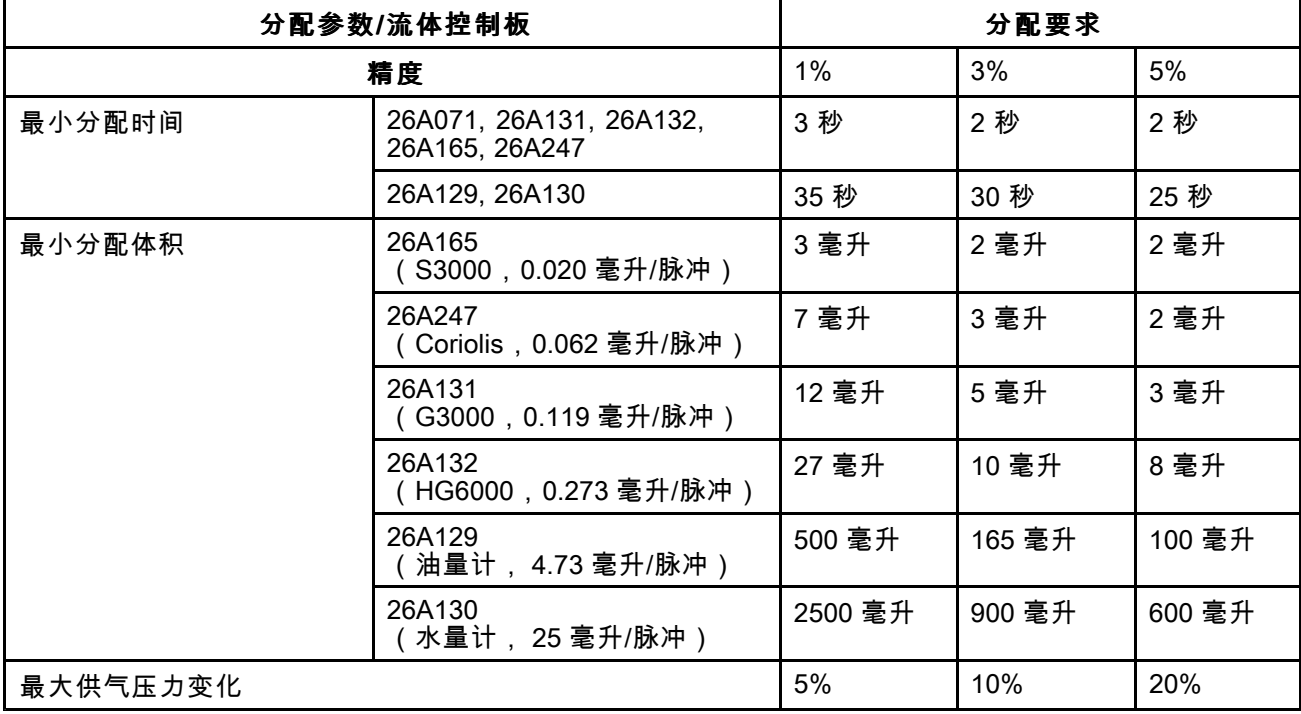

#### 分配时间

分配时间越长,精度和可重复性越好。如果延长 分配时间,流速将会减小,关阀延迟时间与分配时 间的关系会增加。

### 流量计解析度

要确定给定流量计的分配精度,请将分配目标体积 除以流量计的 <sup>K</sup> 因子。 例如,10 毫升剂量/0.119 <sup>K</sup> 因子 <sup>=</sup> 每次脉冲分配的 1.19%(84.03 脉冲/分配)。

## 分配体积

最小分配体积基于流量计解析度计算。分配体积越 大,获得的精度越好。

#### 流速

分配流速应根据分配时间和分配体积进行调整。 流速 <sup>=</sup> 体积 /(时间 \* 60)= 体积/分钟

## 流体供应

流体粘度必须一致,才能保持一致的分配重复性。 如果粘度发生变化,流速就会改变,从而导致分配 精度波动。

# <span id="page-39-0"></span>USB 数据

<sup>从</sup> USB 下载的所有文件被放入驱动器上的 DOWNLOAD 文件夹。例如: "E:\GRACO\12345678\DOWNLOAD\"

<sup>8</sup> 位数字的文件名与 <sup>8</sup> 位数 ADM 序列号相匹配。从 多个 ADM 下载时,每个 ADM <sup>的</sup> GRACO 文件夹 内都有一个子文件夹。

## USB 日志

在操作过程中,ProDispense 会将有关系统和性能的 信息以日志文件的形式存储到内存中。ProDispense 维护三种类型的日志文件:作业日志、事件日志和 分配数据日志。按照 USB [下载步骤,](#page-40-0) page [41](#page-40-0)检索 日志文件。

#### 作业日志

工作日志的文件名是 2-JOB.CSV,存储在 DOWNLOAD 文件夹中。

工作日志维护着最近 10,000 个工作的记录。在每 项工作完成之后,下列数据会被储存到工作日志文 件中:

- 日期
- 时间
- 作业 ID1,作业 ID2,作业 ID3
- 作业号
- 配方
- 材料
- 目标
- 实际
- 故障

#### 事件日志

事件日志的文件名是 1-EVENT.CSV,储存在 DOWNLOAD 文件夹中。

事件日志维护着最后 <sup>1000</sup> 条事件记录。日志文件中 的每条事件记录都包含事件发生的日期和时间、事 件类型、事件代码和事件说明。

#### 系统配置设置文件

系统配置设置的文件名是 SETTINGS.TXT, 储存在 DOWNLOAD 文件夹中。

系统配置设置文件会在每次插入 USB 闪存盘时 自动下载。使用该文件备份系统设置,以供将来 进行恢复,或是方便地在多个 ProDispense 系统 间复制设置。有关如何使用此文件的说明,请参 <sup>见</sup> USB [上传步骤,](#page-41-0) page [42](#page-41-0)。

根据需要设置完所有系统设置后,建议检索 SETTINGS.TXT 文件。存储文件作为备份,以供 将来使用,以免设置被更改和需要快速改回到需要 的设置。

注意:系统设置可能无法兼容不同版本的 ProDispense 软件。

注意:不要修改此文件的内容。

## <span id="page-40-0"></span>自定义语言文件

自定义语言文件的文件名是 DISPTEXT.TXT,储存 <sup>在</sup> DOWNLOAD 文件夹中。

自定义语言文件会在每次插入 USB 闪存盘时自动下 载。如有需要,可利用此文件创建一套用户自定义 的语言字符串,以在 ADM 中显示。

ProDispense 系统能够显示下列 Unicode 字符。对于 本设定以外的字符来说,系统会显示 Unicode 替换 字符,它显示为内套白色问号的黑色钻石形图标。

- U+0020 U+007E(基本拉丁语)
- U+00A1 U+00FF(拉丁语-1增补)
- U+0100 U+017F(拉丁语-A扩充)
- U+0386 U+03CE(希腊语)
- U+0400 U+045F(西里尔文)

#### 创建自定义语言字符串

自定义语言文件是用制表符分隔的文本文件,其中 包含两栏。第一栏包括了在下载时所选语言的字符 串列表。第二栏可以用于输入自定义语言字符串。 如果先前已经安装自定义语言,该栏就包括了自定 义字符串。否则第二栏为空白。

按您的需要修改自定义语言文件的第二栏,并遵 <sup>照</sup> USB [上传步骤,](#page-41-0) page [42](#page-41-0)的说明安装该文件。

自定义语言文件的格式极为重要。必须遵守以下规 则,安装进程方可成功。

- 文件名必须为 DISPTEXT.TXT。
- 文件格式必须是使用 Unicode (UTF-16) 字符集<br>- 的 田制耒符分隔的立木立件 的、用制表符分隔的文本文件。
- 文件必须仅包含两栏,并用单个制表符分栏。
- 不得添加或减少文件的行数。
- 不得更改各行的顺序。
- 在第二栏中为每一行定义一条自定义字符串。

#### USB 下载步骤

使用 ADM 上的 USB 端口下载或上传数据。

- 1. 启用 USB 下载。
- 2. 拔掉 ADM 底部 USB 端口上的盖子。插入 USB 盘。
- 3. 在下载期间,屏幕上将显示"USB 繁忙"。
- 4. 下载完成后,屏幕上将显示"USB 空闲"。此时 可拔掉 <sup>U</sup> 盘。

注意:如果下载操作超过 60 秒,则不再显示消 息。要确定 USB 是否繁忙,请检查屏幕上的"故 障状态"栏。如果空闲,可拔掉 U 盘。

- 5. <sup>将</sup> USB 闪存驱动器插入计算机的 USB 端口。
- 6. 此时将自动打开 USB 闪存驱动器窗口。如果该 窗口未打开,请在 Windows® 资源管理器中打 <sup>开</sup> USB 闪存盘。
- 7. 打开 Graco 文件夹。
- 8. 打开系统文件夹。如果从多个系统下载数据,则 将出现以上文件夹中的一个。每个文件夹都标 有相应的 ADM 序列号。(该序列号位于 ADM<br><sup>背面 \</sup> 背面。)
- 9. 打开 DOWNLOAD 文件夹。
- 10. 打开标示数字最高的 LOG FILES 文件夹。标示 数字最高表示它是最近下载的数据文件。
- 11. 打开日志文件。在安装程序后,日志文件默认会 <sup>用</sup> Microsoft® Excel® 程序打开。但也可以用任 何文本编辑器或 Microsoft® Word 程序打开。

注意:所有 USB 日志都以 Unicode (UTF-16) <sup>格</sup> 式保存。如果要在 Microsoft Word 程序中打开日 志文件,则请选择 Unicode 编码。

12. 拔掉 U 盘后,始终要将 USB 盖重新装上,以防 污垢和灰尘进入。

## <span id="page-41-0"></span>USB 上传步骤

采用本步骤来安装系统配置文件和/或自定义语言 文件。

- 1. 如有必要,请按照USB 下载步骤,以在 USB 闪 存驱动器中自动生成正确的文件夹结构。
- 2. <sup>将</sup> USB 闪存驱动器插入计算机的 USB 端口。
- 3. 此时将自动打开 USB 闪存驱动器窗口。如果未<br> <sup>打开 请左 Windows 资源管理器中打开 USB</sup> 打开,请在 Windows 资源管理器中打开 USB<br><sup>闪右亚</sup>动器 闪存驱动器。
- 4. 打开 Graco 文件夹。
- 5. 打开系统文件夹。如果用多个系统进行工作 则 Graco 文件夹里会出现多个文件夹。每个文<br>件夹都标有相应的 ADM 序列号 (该序列号6 件夹都标有相应的 ADM 序列号。(该序列号位<br>于该模块背面 于该模块背面。)
- 6. 如要安装系统配置设置文件,请将 SETTINGS.TXT 文件放入 UPLOAD 文件夹中。
- 7. 如果要安装自定义语言文件,请将<br>PISPTEXT TXT 立件故入 IIPLOAD: DISPTEXT.TXT 文件放入 UPLOAD 文件夹。
- 8. 从计算机上移除 USB 闪存驱动器。
- 9. <sup>将</sup> USB 闪存驱动器安装到 ProDispense 系统 <sup>的</sup> USB 端口。
- 10. 在上传期间,屏幕上将显示"USB 繁忙"。等待 USB 活动完成。
- 11. <sup>将</sup> USB 闪存驱动器从 USB 端口上拔出。

注意:如果安装了自定义语言文件,用户现在即可在 "高级设置屏幕 1"的"语言"下拉菜单中选择新的语言。

# <span id="page-42-0"></span>故障排除

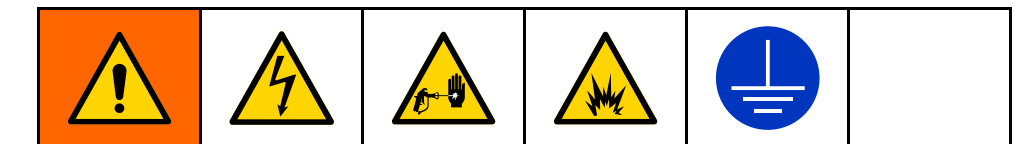

注意:在您拆解本系统前,请检查下列图表中所有可能的解决方案。

## 流体控制板

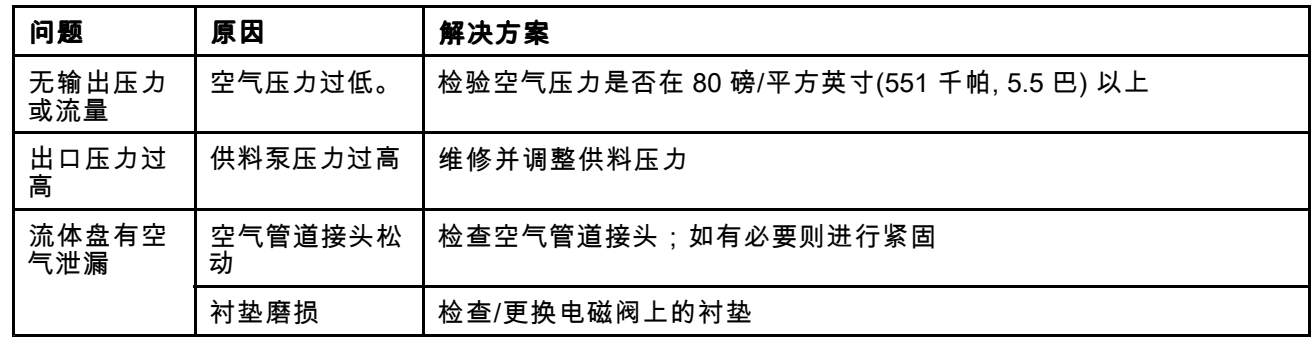

# 流量计

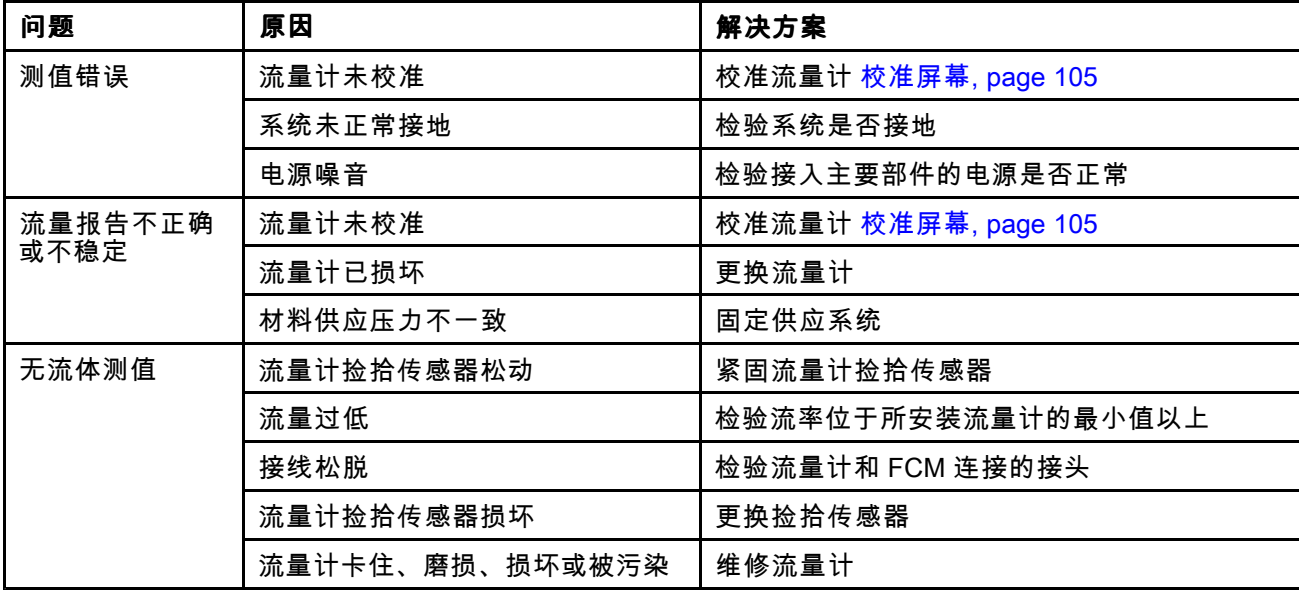

# 分配阀

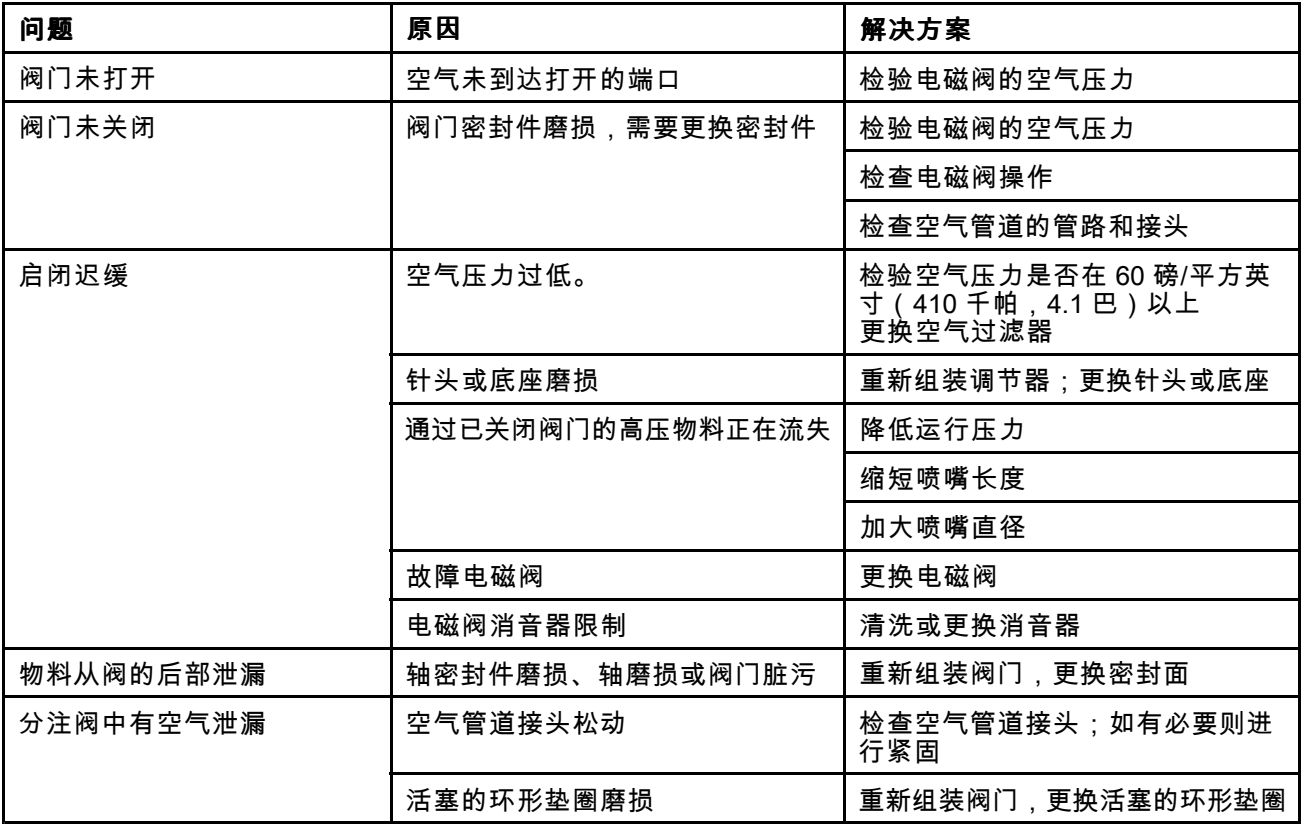

# 配方故障排除

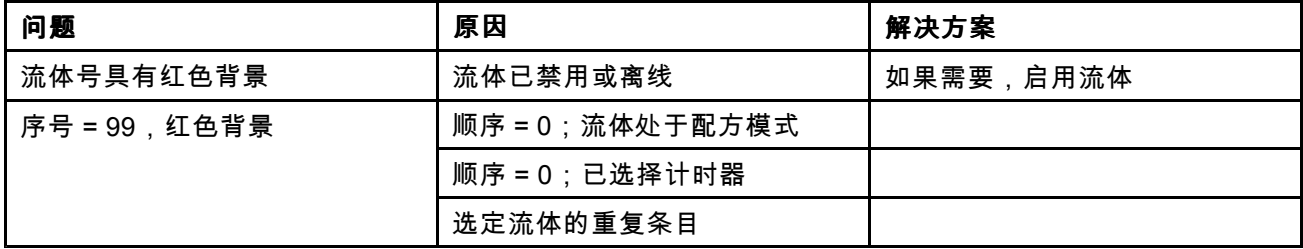

## 网关模块

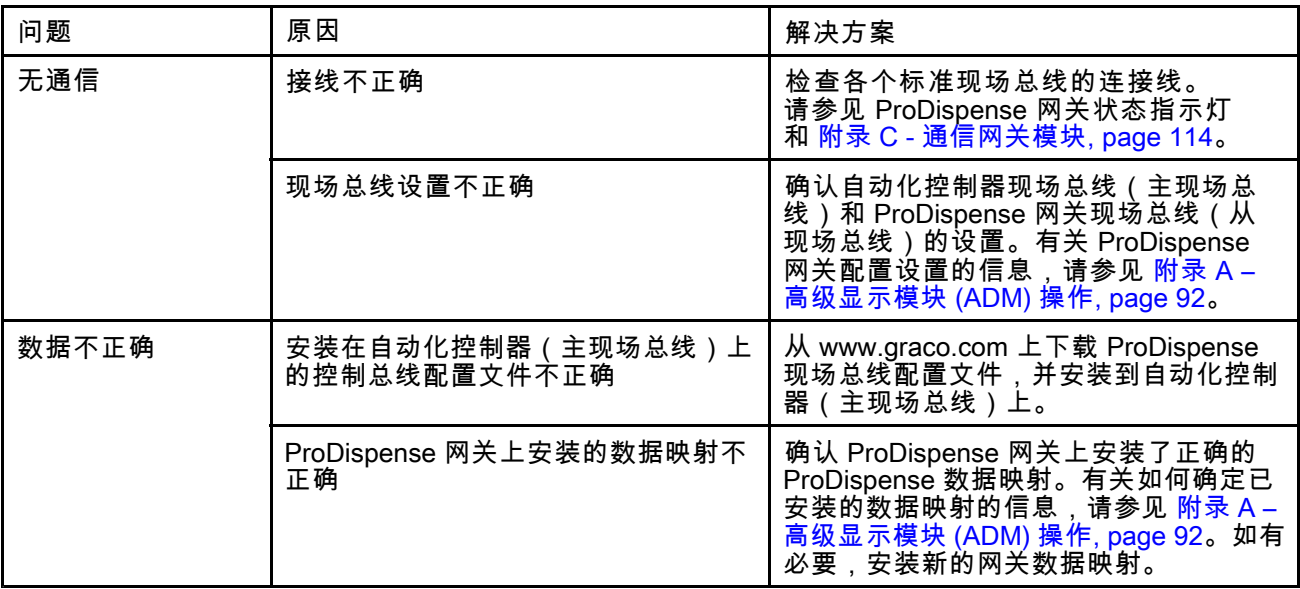

# LED 指示灯诊断信息

下列的指示灯信号、诊断和解决方案在显示模块、流体控制模块和网关模块中都是一致的。

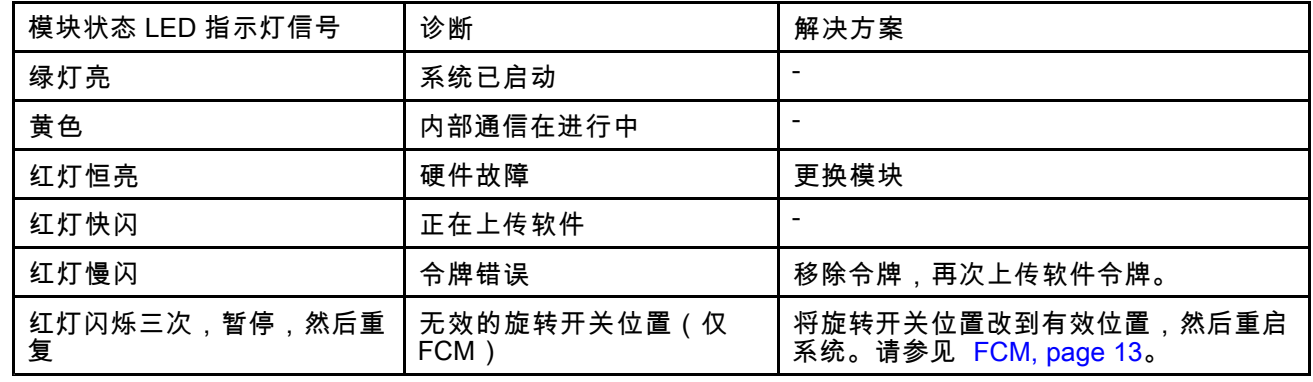

# <span id="page-45-0"></span>故障

故障代码存储在事件日志中,并可在事件屏幕中显 示。网关故障编号是通过网关界面报告的。

## 查看故障

出现故障时,会显示故障弹出通知,该通知会占用

整个屏幕,直至在 ADM 上按下 ███ 确认收到故障<br>通知为止。故障还可通过网关确认。菜单栏中显示 活动的故障。

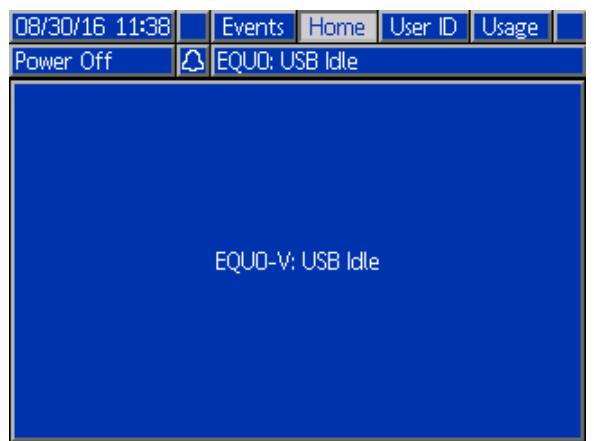

除了仅在事件日志中显示的记录故障,所有故障都 显示在事件屏幕上。通过浏览各个事件屏幕可查看 以前的故障。

有三种级别的故障:警报、偏差和建议。警报导致 系统关机。偏差和建议不会关闭系统。

#### 注意:

- 警报会将流体控制板设为待机状态。
- 建议和偏差**不会**将流体控制板设为待机。
- 记录是事件日志中的信息条目,不会修改系统操<br>,作 作。

## 代码和故障排除

当代码出现在屏幕下部时,它包括 <sup>4</sup> 个字符的代 码,后跟一个破折号和另一个字符。破折号后面的 字符表示故障类型。

- A:警报;将在 ADM 中生成声音警报,并让连接 的灯条更改其亮灯状态。
- D:偏差;将在 ADM 中生成声音警报,并让连接<br>,的灯冬更改其亮灯状本 的灯条更改其亮灯状态。
- V:建议;仅在菜单栏中显示。
- R:记录;仅在事件日志中显示。

参见下表了解故障信息。

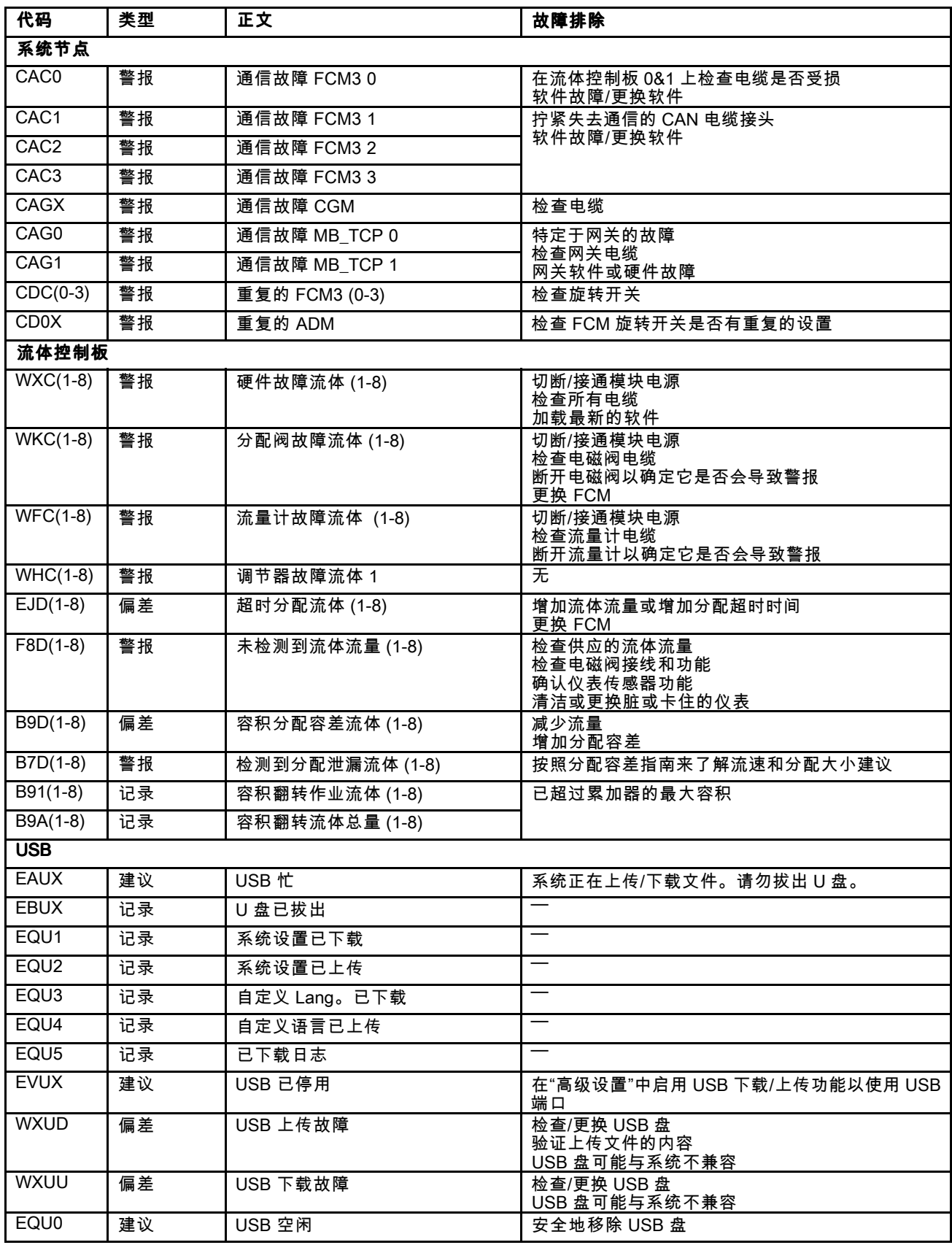

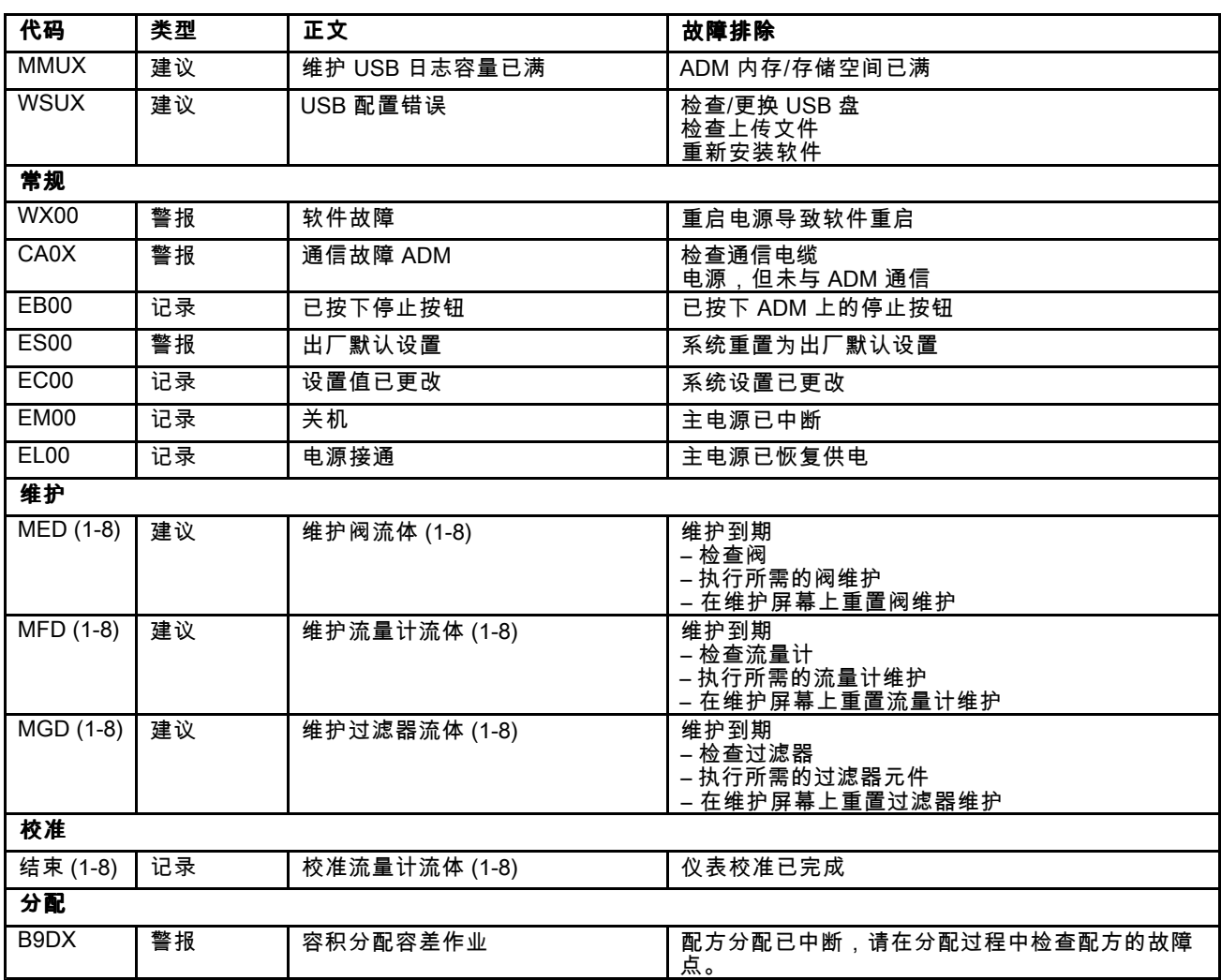

# <span id="page-48-0"></span>维护

## 预防性维护计划

特定系统的作业条件可确定需要进行维护的频率。通 过记录何时需要维护以及需要哪种类型的维护,建立 预防性维护计划,然后确定检查系统的定期计划。

下面显示了推荐的维护过程和操作设备的频率。维 护工作分成机械维护和电气维护。必须由按照此计 划进行过培训的人员才能进行维护。

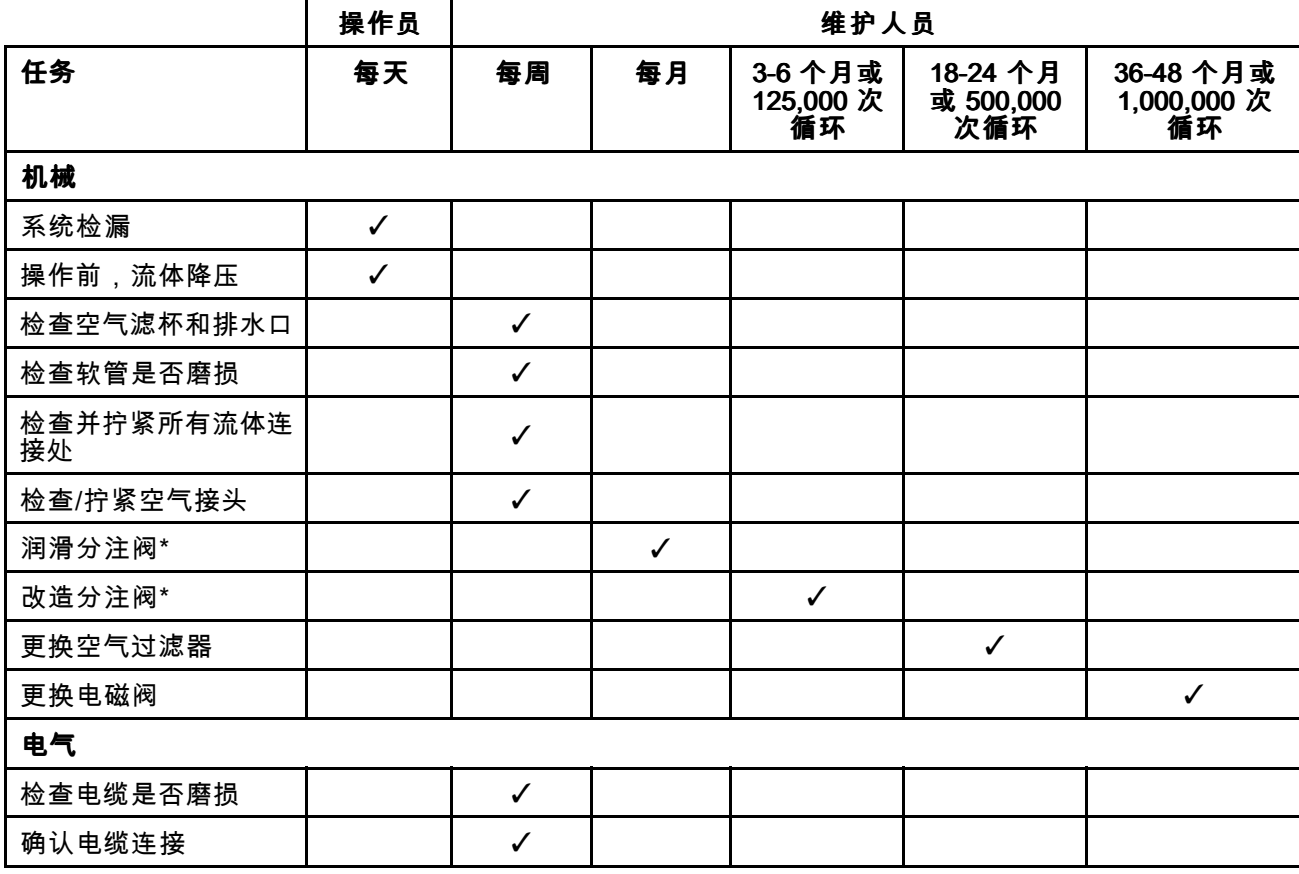

\*请查阅部件手册,以了解更多维护细节。

#### 冲洗

在更换流体之前、流体在设备内干固之前、在一 天的工作结束时,在存放设备之前以及在修理设 备之前,都要进行冲洗。要执行此操作,请参 <sup>见</sup> [冲洗流体管路,](#page-34-0) page [35](#page-34-0)。

## 清洁 ADM

使用任意酒精类家用清洁剂清洁 ADM,如玻璃清 洁剂。

### 软件安装和更新

#### 更新 ADM、FCM 和 CGM

在更新软件之前,先备份系统配置和自定义语言文件 (如已安装)。更多信息请参见 USB [数据,](#page-39-0) page [40](#page-39-0)。

注意:此过程将更新 ADM 上的软件版本,紧接着 更新已识别的 FCM <sup>和</sup> CGM(如果已安装)。此更 新操作通过这些设备的 CAN 连接来执行。如果新或 替换 FCM 安装在系统中,需要使用附带的令牌单 独安装软件。

1. 在控制面板上,切断系统电源。

<span id="page-49-0"></span>2. 卸下令牌检修盖板。

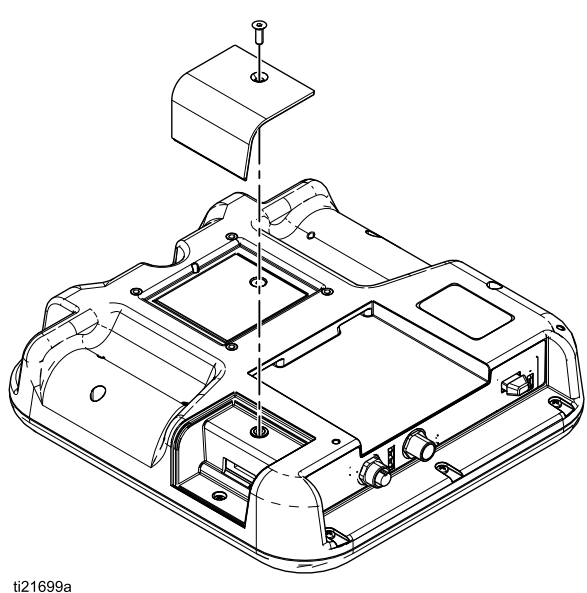

- 
- 3. 将软件令牌插入槽口并压牢。 注意:对令牌的方向没有要求。

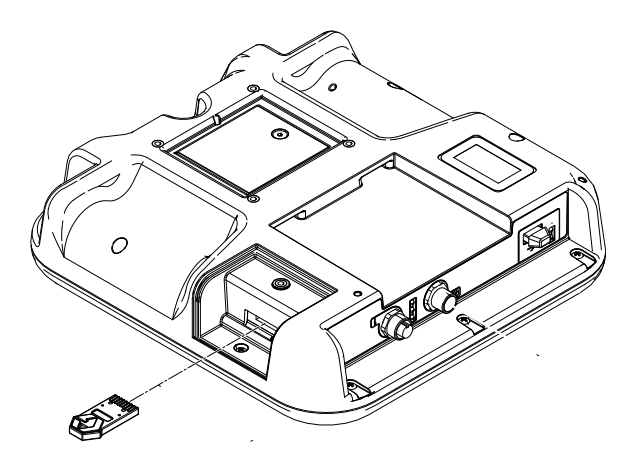

- 4. 打开系统电源。当新软件完成加载时,USB <sup>端</sup> 口旁边的红色指示灯将闪烁。
- 5. 红色指示灯熄灭后,关闭系统电源。
- 6. 取出软件令牌。
- 7. 重新装上令牌检修盖板。

#### 加载 FCM 软件

**注意:**应在使用软件令牌时暂时停用 FCM 连接。

除了在出厂时已加载软件的控制面板 FCM,必须在<br>首次使用之前对系统上安装的每个 FCM 执行此过 首次使用之前对系统上安装的每个 FCM 执行此过<br>程 加里有任何 FCM 夫安装操作软件或者其版本 程。如果有任何 FCM 未安装操作软件或者其版本与<br>ADM 不同,此 FCM 在系统运行期间将不会工作 ADM 不同,此 FCM 在系统运行期间将不会工作。

注意:确保 FCM CAN 电缆已连接到系统。如果不 连接这些电缆,FCM 不会通电。

- 1. 关闭系统电源。
- 2. 移除检修盖。

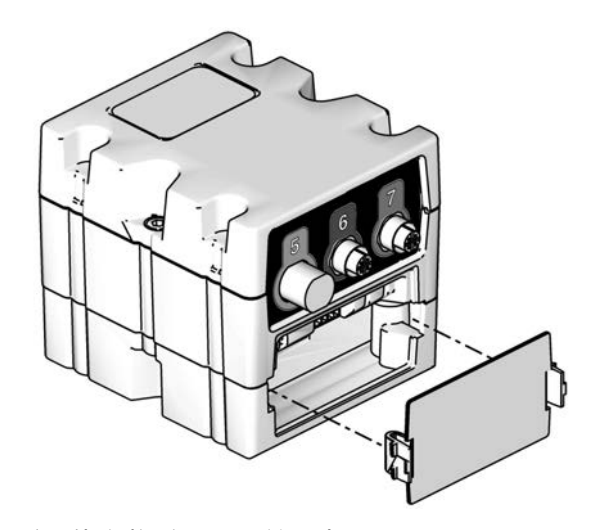

3. 将软件令牌插入槽口并压牢。 注意:对令牌的方向没有要求。

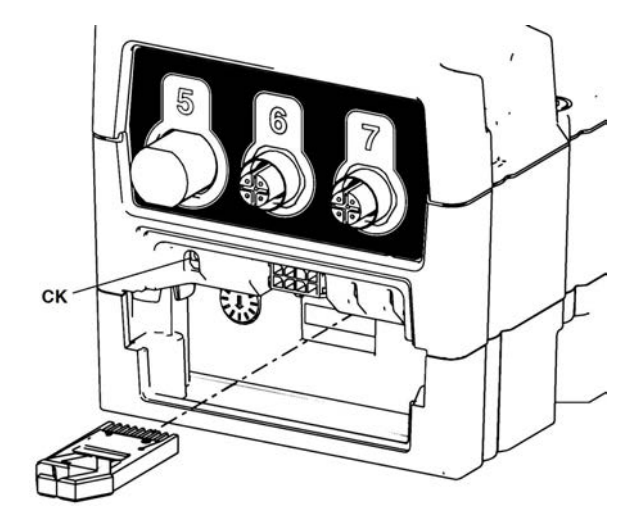

- 4. 打开系统电源。当新软件完成加载时,红色指 示灯(BL)将闪烁。
- 5. 红色指示灯熄灭后,关闭系统电源。
- 6. 取出软件令牌。
- 7. 更换检修盖。 注意:使用令牌加载软件可能会安装比系统 中当前安装的软件更新的版本。如果是这种 情况,请使用 ADM 更新软件,以将所有其<br>他系统组件更新到此更新的软件版本,请参 他系统组件更新到此更新的软件版本。请参 <sup>阅</sup> 更新 [ADM、FCM](#page-48-0) <sup>和</sup> CGM, page [49](#page-48-0)。

#### 升级 CGM

升级 CGM 包含两个更新。首先,更新 ADM 的软 件,然后更新现场总线映射。

#### 更新现场总线映射

**注意:**应在使用映射令牌时暂时停用现场总线连接。 以下说明适用于所有网关模块。

- 1. 执行此过程之前,请先执行软件更新。请参 <sup>见</sup> 更新 [ADM、FCM](#page-48-0) <sup>和</sup> CGM, page [49](#page-48-0)。
- 2. 卸下检修盖。

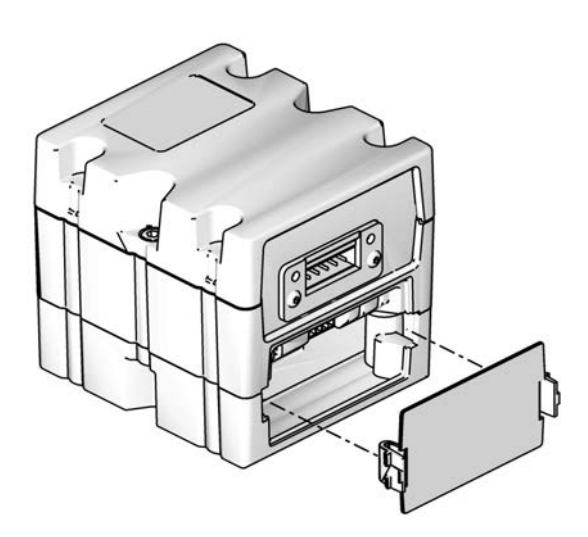

3. 将映射令牌插入槽口并压牢。此令牌不同于包含 软件更新的令牌。 **注意:**对令牌的方向没有要求。

4. 持续按住此按钮 (CB) 三秒钟然后放开。红色指 示灯(CK)将会闪烁两次、暂停,然后在数据映射 上载后再闪烁一次。

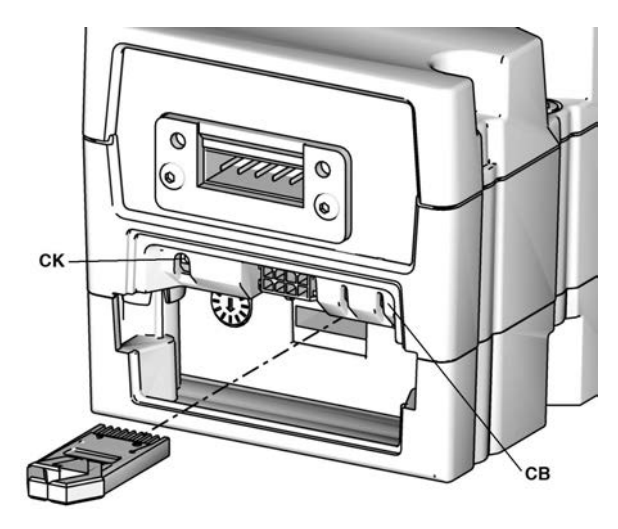

- 5. 软件上传成功后取出映射令牌。
- 6. 更换检修盖。

# <span id="page-51-0"></span>修理

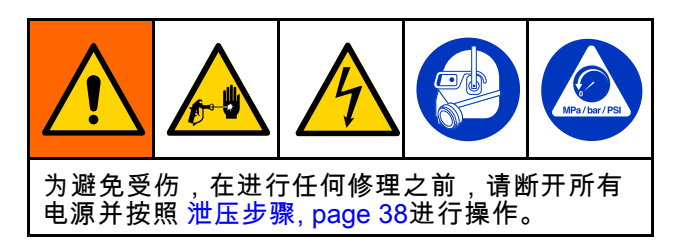

## 更换 ADM

如果 ADM 功能允许,在更换 ADM 之前,Graco 建议下载配置和系统设置以上传到新 ADM。请参 <sup>见</sup> USB [下载步骤,](#page-40-0) page [41](#page-40-0)。

1. 如果 ADM 功能允许,执行 [关机,](#page-37-0) page [38](#page-37-0)。

- 2. 关闭控制板电源开关。
- 3. 断开 ADM 连接的所有电缆。
- 4. 从安装支架上卸下 ADM。
- 5. 如果尚未在新 ADM 中安装,请安装电池。
- 6. 将在步骤 <sup>3</sup> 拆下的电缆连接到新 ADM。
- 7. 打开控制面板的电源开关。
- 8. 将所有系统配置和系统设置上传到新 ADM。请 参见 USB [上传步骤,](#page-41-0) page [42](#page-41-0)。
- 9. 导航到高级屏幕 4,观察 ADM 的软件版 本是否与所有其他已安装的模块匹配。如 <sup>果</sup> ADM 具有较新版本的软件,则需将所有 其他模块更新为与 ADM 相同的版本。请参<br>吗 更新 ADM ,ECM 和 CGM page 49将所 见 更新 [ADM、FCM](#page-48-0) 和 CGM, page [49](#page-48-0)将所有<br>模块更新为相同版本。
- 10. 如果需要,请将 ADM 放回到安装支架上。

## 更换控制面板电源

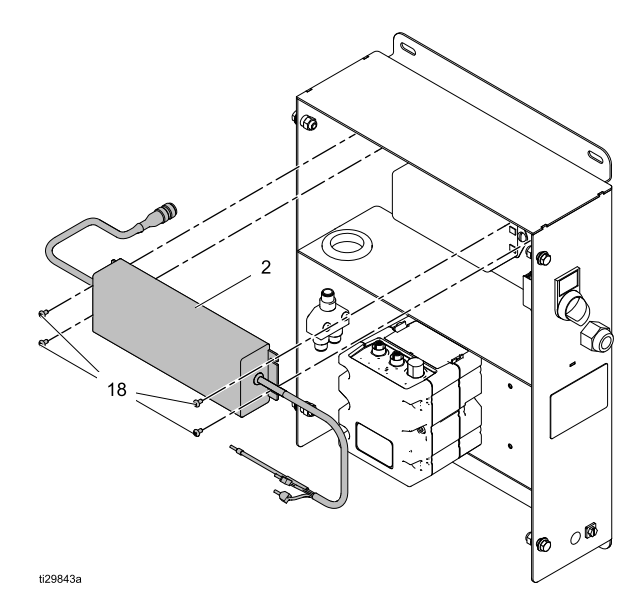

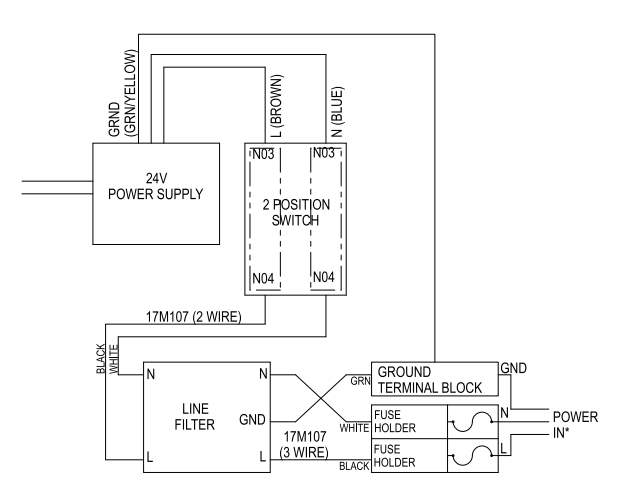

- 1. 通过断开电源或关闭该系统的断路器,关闭控制 面板电源开关并切断开关的输入电源。 **注意:**为了能在无需移除盖子上连接的组件的 情况下拆下盖子,可以移动盖子,使盖子右侧 的 2 个安装槽口与控制面板组件左侧的 2 个安<br>装螺钉相连 装螺钉相连。
- 2. 松开盖子上的 4 个连接螺丝,然后拆下盖子。<br> **注意:**根据需要从系紧点拆除电线扎带。
- 3. 断开 CAN 分离器的电源输出电缆。
- 4. 断开接地总线和电源开关的电源线。
- 5. 卸下 <sup>4</sup> 个螺丝 (18),然后卸下流体控制面板组 件的电源。
- 6. 按照相反的顺序执行步骤1 5,安装新电源。<br> **注意:**电线扎线带必须由客户提供。
- 7. 恢复控制面板组件的输入电源。

## 更换控制面板 FCM

要执行此过程,将需要关闭整个系统。确保所有进程 都处于允许在不影响分配活动的情况下关闭的状态。 该程序适用于安装在控制面板中的任何 FCM。

注意:如果有 2 个流体控制板连接大此 FCM,确保<br><sub>你标记 了连接到连接器 1\_4 的 4 个电缆,以便在连</sub> 您标记了连接到连接器 1–4 的 4 个电缆,以便在连<br>接新 ECM 时轻松识别 接新 FCM 时轻松识别。

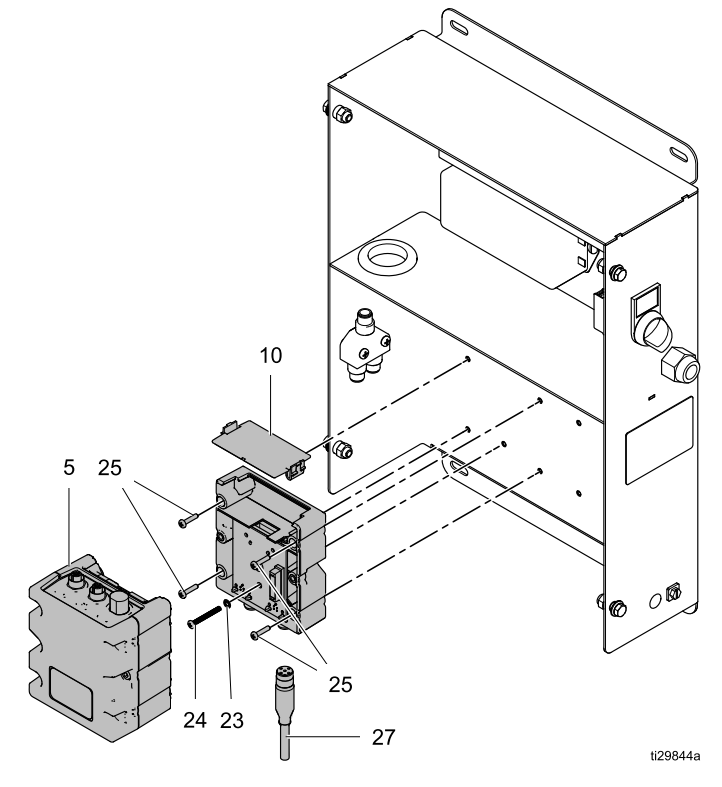

- 1. 关闭控制板电源开关。
- 2. <sup>从</sup> ADM 底部断开所有电缆连接。
- 3. 松开控制面板顶盖上的 4 个螺丝。拆下顶盖,然 后将其放在旁边。
- 4. 拆下 FCM 连接的所有电缆。

注意:如果终端电阻连接到 FCM 上的 CAN <sup>连</sup> 接,请将其拆下并保留用于安装到新 FCM 上。

5. 将 FCM 每侧的两个螺丝向上拆下一半,然后从<br>———————————————————— FCM 底座上拔下中间部分。

- 6. 松开接地螺丝 (24),使其不接触控制面板的背 面。
- 7. 拆下 <sup>4</sup> 个底座安装螺丝,然后卸下 FCM 底座。
- 8. 按照已拆除 FCM 的设置来设置新 FCM 旋转开 关。
- 9. 按照相反的顺序执行拆除步骤以安装替换件。

## 更换流体控制板 FCM

要执行此过程,将需要关闭整个系统。确保所有进程 都处于允许在不影响分配活动的情况下关闭的状态。 该程序适用于安装在流体控制板中的任何 FCM。

注意:如果有 2 个流体控制板连接大此 FCM,确保<br><sub>你标记 了连接到连接器 1\_4 的 4 个电缆,以便在连</sub> 您标记了连接到连接器 1–4 的 4 个电缆,以便在连<br>接新 ECM 时轻松识别 接新 FCM 时轻松识别。

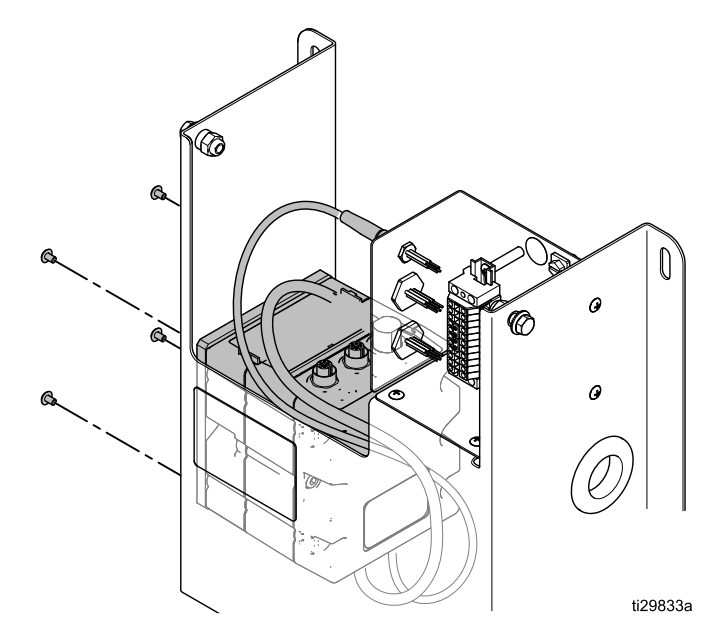

注意:开始执行此操作之前,通过将其安装在提供 的安装板上来准备替换。

- 1. 关闭控制板电源开关。
- 2. 拆下 FCM 连接的所有电缆。

注意:如果终端电阻连接到 FCM 上的 CAN <sup>连</sup> 接,请将其拆下并保留用于安装到新 FCM 上。

3. 卸下将 FCM 安装板连接到流体控制板的 <sup>4</sup> 个螺 丝。

4. 按照已拆除 FCM 的设置来设置新 FCM 旋转开 关。 注意:使用之前,必须为新 FCM 安装软件。如 有必要,从将更换的 FCM 上连接 CAN 电缆, 然后将系统启动足够长的时间,以在 FCM <sup>上</sup> 加载软件。有关加载 FCM 软件的说明,请参 见 加载 FCM [软件,](#page-49-0) page [50](#page-49-0)。安装 FCM 软件之<br>后,关闭系统,然后完成此过程。

5. 按照相反的顺序执行拆除步骤以安装替换件。

## 更换流体控制板接线盒

注意:要维修单个流体控制板的接线盒,将需要关闭整个系统。执行此修理操作之前,确保所有其他 过程均已完成或可以关闭。

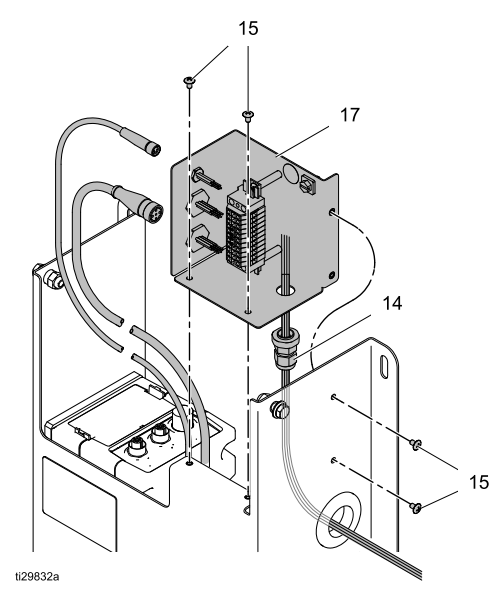

**注意:**未显示遥控操作站电缆。如果存在,此电缆连接到接线盒的连接器 A。

- 1. 关闭控制板电源开关。
- 2. 从接线盒 (17) 左侧断开所有电缆连接器。将会 显示 2 或 3 个电缆,具体取决于此流体控制板 是否包含遥控操作站。
- 3. 卸下将接线盒连接到流体控制板的 <sup>4</sup> 个螺丝 (15)。保留螺丝以便重复使用。 注意:仪表和电磁阀电线穿过接线盒右下方的 应力消除装置 (14) 进入接线盒。从接线板上拆 下电线之前,确保已记录现有接线盒的接线端 接线情况。
- 4. 从接线板上拆下仪表和电磁阀电线。 注意:您的仪表可能会在接线板上连接电阻或二 极管。确保在更换过程中未损坏这些组件。
- 5. 松开应力消除装置,然后拆下仪表和电磁阀电 线。
- 6. 松开新接线盒上的应力消除装置,然后插入仪 表和电磁阀电线。
- 7. 将仪表和电磁阀电线连接到适当的接线端。请参 阅第 <sup>4</sup> 步中的示意图和断开连接之前所做的任何 记录。接线端螺丝不要拧得过紧。
- 8. 将仪表和电磁阀电线置于应力消除装置内,以免 出现应力,然后拧紧应力消除装置以将电线固定 到位。应力消除装置不要拧得过紧。
- 9. 放入接线盒,然后使用四个螺丝 (15) 连接到流 体控制板。
- 10. 将 2(或 3)个电缆重新连接到接线盒左侧。

#### 流体控制板的仪表和电磁阀接线示意图。

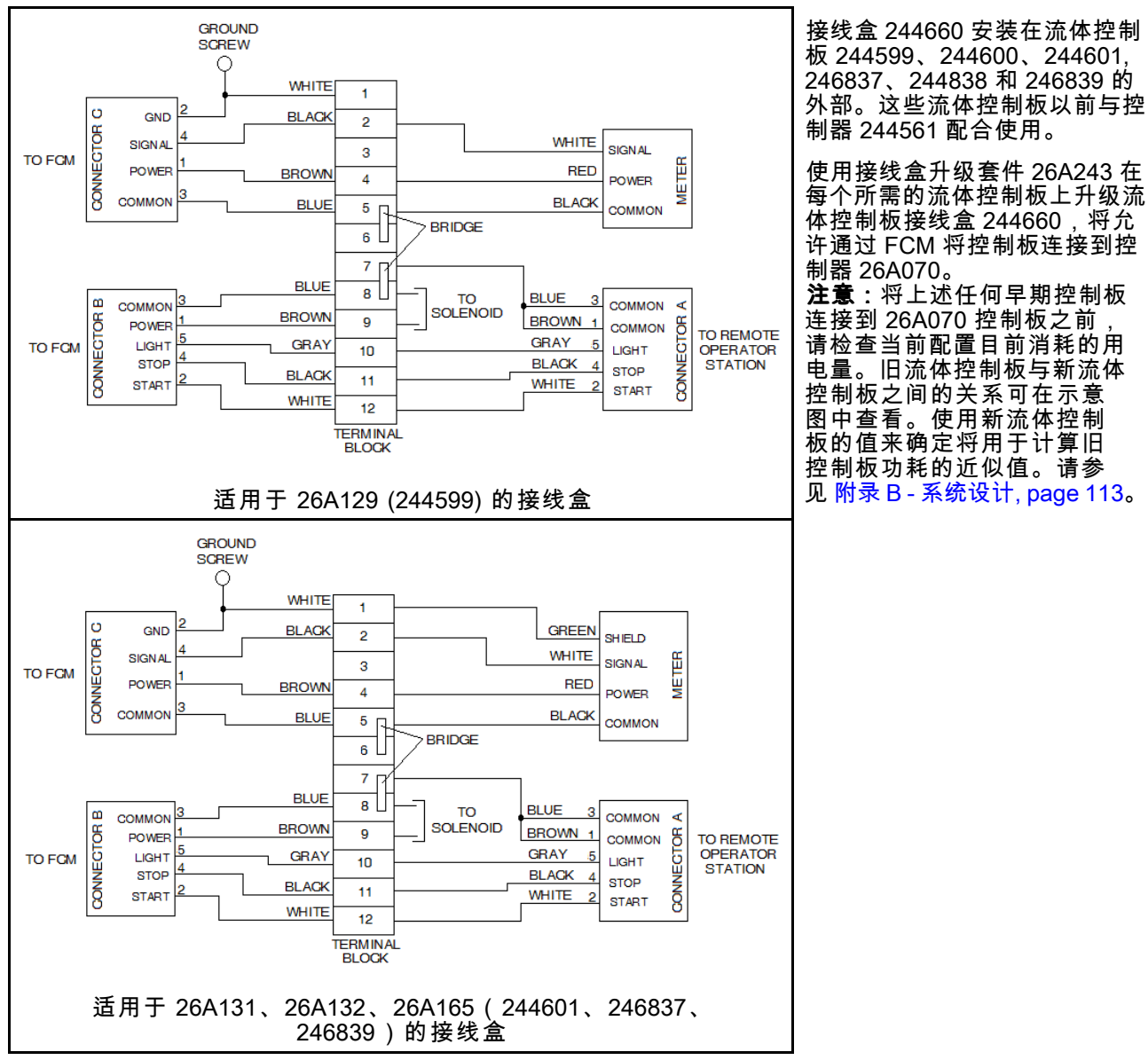

## 流体控制板的仪表和电磁阀接线示意图。

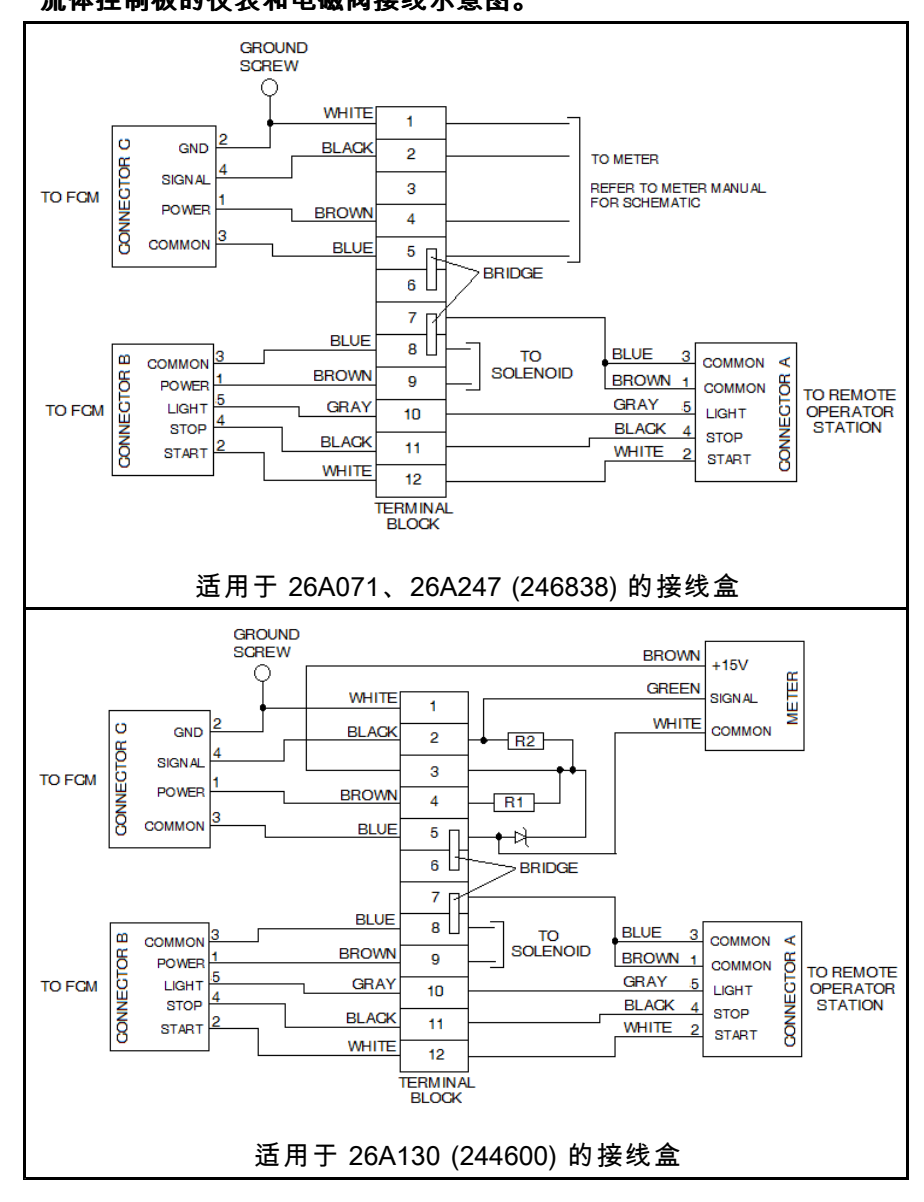

### 维修流体控制板 26A129

注意:要维修流体控制板,将需要关闭整个系统。执行此修理操作之前,确保所有其他过程均已完成或 可以关闭。

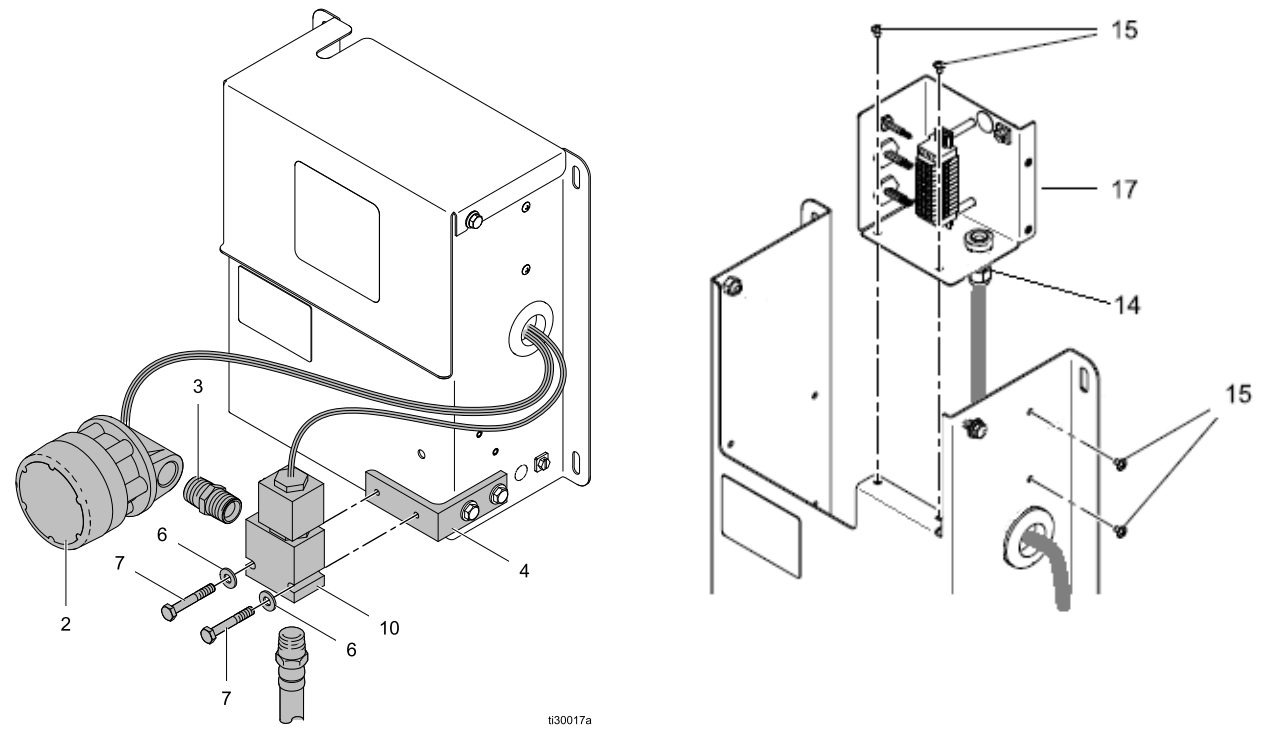

流体控制板 26A130 接线盒示意图: 注意:下面的示意图还表示如何将电磁阀和仪表连接到 <sup>244599</sup> 流体控制板上的 26A243 接线盒升级装置。

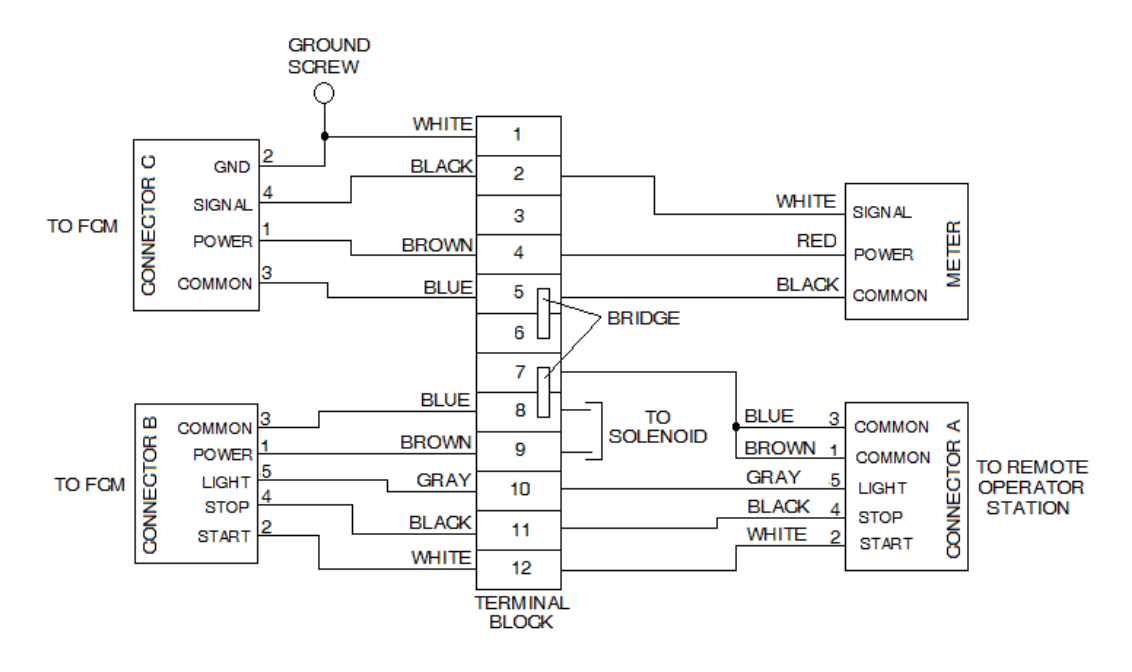

- 1. 冲洗供应管路。请参见 [冲洗流体管路,](#page-34-0) page [35](#page-34-0)。
- 2. 执行 [泄压步骤,](#page-37-0) page [38](#page-37-0)。
- 3. 关闭控制板电源开关。
- 4. 卸下流体控制板顶盖。
- 5. 在接线盒中,断开仪表引线,如果要更换电磁 阀,则要断开电磁阀引线。 NOTE:要松开应力消除装置 (14),可能需要卸下 螺丝 (15),然后才能移动接线盒。
- 6. 松开应力消除装置,然后从流体控制板上拆下仪 表的接线。如果要更换电磁阀,请从应力消除装 置和流体控制板上拆下电磁接线。
- 7. 在仪表的入口(左侧)断开流体供应管路。
- 8. 如果更换仪表 (2):
	- a. 从仪表出口侧的接头上断开仪表。 注意:在接头螺纹上缠上螺纹胶带。
	- b. 将更换仪表连接到电磁阀接头上。
	- c. 将流体供应管路连接到仪表入口处。
	- d. 继续执行步骤 10。
- 9. 如果更换电磁阀 (10):
	- a. 在电磁阀底部断开流体管路。
	- b. 拧松螺丝 (7)。卸下其中一个螺丝。卸下电 磁阀和仪表。
	- c. 用老虎钳轻轻夹住电磁阀。从电磁阀的入口 处拆下接头。 注意:在电磁阀的流体管路接头上缠上螺 纹胶带。
	- d. 将新电磁阀放在老虎钳中,然后将仪表上的 流体管路接头安装到电磁阀中。
	- e. 使用螺丝 (7) 和垫圈 (6) 将电磁阀安装在流体 控制板安装支架上。
	- f. 将仪表流体供应管路接头连接到仪表入口 处。
	- g. 将流体管路接头连接到电磁阀底部。
- 10. 将所有移除的接线穿过流体控制板侧面的接入孔 和接线盒应力消除装置 (14)。
- 11. 请参阅流体控制板接线盒的示意图,然后连接所 有仪表和电磁阀接线。
- 12. 放置所有电线时应将其穿入接线盒应力消除装 置,以使接线端连接处于无应力状态,然后拧紧 应力消除装置。请勿拧得太紧。
- 13. 如有必要,请将接线盒重新连接到流体控制板。
- 14. 装上流体控制板顶盖。
- 15. 在控制板上,接通电源。
- 16. 在低压情况下,加载流体管路并在流体控制板上 监控所有接头是否有泄漏。根据需要紧固管接 头。如有必要,请参阅 [加载流体管路,](#page-34-0) page [35](#page-34-0)。
- 17. 如有必要,请校准流体控制板。

### 维修流体控制板 26A130

注意:要维修流体控制板,将需要关闭整个系统。执行此修理操作之前,确保所有其他过程均已完成或 可以关闭。

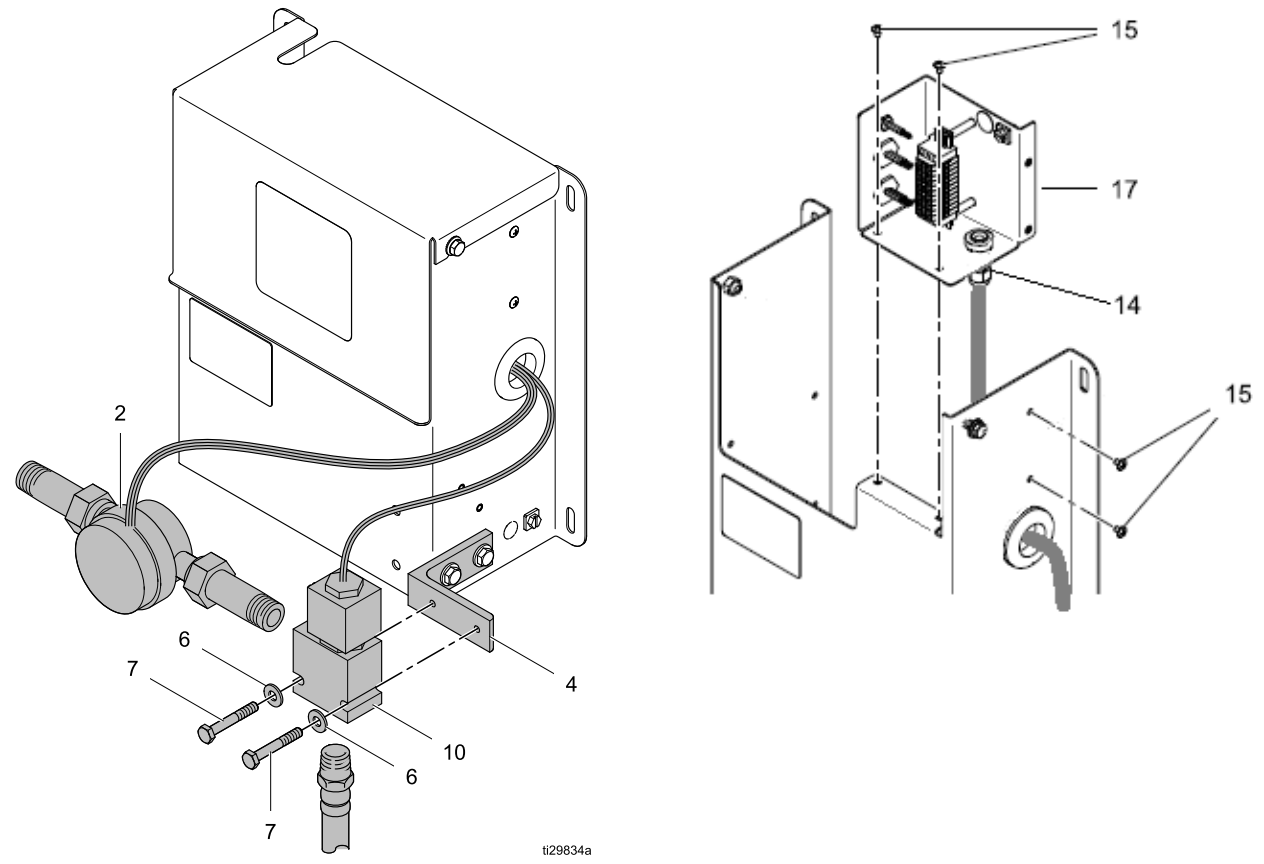

流体控制板 26A130 接线盒示意图:<br>注音:下面的示音图还表示加何将**:** 注意:下面的示意图还表示如何将电磁阀和仪表连接到 <sup>244600</sup> 流体控制板上的 26A243 接线盒升级装置。

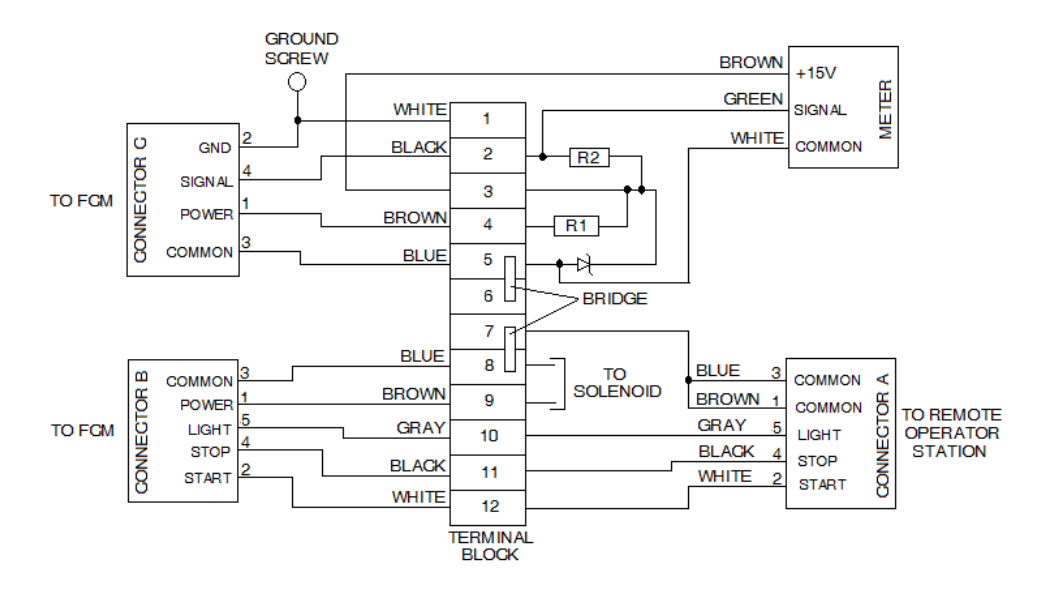

- 1. 冲洗供应管路。请参见 [冲洗流体管路,](#page-34-0) page [35](#page-34-0)。
- 2. 执行 [泄压步骤,](#page-37-0) page [38](#page-37-0)。
- 3. 关闭控制板电源开关。
- 4. 卸下流体控制板顶盖。
- 5. 在接线盒中,断开仪表引线,如果要更换电磁 阀,则要断开电磁阀引线。 NOTE:要松开应力消除装置 (14),可能需要卸下 螺丝 (15),然后才能移动接线盒。 注意:必须小心处理连接到仪表引线的二极管和 电阻,以防在穿过应变消除装置时损坏。
- 6. 松开应力消除装置,然后从流体控制板上拆下仪 表的接线。如果要更换电磁阀,请从应力消除装 置和流体控制板上拆下电磁接线。
- 7. 如果更换仪表 (2):
	- a. 在仪表的入口(左侧)断开流体供应管路。
	- b. 在仪表的出口侧断开接头。
	- c. 在更换仪表上,断开两端的接头。 注意:仪表的流体入口侧包含可以清洁的 屏幕。安装仪表时,请观察仪表主体上的 流向箭头。
	- d. 按照上文的步骤 <sup>a</sup> <sup>和</sup> <sup>b</sup> 将仪表连接到两端 的接头。
	- e. 继续执行步骤 9。

#### 8. 如果更换电磁阀 (10):

- a. 在电磁阀底部断开流体管路。
- b. 在仪表的出口侧断开接头,然后将仪表放 在一旁。
- c. 拧松螺丝 (7)。卸下其中一个螺丝。卸下电 磁阀。
- d. 用老虎钳轻轻夹住电磁阀。从电磁阀上断开 流体管路。 注意:在电磁阀的流体管路接头上缠上螺 纹胶带。
- e. 将新电磁阀放在老虎钳中,然后将流体管 路安装到电磁阀中。
- f. 使用螺丝 (7) 和垫圈 (6) 将电磁阀安装在流体 控制板安装支架上。
- g. 将仪表出口接头连接到分配阀。
- h. 将流体管路接头连接到电磁阀底部。
- 9. 将所有移除的接线穿过流体控制板侧面的接入孔 和接线盒应力消除装置 (14)。
- 10. 请参阅流体控制板接线盒的示意图,然后连接所 有仪表和电磁阀接线。
- 11. 放置所有电线时应将其穿入接线盒应力消除装 置,以使接线端连接处于无应力状态,然后拧紧 应力消除装置。请勿拧得太紧。
- 12. 如有必要,请将接线盒重新连接到流体控制板。
- 13. 装上流体控制板顶盖。
- 14. 在控制板上,接通电源。
- 15. 在低压情况下,加载流体管路并在流体控制板上 监控所有接头是否有泄漏。根据需要紧固管接 头。如有必要,请参阅 [加载流体管路,](#page-34-0) page [35](#page-34-0)。
- 16. 如有必要,请校准流体控制板。

### 维修流体控制板 26A131 或 26A165

注意:要维修流体控制板,将需要关闭整个系统。执行此修理操作之前,确保所有其他过程均已完成或 可以关闭。

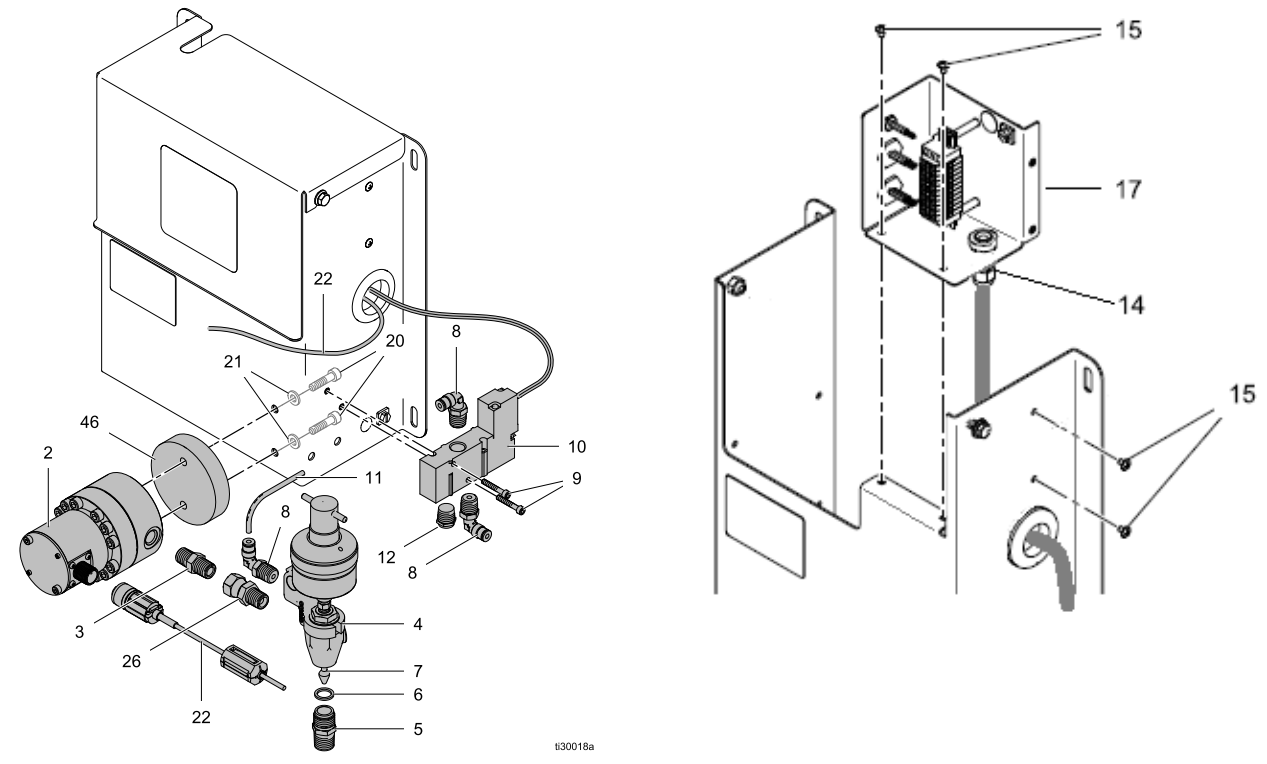

已显示流体控制板 26A131

#### 流体控制板接线盒示意图:

**注意**:下面的示意图还表示如何将电磁阀和仪表连接到 244601 或 246837 流体控制板上的 26A243 接线盒升<br><sup>你装置</sup> 级装置。

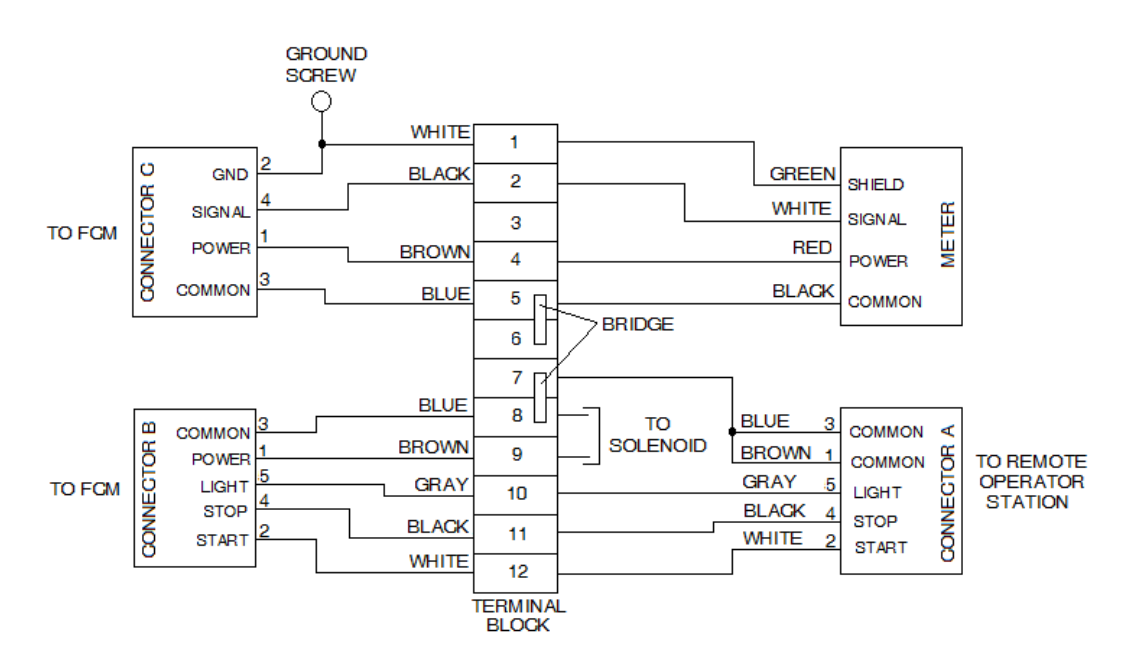

- 1. 冲洗供应管路。请参见 [冲洗流体管路,](#page-34-0) page [35](#page-34-0)。
- 2. 执行 [泄压步骤,](#page-37-0) page [38](#page-37-0)。
- 3. 关闭控制板电源开关。
- 4. 卸下流体控制板顶盖。
- 5. 在接线盒中,如果要更换仪表或分配阀,则要断<br> 开仪表引线,如果要更换电磁阀,则要断开电磁 阀引线。 注意:要松开应力消除装置 (14),可能需要卸下 螺丝 (15),然后才能移动接线盒。
- 6. 松开应力消除装置,然后从流体控制板上拆下仪 表的接线。如果要更换电磁阀,请从应力消除装 置和流体控制板上拆下电磁接线。 注意:根据需要,从旧组件上卸下接头,然后 重新安装在新组件上。
- 7. 如果更换仪表 (2):
	- a. 在仪表的入口(左侧)断开流体供应管路。
	- b. 断开从电磁气动阀连接到分配阀的空气管 路。
	- c. 如有必要,请在分配阀出口端断开流体供 应管路。
	- d. 拆下螺丝 (20) 和垫圈 (21),然后拆下仪表 和分配阀组件。
	- e. 将扳手放在接头 (5) 上并断开仪表。 注意:安装时应观察仪表上的任何流量方向 箭头。在供应管接头上使用螺纹胶带。
	- f. 按照相反的顺序执行上述步骤 a-e 以安装 仪表。
	- g. 继续执行步骤 10。

#### 8. 如果更换分配阀:

- a. 执行步骤 7.a 7.d。
- b. 将扳手放在接头 (26) 上并断开分配阀。 注意:在供应管接头上使用螺纹胶带。
- c. 将接头 (26) 连接到分配阀。
- d. 按照相反的顺序执行步骤 7.a- 7.d 以安装 仪表和分配阀。
- e. 继续执行步骤 10。
- 9. 如果更换电磁阀和空气阀 (10):
	- a. 关闭供气并将气体排放到电磁气动阀。
	- b. 在电磁气动阀上断开入口和出口空气管路。
	- c. 卸下螺丝 (9) 和电磁气动阀。
	- d. 使用螺丝 (9) 安装新电磁气动阀。
	- e. 将空气管路连接至电磁气动阀。
- 10. 将所有移除的接线穿过流体控制板侧面的接入孔 和接线盒应力消除装置 (14)。
- 11. 请参阅流体控制板接线盒的示意图,然后连接所 有仪表和电磁阀接线。
- 12. 放置所有电线时应将其穿入接线盒应力消除装 置,以使接线端连接处于无应力状态,然后拧紧 应力消除装置。请勿拧得太紧。
- 13. 如有必要,请将接线盒重新连接到流体控制板。
- 14. 装上流体控制板顶盖。
- 15. 在控制板上,接通电源。
- 16. 对空气供应管路加压并检查是否有泄漏。
- 17. 如果流体供应管路已断开连接, 在低压情况下 加载流体管路并在流体控制板上监控所有接头是 否有泄漏。根据需要紧固管接头。如有必要,请 参阅 [加载流体管路,](#page-34-0) page [35](#page-34-0)。
- 18. 如有必要,请校准流体控制板。

### 维修流体控制板 26A132

注意:要维修流体控制板,将需要关闭整个系统。执行此修理操作之前,确保所有其他过程均已完成或 可以关闭。

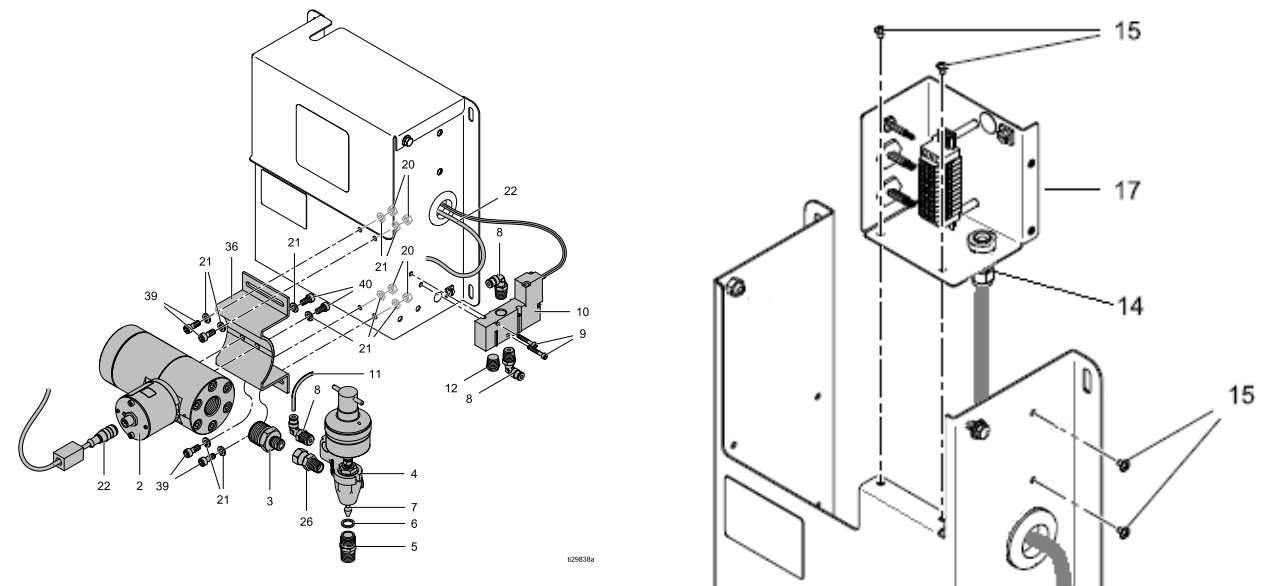

#### 流体控制板 26A132 接线盒示意图:<br>注音 · 下面的云音图还表示加何将**:** 注意:下面的示意图还表示如何将电磁阀和仪表连接到 <sup>246839</sup> 流体控制板上的 26A243 接线盒升级装置。

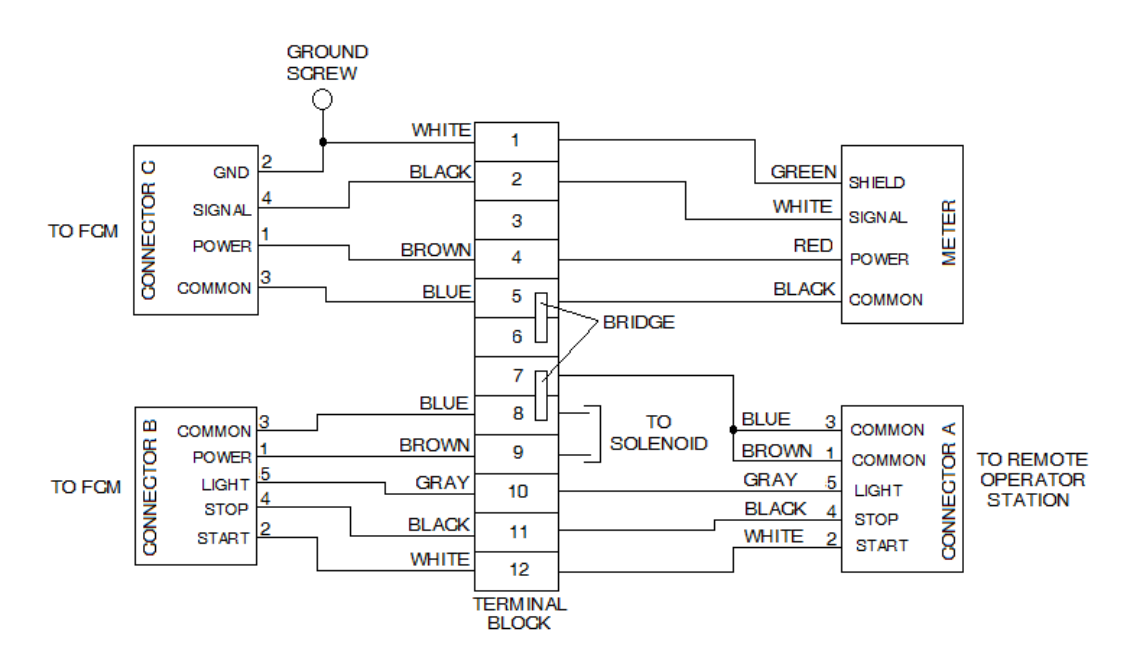

- 1. 冲洗供应管路。请参见 [冲洗流体管路,](#page-34-0) page [35](#page-34-0)。
- 2. 如有必要,请执行 [泄压步骤,](#page-37-0) page [38](#page-37-0)。
- 3. 关闭控制板电源开关。 注意:如果未更换电磁气动阀,可跳过步骤 <sup>4</sup> - 6。
- 4. 卸下流体控制板顶盖。
- 5. 在接线盒中,如果要更换电磁阀,则要断开电磁 引线。 NOTE:要松开应力消除装置 (14),可能需要卸下 螺丝 (15),然后才能移动接线盒。
- 6. 松开应力消除装置,然后从流体控制板上拆下仪 表的接线。如果要更换电磁阀,请从应力消除装 置和流体控制板上拆下电磁接线。 注意:根据需要,从旧组件上卸下接头,然后 重新安装在新组件上。
- 7. 如果更换仪表 (2):
	- a. 在仪表上,断开仪表电缆。
	- b. 在仪表的入口(左侧)断开流体供应管路。
	- c. 断开从电磁气动阀连接到分配阀的空气管 路。
	- d. 如有必要,请在分配阀出口端断开流体供 应管路。
	- e. 拆下螺丝、垫圈和螺母(20、21、37),然 后拆下仪表、仪表支架和分配阀组件。
	- f. 将仪表支架移到新仪表上。
	- g. 将扳手放在接头 (3) 上并断开仪表。 注意:在供应管接头上使用螺纹胶带。
	- h. 按照相反的顺序执行上述步骤 a-e 以安装 仪表。
	- i. 继续执行步骤 10。
- 8. 如果更换分配阀:
	- a. 断开从电磁气动阀连接到分配阀的空气管 路。
	- b. 在分配阀出口端断开流体供应管路。 注意:如果需要额外的空间以从仪表接头上 断开分配阀,则可以松开仪表安装支架并 将其滑向右侧。
	- c. 将扳手放在接头 (26) 上并断开分配阀。 注意:在供应管接头上使用螺纹胶带。
	- d. 将分配阀连接到接头 (26)。
	- e. 如果已取下仪表安装支架,请将其放在所 需位置并拧紧螺丝。
	- f. 将空气管路从电磁气动阀连接到分配阀上。
	- g. 将流体供应管路连接到分配阀出口端。
	- h. 继续执行步骤 10。

#### 9. 如果更换电磁阀和空气阀 (10):

- a. 关闭供气并将气体排放到电磁气动阀。
- b. 在电磁气动阀上断开入口和出口空气管路。
- c. 卸下螺丝 (9) 和电磁气动阀。
- d. 使用螺丝 (9) 安装新电磁气动阀。
- e. 将空气管路连接至电磁气动阀。
- f. 将所有移除的接线穿过流体控制板侧面的接 入孔和接线盒应力消除装置 (14)。
- g. 请参阅流体控制板接线盒的示意图,然后连 接电磁阀接线。
- h. 放置所有电线时应将其穿入接线盒应力消除 装置,以使接线端连接处于无应力状态,然 后拧紧应力消除装置。请勿拧得太紧。
- i. 如有必要,请将接线盒重新连接到流体控 制板。
- j. 装上流体控制板顶盖。
- 10. 在控制板上,接通电源。
- 11. 对空气供应管路加压并检查是否有泄漏。
- 12. 如果流体供应管路已断开连接,在低压情况下, 加载流体管路并在流体控制板上监控所有接头是 否有泄漏。根据需要紧固管接头。如有必要,请 参阅 [加载流体管路,](#page-34-0) page [35](#page-34-0)。
- 13. 如有必要,请校准流体控制板。

#### 维修流体控制板 26A071 和 26A247

注意:要维修流体控制板,将需要关闭整个系统。执行此修理操作之前,确保所有其他过程均已完成或 可以关闭。

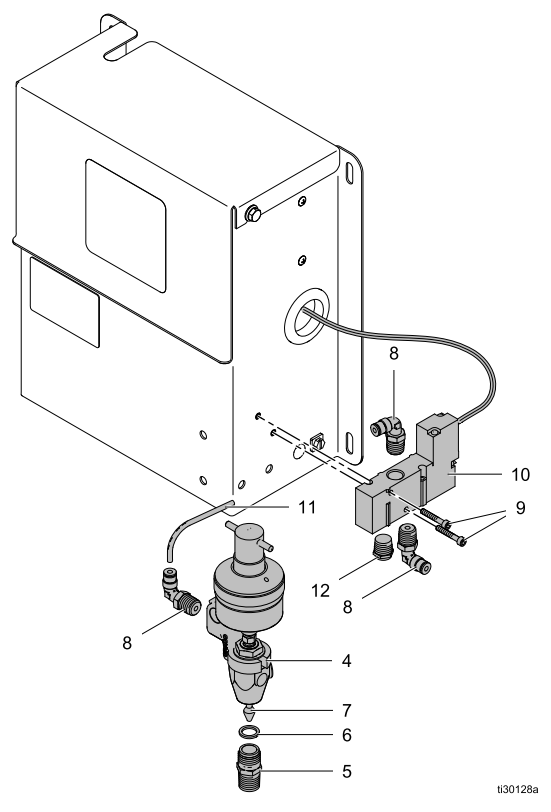

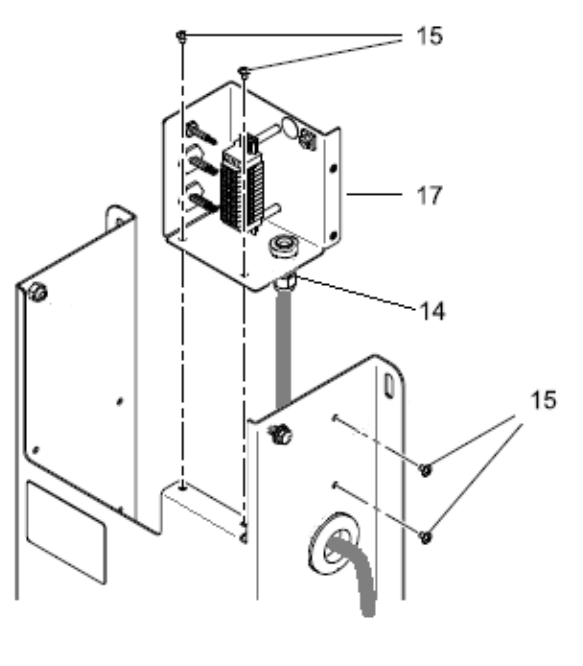

所示为流体控制板 26A071

流体控制板 26A071 <sup>和</sup> 26A247 接线盒示意图: 注意:下面的示意图还表示如何将电磁阀和仪表连接到 <sup>246838</sup> 流体控制板上的 26A243 接线盒升级装置。

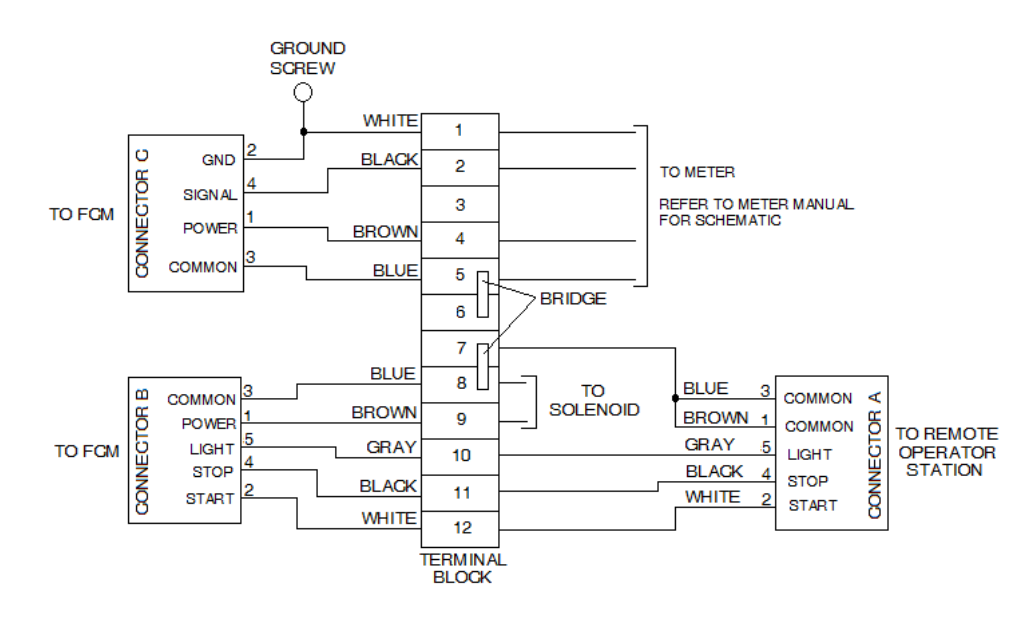

1. 冲洗供应管路。请参见 [冲洗流体管路,](#page-34-0) page [35](#page-34-0)。 2. 执行 [泄压步骤,](#page-37-0) page [38](#page-37-0)。

[修理](#page-51-0)

- 3. 关闭控制板电源开关。
- 4. 卸下流体控制板顶盖。
- 5. 在接线盒中,如果要更换仪表或分配阀,则要断<br> 开仪表引线,如果要更换电磁阀,则要断开电磁 阀引线。 注意:要松开应力消除装置 (14),可能需要卸下 螺丝 (15),然后才能移动接线盒。
- 6. 松开应力消除装置,然后从流体控制板上拆下仪 表的接线。如果要更换电磁阀,请从应力消除装 置和流体控制板上拆下电磁接线。 **注意:**根据需要,从旧组件上卸下接头,然后 重新安装在新组件上。
- 7. 如果更换分配阀:
	- a. 执行步骤 7.a 7.d。
	- b. 将扳手放在接头 (26) 上并断开分配阀。 注意:在供应管接头上使用螺纹胶带。
	- c. 将接头 (26) 连接到分配阀。
	- d. 按照相反的顺序执行步骤 7.a- 7.d 以安装 仪表和分配阀。
	- e. 继续执行步骤 9。
- 8. 如果更换电磁阀和空气阀 (10):
	- a. 关闭供气并将气体排放到电磁气动阀。
	- b. 在电磁气动阀上断开入口和出口空气管路。
	- c. 卸下螺丝 (9) 和电磁气动阀。
	- d. 使用螺丝 (9) 安装新电磁气动阀。
	- e. 将空气管路连接至电磁气动阀。
- 9. 将所有移除的接线穿过流体控制板侧面的接入孔 和接线盒应力消除装置 (14)。
- 10. 请参阅流体控制板接线盒的示意图,然后连接所 有仪表和电磁阀接线。
- 11. 放置所有电线时应将其穿入接线盒应力消除装 置,以使接线端连接处于无应力状态,然后拧紧 应力消除装置。请勿拧得太紧。
- 12. 如有必要,请将接线盒重新连接到流体控制板。
- 13. 装上流体控制板顶盖。
- 14. 在控制板上,接通电源。
- 15. 对空气供应管路加压并检查是否有泄漏。
- 16. 如果流体供应管路已断开连接,在低压情况下, 加载流体管路并在流体控制板上监控所有接头是 否有泄漏。根据需要紧固管接头。如有必要,请 参阅 [加载流体管路,](#page-34-0) page [35](#page-34-0)。
- 17. 如有必要,请校准流体控制板。

# <span id="page-68-0"></span>零配件

# 控制面板零配件

零配件号 26A070 的控制面板

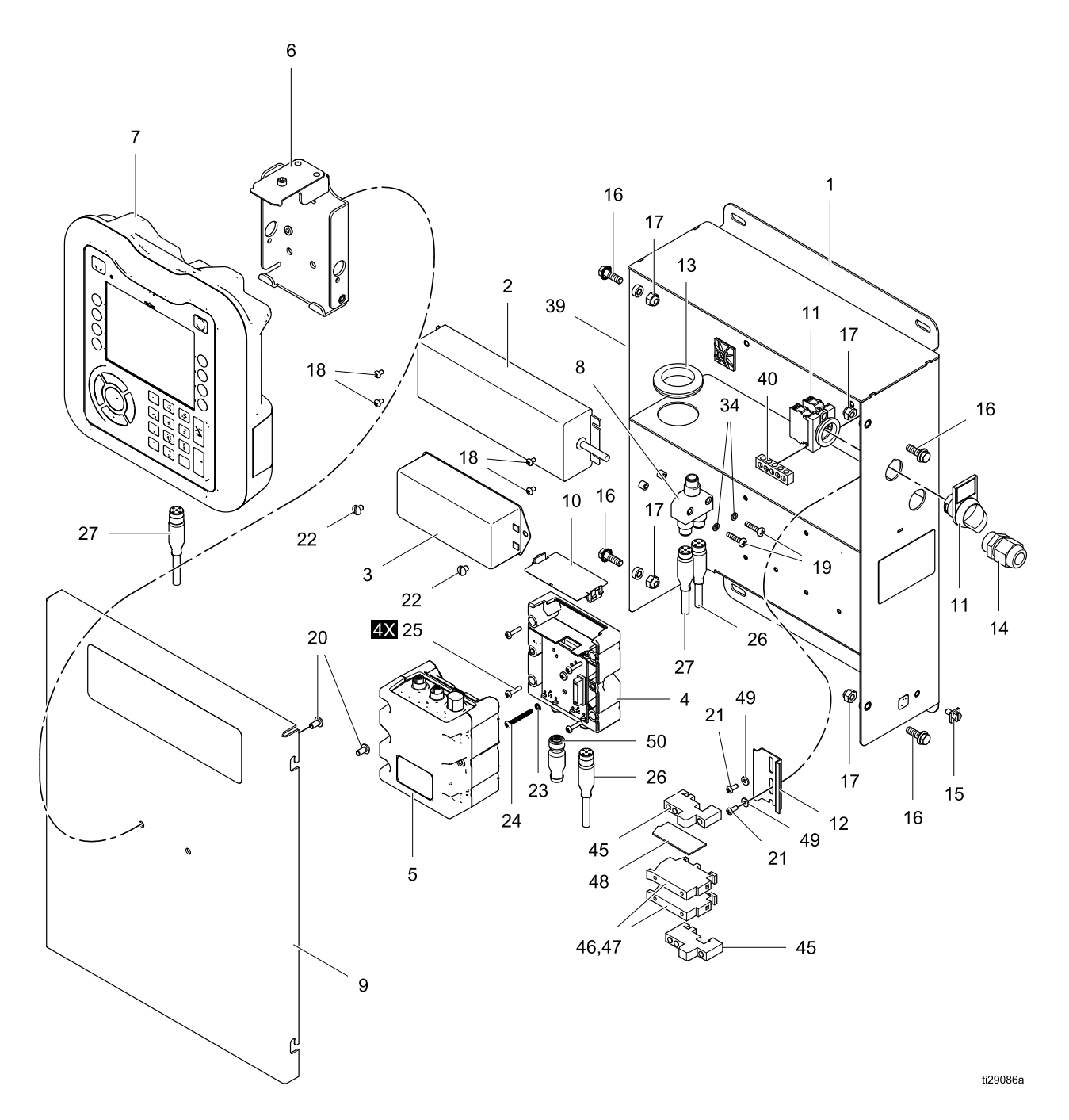

#### 零配件号 26A070 的控制器

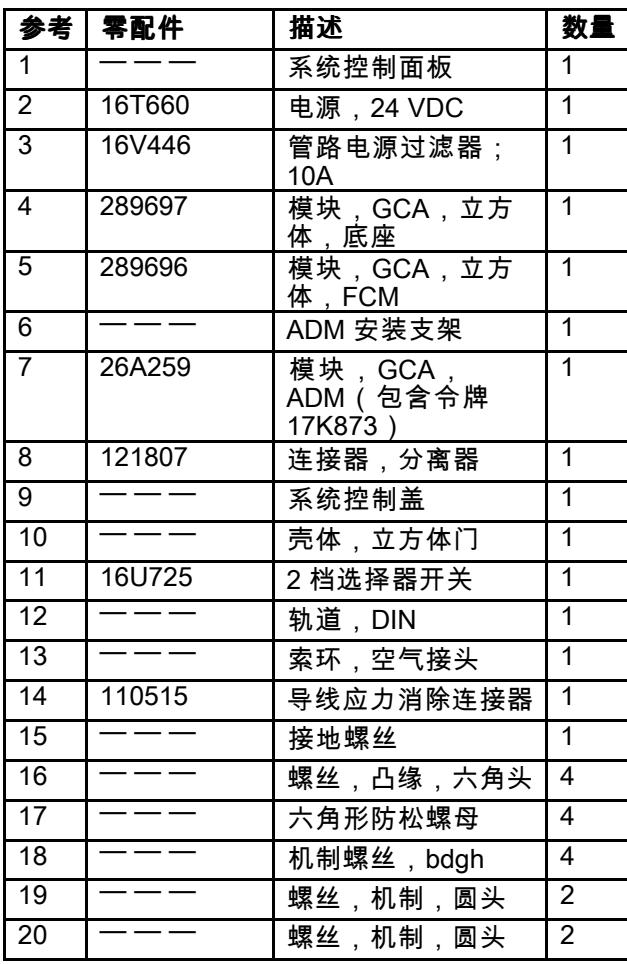

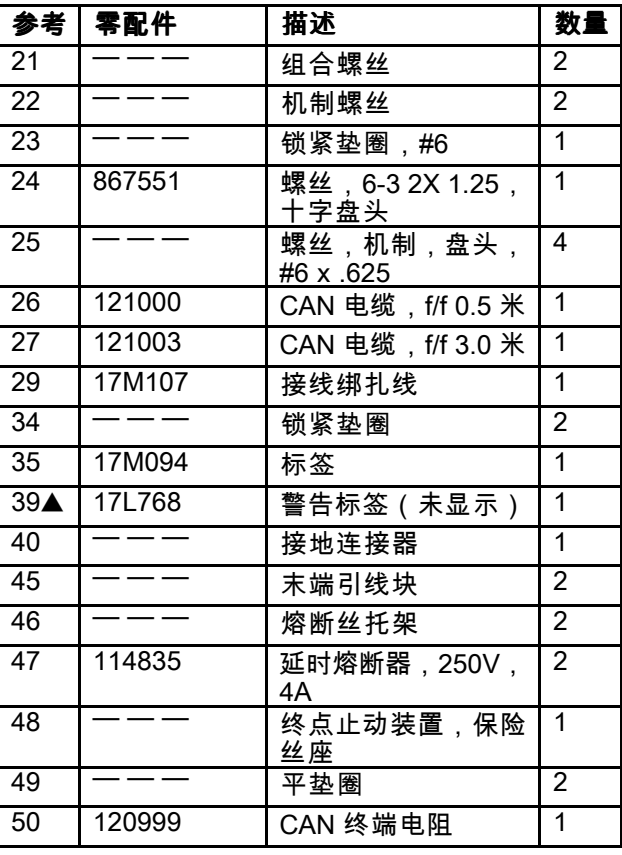

标有"— — —"的部件不单独提供。

▲ 可免费提供更换的警告标签。

# 流体控制板零配件

零配件号 26A071 的流体控制板

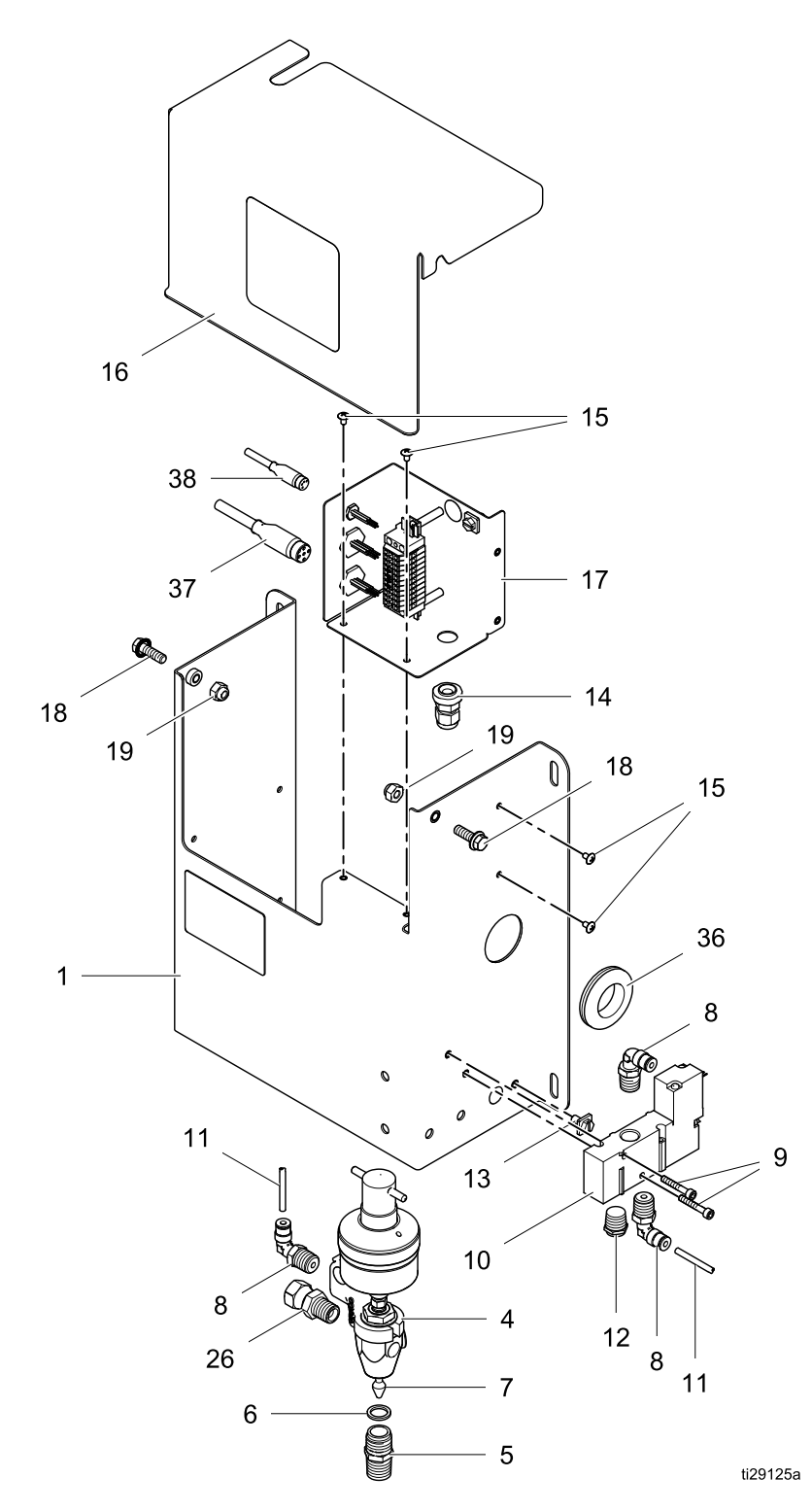

#### 零配件号 26A071 的流体控制板

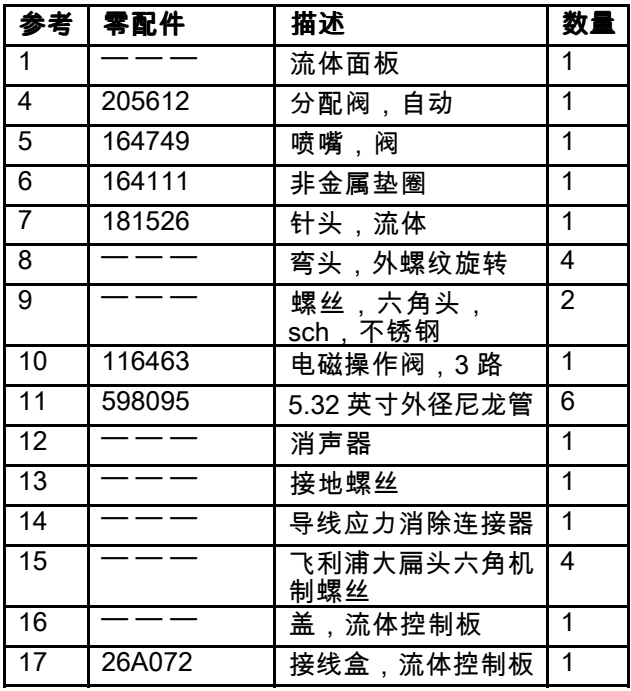

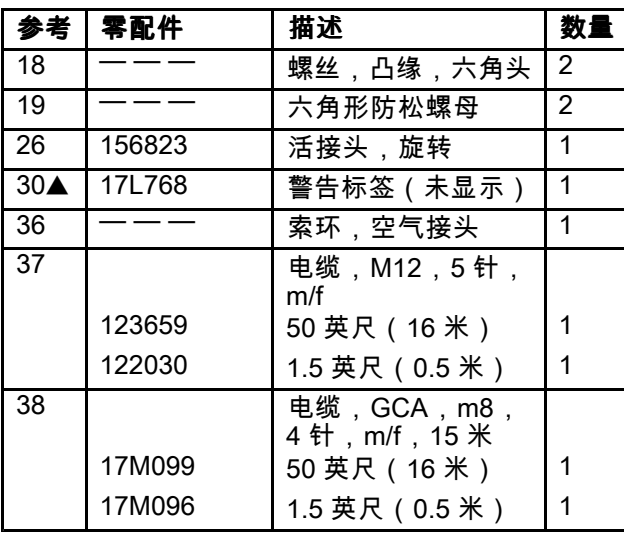

标有"— — —"的部件不单独提供。

▲ 可免费提供更换的警告标签。
## 流体控制板零配件

零配件号 26A129 的流体控制板

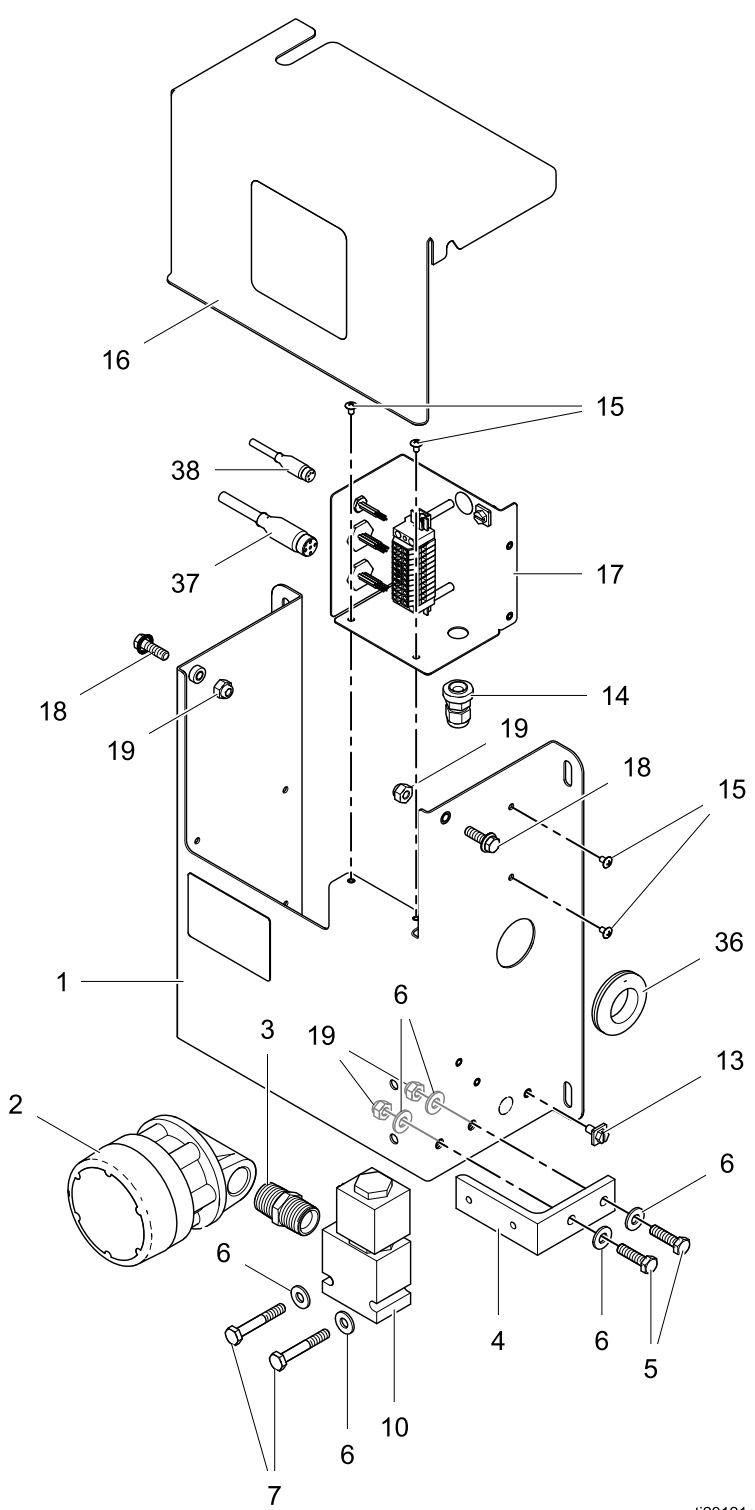

ti29121a

## 零配件号 26A129 的流体控制板

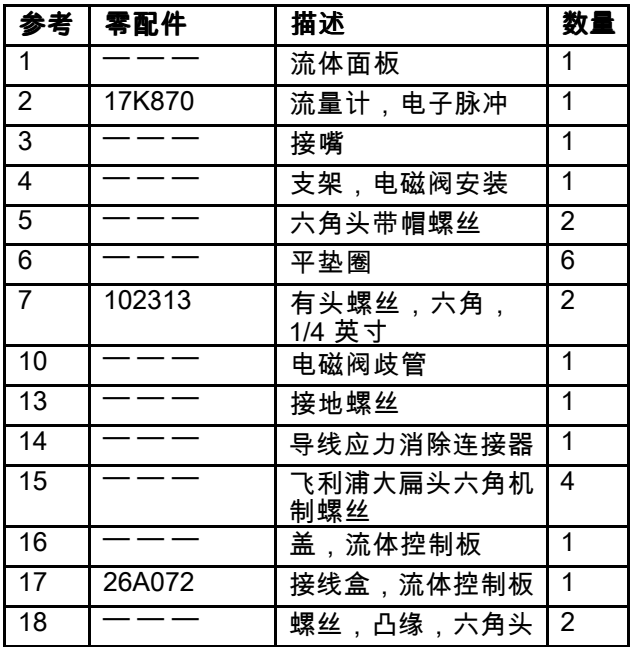

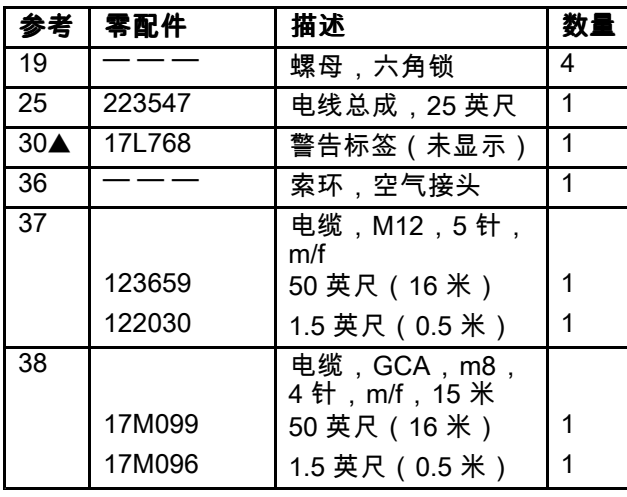

标有"— — —"的部件不单独提供。

▲ 可免费提供更换的警告标签。

## 流体控制板零配件

零配件号 26A130 的流体控制板

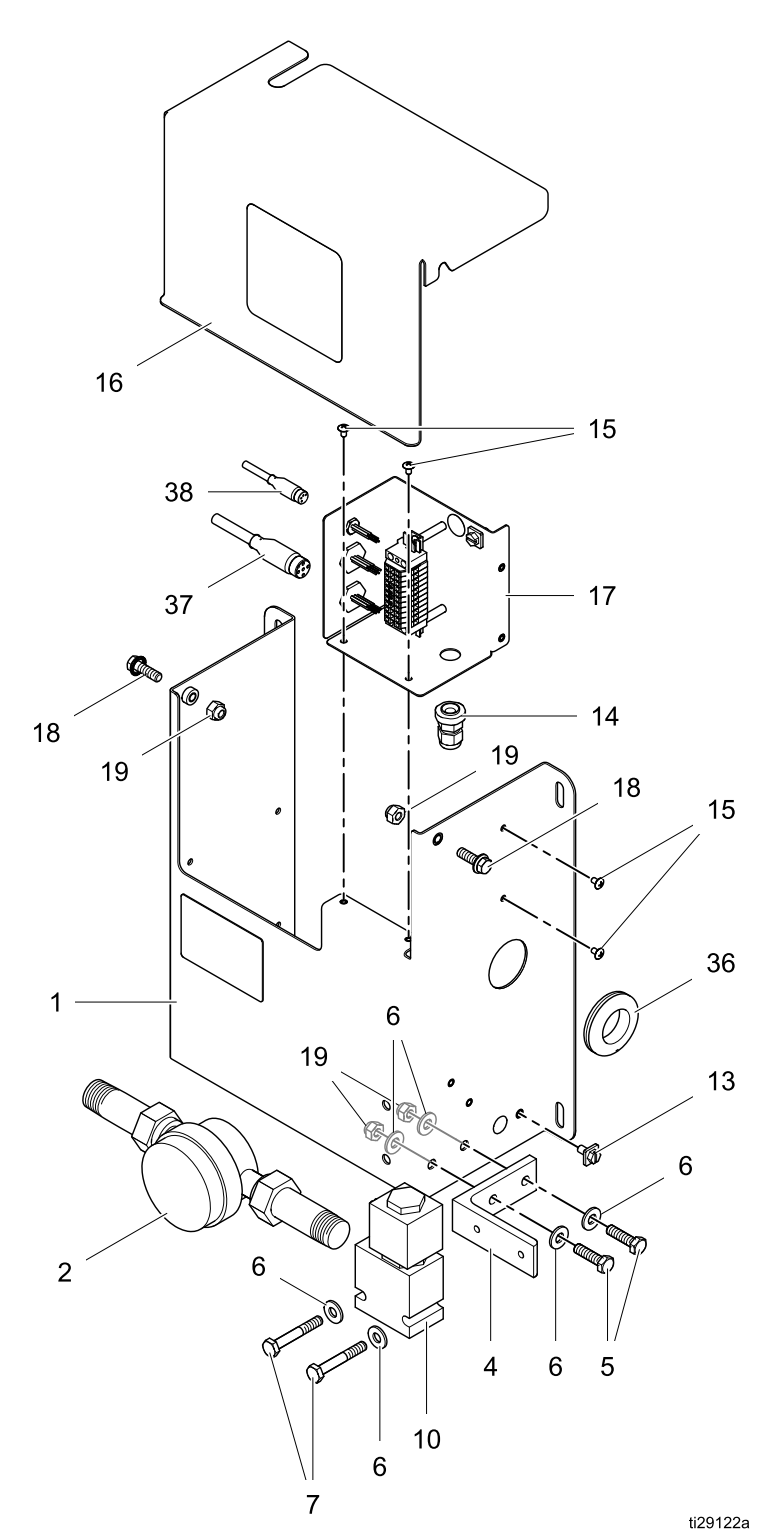

## 零配件号 26A130 的流体控制板

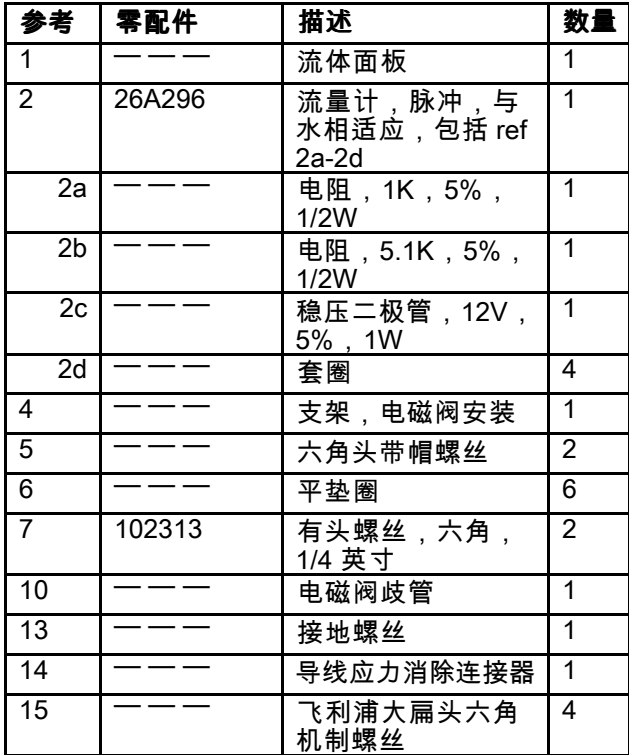

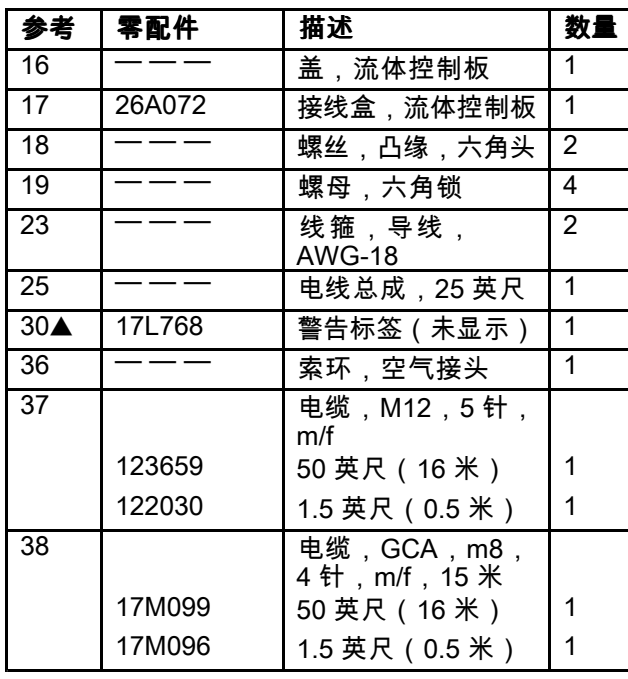

标有"— — —"的部件不单独提供。

▲ 可免费提供更换的警告标签。

## 流体控制板零配件

零配件号 26A131 的流体控制板

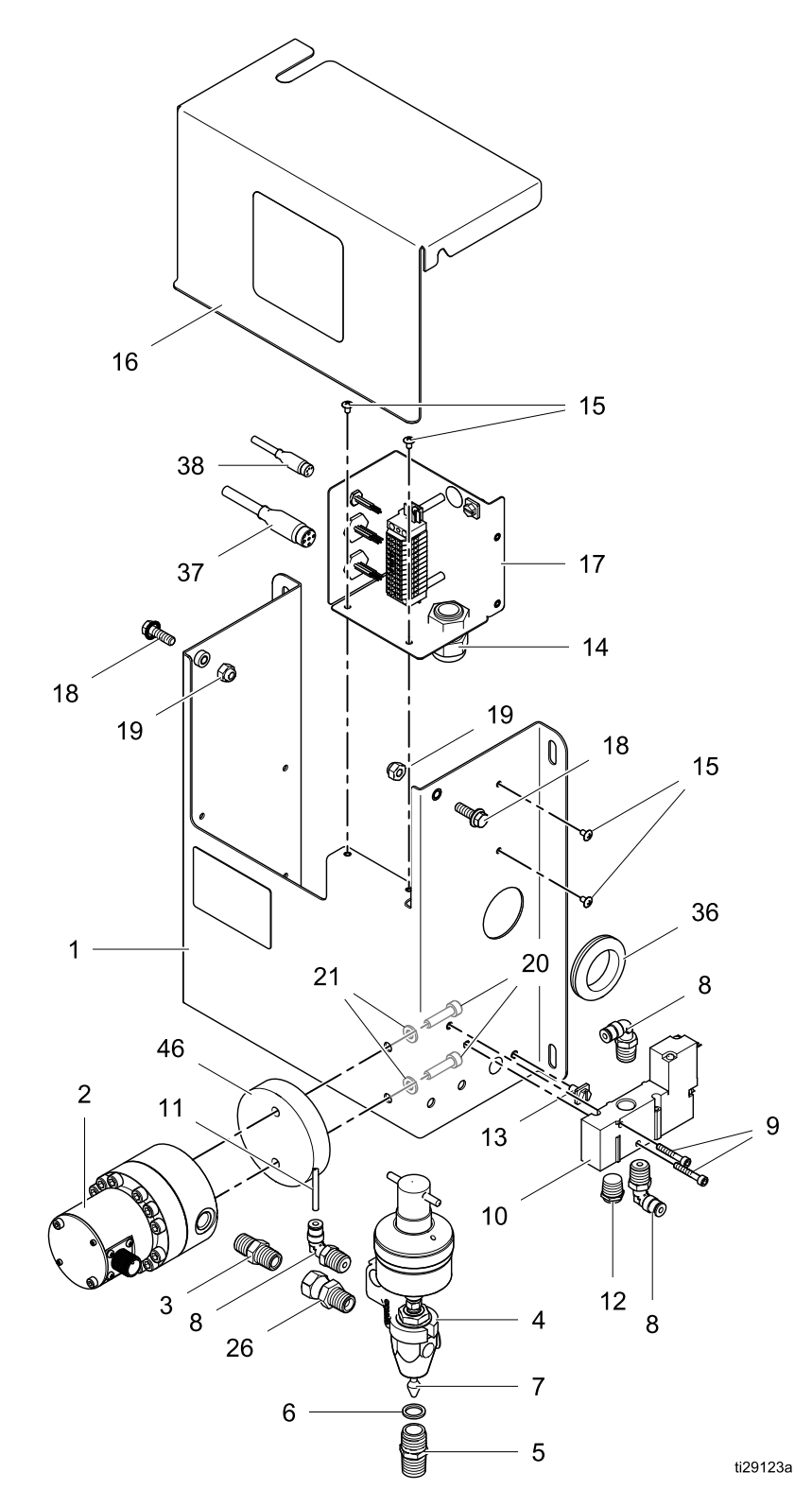

## 零配件号 26A131 的流体控制板

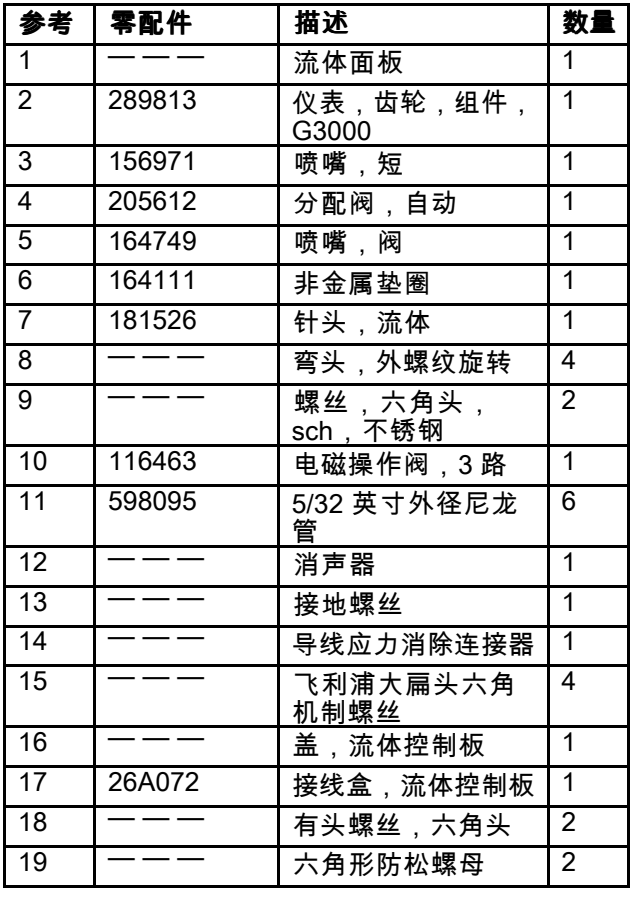

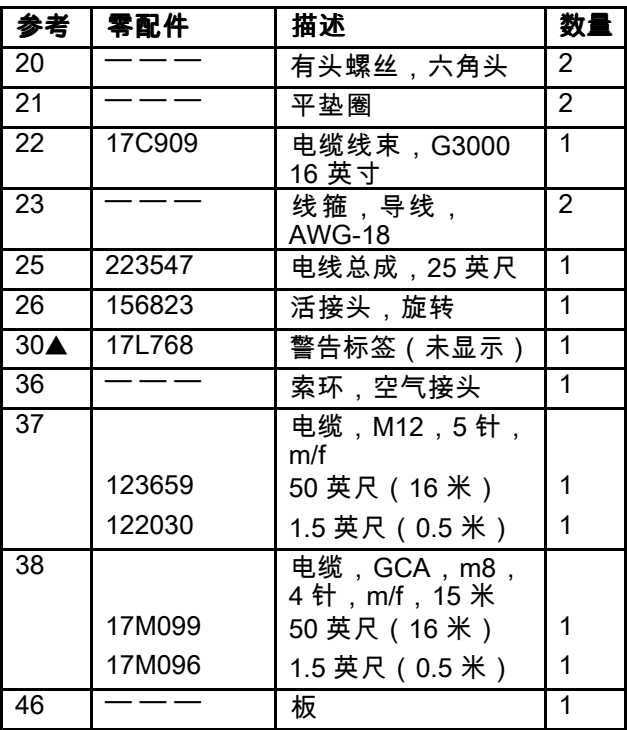

标有"— — —"的部件不单独提供。

▲ 可免费提供更换的警告标签。

## 流体控制板零配件

零配件号 26A132 的流体控制板

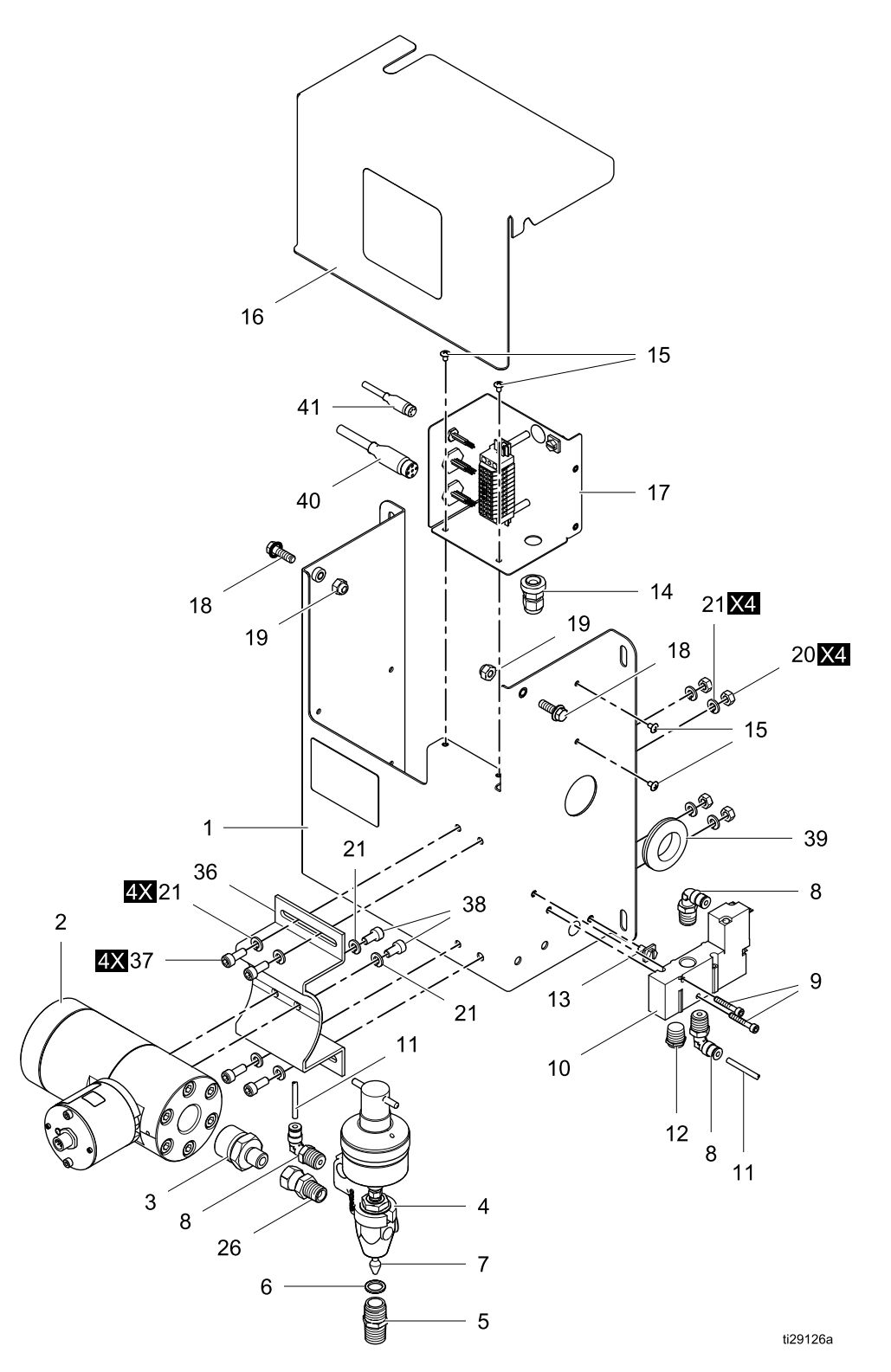

## 零配件号 26A132 的流体控制板

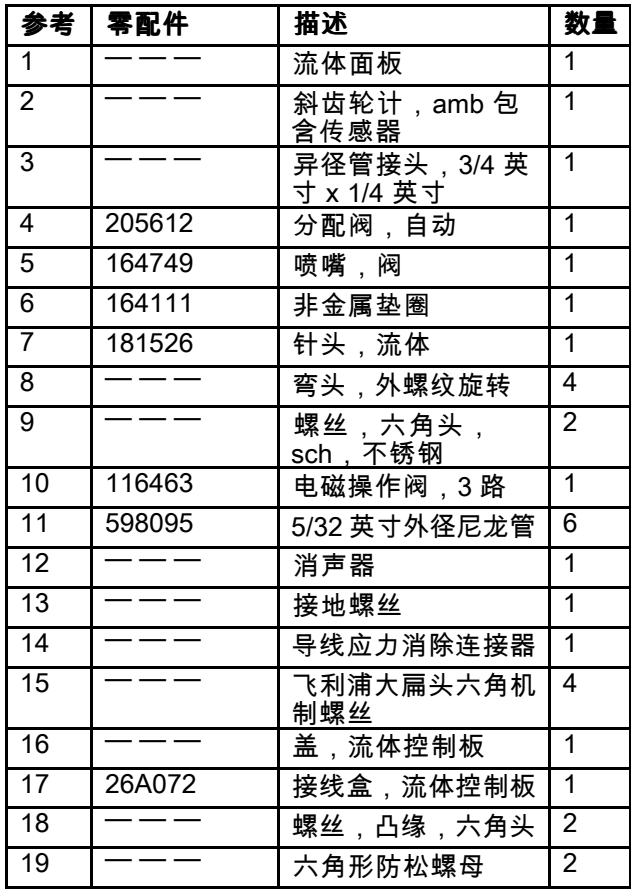

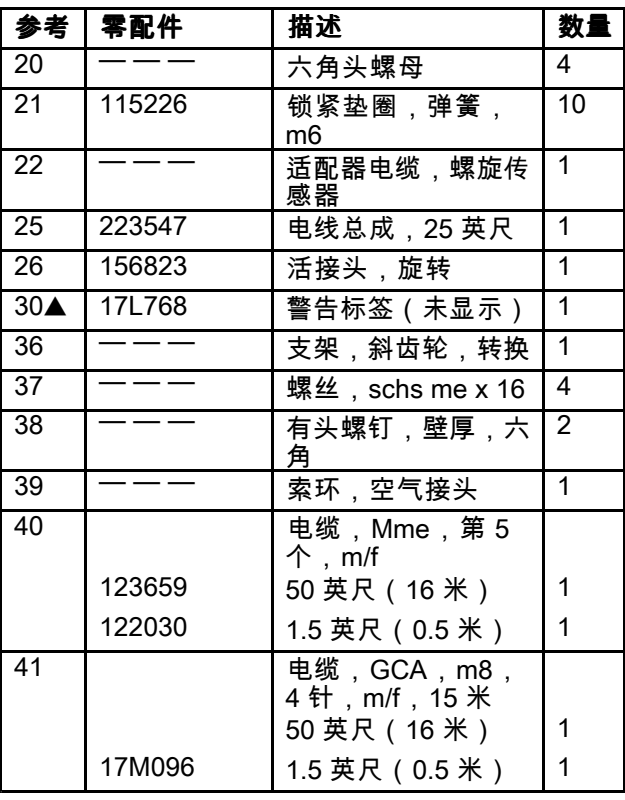

标有"— — —"的部件不单独提供。

▲ 可免费提供更换的警告标签。

## 流体控制板零配件

零配件号 26A165 的流体控制板

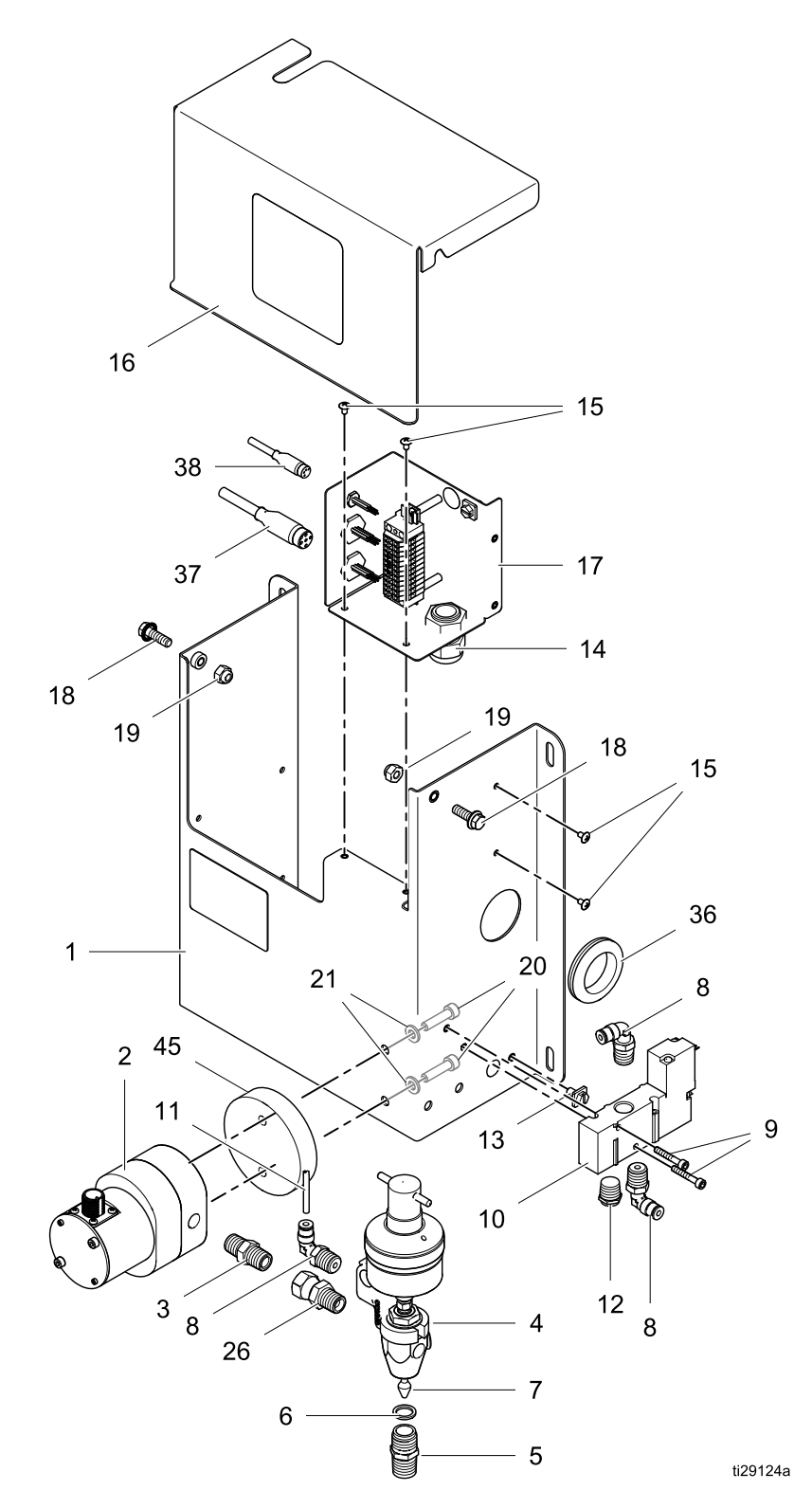

## 零配件号 26A165 的流体控制板

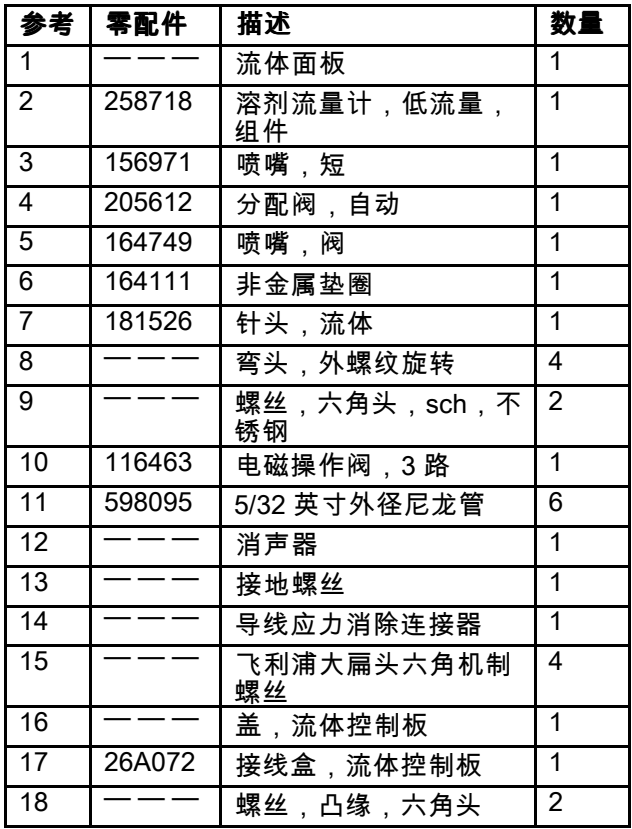

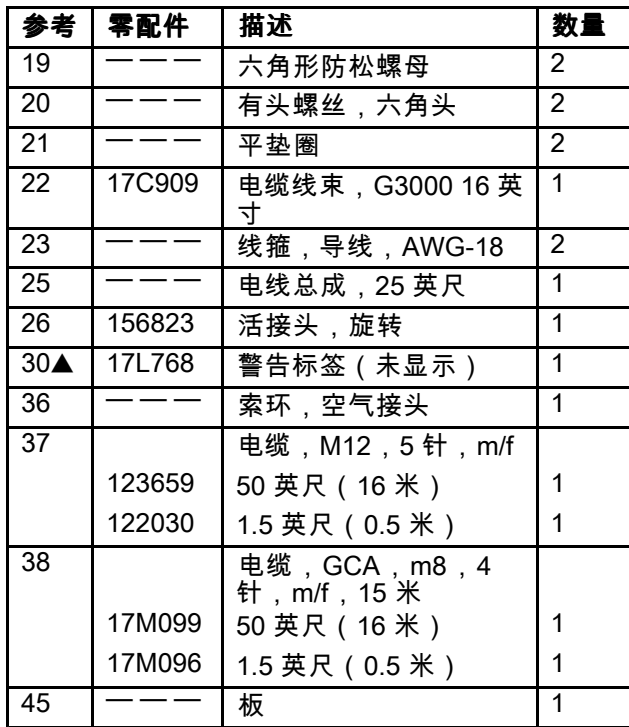

标有"— — —"的部件不单独提供。

▲ 可免费提供更换的警告标签。

## 流体控制板零配件

### 零配件号 26A247 的流体控制板

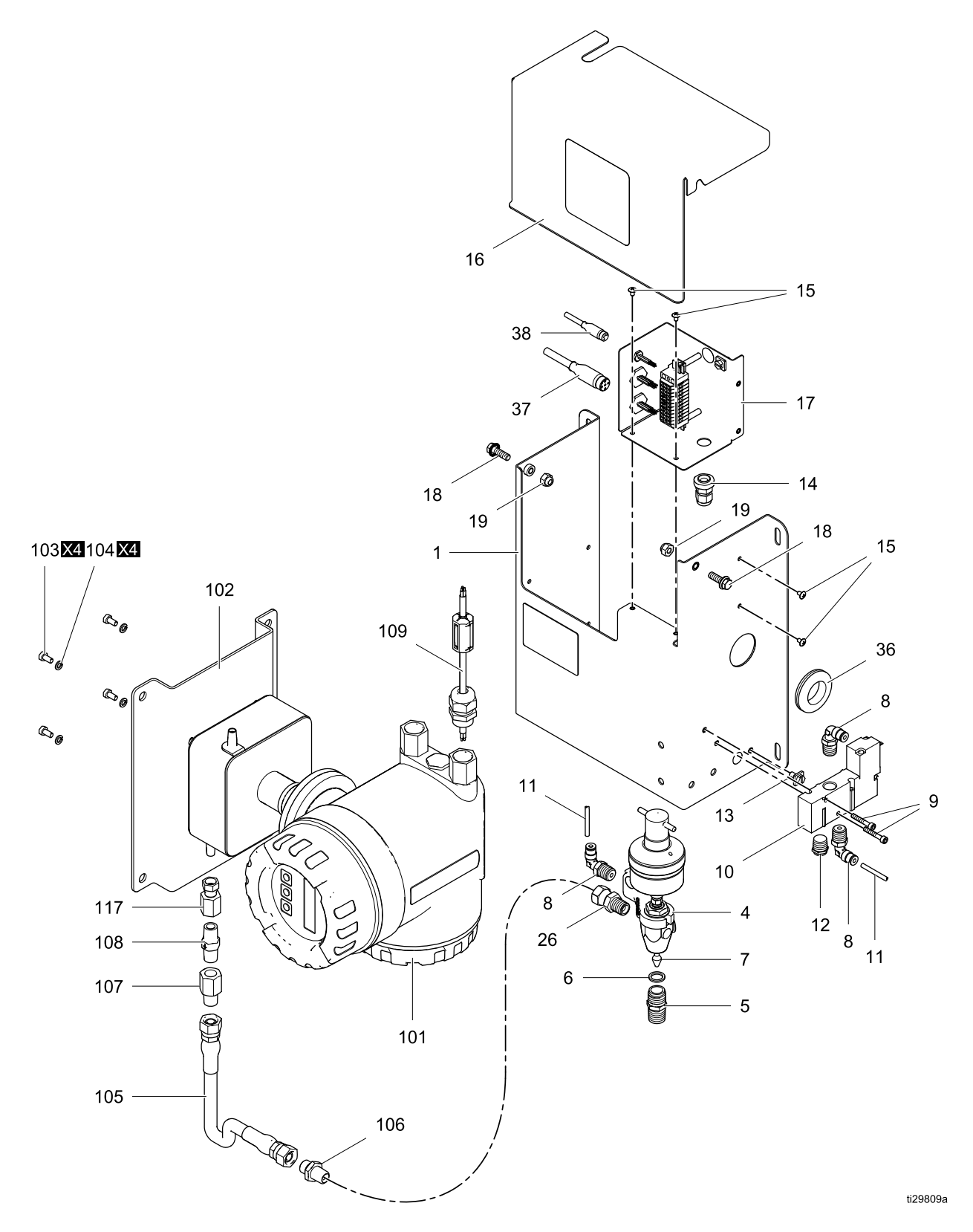

## 零配件号 26A247 的流体控制板

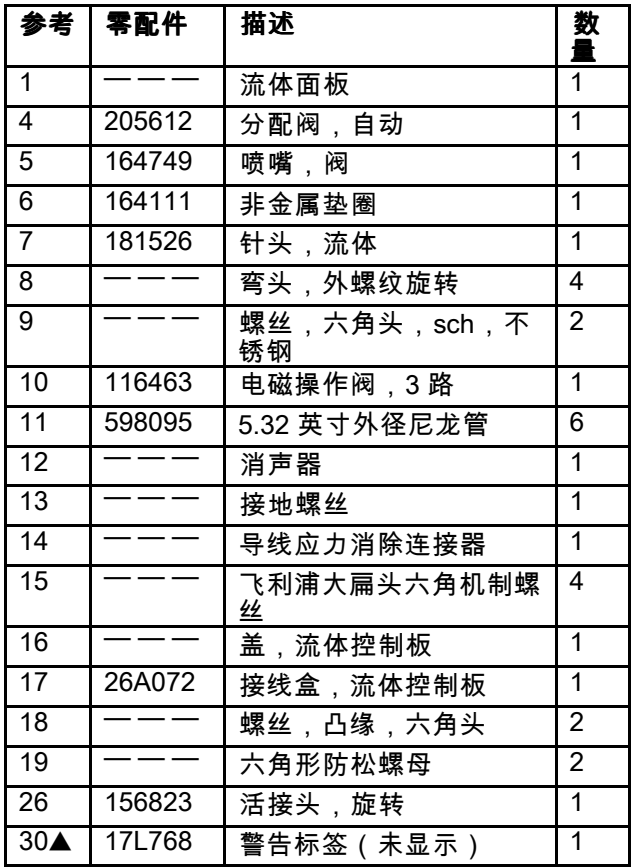

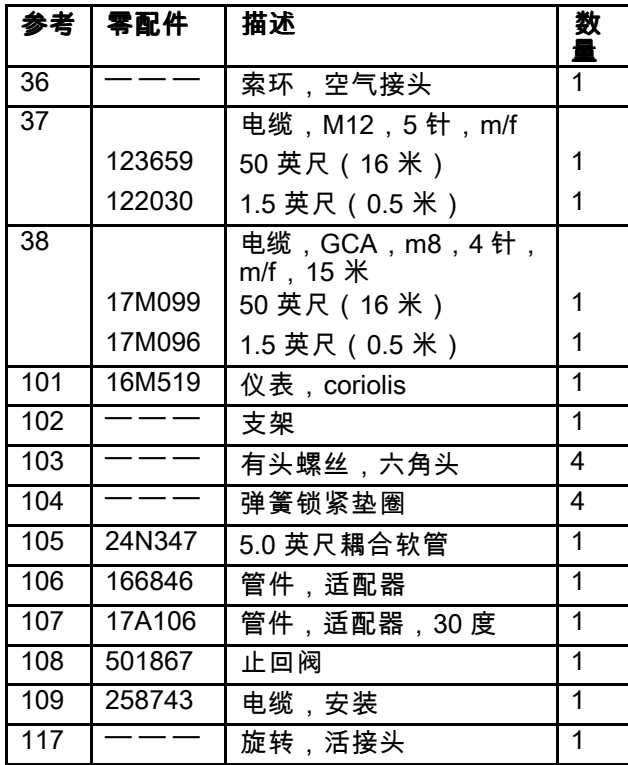

标有"— — —"的部件不单独提供。

▲ 可免费提供更换的警告标签。

## 远程操作站零配件

## 零配件号 26A133 的远程操作站

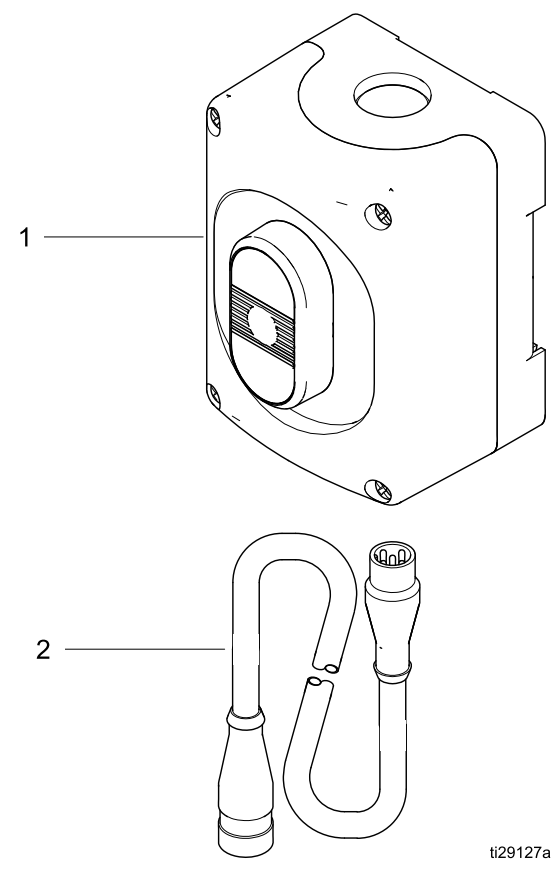

## 零配件号 26A133 的远程操作站

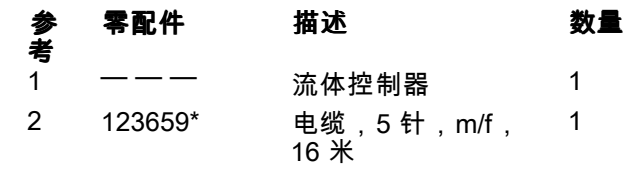

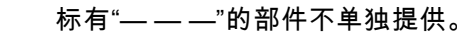

标有"— — —"的部件不单独提供。 \* 电缆 122030(1.5 英尺)单独提供。

[零配件](#page-68-0)

## FCM 零配件

零配件号 26A134 <sup>的</sup> FCM

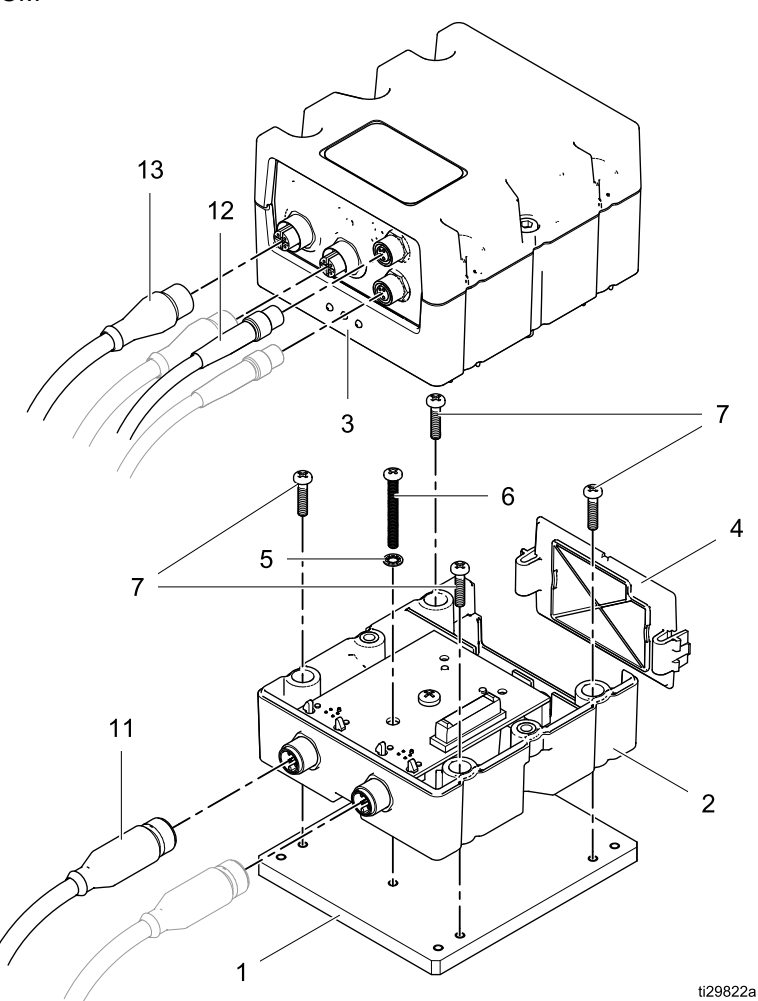

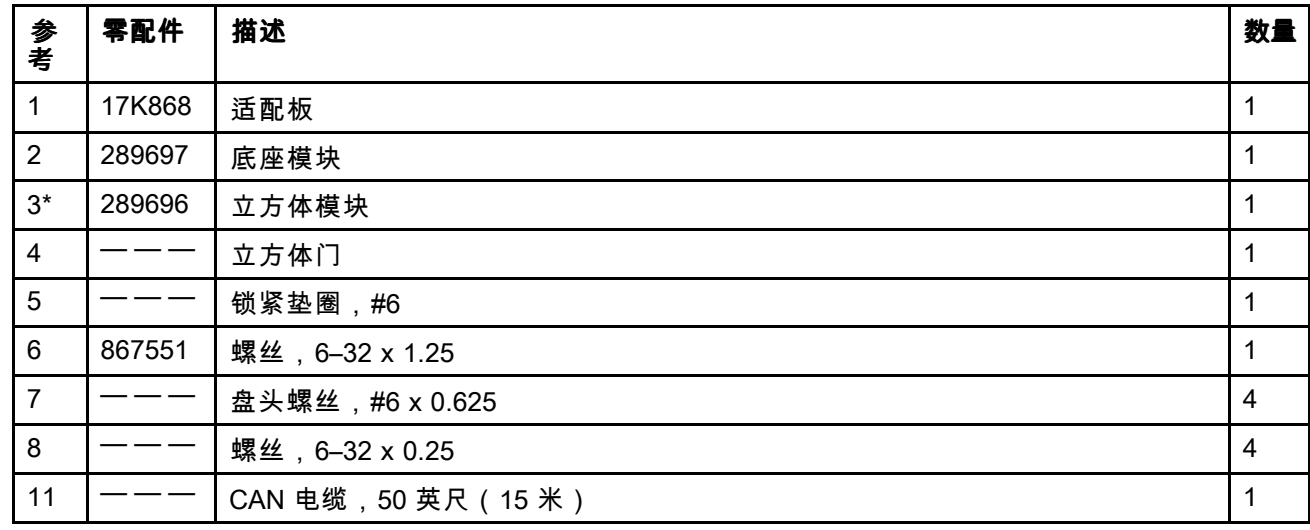

\* 套件 26A260 单独提供并包含此部件和令牌 (17K873)。

# 术语表

高级显示模块 (ADM) - 系统的用户界面。请参 <sup>见</sup> [高级显示模块](#page-26-0) (ADM), page [27](#page-26-0)。

流体控制模块 (FCM) - 系统的流体控制器。

流体控制板/流体 - 流体控制板

总计 - 表示在系统中分配的材料总量,该值不可 重置。

内在安全 (IS) - 将某些组件放置在危险场所的能力。

作业总量 - 表示在某项作业中在系统中分配的涂料 量,该值可重置。用户按下喷涂间控制器或 ADM <sup>上</sup> 的"作业完成"键时作业即完成。

<sup>K</sup> 因子 - 每个冲程分配的材料量。

冲洗 - 将所有已混合的材料从混合歧管、软管和喷 枪冲洗掉时。

配方 - 预设、流体的可重复列表、顺序和要分配的 量。

运行屏幕 - 运行屏幕以图形化方式描述系统运行和 当前状态。请参见 [运行模式屏幕,](#page-91-0) page [92](#page-91-0)。

设置屏幕 - 设置屏幕允许用户定义系统,设置配方及 设置系统运行参数。请参见 [设置模式屏幕,](#page-97-0) page [98](#page-97-0)。

待机 - 表示系统的状态。

# <span id="page-87-0"></span>技术数据

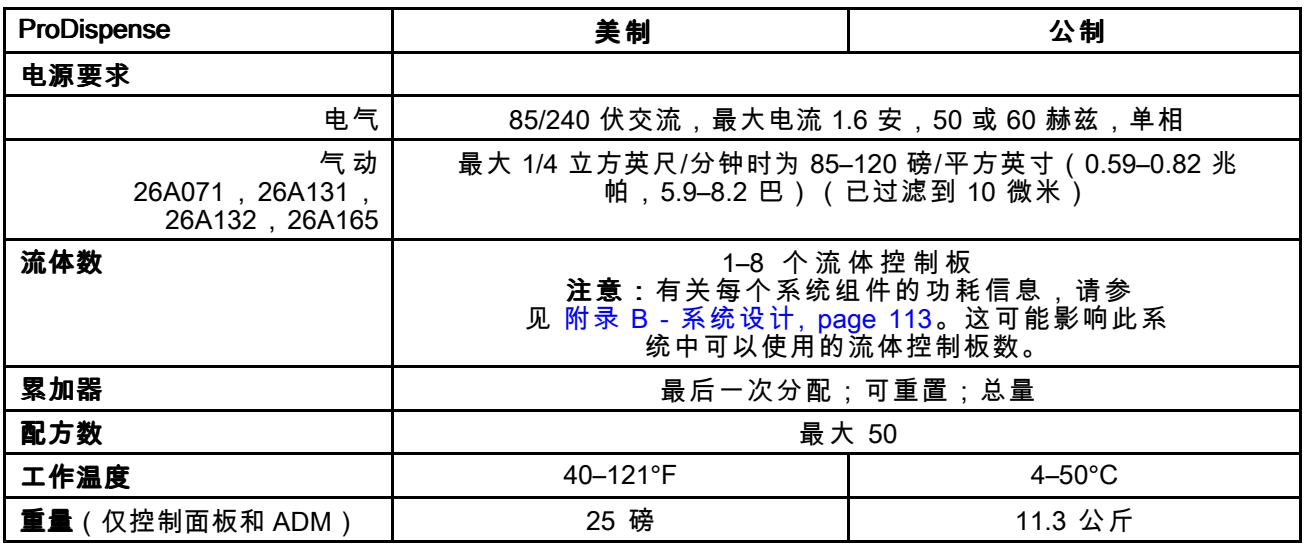

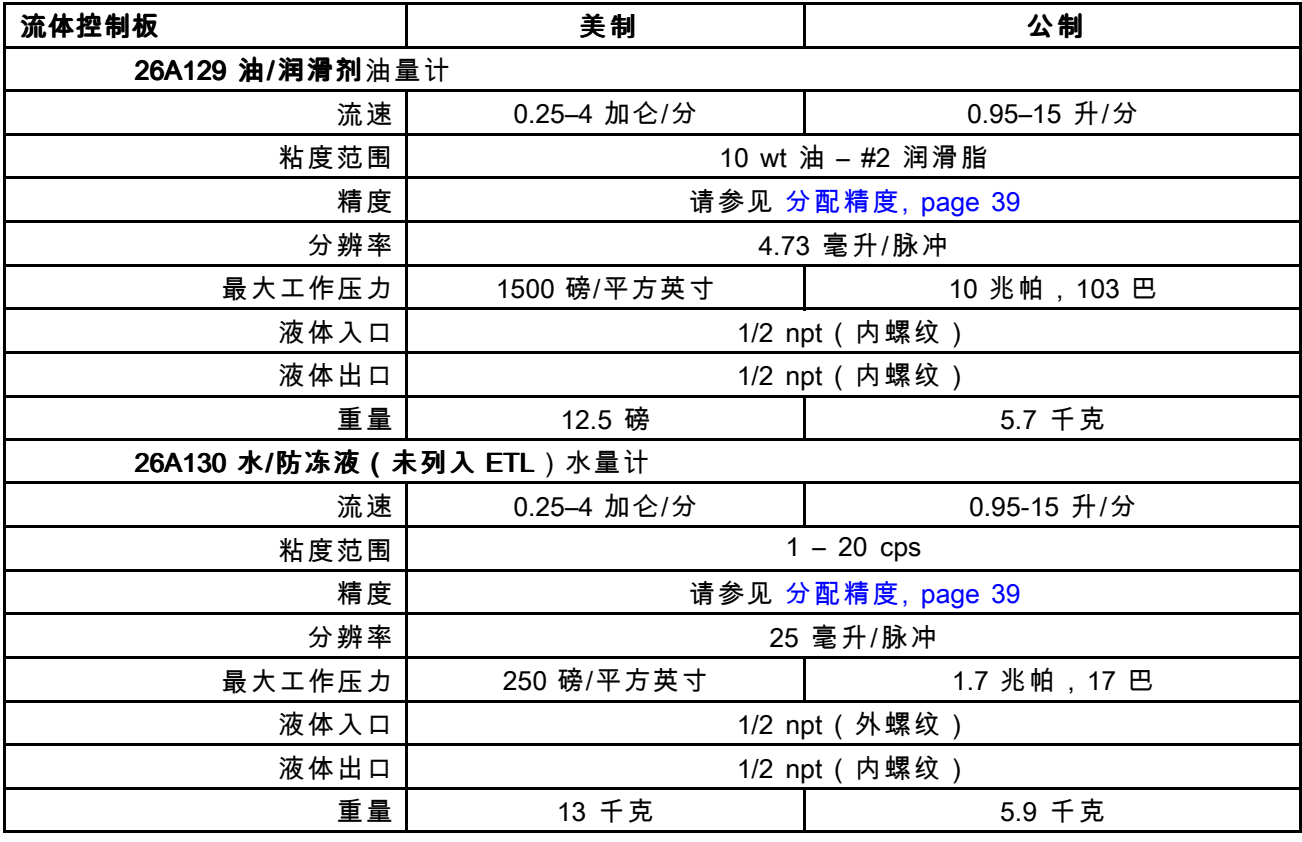

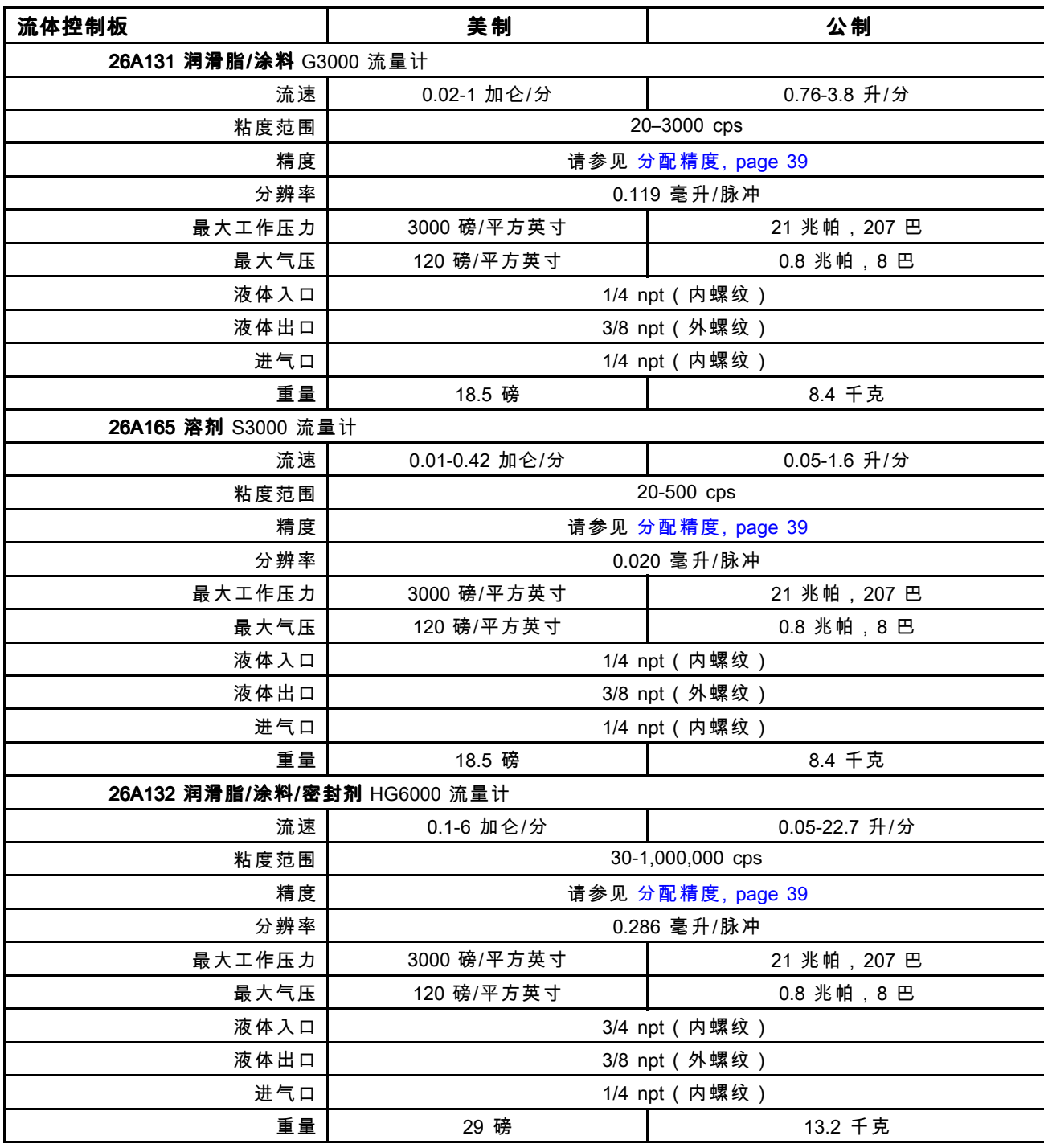

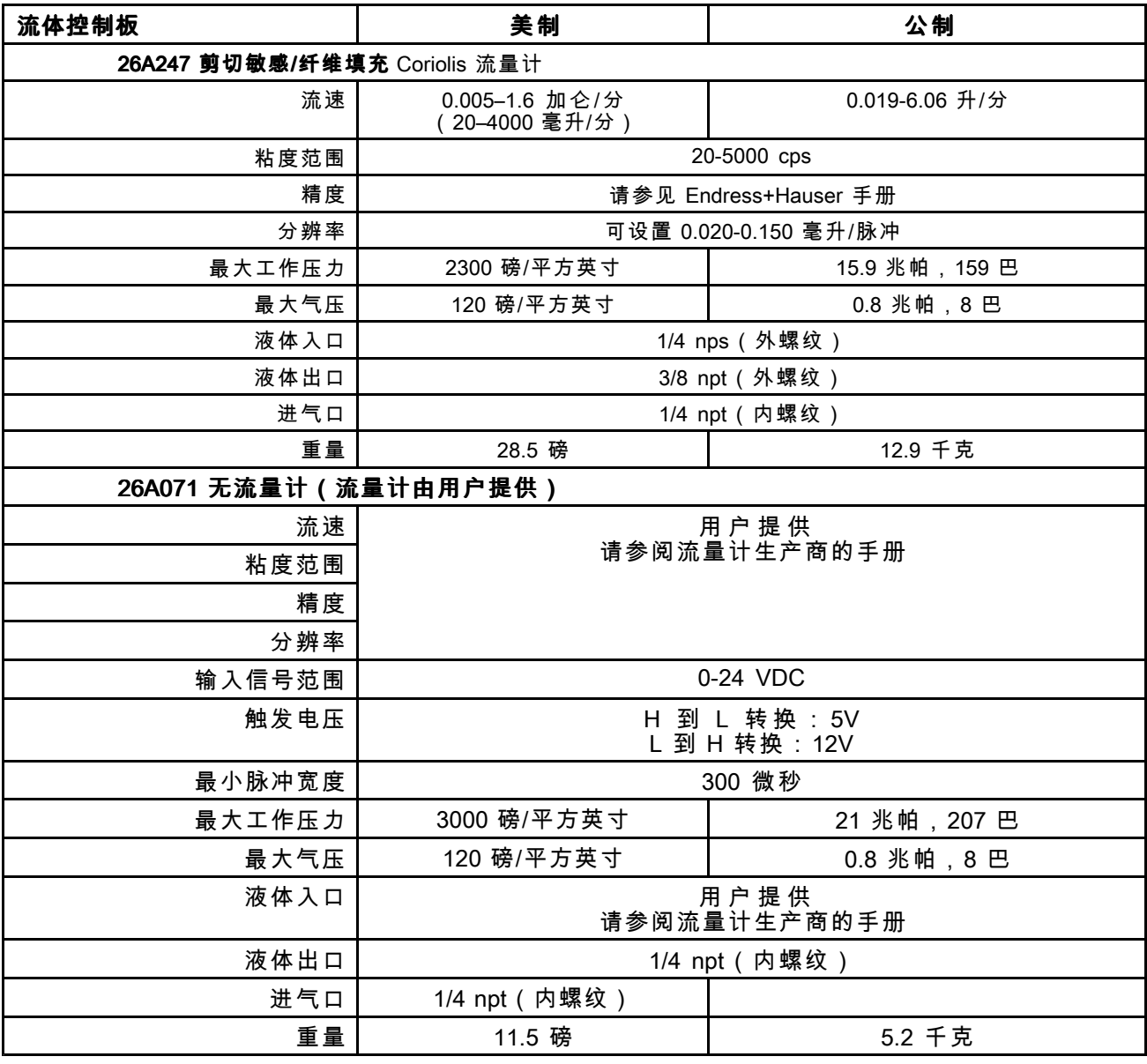

### 接液零配件

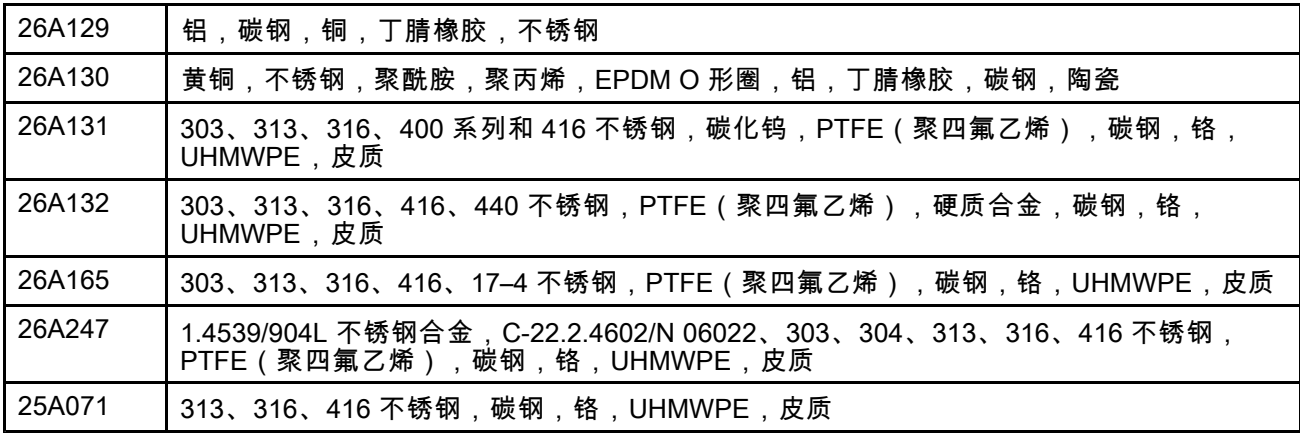

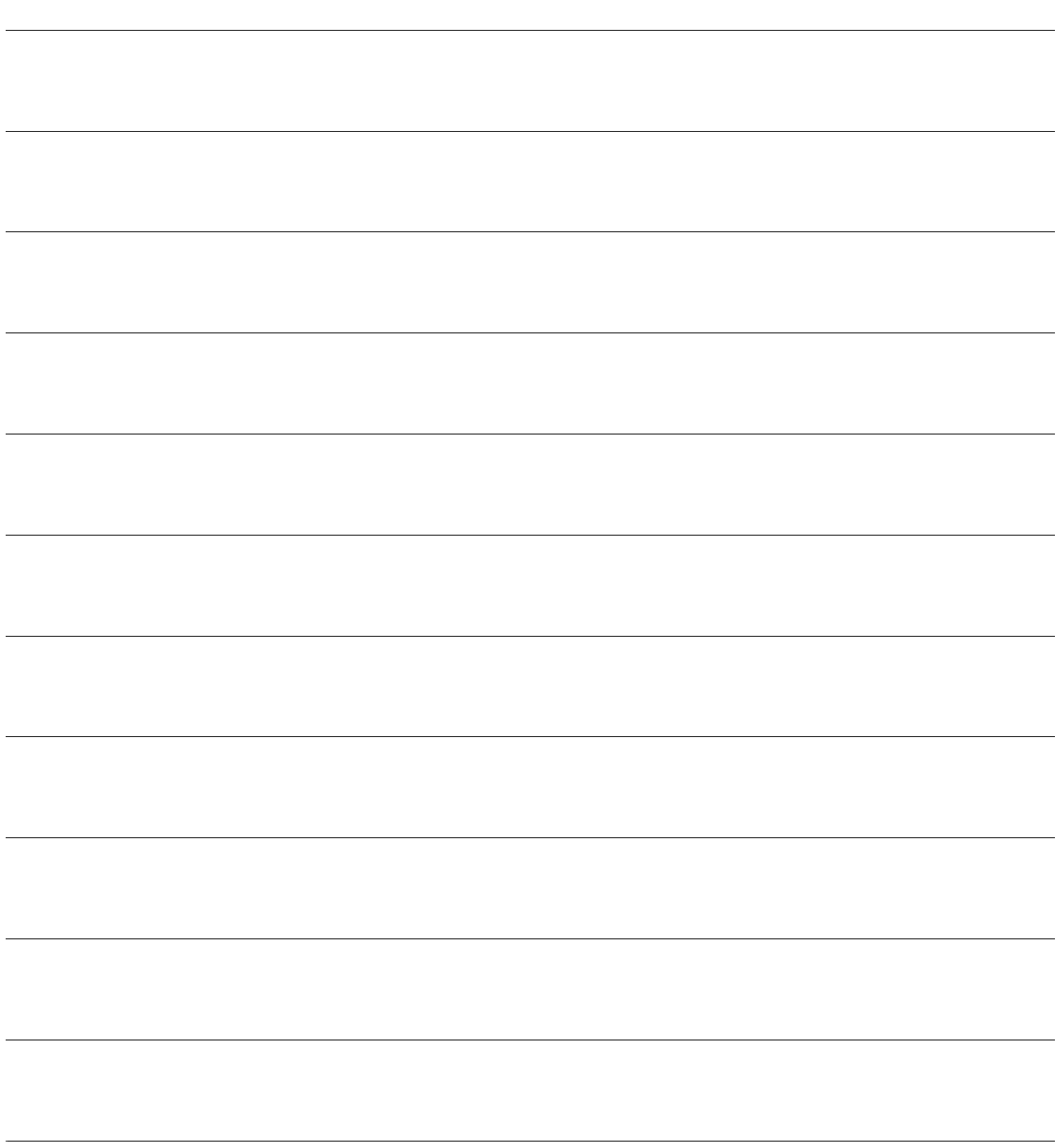

<span id="page-91-0"></span>附录 *<sup>A</sup> –* 高级显示模块 *(ADM)* 操作

# 附录 <sup>A</sup> – 高级显示模块 (ADM) 操作

## 运行模式屏幕

**注意:**屏幕上显示为灰色的选项字段和按钮当前 不可用。

## 初始屏幕

通电时,将显示 Graco 标志约 5 秒, 随后显示主 屏幕。

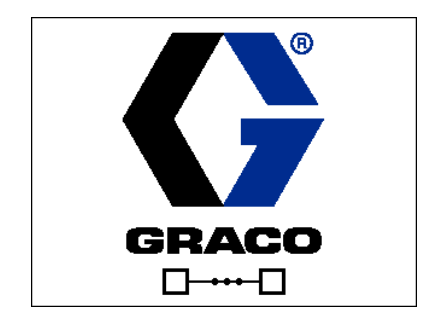

注意:ADM 将在主页屏幕的运行屏幕中启动。在"运 行"屏幕上,按 以进入"设置"屏幕。

## 主屏幕

主屏幕显示系统的当前状态。下表详细列出所示 的信息。

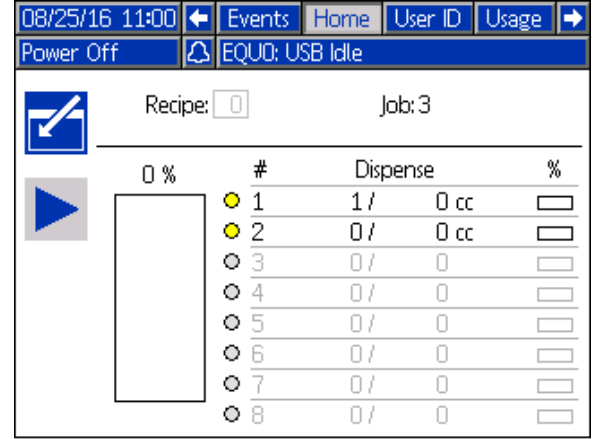

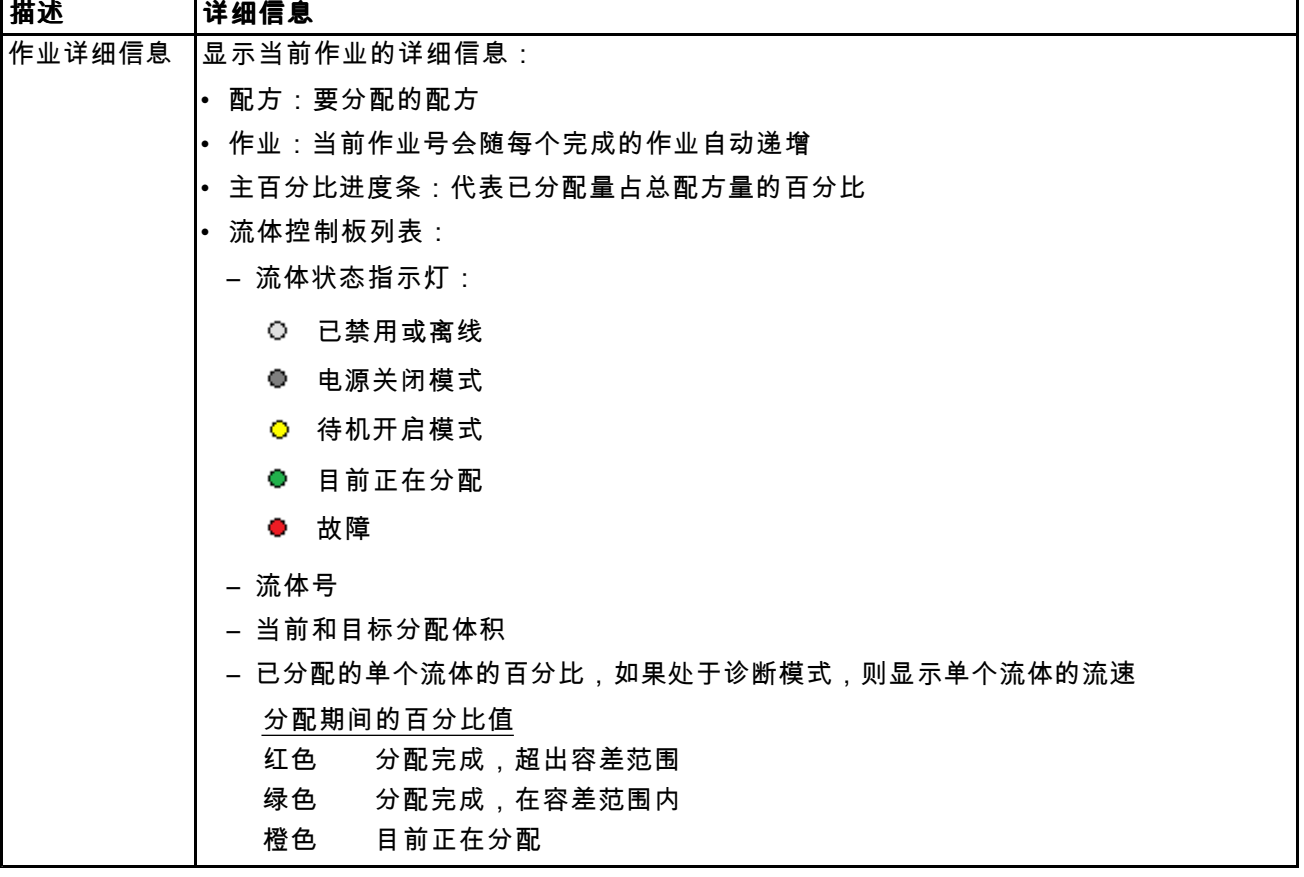

## 用户 ID 屏幕

用户 ID 屏幕显示自定义用户 ID 及相关的作业 ID。 此信息与每个作业日志和记录相关。可将这些日志 下载到 <sup>U</sup> 盘上。请参见 USB [下载步骤,](#page-40-0) page [41](#page-40-0)。

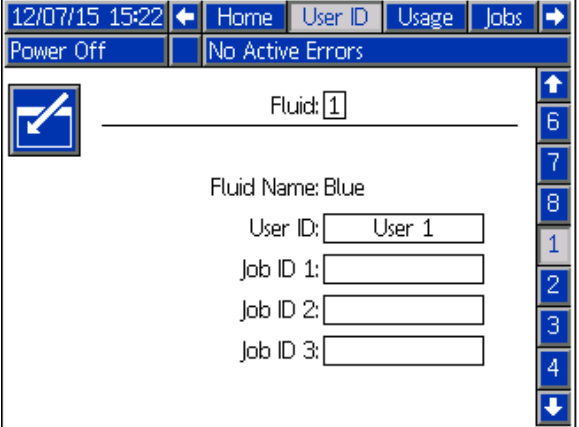

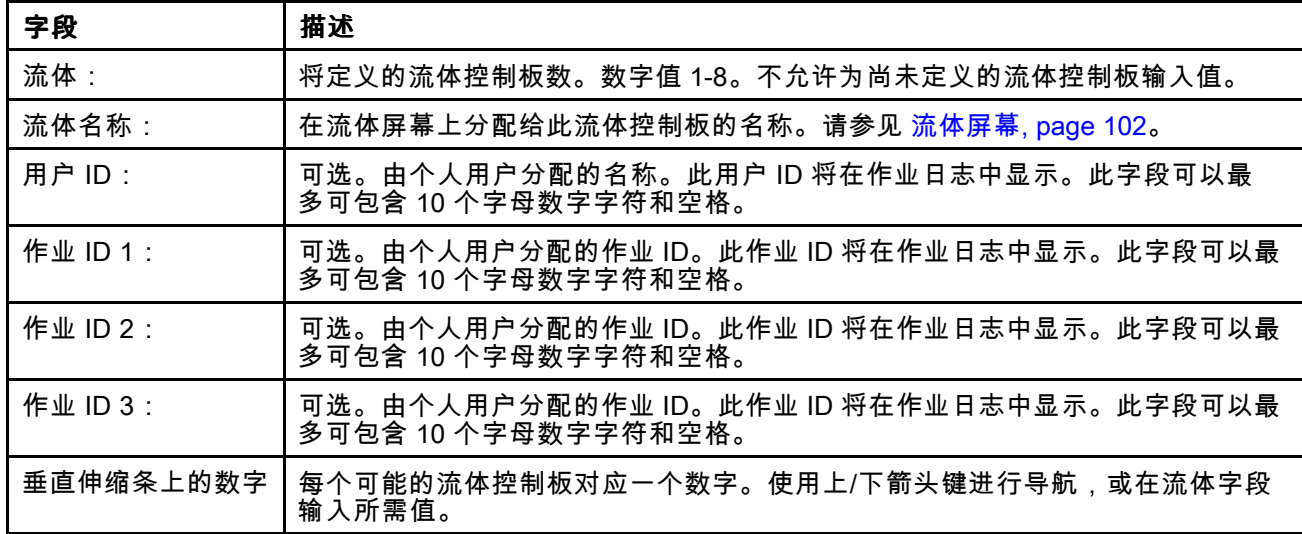

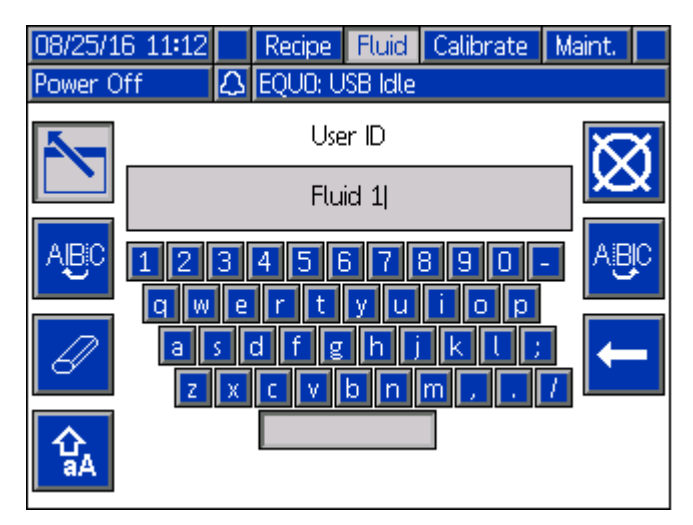

**打字机键盘** 注意:输入数字时,可以使用屏幕键盘或 ADM 数<br>字键盘。

## 附录 *<sup>A</sup> –* [高级显示模块](#page-91-0) *(ADM)* 操作

## 用量屏幕

用量屏幕显示有关流体用量和作业分配总量的信息。 可以重置累加器字段。

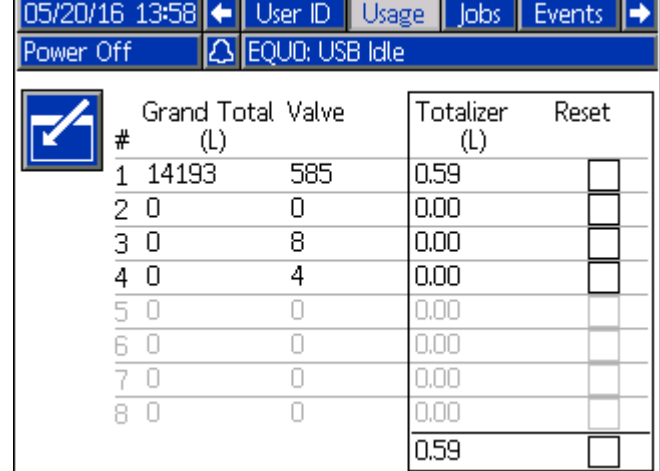

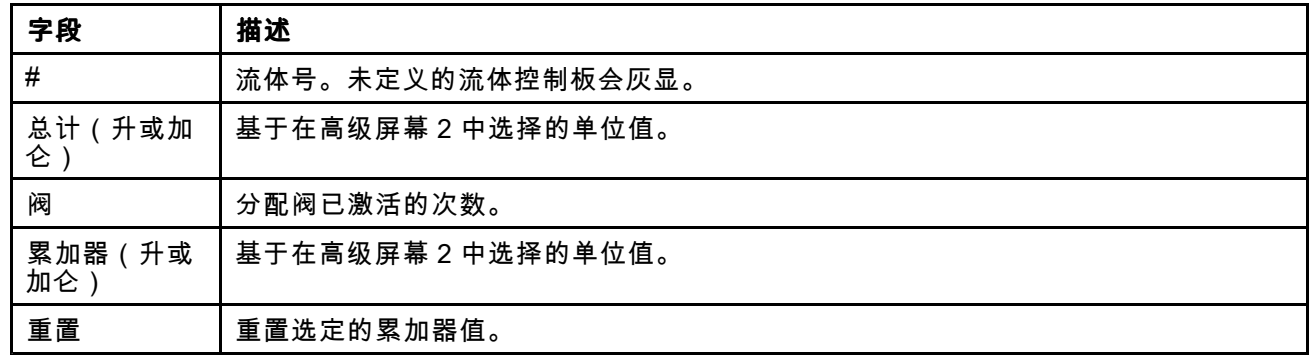

## 作业屏幕

作业屏幕显示带有日期、时间和用户 ID 的最近 <sup>990</sup> 个作业号、配方、流体控制板号和分配容积。其 中列出的全部日志均可下载至 USB 闪存盘。请参<br>四 LISB 下载步骤\_page 41 <sup>见</sup> USB [下载步骤,](#page-40-0) page [41](#page-40-0)。

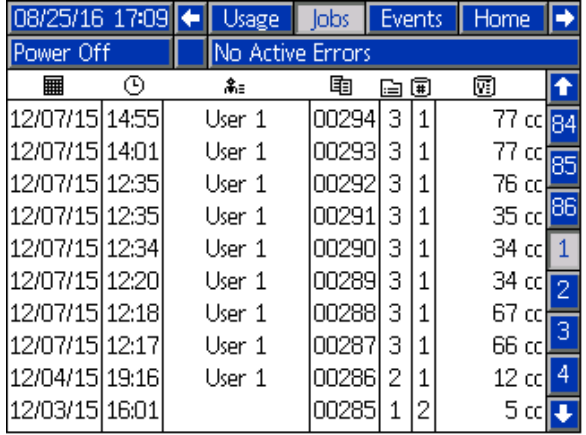

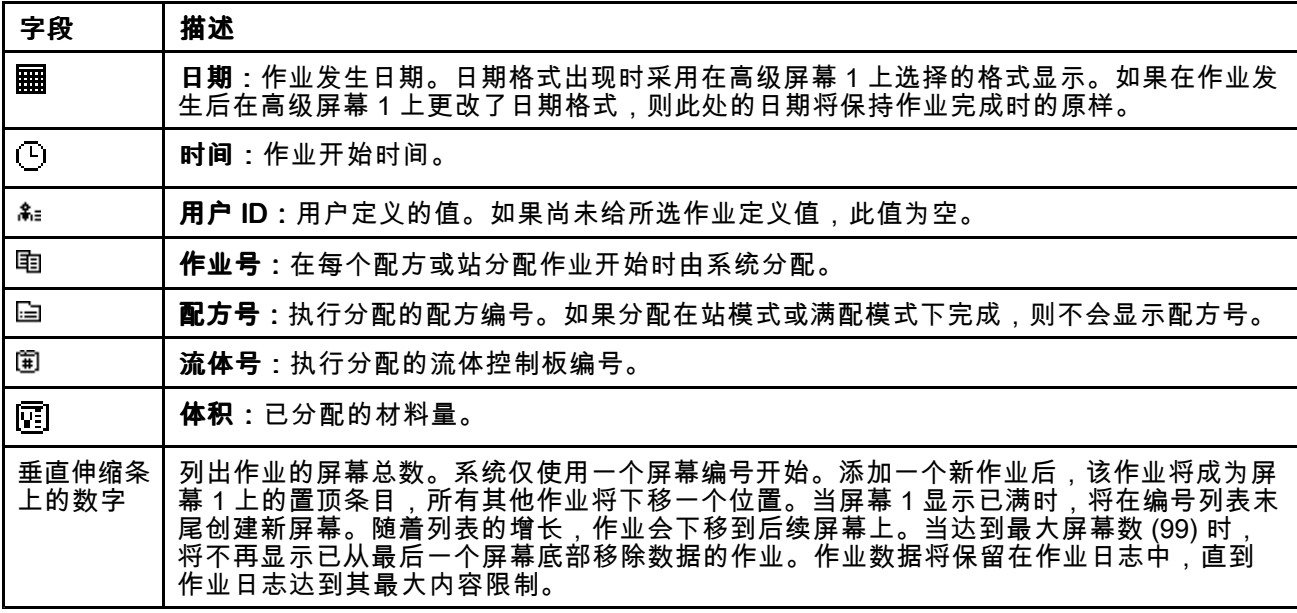

## 事件屏幕

事件屏幕显示日志中带有日期、时间和说明的最近 <sup>990</sup> 个事件代码。所有日志均可下载至 USB 闪存盘。

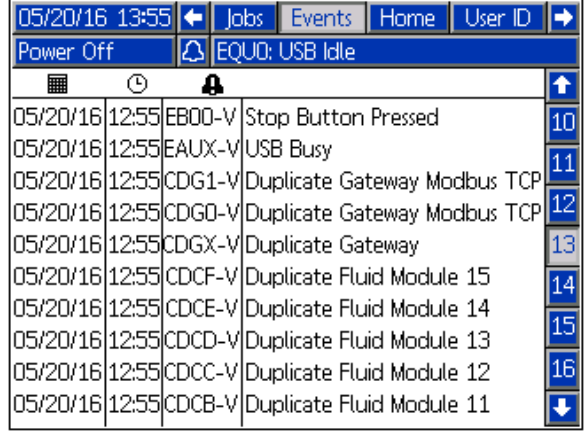

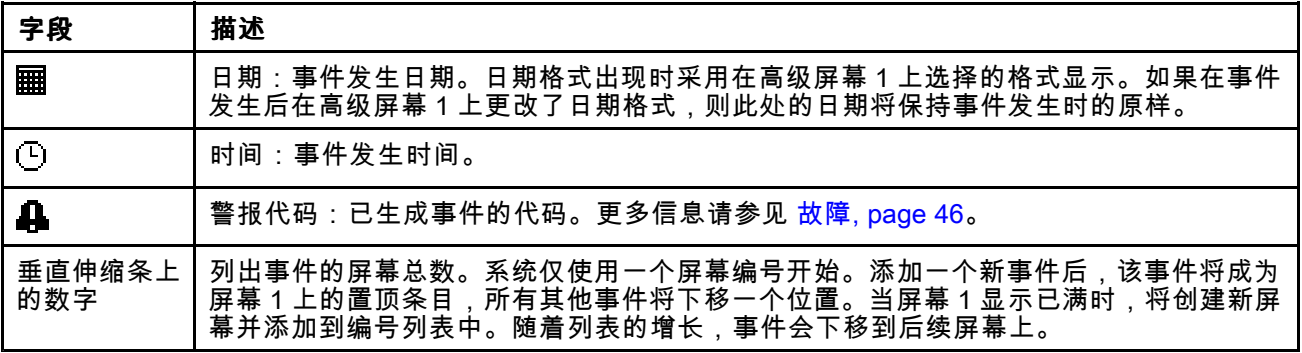

## <span id="page-97-0"></span>设置模式屏幕

ADM 将在主页屏幕的运行屏幕中启动。在运行屏幕 中,按<mark>【1</mark>】访问设置屏幕。系统默认无密码<u>,输</u>入 0000。如果需要,输入当前的密码,然后按 。 按左/右箭头在各设置模式屏幕之间导航。

## 系统屏幕

系统屏幕包含定义系统的以下字段。

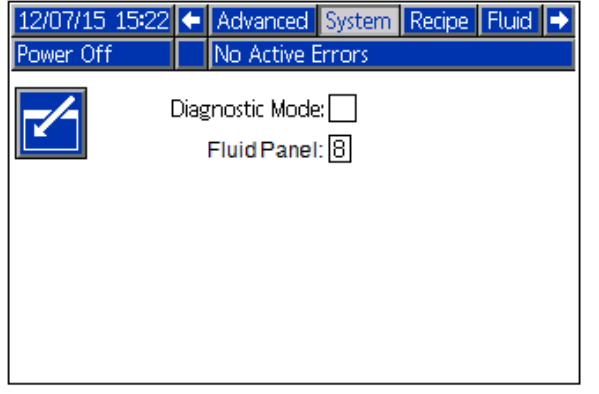

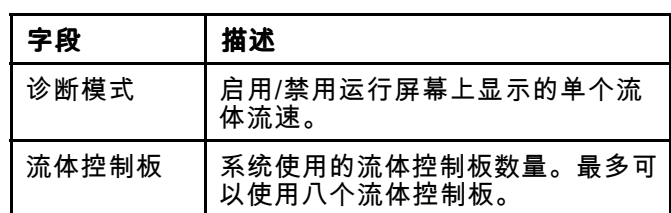

**注意:**屏幕上显示为灰色的选项字段和按钮当前 不可用。

## 配方屏幕

配方屏幕可用于创建和管理多达 <sup>50</sup> 个配方。配方屏 幕中的每一行都对应于配方内的一个分配批次或时间 延迟,每个配方最多包含十个项目。第一个屏幕包 含第 1–5 个项目,第二个屏幕包含第 6–10 个项目。

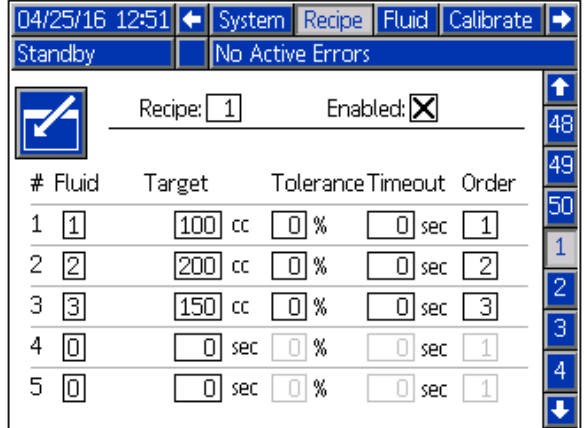

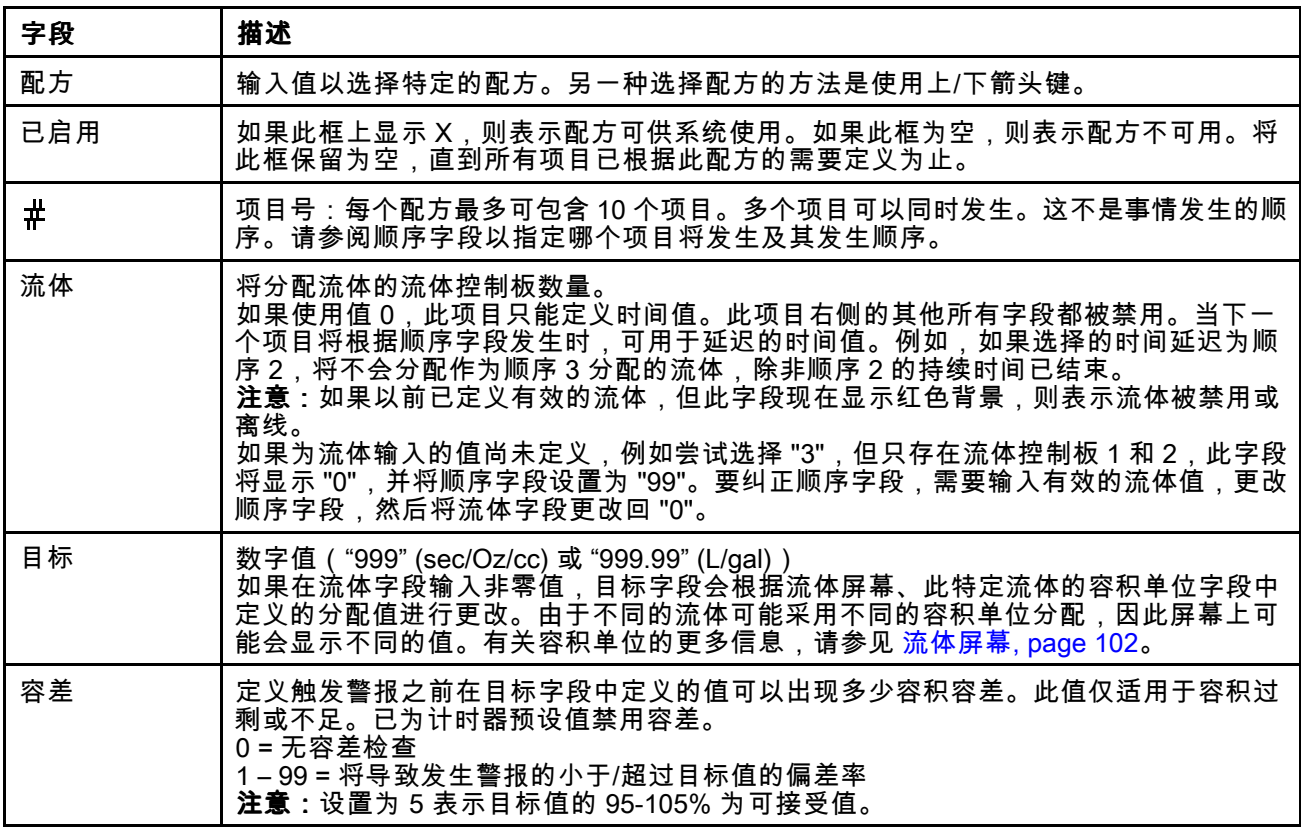

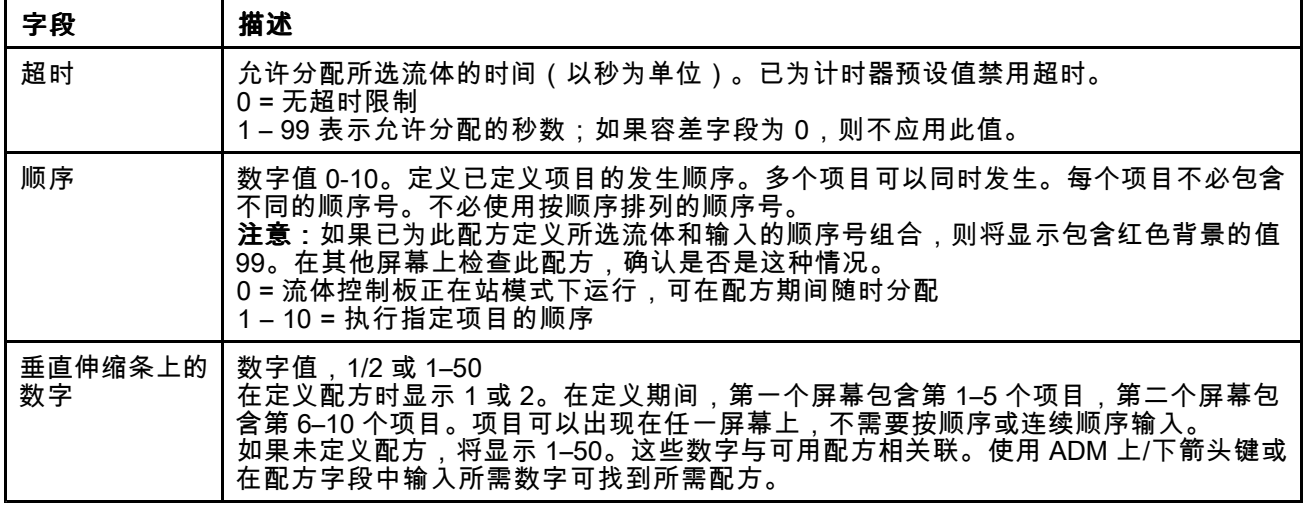

### 设置配方

每个配方最多可以包含 <sup>10</sup> 个预设项目,每个配方的 这些项目在 <sup>2</sup> 个单独的屏幕中显示。定义配方时, 预设项目不需要顺序或连续的条目。

**注意:**由于分配单位取决于流体控制板的配置,建 议在定义配方之前配置流体控制板。

每个配方的预设在配方屏幕 <sup>1</sup> <sup>和</sup> <sup>2</sup> 中定义。

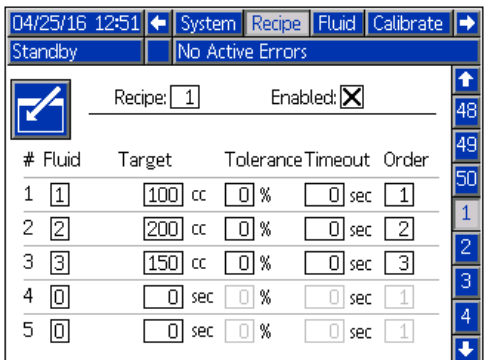

### 所示为配方 1、屏幕 <sup>1</sup>

## 配方示例

对于此例,表定义了如何为此示例系统定义流体控制 板以及如何显示配方以为机动车辆分配以下液体:

- <sup>5</sup> 夸脱的机油
- 12.5 夸脱的变速箱流体
- 将 1.5 加仑的水与 1.5 加仑的防冻液同时分配,但<br>,分段退合以允许发动机开始循环液体 分段混合以允许发动机开始循环液体。

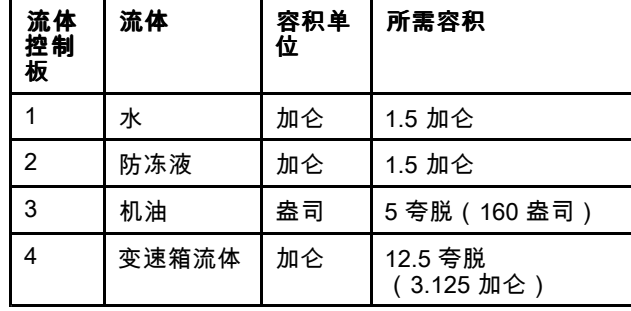

事件所需的顺序为:

- 1. <sup>在</sup> <sup>10</sup> 分钟内分配所需的所有机油。
- 2. 分配机油之后,在 <sup>10</sup> 分钟内分配所需的所有 变速箱流体。
- 3. 每次同时分配 0.5 加仑的水和防冻液。
- 4. 留出 <sup>60</sup> 秒钟的时间启动发动机,然后才能开始 循环冷却剂。
- 5. <sup>在</sup> <sup>3</sup> 分钟内同时分配剩余的水和防冻液。 注意:未能分配剩余的水和防冻液可能导致发 动机过热。如果在这段时间内未完成分配,将 会生成警报。

要执行这些步骤,需要按照以下所示配置配方:

**注意:**在目标字段输入非零值时,体积单位将会更 改,以反映流体屏幕中该流体的设置。如果它们为 采用所需的单位,则需要在流体屏幕上更改,或者 将所需的容积转换为屏幕上显示的容积单位。

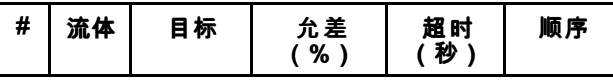

屏幕 <sup>1</sup> 上的条目:

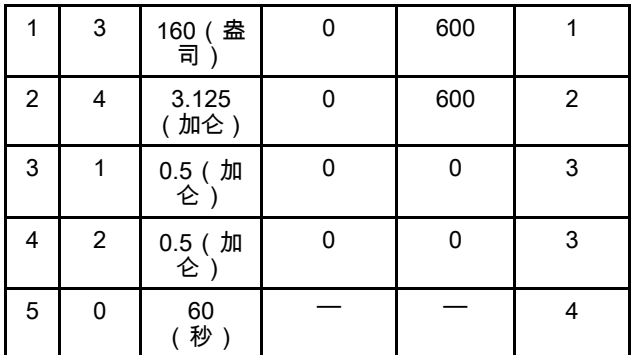

屏幕 <sup>2</sup> 上的条目:

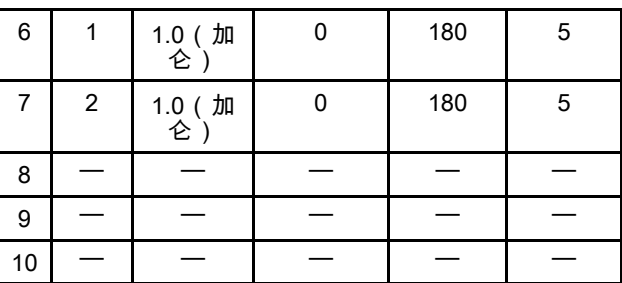

确认容积单位适用于此配方所需的数量。 选中"已启用"复选框,使此配方可供分配。

## <span id="page-101-0"></span>流体屏幕

流体屏幕用于管理流体及其单位,以及流体是手动分配还是根据预设配方分配。

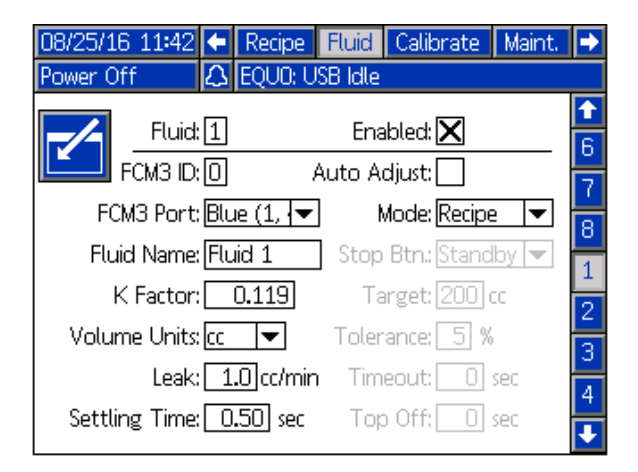

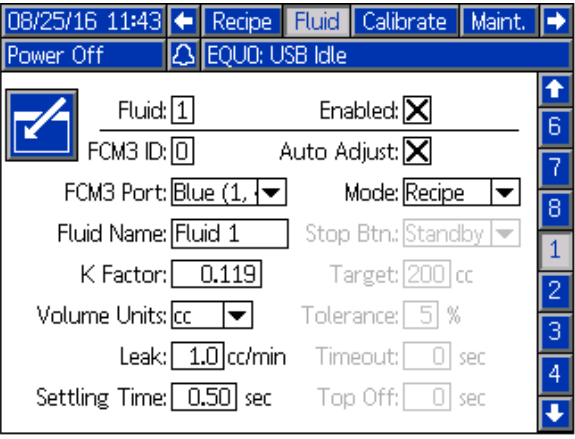

流体屏幕 流体屏幕 地名美国卡普里奇 人名英格兰人姓氏科 流体屏幕

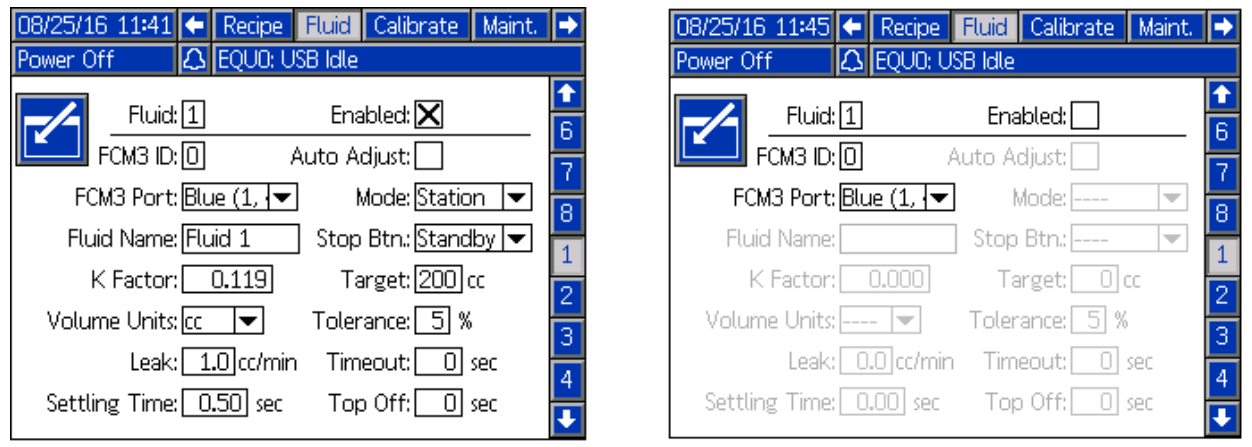

处于站模式的流体屏幕 法非法 医神经性 计二级 计二级 计分析 医精神

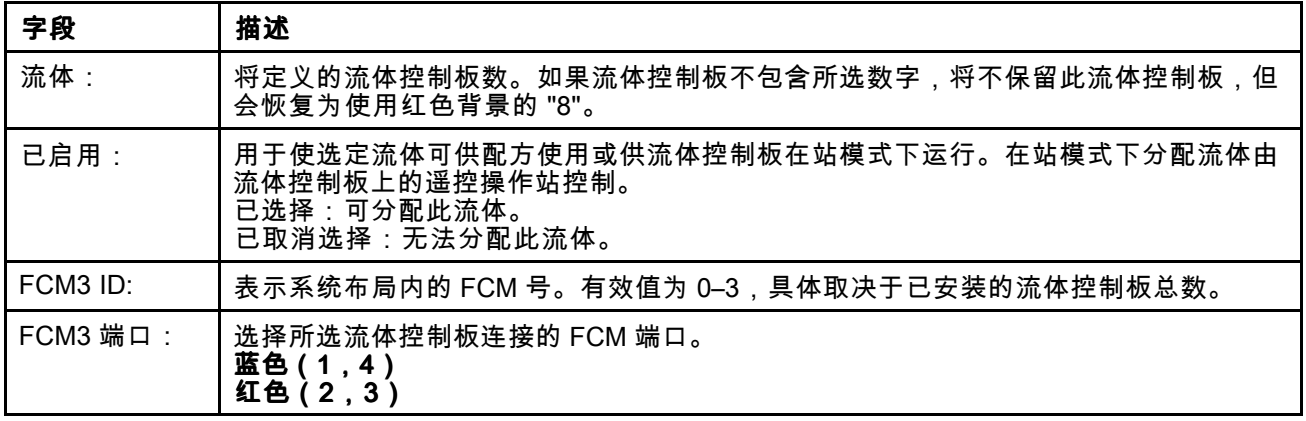

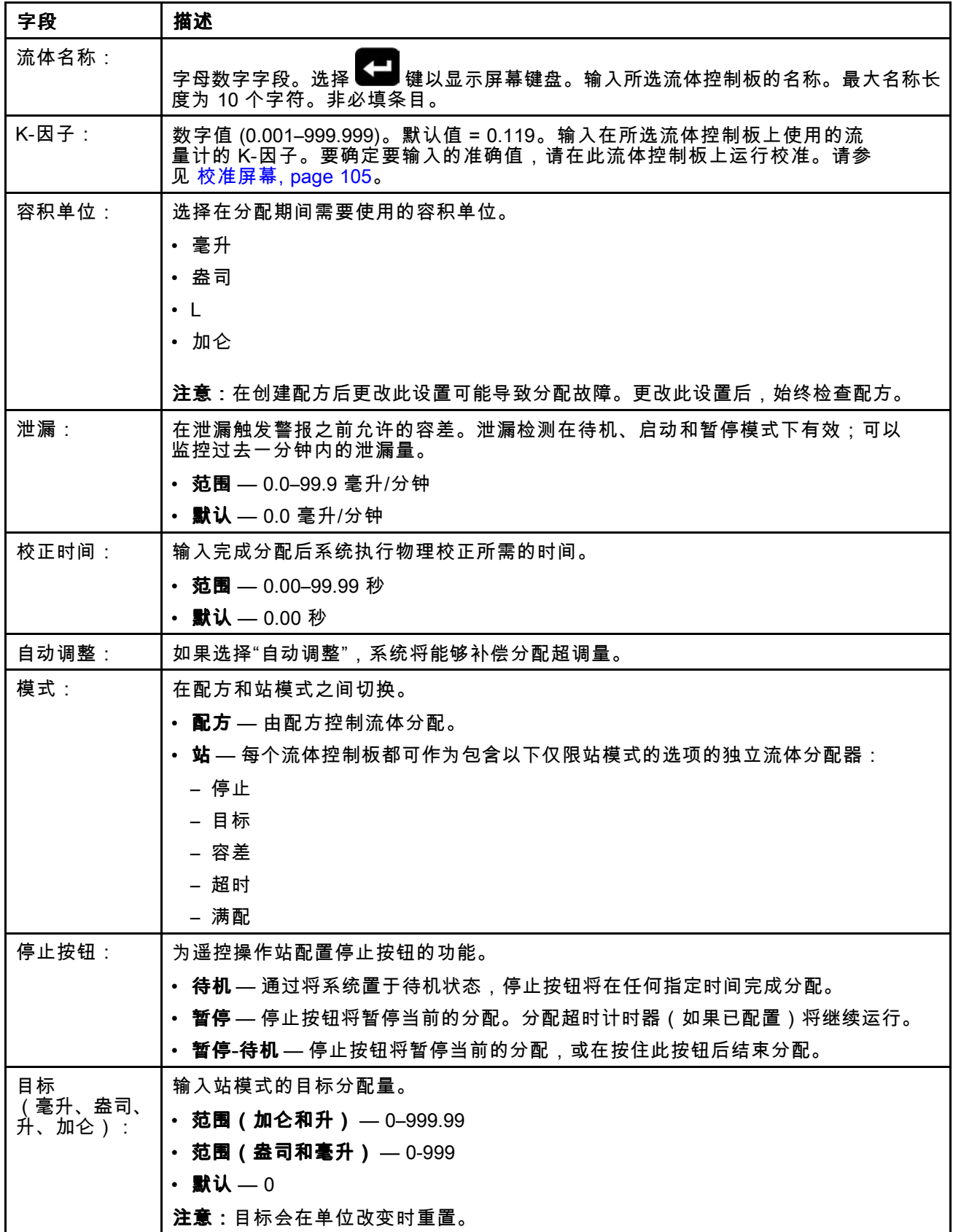

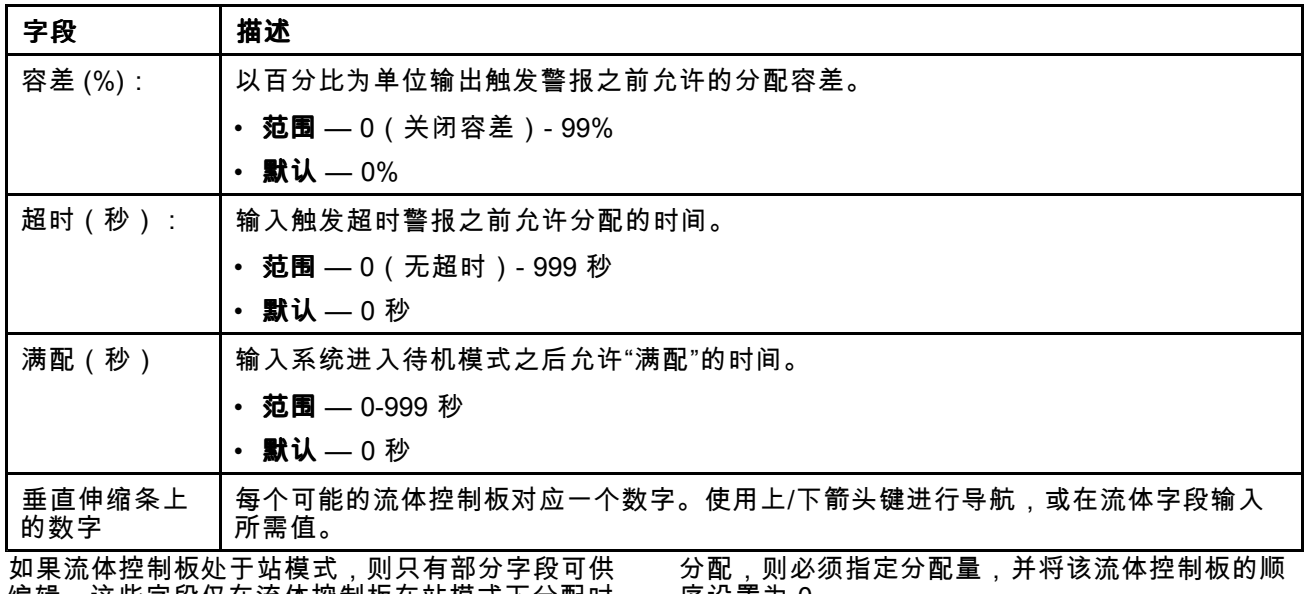

编辑。这些字段仅在流体控制板在站模式下分配时 可供使用。如果配方调用此流体控制板在站模式下 序设置为 0。

### 附录 *<sup>A</sup> –* [高级显示模块](#page-91-0) *(ADM)* 操作

### <span id="page-104-0"></span>校准屏幕

校准屏幕用于单独校准每个流体控制板的流量计。

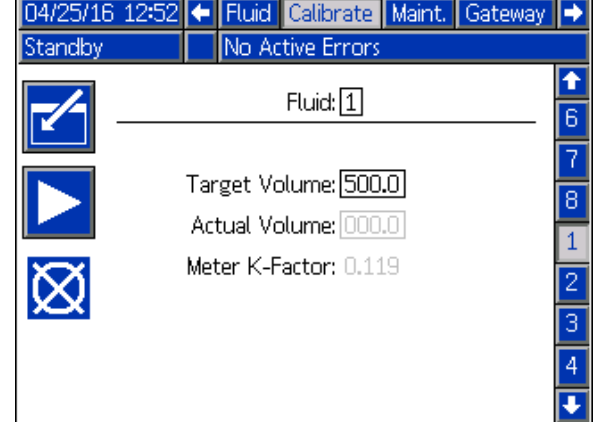

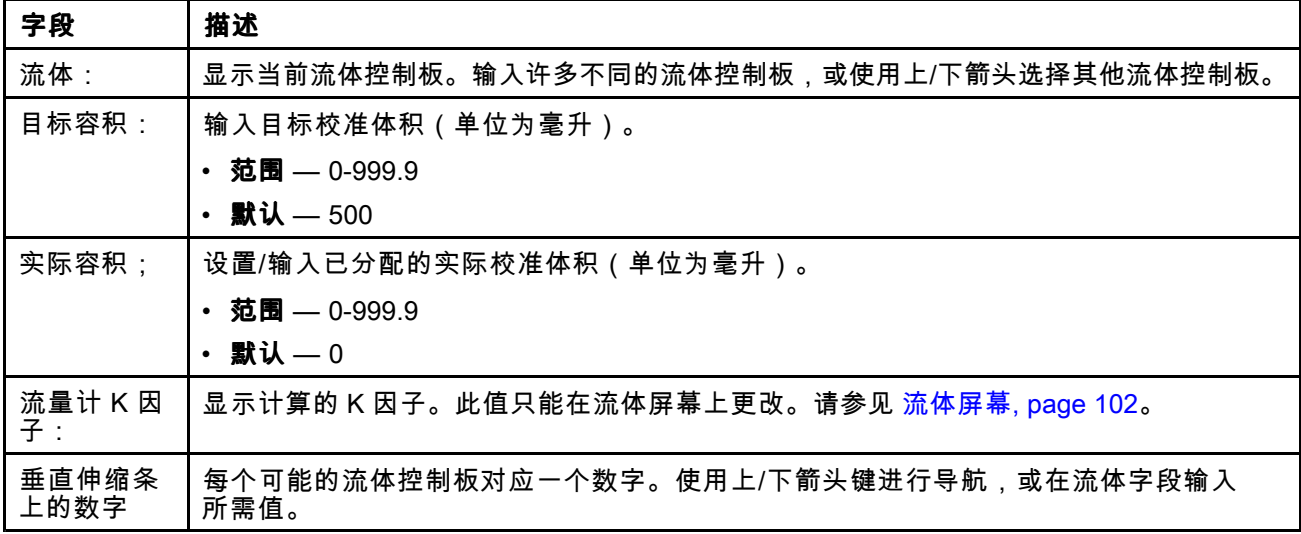

### 校准步骤

在生产环境中分配流体之前,必须校准每个流体控 制板,才能确保准确分配。

注意:执行此过程之前,必须加载供应管路并加压。 请参见 [加载流体管路,](#page-34-0) page [35](#page-34-0)。

<sup>在</sup> ADM 上导航到校准屏幕。

- 1. 使用上/下箭头或通过在**流体**字段输入控制板编<br> 号来选择要校准的流体控制板。
- 2. 在**目标体积**字段输入目标校准体积。
- 3. 使用校准烧杯能够测量目标校准体积。
- 4. 按播放软键开始校准。 注意:必须将采集样本的烧杯放置在可从分配位 置采集选定流体样本的位置。必须打开分配工 具,才能将流体分配到烧杯中。
- 5. 等待系统将流体分配到烧杯中。 注意:分配流体后,关闭分配工具。
- 6. 在**实际体积**字段,输入在烧杯中测量的实际体<br> 和 以计算并保存当前资体的K田子 积,以计算并保存当前流体的 K 因子。<br>

注意:您可以按取消软键取消校准。退出校准屏幕 也可以取消校准。

## <span id="page-105-0"></span>维护屏幕

维护屏幕用于为流量计体积、阀周期和过滤日历 天数设置警报目标。其中每一项都可使用相应的重 置软键进行重置。

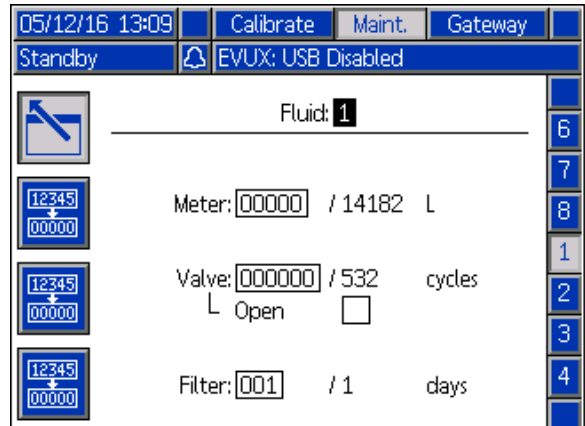

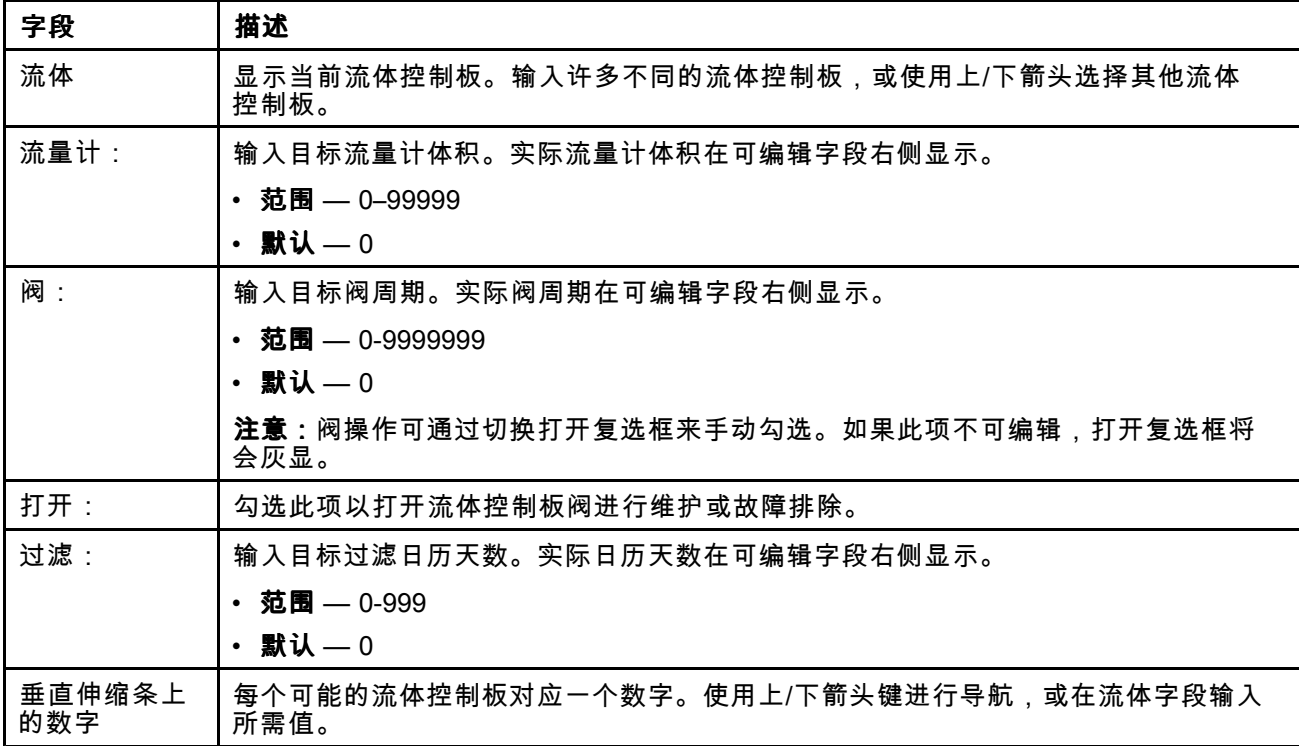

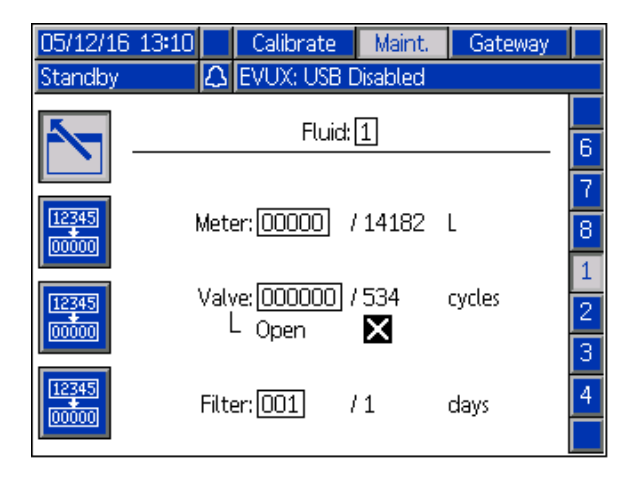

维护屏幕 — 阀打开,可以编辑 维护屏幕 — 阀打开,不可编辑

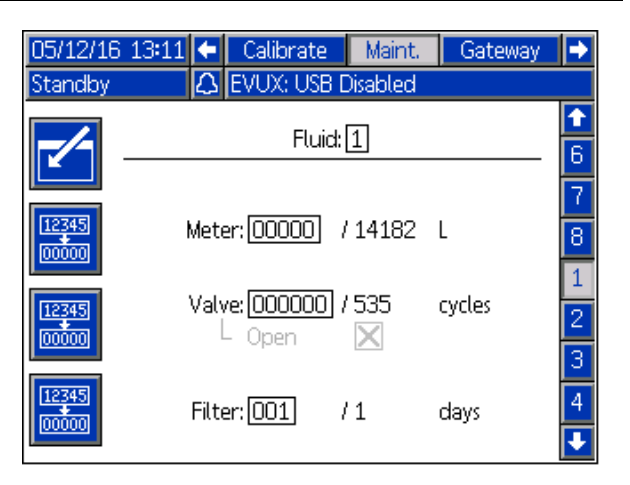

## 设置维护清单/参数

需要为每个已安装的流体控制板输入维护清单值。 **注意:**如果参数值为零,将不会为此参数生成维 护建议。

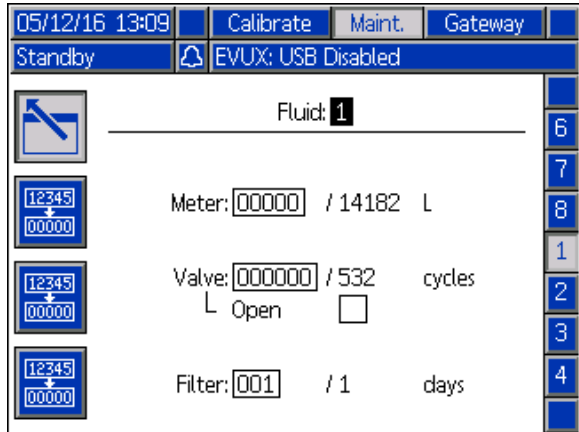

设置将为流量计、流体控制板阀和供应管路过滤 器触发维护建议的值。

在斜线 (/) 右边显示的实际值列显示了当前的累加器 值。如果该值超出设定的极限,该值将变为红色, 同时会发出一条维护建议。有关维护累加器的更多 信息,请参见 [维护屏幕,](#page-105-0) page [106](#page-105-0)。

使用维护值生成建议后,必须输入高于实际读数 的新值。

## 网关屏幕

如果系统未安装网关,选择网关标签后,将显示 以下屏幕。

# 02/05/16 09:55 + Preset Gateway Advanced |→ Gun Off Gateway: ---- $\overline{\mathbf{v}}$ ₹

## DeviceNet 网关屏幕 1

使用此屏幕可输入和保存 DeviceNet 配置信息。

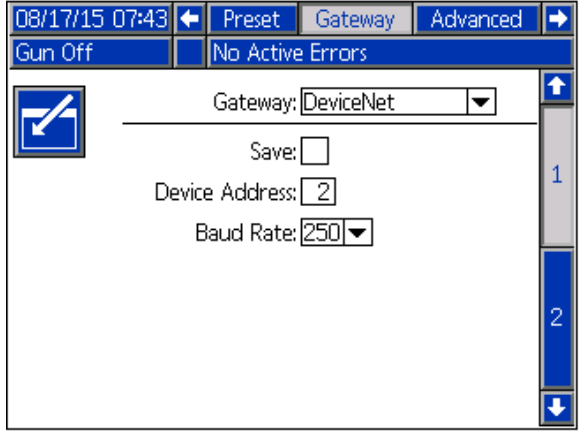

- 输入用来识别 DeviceNet 网络上的设备的地址<br>,(0.63) (0-63)。
- 从下拉菜单中选择所需的波特率。
	- <sup>125</sup> kbps
	- <sup>250</sup> kbps
	- <sup>500</sup> kbps
- 选中"保存"框,将设置写入网关。(稍等片刻)屏<br> 莫上将息云已应用更改 幕上将显示已应用更改。

### DeviceNet 网关屏幕 2

此屏幕显示硬件版本号、系统序列号、映射 ID、映 射名称、映射版本号及映射安装日期。

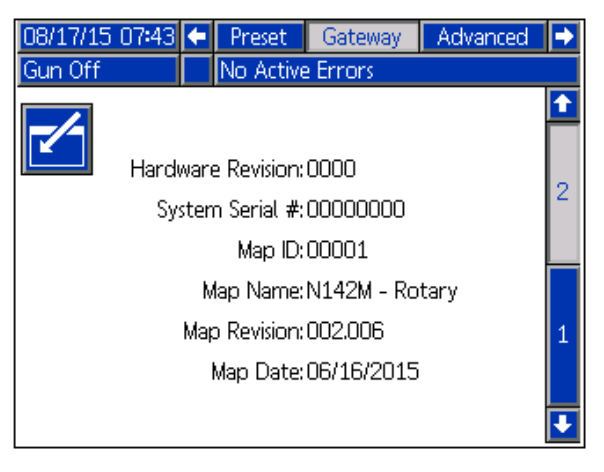
### 以太网/IP 网关屏幕 1

使用此屏幕可输入和保存以太网/IP 配置信息。

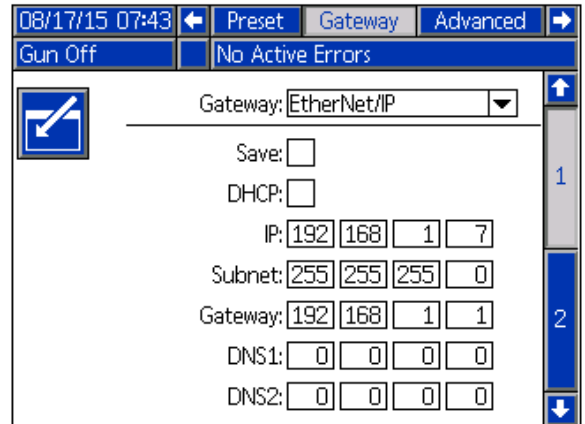

- 输入 DHCP 地址、IP 地址、子网掩码、网关地 址、DNS <sup>1</sup> <sup>和</sup> DNS 2。
- 选中"保存"框,将设置写入网关。

#### 以太网/IP 网关屏幕 2

此屏幕显示硬件版本号、系统序列号、映射 ID、映 射名称、映射版本号及映射安装日期。

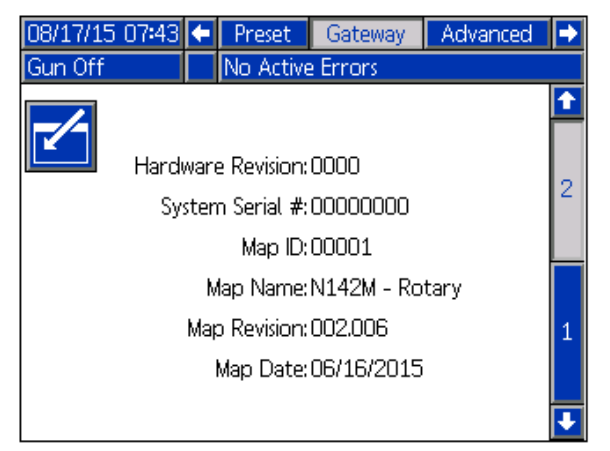

#### Modbus TCP 网关屏幕

使用此屏幕可输入和保存 Modbus TCP 配置信息。

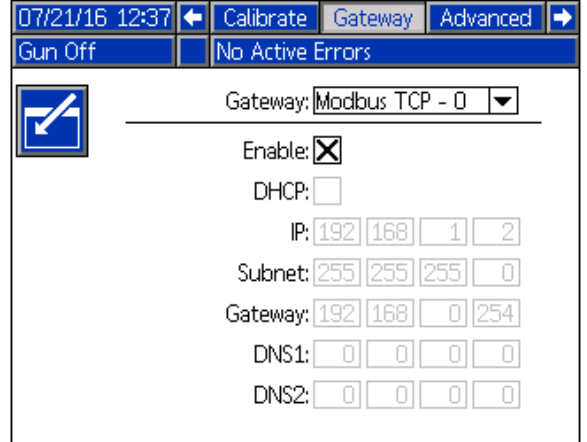

- 确保未选中"启用"方框。
- 输入 DHCP 地址、IP 地址、子网掩码、网关地 址、DNS <sup>1</sup> <sup>和</sup> DNS 2。
- 选中"启用"框,将设置写入网关。

#### PROFINET 网关屏幕 1

使用此屏幕可输入和保存 PROFINET 配置信息。

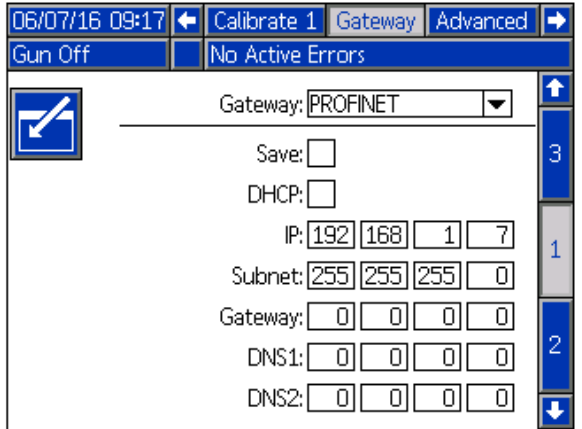

- 输入 DHCP 地址、IP 地址、子网掩码、网关地 址、DNS <sup>1</sup> <sup>和</sup> DNS 2。
- 选中"保存"框,将设置写入网关。

#### **PROFINET 网关屏幕 2**

此屏幕显示设备地址、安装日期、功能标签和系 统描述。

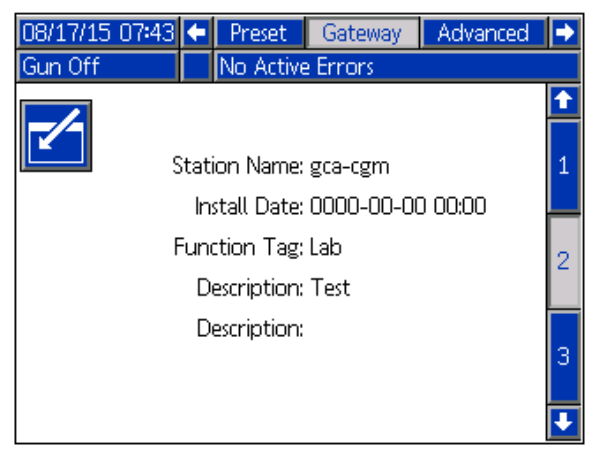

### PROFINET 网关屏幕 3

此屏幕显示硬件版本号、系统序列号、映射 ID、映 射名称、映射版本号及映射安装日期。

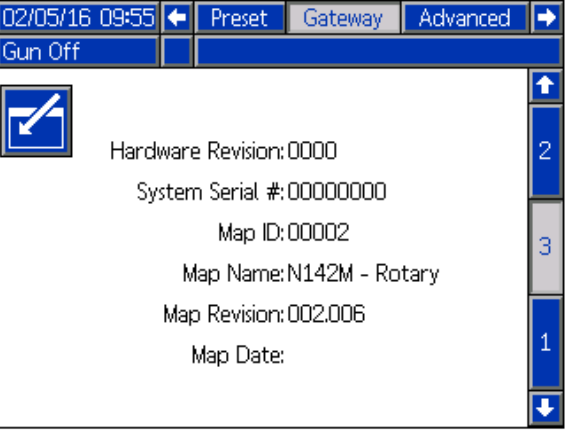

#### 附录 *<sup>A</sup> –* [高级显示模块](#page-91-0) *(ADM)* 操作

### 高级屏幕 1

高级屏幕 <sup>1</sup> 会设置以下显示参数。

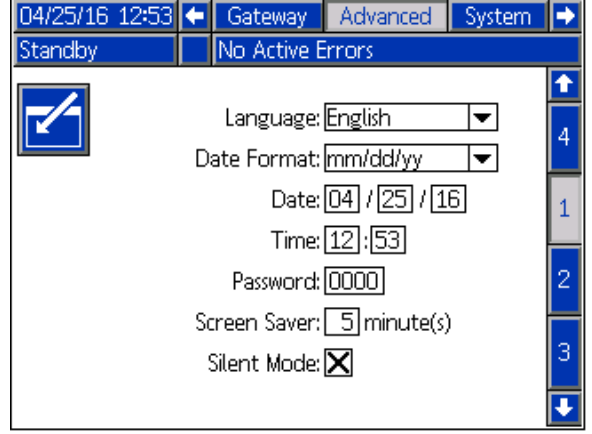

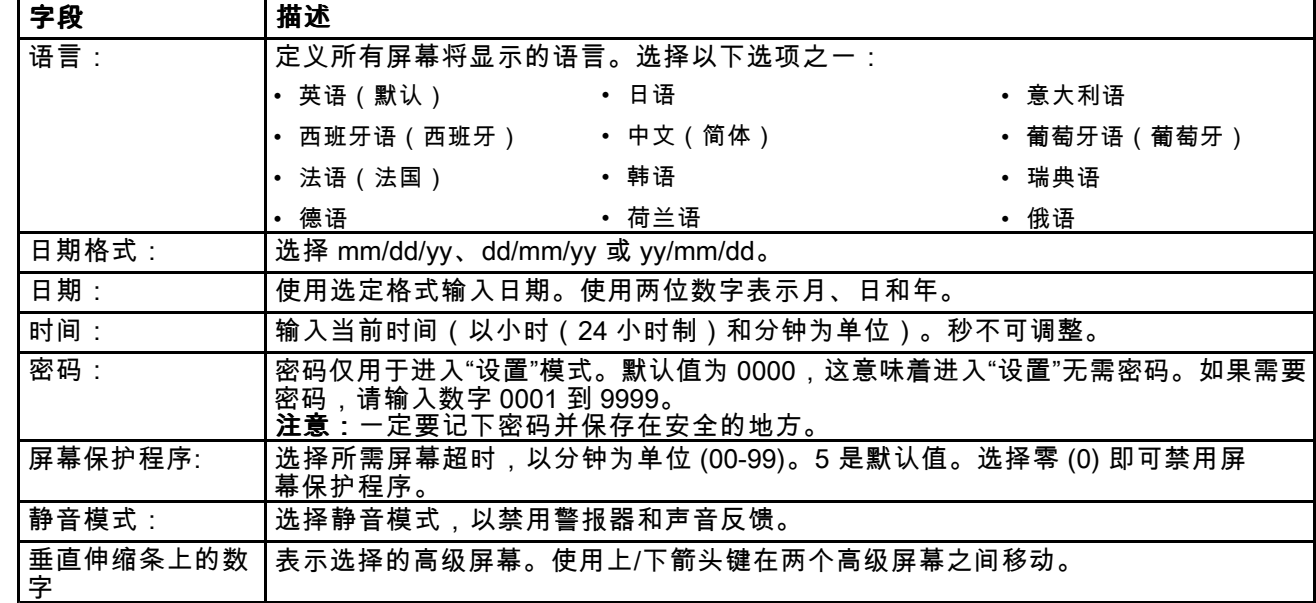

#### 高级屏幕 2

高级屏幕 <sup>2</sup> 会设置显示单位(美制或公制)。

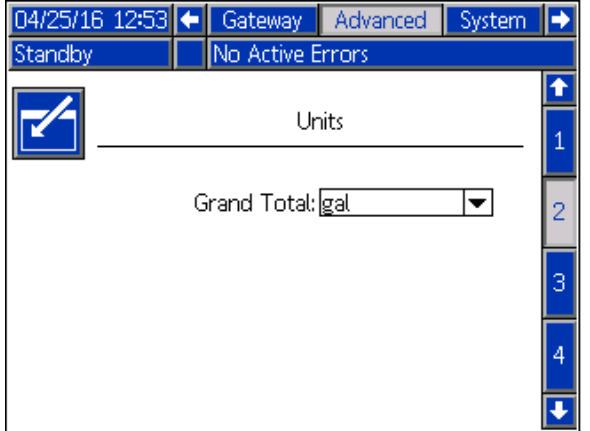

附录 *<sup>A</sup> –* [高级显示模块](#page-91-0) *(ADM)* 操作

### 高级屏幕 3

高级屏幕 <sup>3</sup> 启用 USB 下载和上传。

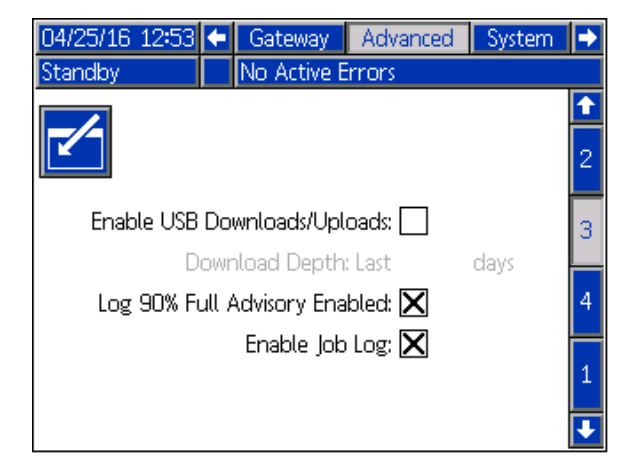

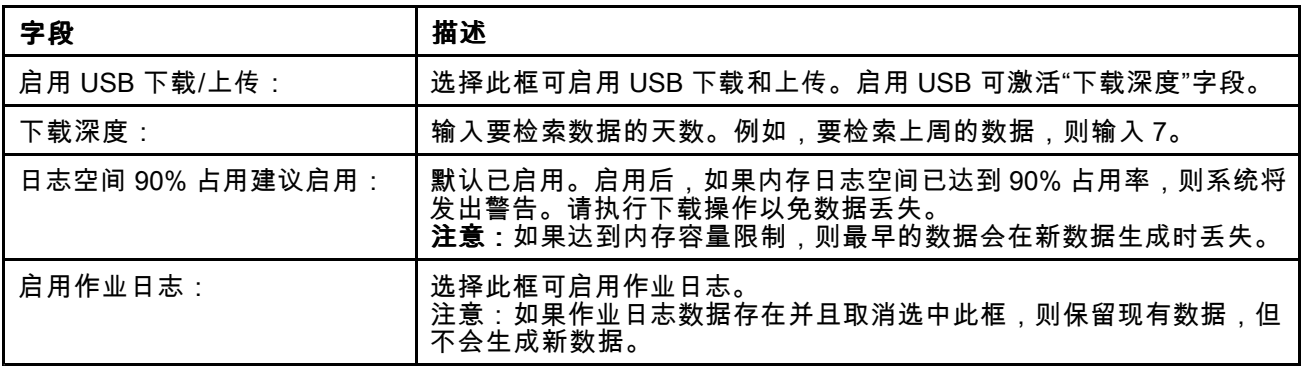

### 高级屏幕 4

高级屏幕 <sup>4</sup> 会显示系统组件的软件组件号和版本。 这是一个不可编辑的屏幕。

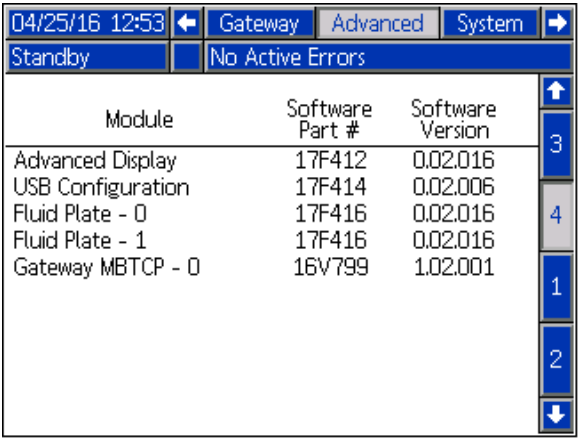

# 附录 B - 系统设计

# 功率

最终系统具有 <sup>100</sup> 瓦的功率级别限制。在定义如 何使用系统时,务必要确保任何特定时刻的功率需 求不会超过可用功率。

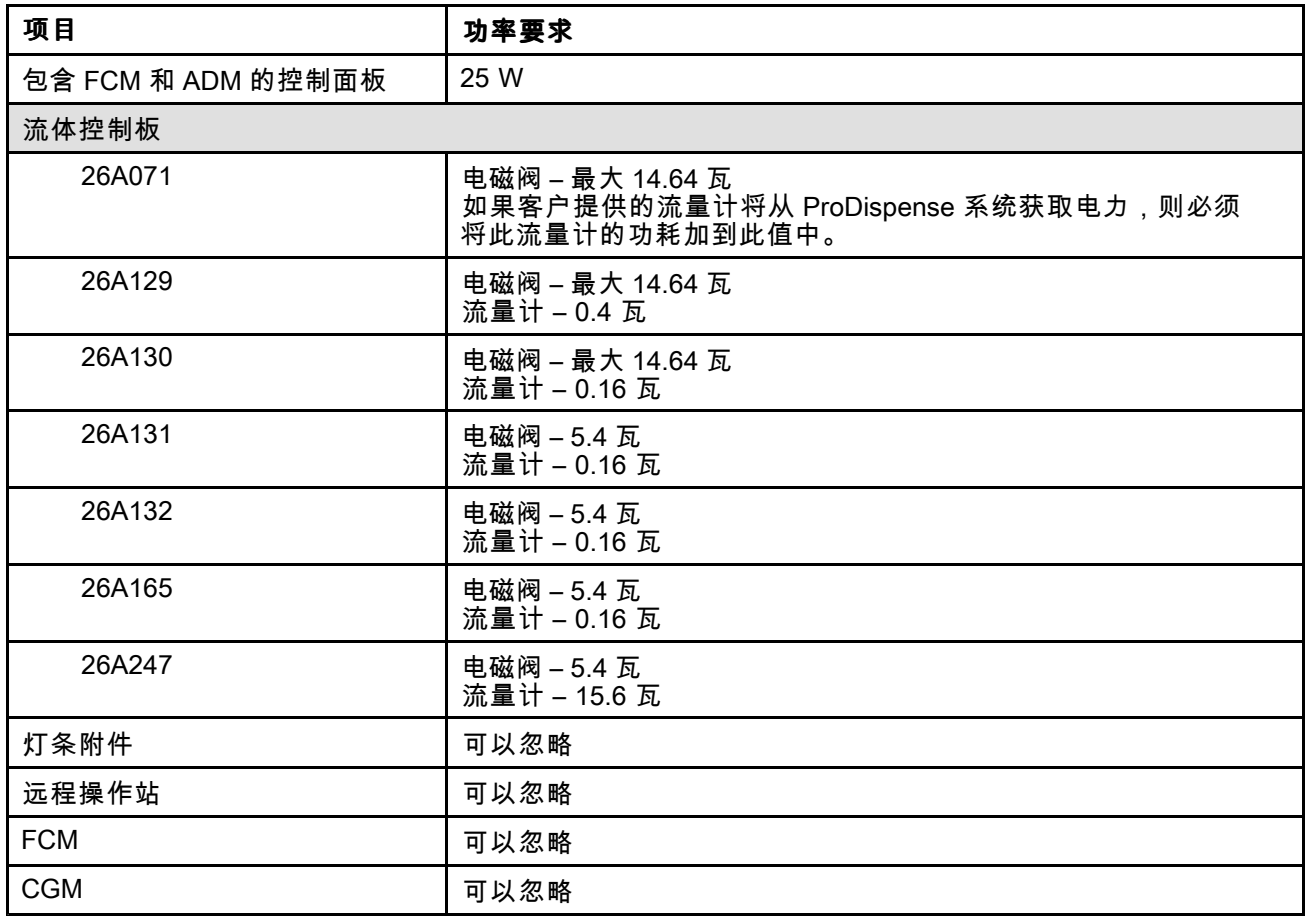

# 系统尺寸

系统可以覆盖的最大距离是从一边到另一边相距大 <sup>约</sup> <sup>250</sup> 英尺。存在此限制的原因是用于配置系统的 通信电缆的最大长度限制。 <span id="page-113-0"></span>附录 *<sup>C</sup> -* 通信网关模块

# 附录 C - 通信网关模块

# 安装现场总线连接

按现场总线标准把电缆连接到现场总线上。

#### **PROFINET**

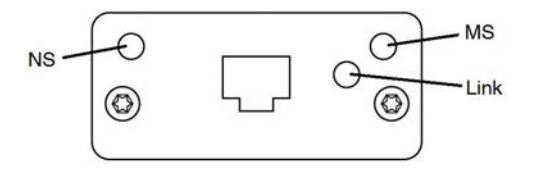

按照 PROFINET 的要求,以太网界面应以 <sup>100</sup> 兆字 节和全双工速度操作。以太网界面应具有自动极性 感应和自动跨接功能。

#### 网络状态 (NS)

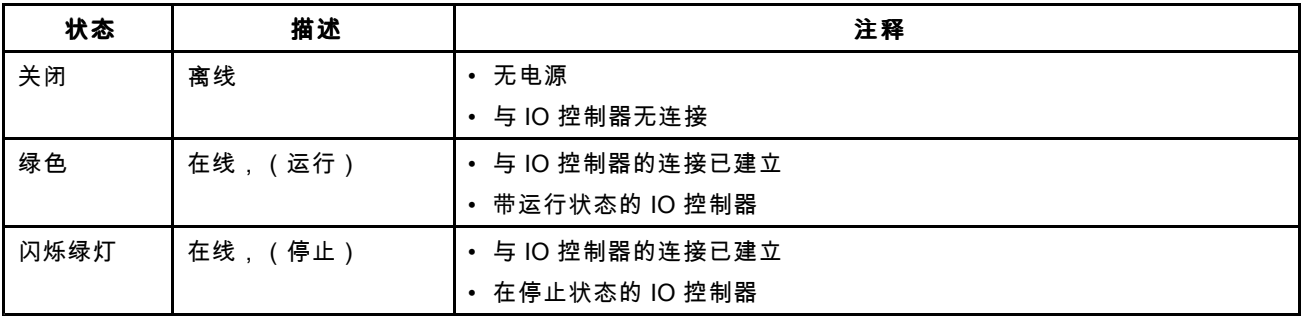

### 模块状态 (MS)

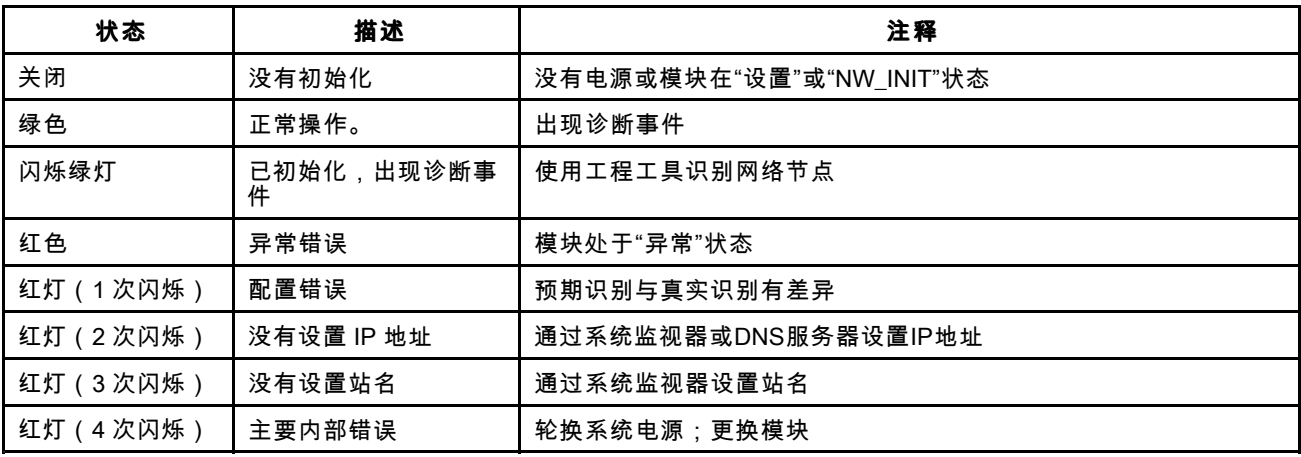

# 链接/活动(链接)

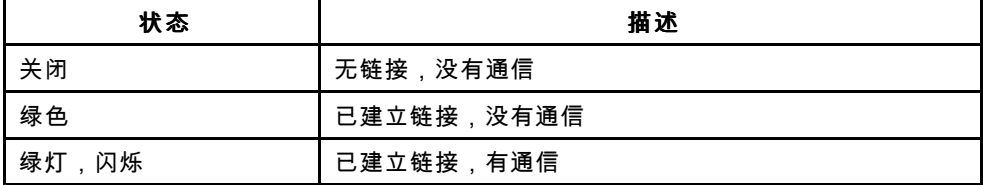

#### EtherNet/IP

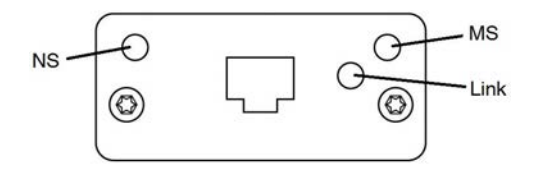

按照 PROFINET 的要求,以太网界面应以 <sup>100</sup> 兆字 节和全双工速度操作。以太网界面应具有自动极性 感应和自动跨接功能。

### 网络状态 (NS)

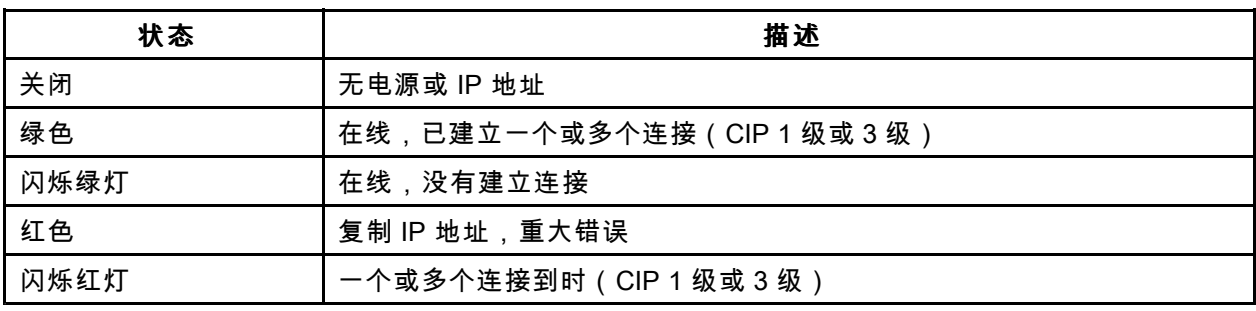

### 模块状态 (MS)

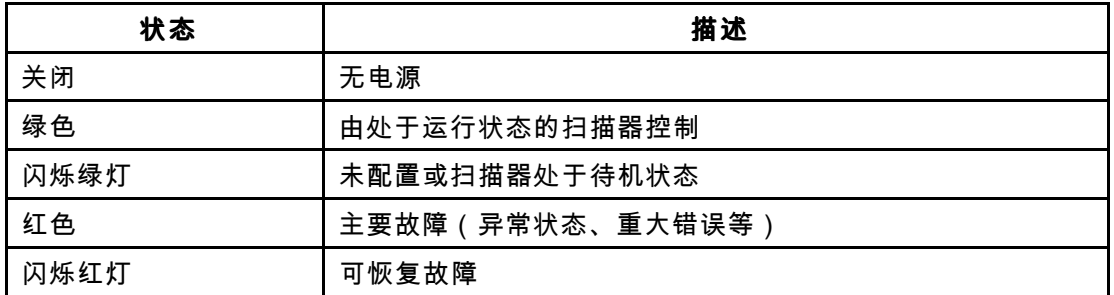

### 链接/活动(链接)

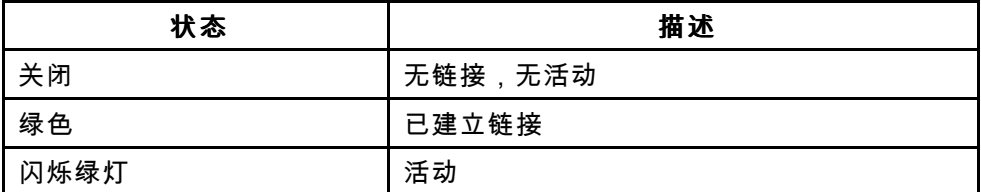

# DeviceNet

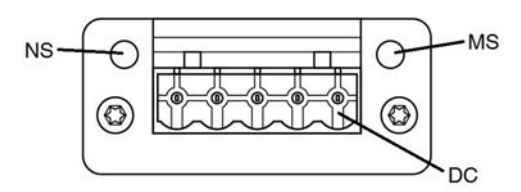

# 网络状态 (NS)

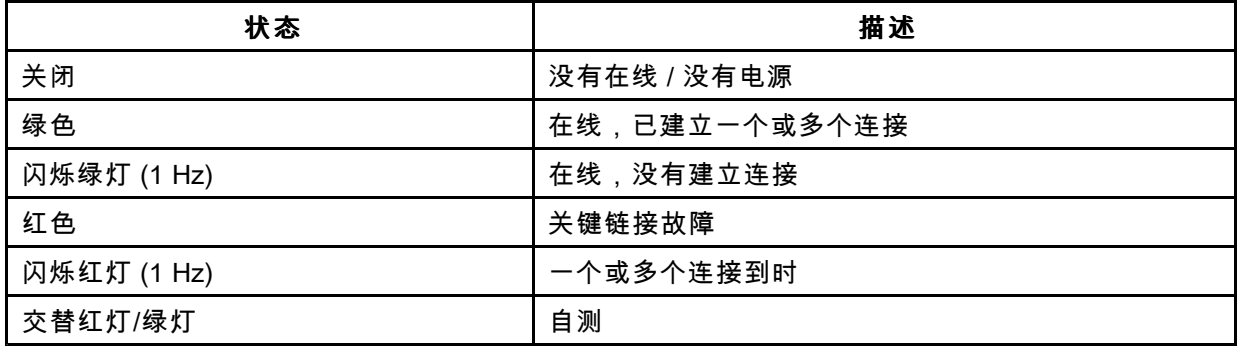

# 模块状态 (MS)

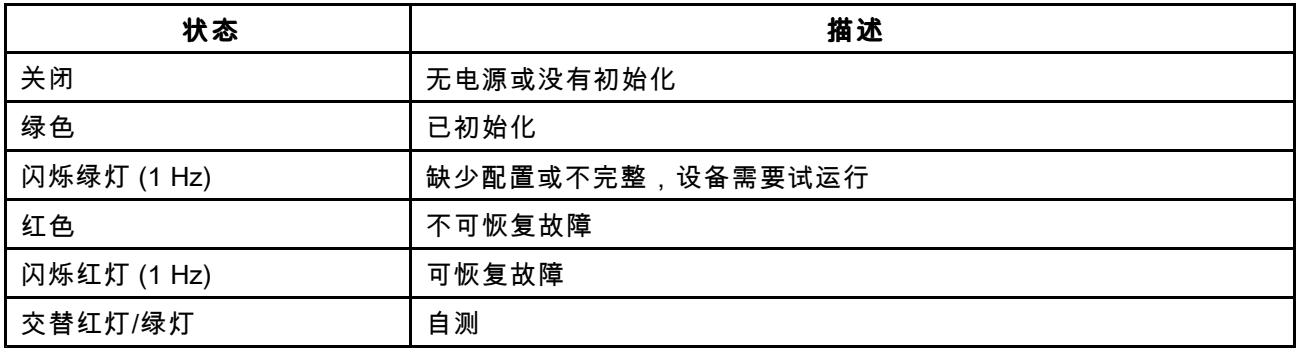

# DeviceNet 连接器 (DC)

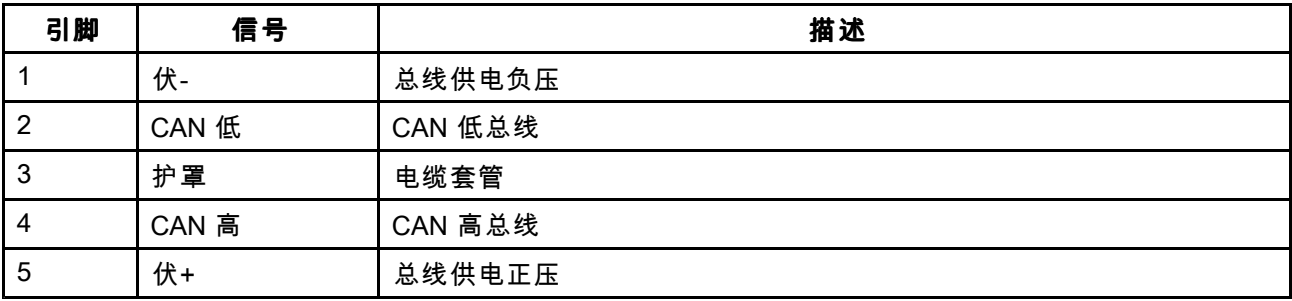

# Modbus TCP

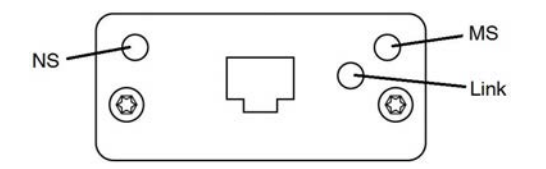

以太网接口支持 10/100 Mbit,完全或半双工操作。

# 网络状态 (NS)

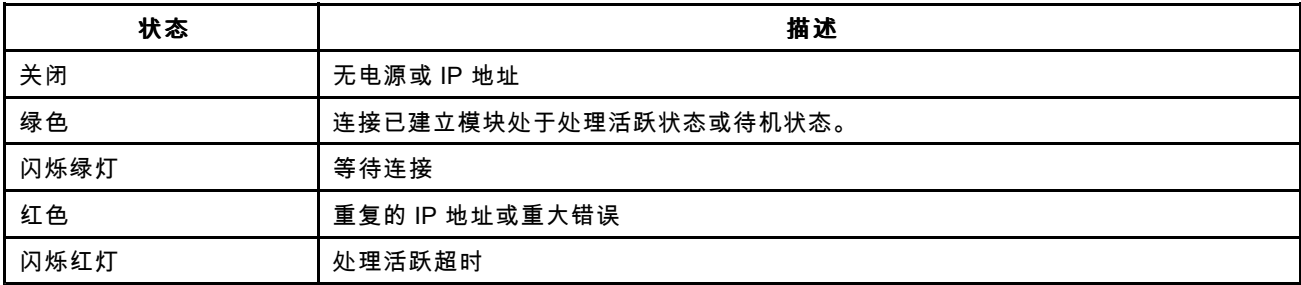

# 模块状态 (MS)

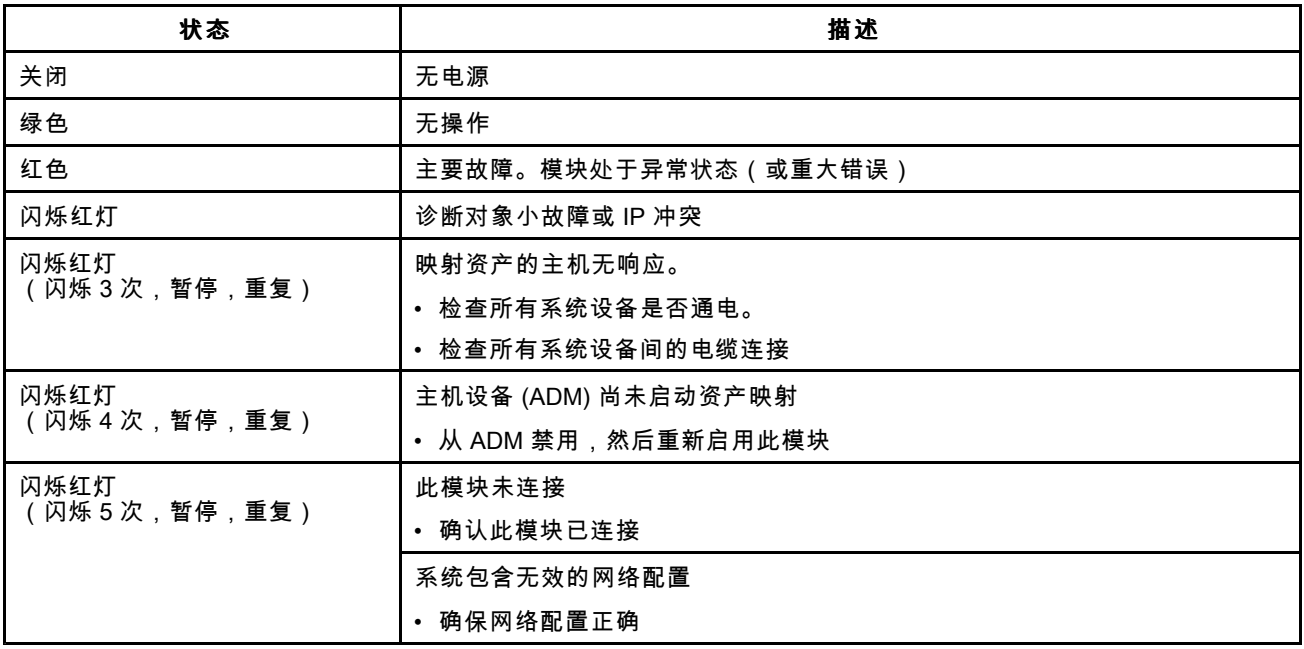

# 链接/活动(链接)

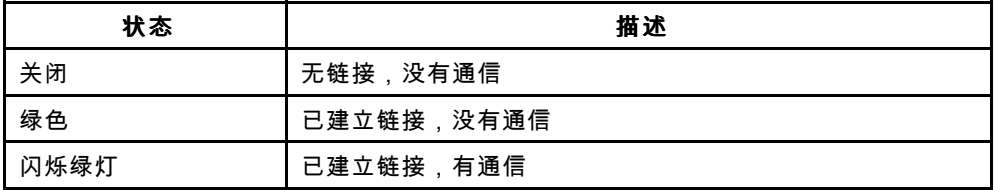

附录 *<sup>C</sup> -* [通信网关模块](#page-113-0)

# CGM I/O数据映射

所有变量都是低位优先的 32 位(长字)无符号整数。在数据传输过程中,顺序按照高字节/低字节的<br>顺序显示。

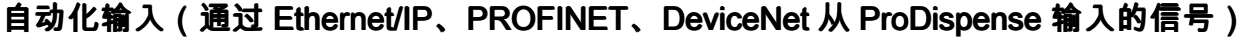

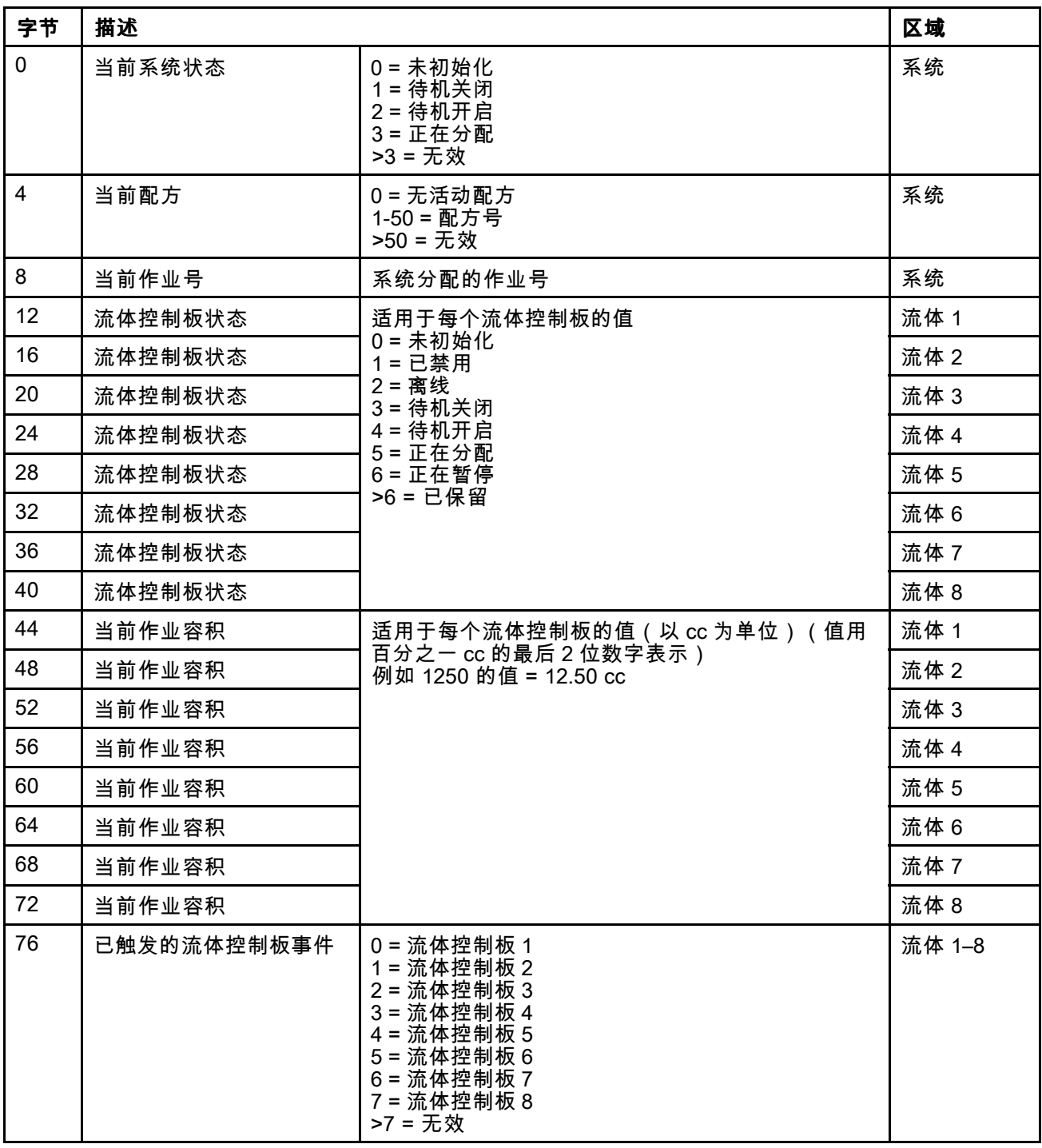

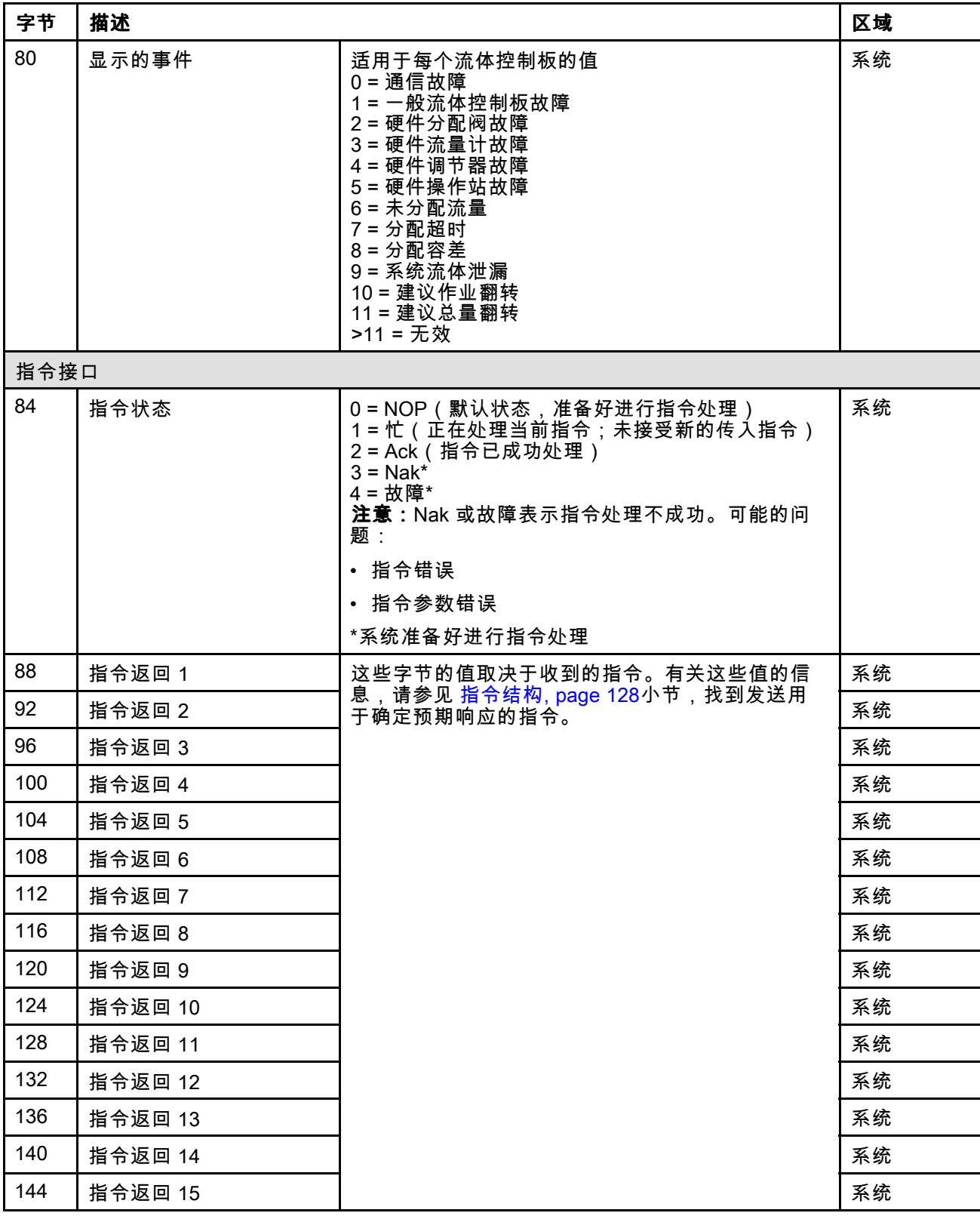

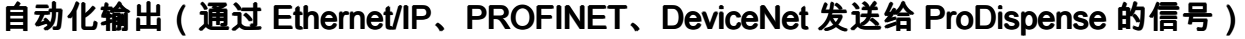

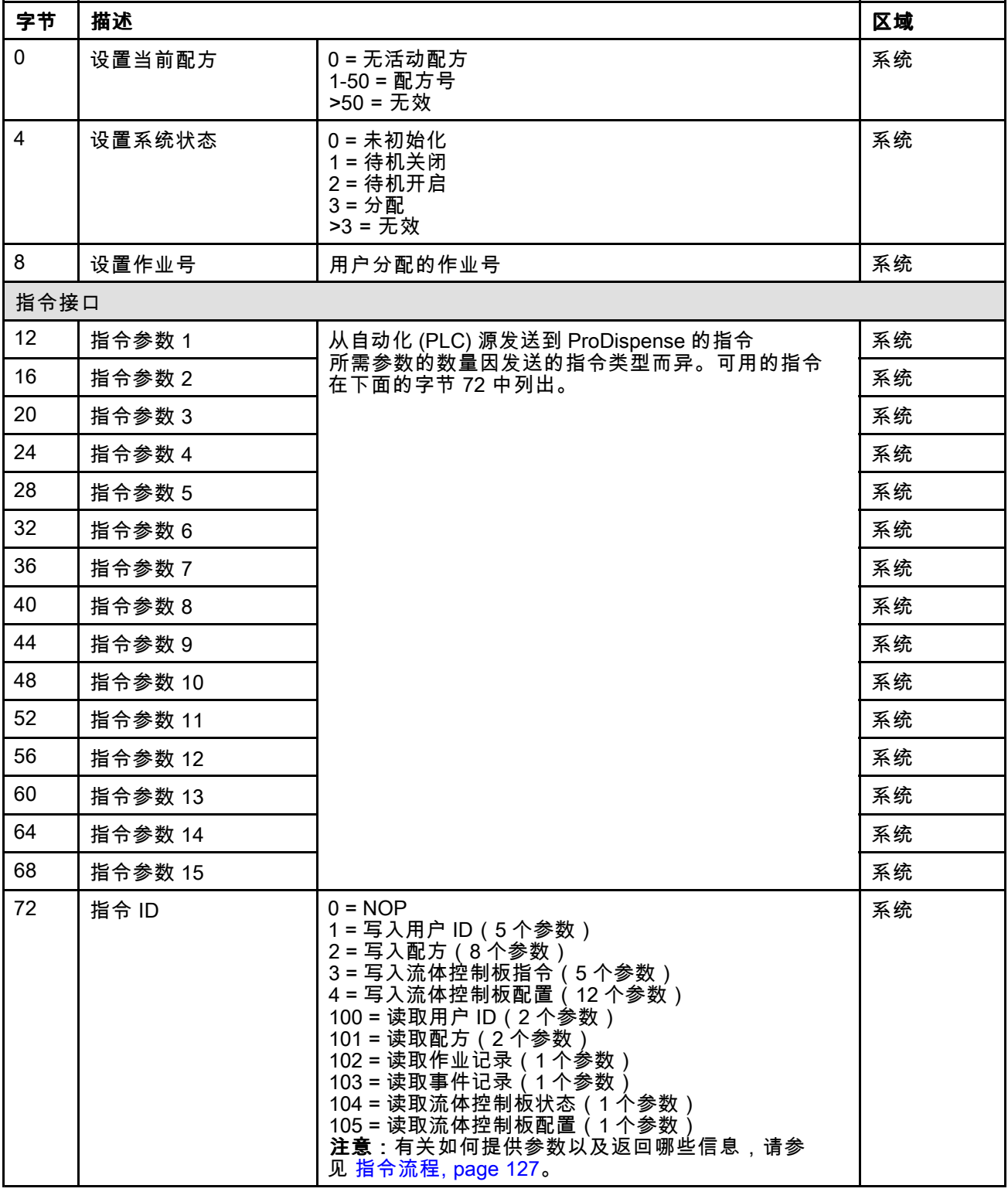

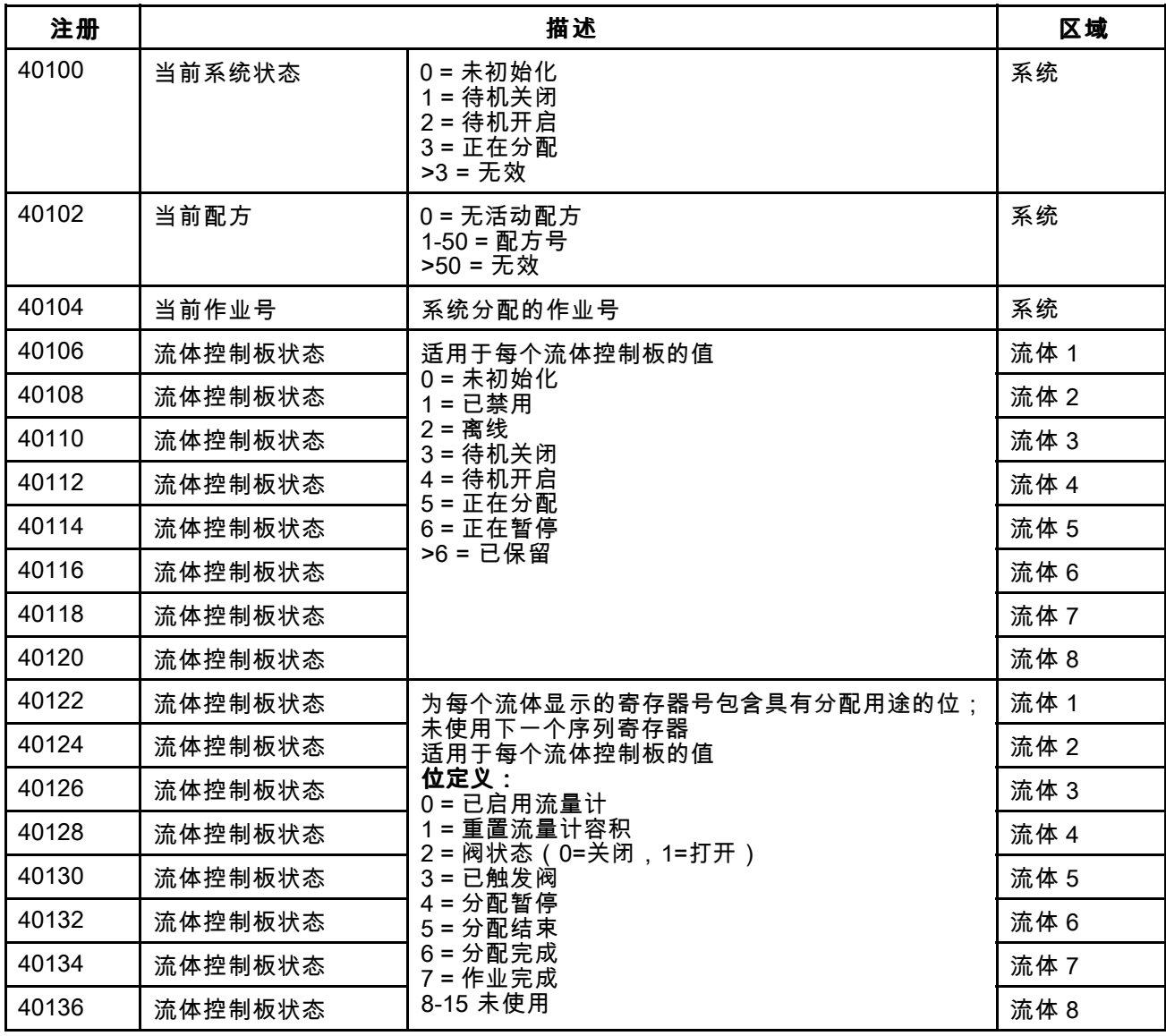

# 自动化输入(通过 Modbus TCP 从 ProDispense 输入的信号)

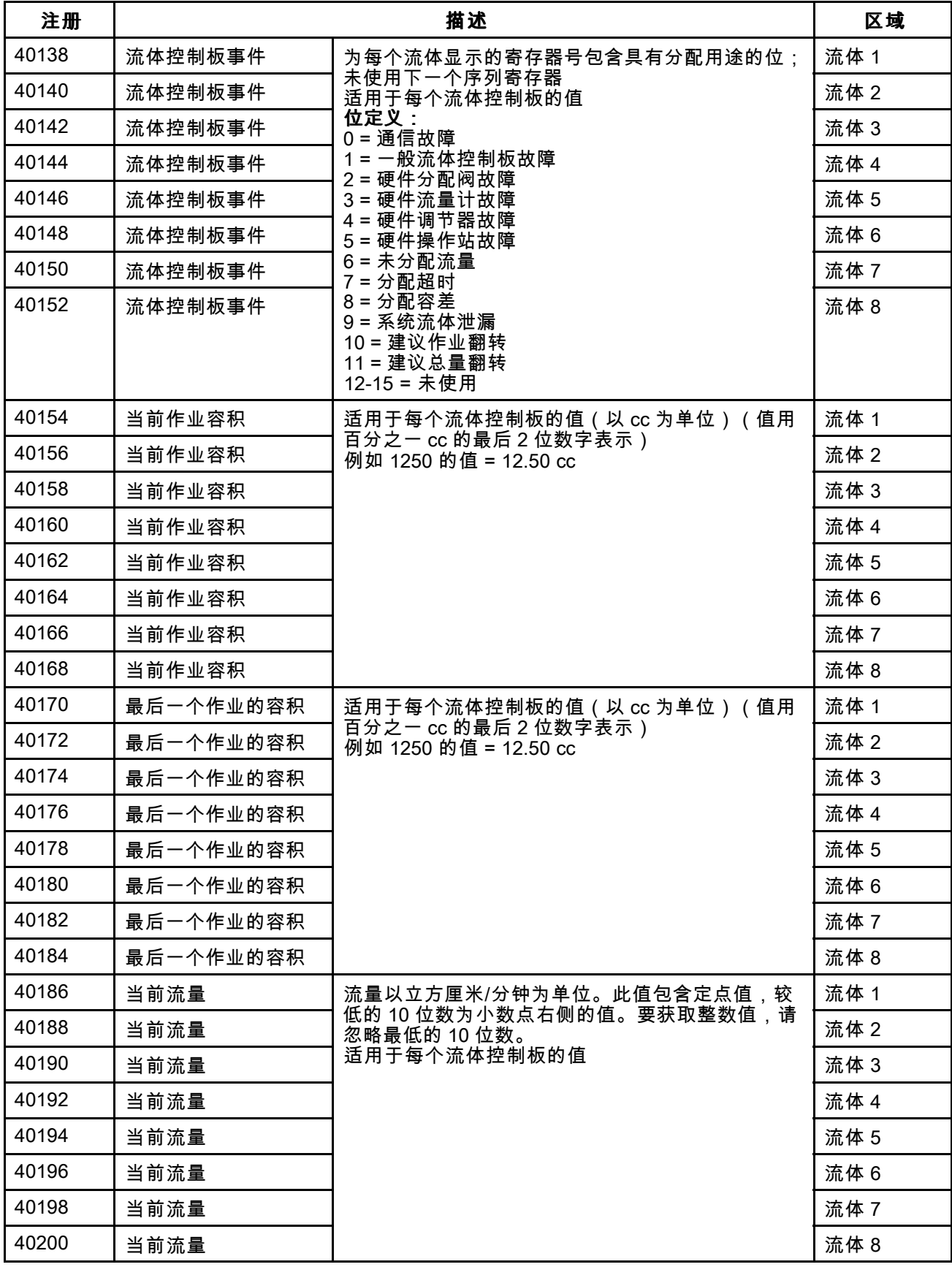

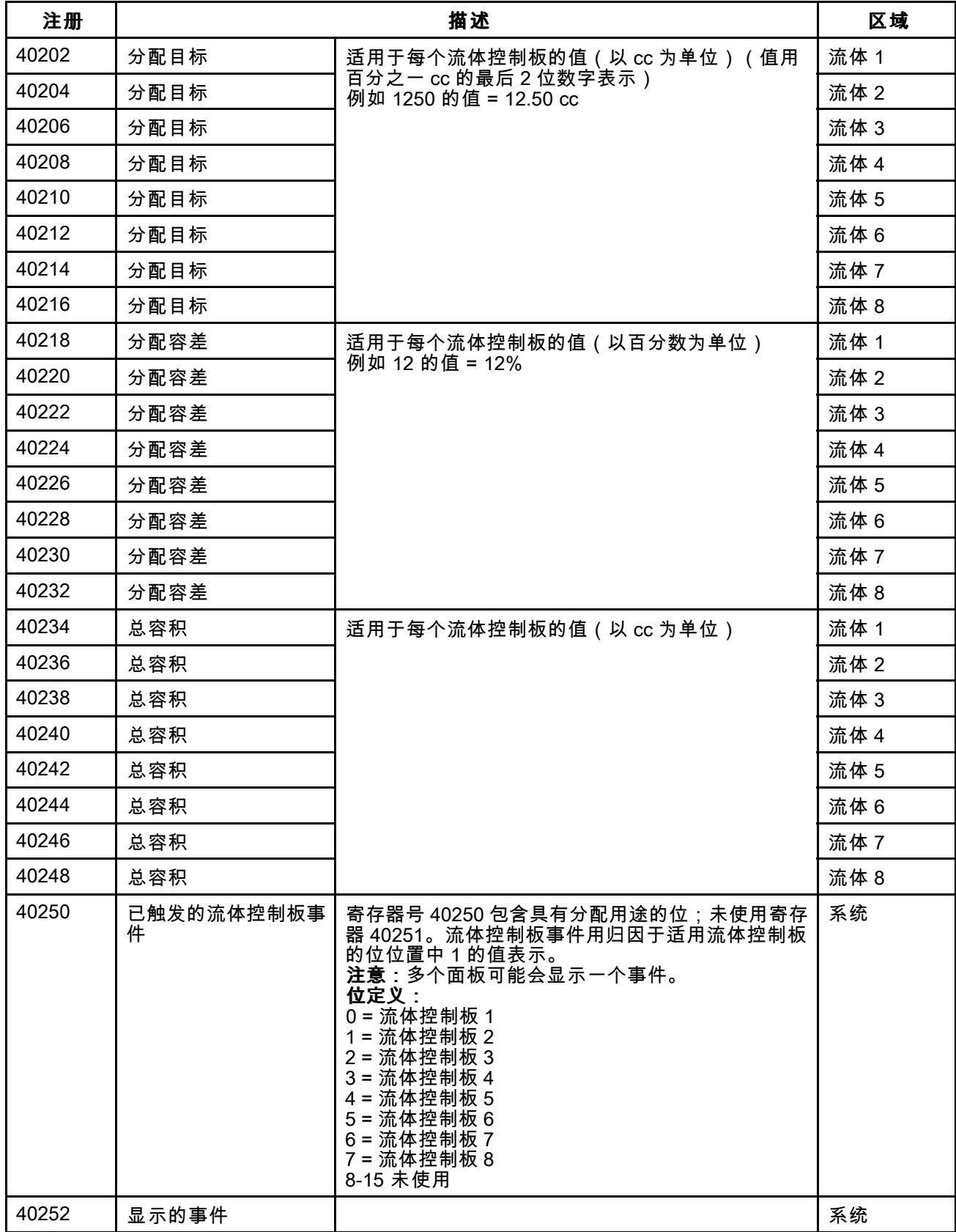

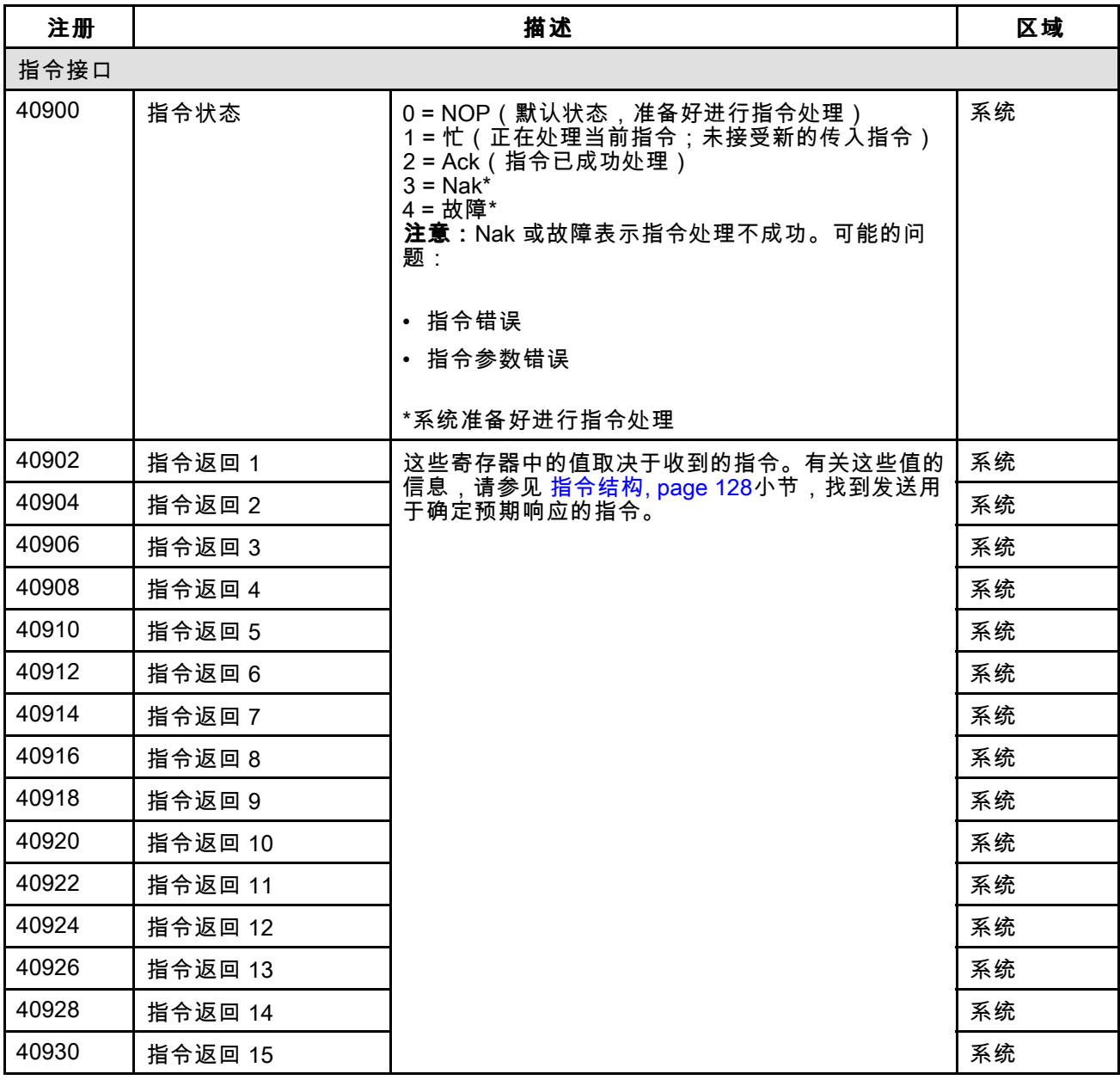

# 自动化输入 (通过 Modbus TCP 输入到 ProDispense 的信号)

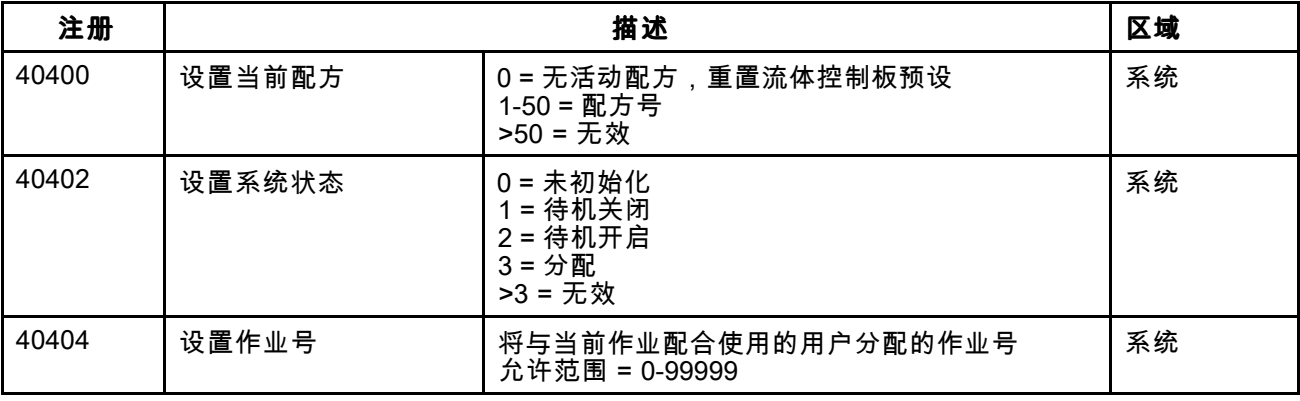

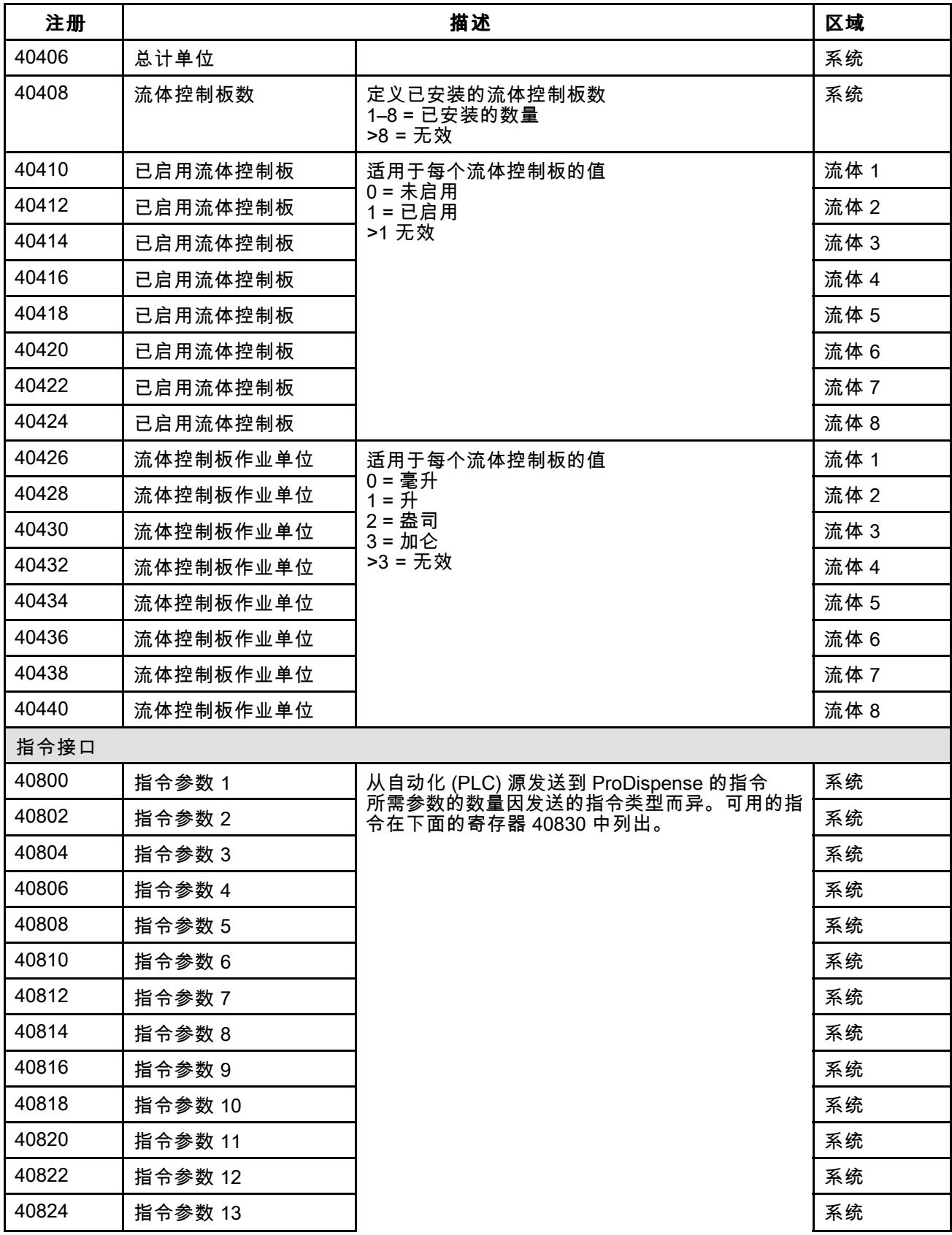

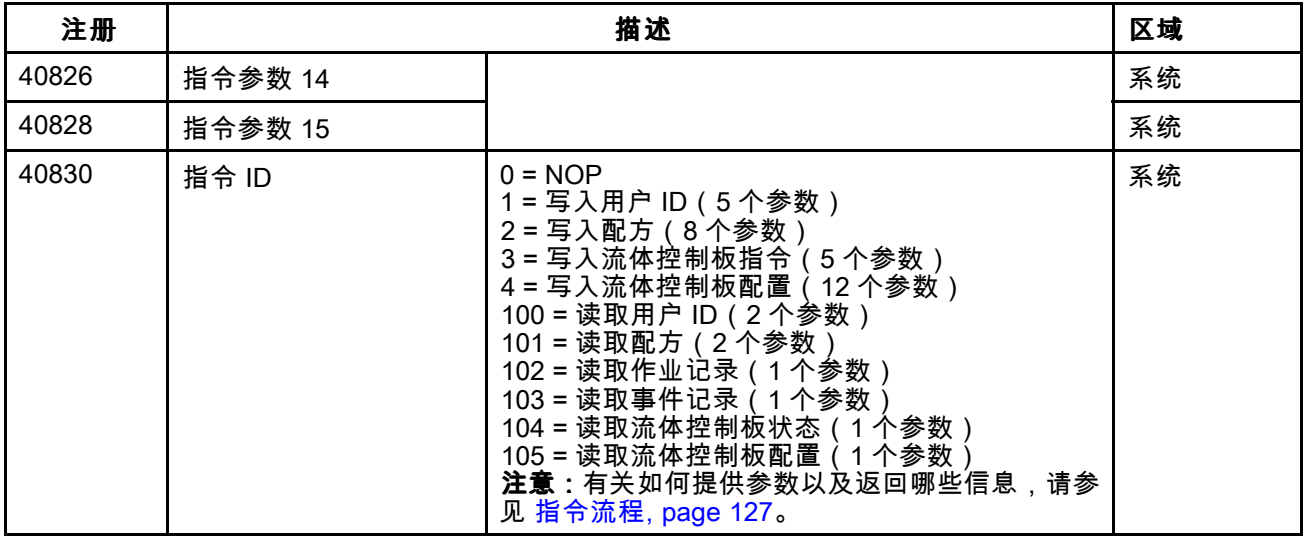

# <span id="page-126-0"></span>指令

指令中指定的所有参数都是 <sup>32</sup> 位(长字)无符号整数值。

#### 指令流程

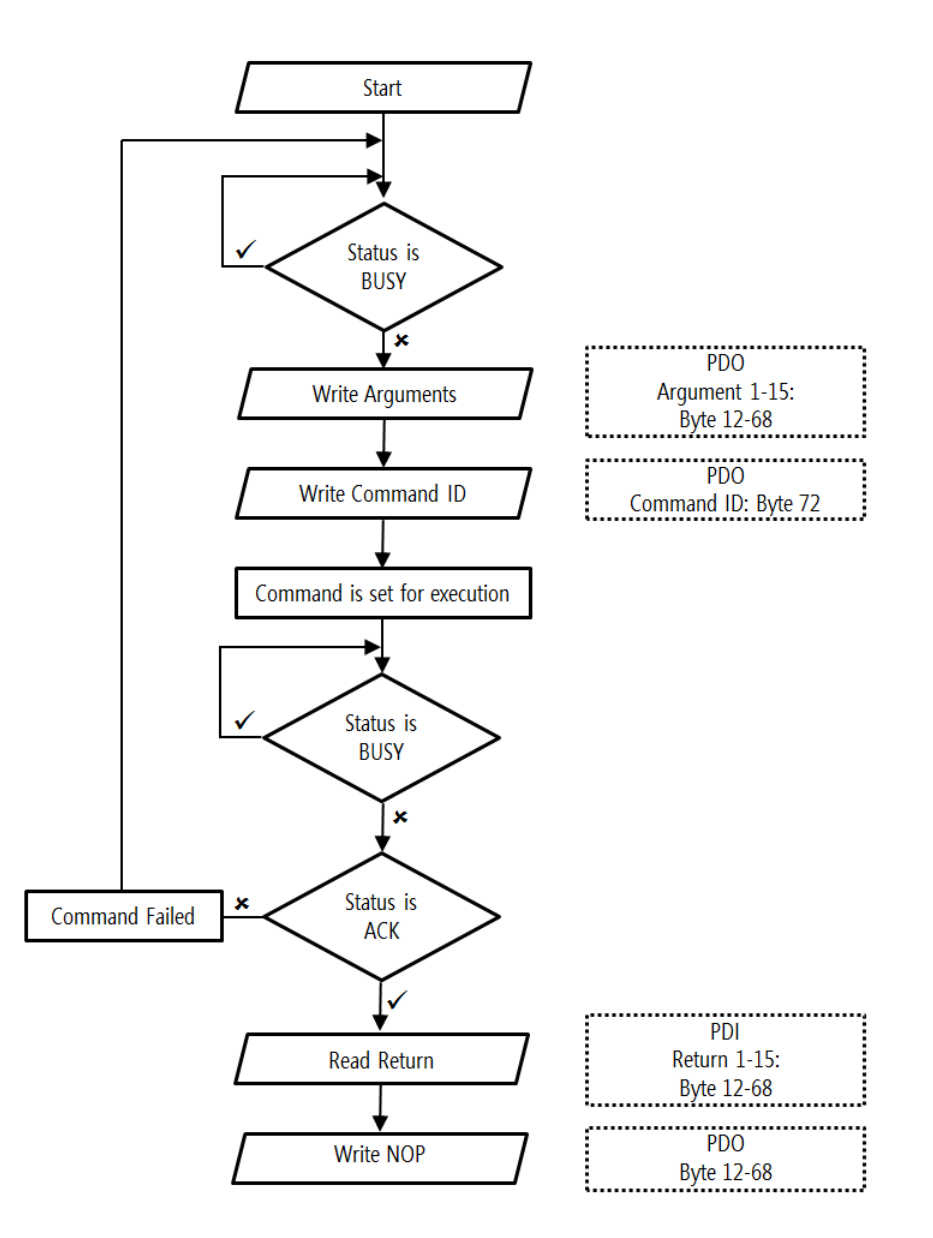

#### 使用流程图:

ProDispense 可以持续向自动化源提供状态信息。消 息流字节(对于非 Modbus TCP)或寄存器 (Modbus<br>TCP) 中包含的信息、为确定信息具否可用、自动化 TCP) 中包含的信息。为确定信息是否可用,自动化 源必须监控指令状态(对于非 Modbus TCP CGM 为<br>字节 84 对于 Modbus CGM 为客友器 40900) 仅 字节 84,对于 Modbus CGM 为寄存器 40900)。仅 当指令状态处于 NOP、Nak 或 Error 状态时,将会<br>埃受发送给 ProDispense 的指会 接受发送给 ProDispense 的指令。

- 1. 监控由 ProDispense 系统提供的指令状态(字节 <sup>84</sup> 或寄存器 40900)值。当指令状态值为 0、 2、3 <sup>或</sup> <sup>4</sup> 时,可将新指令发送给 ProDispense 系统。
- 2. 为新指令创建参数,将其放入字节 12–68 或寄存 <sup>器</sup> 40800–40828 中。要确定所需的参数,请参 <sup>见</sup> [指令结构,](#page-127-0) page [128](#page-127-0)。
- 3. 在字节 <sup>72</sup> 或寄存器 <sup>40830</sup> 中创建指令 ID。
- <span id="page-127-0"></span>4. 将指令发送给 ProDispense 系统并监控指令状 态值。除 <sup>1</sup> (Busy) 之外的任何值都表示指令已 处理。要确定指令是否成功完成,请参阅字节 <sup>84</sup> 或寄存器 40900。
- 5. 如果指令状态等于 <sup>2</sup> (Ack):
	- a. 指令的响应现在可在字节 88–144 或寄存器 40902–40930 中查看。对于这些响应的含 义,请参阅在 指令结构, page 128中发送的 指令的表。
	- b. 使用指令 ID <sup>0</sup> (NOP) 创建新指令,并发送 <sup>给</sup> ProDispense。
- 6. 如果指令状态等于 <sup>3</sup> (Nak): 检查最后一个指令提供的信息,以确定是否有 一个或多个参数未正确配置。纠正这些参数之 后,转到上文的步骤 3。
- 7. 如果指令状态等于 4 (Error):
	- a. 确保对该指令不必要的参数为空。
	- b. 纠正这些参数之后,转到上文的步骤 3。

#### 指令结构

有两种类型的指令,即写入和读取。写入指令用于向 ProDispense 系统设置或组件分配值。读取指令用于 获取 ProDispense 系统及其各组件的当前信息。 注意:写入指令将覆盖现有条件。先执行读取以确 定是否需要包含当前设置。

可用的写入指令:

- 写入用户 ID(每次只能写入 1 个流体控制板)<br>————————————————————
- 写入配方(每次只能写入 1 个配方)<br>-
- 写入流体控制板(每次只能写入 1 个流体控制板)
- 写入流体控制板配置(每次只能写入 1 个流体控<br>,制板 \ 制板)

可用的读取指令:

- 读取用户 ID
- 读取配方
- 读取作业记录
- 读取事件记录
- 读取流体控制板状态
- 读取流体控制板配置

#### 写入用户 ID

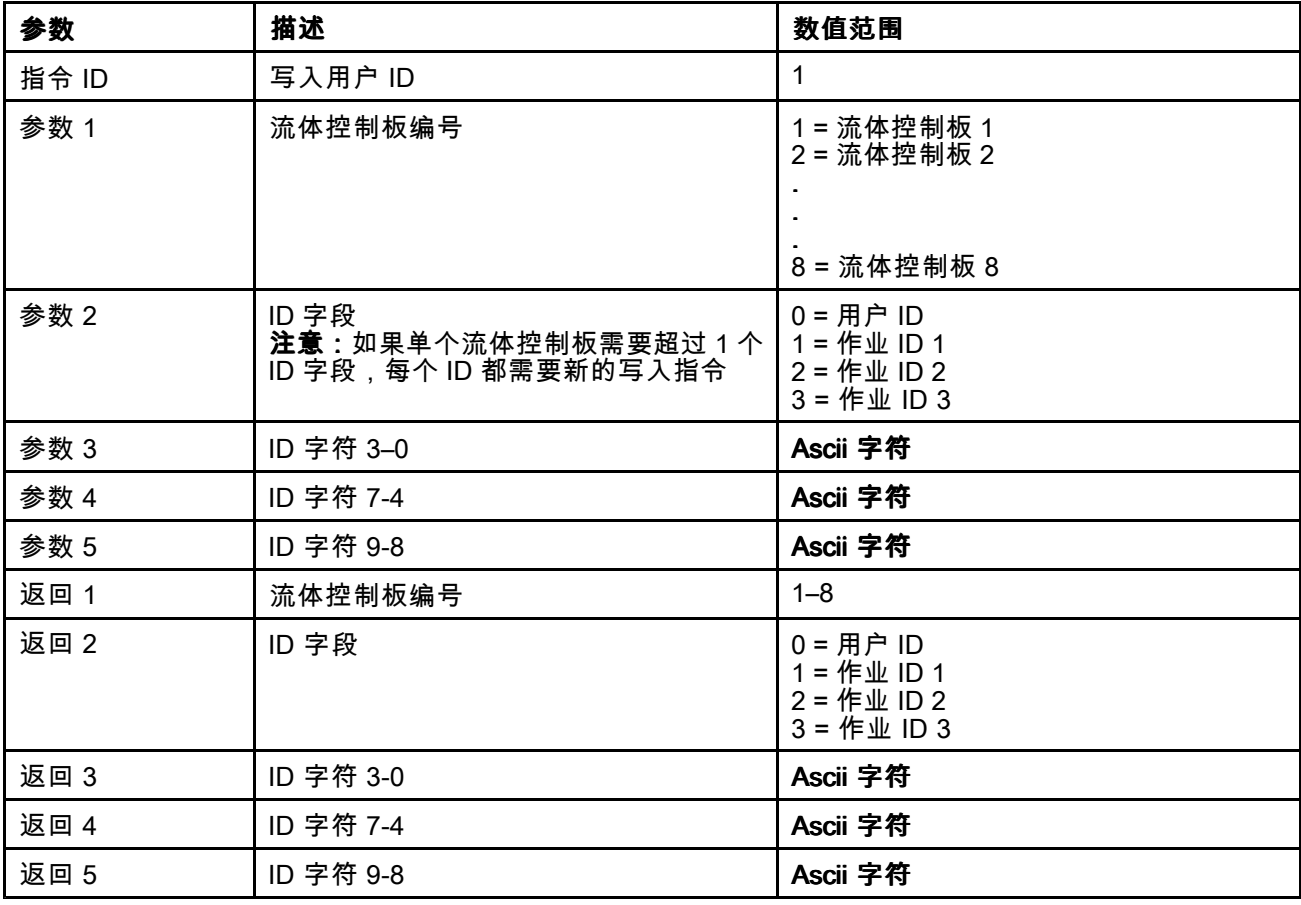

# 写入配方

该指令将只填充配方的一行。需要发送多达 <sup>11</sup> 个指令才能完全定义配方,然后启用此配方以便使用。

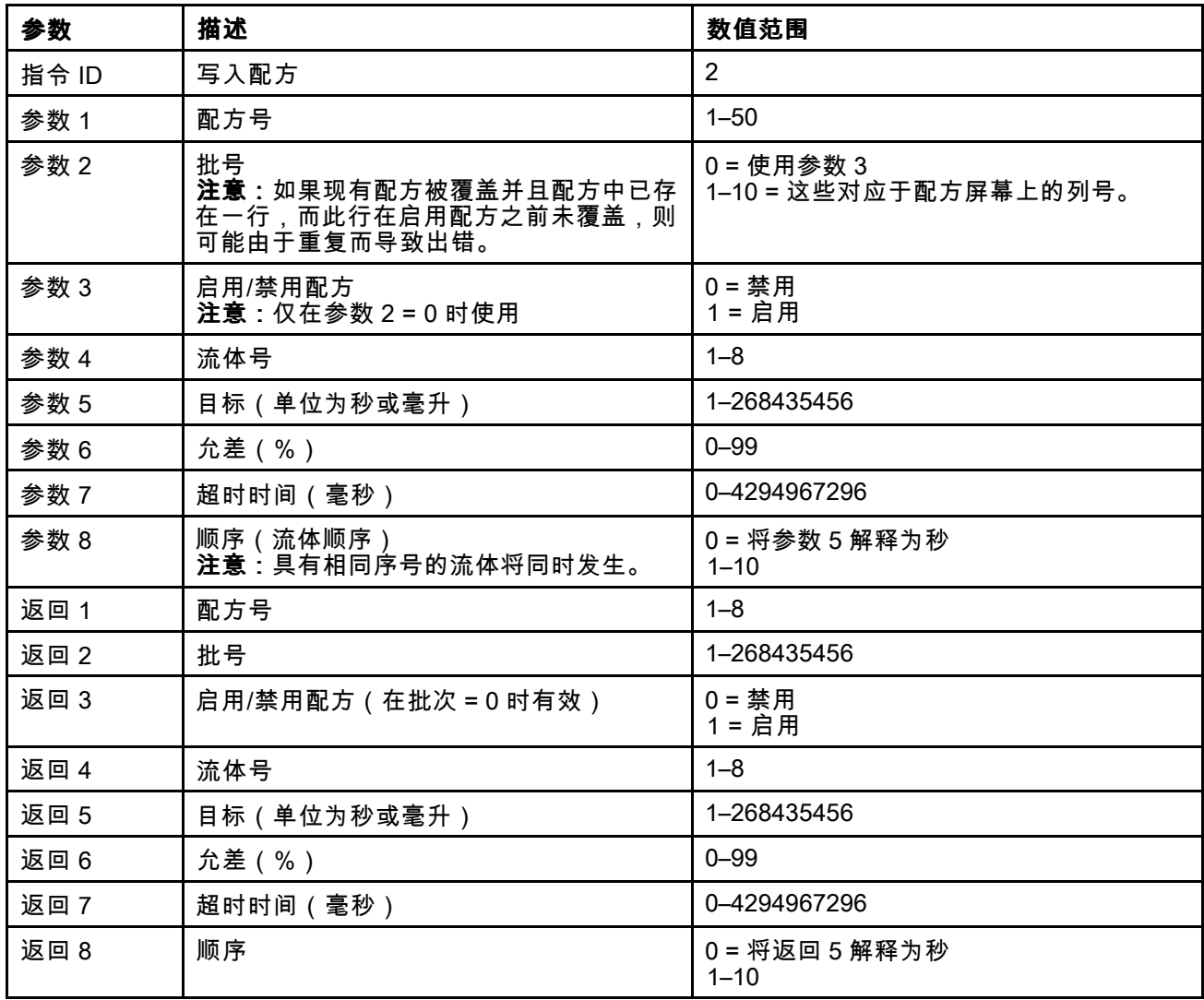

## 写入流体控制板

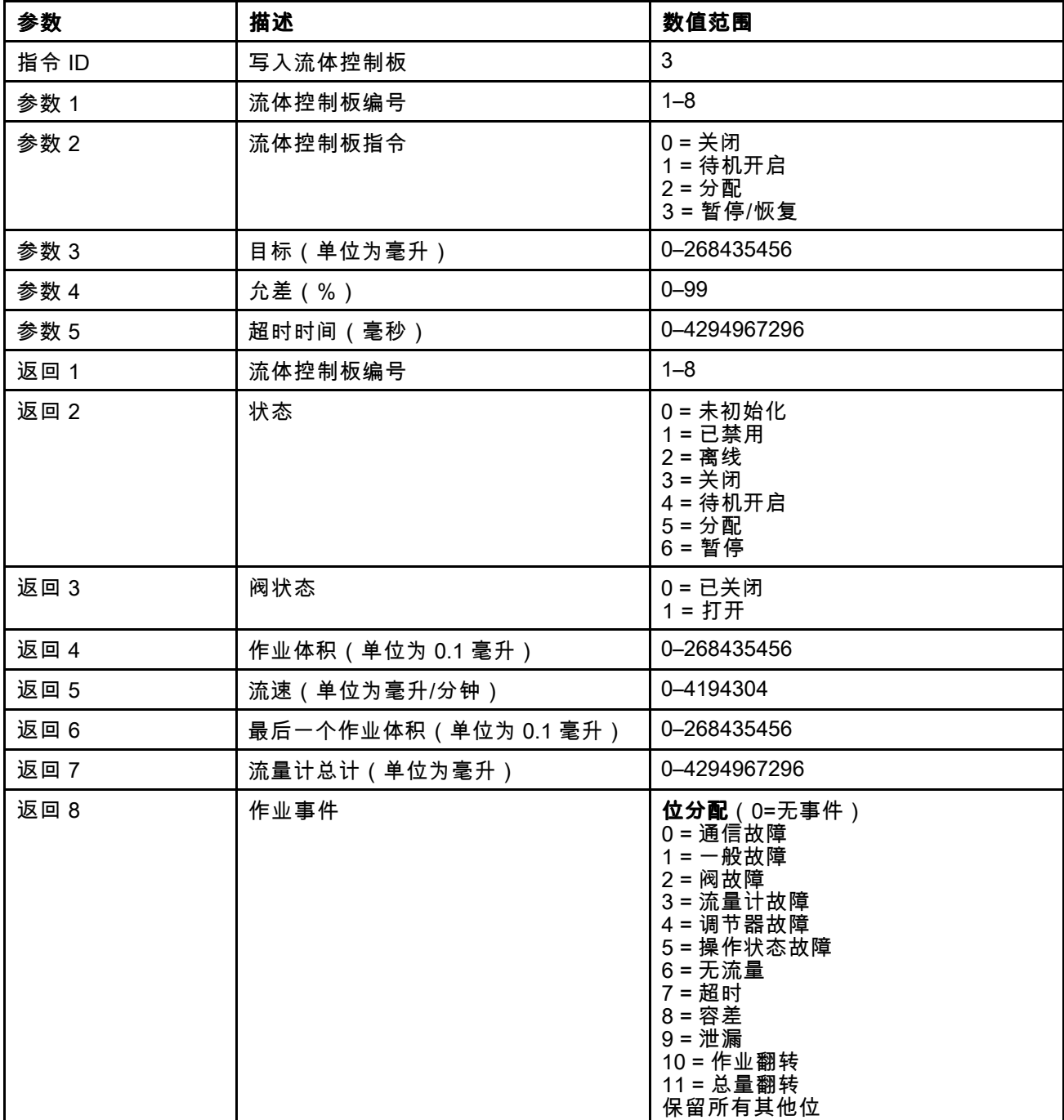

# 写入流体控制板配置

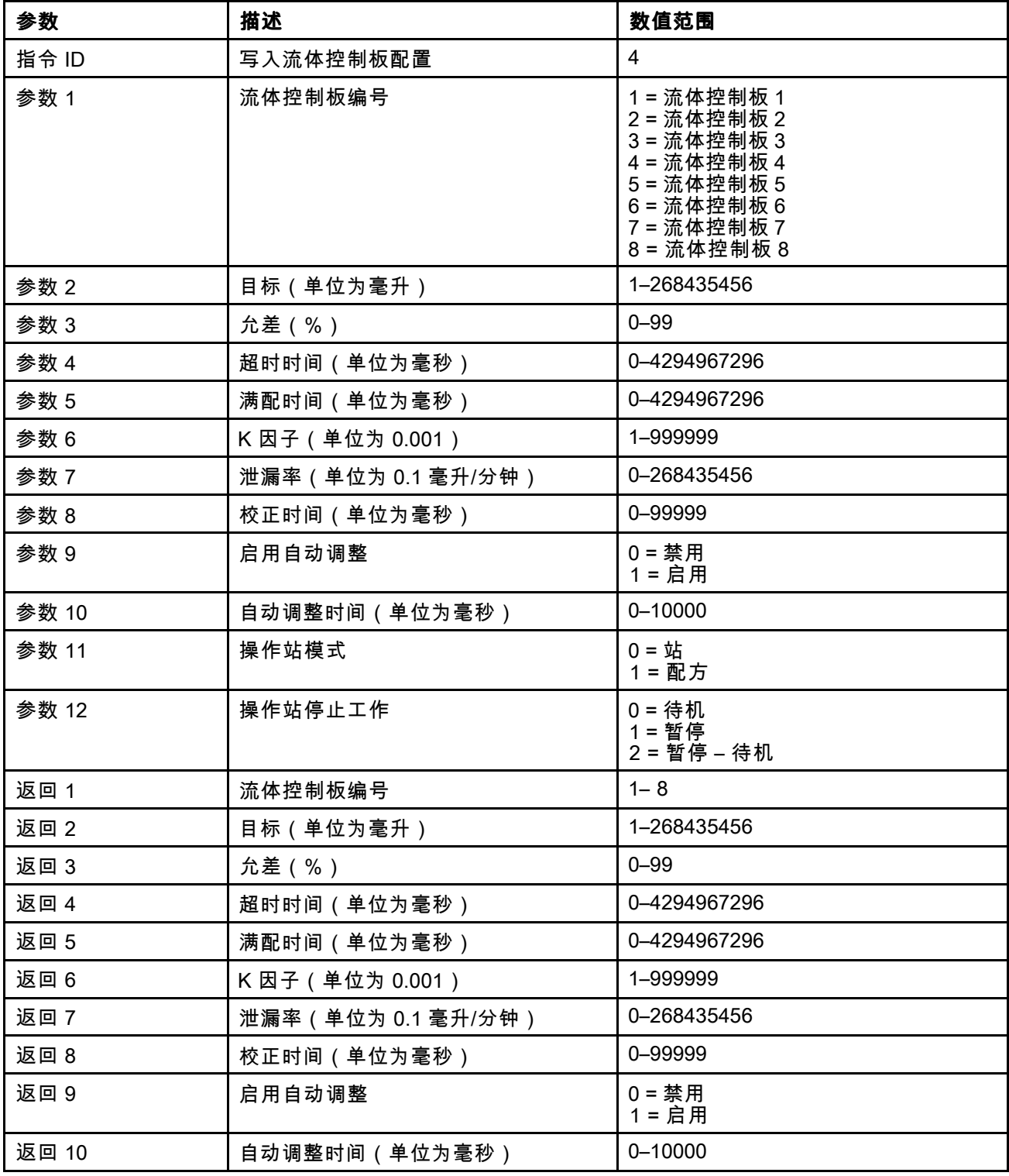

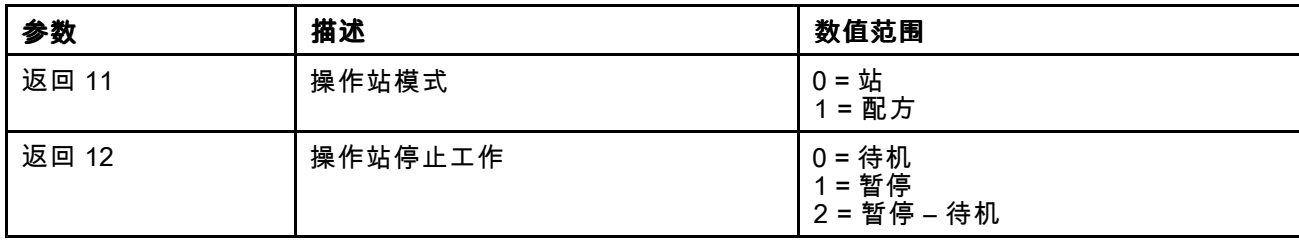

# 读取用户 ID

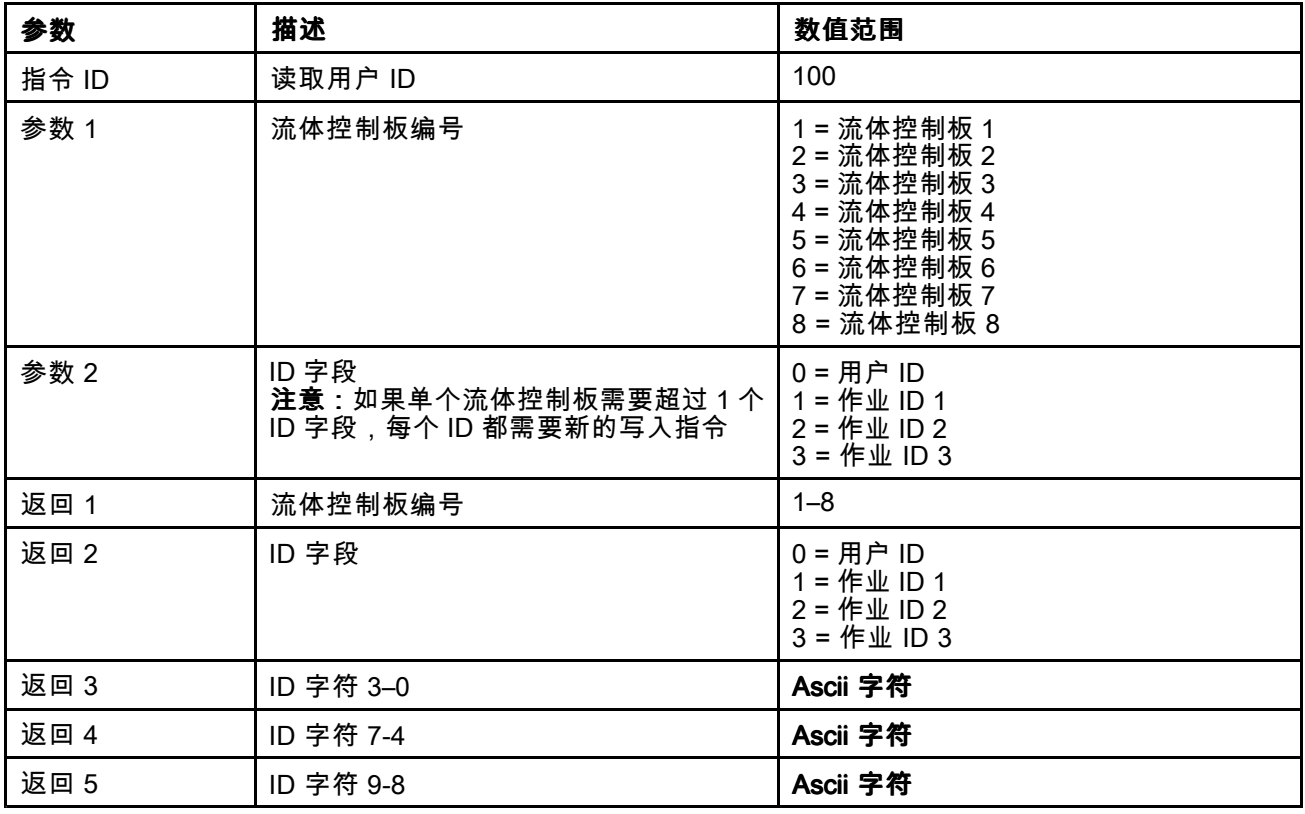

## 读取配方

该指令将只读取配方的一行。需要发送多达 <sup>11</sup> 个指令才能完全读取配方,然后确定是否启用此配方以便使用。

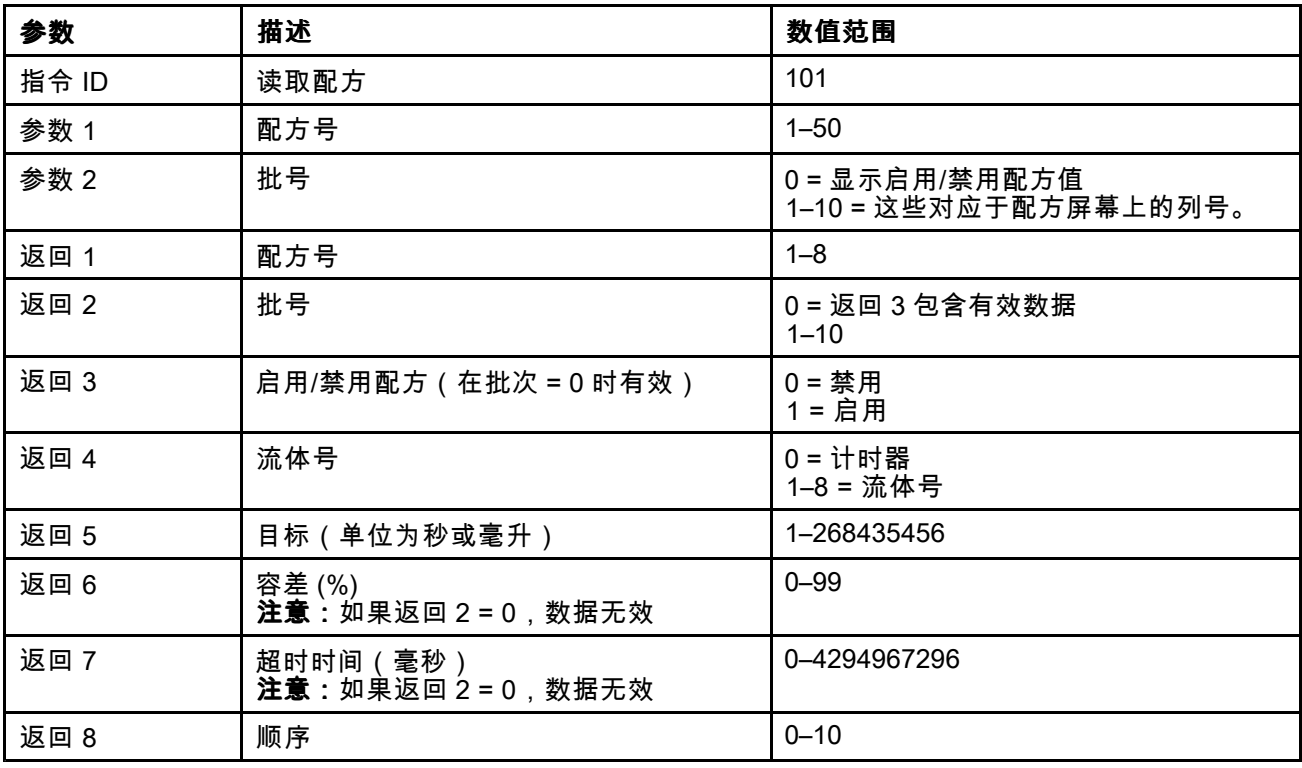

## 读取作业记录

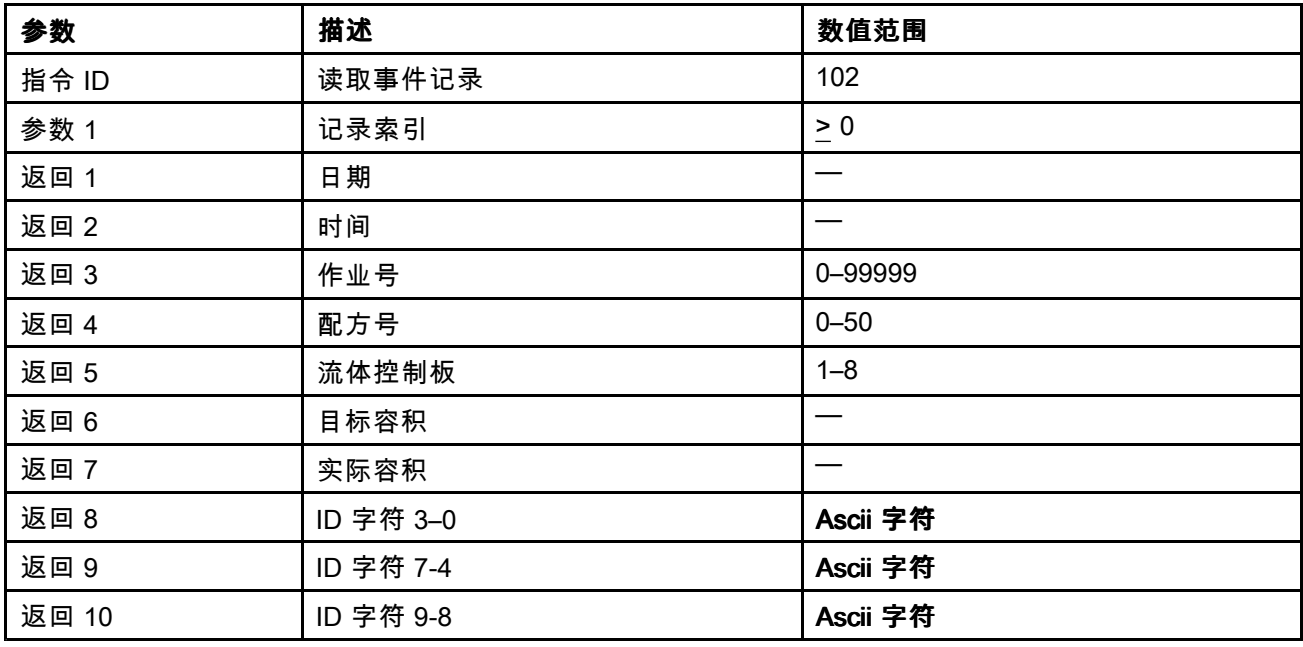

# 读取事件记录

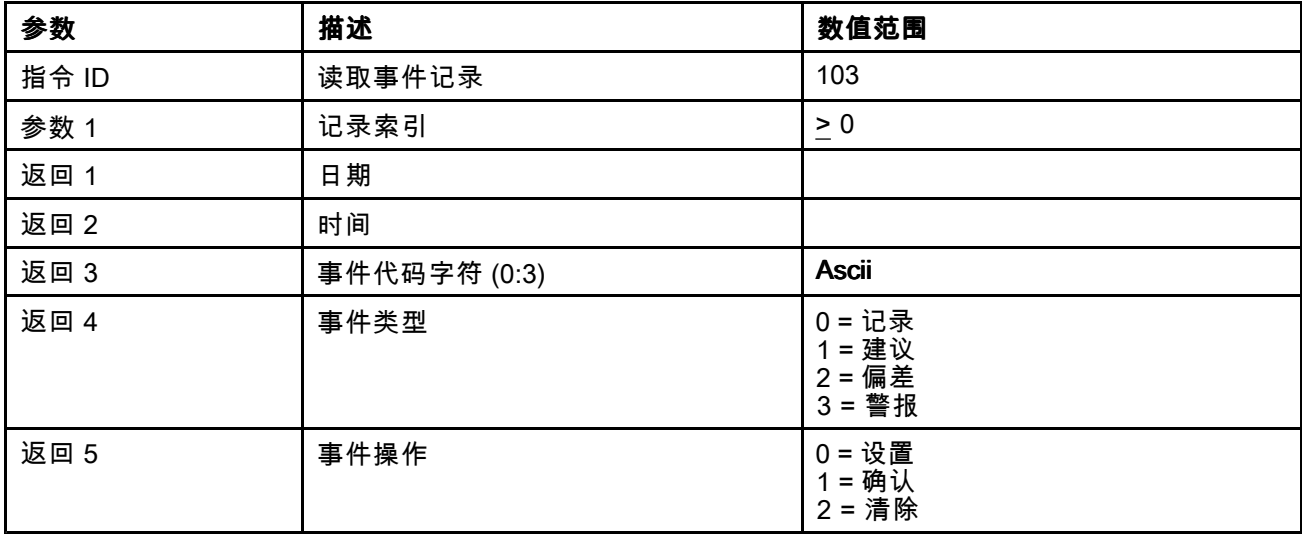

# 读取流体控制板状态

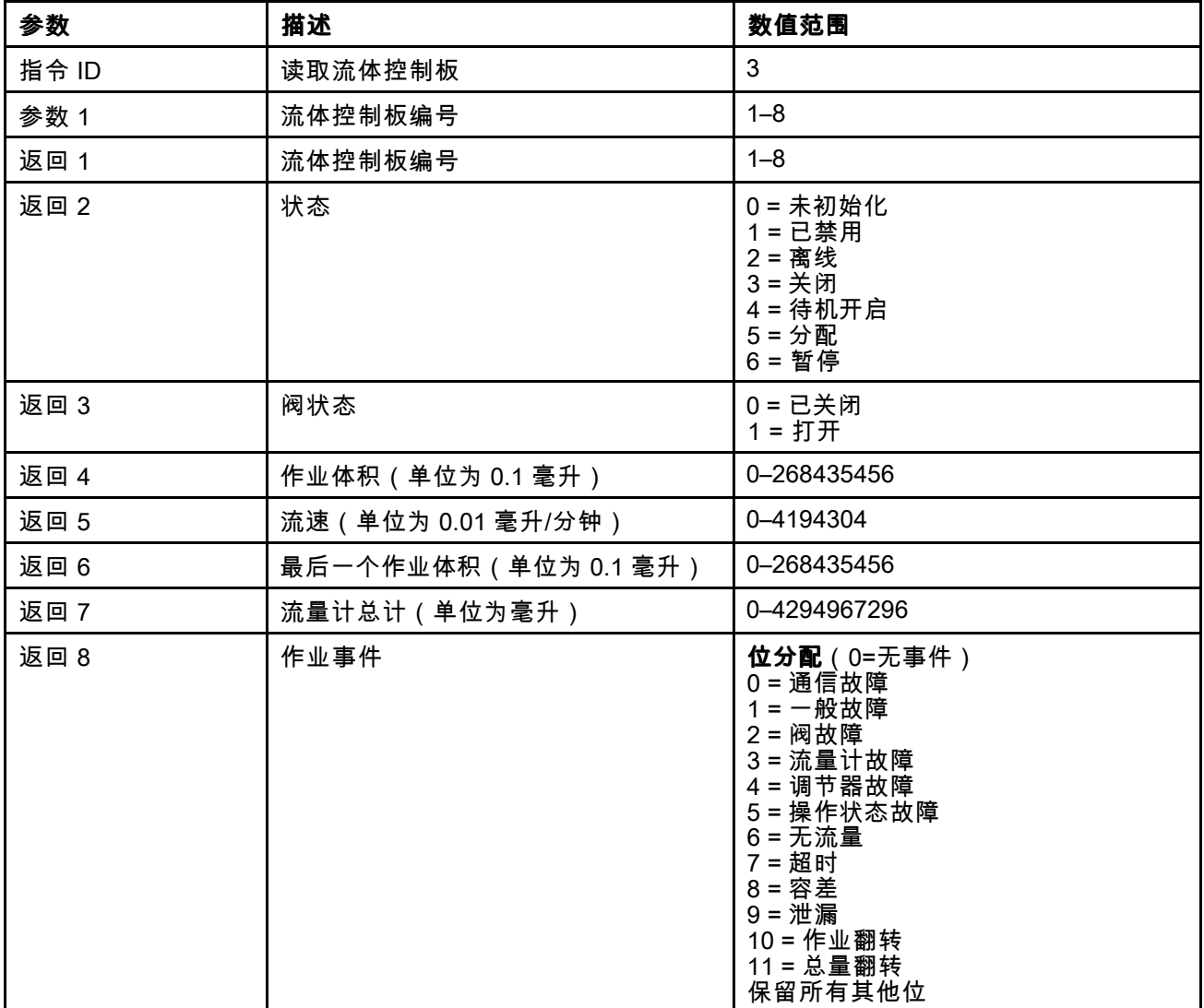

# 读取流体控制板配置

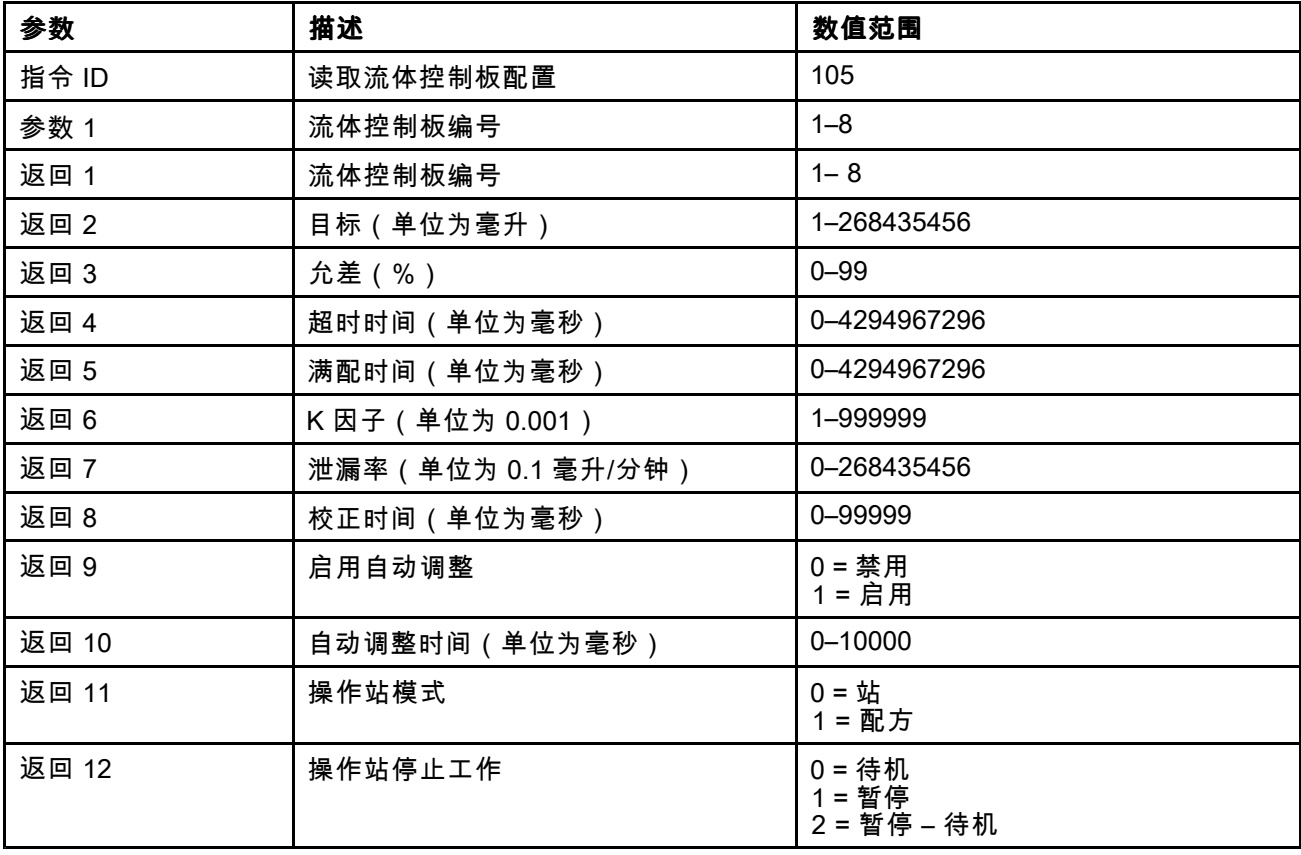

# Graco 标准保修

Graco 保证本文件里的所有设备均由 Graco 生产,且以名称担保销售最初购买者时的材料和工艺无缺陷。除了 Graco 公布的任何特别、延长、或有限担保以外,Graco 将从销售之日起算提供十二个月的担保期,修理或更<br>换任何 Graco 认为有缺陷的设备零配件,本担保仅活用于按照 Graco 书面建议进行安装,操作及维护的设备 换任何 Graco 认为有缺陷的设备零配件。本担保仅适用于按照 Graco 书面建议进行安装、操作及维护的设备。

对于一般性的磨损或者由于安装不当、误用、磨蚀、锈蚀、维修保养不当或不正确、疏忽、意外事故、人 为破坏或用非 Graco 公司的零配件代替而导致的任何故障、损坏或磨损均不包括在本担保书的担保范围之<br>内而且 Graco 公司不承担任何责任。Graco 也不会对由非 Graco 提供的结构,附件,设备或材料与 Graco 内而且 Graco 公司不承担任何责任。Graco 也不会对由非 Graco 提供的结构、附件、设备或材料与 Graco 设备不兼容,或不当设计、制造、安装、操作或对非 Graco 提供的结构、附件、设备或材料维护所导致的 故障、损坏或磨损不负责任。

本担保书的前提条件是,以预付运费的方式将声称有缺陷的设备送回给 Graco 公司授权的经销商,以核查<br>所声称的缺陷,加里核实声称缺陷,Graco 将鱼费修理或更换所有缺陷零配件,设备将返还给最初购买考 所声称的缺陷。如果核实声称缺陷,Graco 将免费修理或更换所有缺陷零配件。设备将返还给最初购买者<br>手里,运输费预付,如果检查发现设备无任何材料或工艺缺陷,则会对修理收取会理费用,该费用句括零 手里,运输费预付。如果检查发现设备无任何材料或工艺缺陷,则会对修理收取合理费用,该费用包括零 配件、人工和运输费。

#### 该保修具有唯一性,可代替任何其他保证,无论明示或暗示,包括但不限于保证适销性或适用某特定目 的的保证。

以上所列为违反担保情况下 Graco 公司的唯一责任和买方的唯一赔偿。买方同意不享受任何其他的赔偿(包括 但不限于对利润损失、销售额损失、人员或财产受损、或任何其他附带或从属损失的附带或从属损害赔偿)。 任何针对本担保的诉讼必须在设备售出后二 (2) 年内提出。

对与销售的但不是Graco生产附件、设备、材料或零部件,Graco不做任何担保,放弃所有隐含适销性和适用于 **某一特定用途的担保。**.所售物品,但不是由 Graco(如马达、开关、软管等)生产;如果有,但作为设备的制<br>造商,这些物品将真要担保,Grace 将为购买者提供合理帮助,以帮助购买者对违反这些担保的行为进行索赔 造商,这些物品将享受担保。Graco 将为购买者提供合理帮助,以帮助购买者对违反这些担保的行为进行索赔。

无论在什么情况下,不管是由于违反合同、违反担保、Graco 公司的疏忽或者其他原因,Graco 公司都不<br>承担由于供应下列设备或由于至此售出的任何产品或其他物品的配备、执行或使用而产生的间接、附带、 特殊或从属损害的赔偿责任。

#### FOR GRACO CANADA CUSTOMERS

The Parties acknowledge that they have required that the present document, as well as all documents, notices and legal proceedings entered into, given or instituted pursuant hereto or relating directly or indirectly hereto, be drawn up in English.Les parties reconnaissent avoir convenu que la rédaction du présent document sera en Anglais, ainsi que tous documents, avis et procédures judiciaires exécutés, donnés ou intentés, <sup>à</sup> la suite de ou en rapport, directement ou indirectement, avec les procédures concernées.

### Graco 信息

有关 Graco 产品的最新信息,请访问www.graco.com。

若要下订单,请与您的 Graco 经销商联系,或致电确定最近的经销商。

电话: 612-623-6921 或免费电话: 1-800-328-0211 传真: 612-378-3505

本文件中的所有书面和图像数据均为本文刊发时的最新产品信息。

Graco 保留随时修改的权利,恕不另行通知。

有关专利信息,请参看 www.graco.com/patents。

技术手册原文翻译。This manual contains Chinese.MM 3A3469

Graco 总部: 明尼阿波利斯

国际办事处:比利时、中国、日本、韩国

#### GRACO INC.和分支机构 • P.O.BOX 1441 • MINNEAPOLIS MN 55440-1441 • USA

版权 2015,Graco Inc.。所有 Graco 制造基地均为 ISO 9001 认证企业。

www.graco.com 修订版 E,2020 <sup>年</sup> <sup>1</sup> <sup>月</sup>